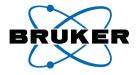

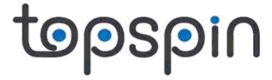

**Bruker BioSpin** 

User Manual

TopSpin 3.0

Version 3.0.0

**NMR Spectroscopy** 

think forward

# Copyright (C) by Bruker BiosSpin GmbH

All rights reserved. No part of this publication may be reproduced, stored in a retrieval system, or transmitted, in any form, or by any means without prior consent of the publisher. Product names used are trademarks or registered trademarks of their respective holders.

(C); Bruker BioSpin GmbH printed in Federal Republic of Germany 25-03-2010

Part No./Variant: H9469SA3/10

Document No: SM/User3.0.0

Document Part No: /03

# **Contents**

| Chapter 1 | Intro | duction                                                      | 14   |
|-----------|-------|--------------------------------------------------------------|------|
|           | 1.1   | About the User Manual                                        | .14  |
|           | 1.2   | Safety Regulations                                           | .15  |
|           | 1.3   | User Manual Conventions                                      | .15  |
|           |       | Font Conventions                                             | .15  |
|           |       | File/directory Conventions                                   | .16  |
|           |       | User Action Conventions                                      | .16  |
|           | 1.4   | Topspin Overview                                             | .16  |
|           |       | Functionality                                                | .16  |
|           |       | Available Documentation                                      | . 17 |
|           | 1.5   | Topspin license                                              |      |
|           | 1.6   | TopSpin program versions                                     | .18  |
|           |       |                                                              |      |
| Chapter 2 | Getti | ing Started                                                  |      |
|           | 2.1   | Startup Topspin                                              | .20  |
|           | 2.2   | Configuration                                                |      |
|           | 2.3   | How to Display Spectra                                       |      |
|           |       | How to Locate nmr data in any arbitrary directory            |      |
|           |       | How to Open Data from the Menu                               |      |
|           |       | How to Open Data from the Browser                            |      |
|           |       | How to Define Alias Names for Data                           |      |
|           |       | How to Open Data in Archive Data Directories                 |      |
|           |       | How to Open Data in Other Ways                               |      |
|           | 2.4   | How to Expand a Spectral Region                              |      |
|           | 2.5   | How to Display Peaks, Integrals, together with the Spectrum. |      |
|           | 2.6   | How to Display Projections/1D Spectra with 2D Spectra        |      |
|           | 2.7   | How to Superimpose Spectra in Multiple Display               |      |
|           | 2.8   | How to Print or Export the Contents of a Data Window         |      |
|           |       | How to Print Data                                            |      |
|           |       | How to Copy a Data Window to Clipboard                       |      |
|           |       | How to Store (Export) a Data Window as Graphics File         |      |
|           | 2.9   | How to Process Data                                          |      |
|           | 2.10  | How to Archive Data                                          |      |
|           | 2.11  | How to Import NMR Data Stored in Special Formats             |      |
|           | 2.12  | How to Fit Peaks and Deconvolve Overlapping Peaks            |      |
|           | 2.13  | How to Compute Fids by Simulating Experiments                |      |
|           | 2.14  | How to Add Your Own Functionalities                          | .31  |

|           |            | How to Create Macros                                                           |    |
|-----------|------------|--------------------------------------------------------------------------------|----|
|           |            | How to Create AU (automation) Programs                                         |    |
|           |            | How to Create Python Programs                                                  |    |
|           | 2.15       |                                                                                |    |
| Chapter 3 | The        | TOPSPIN Interface                                                              |    |
|           | 3.1        | New Flow User Interface with TopSpin 3.0                                       |    |
|           | 3.2        | The Topspin Window                                                             |    |
|           |            | How to Use Multiple Data Windows                                               |    |
|           |            | How to Use the Menu bar                                                        |    |
|           |            | How to Use the Upper Toolbar (1D data)                                         |    |
|           |            | How to Use the Lower Toolbar (1D data)                                         |    |
|           | 3.3        | Command Line Usage                                                             |    |
|           |            | How to Put the Focus in the Command Line                                       |    |
|           |            | How to Retrieve Previously Entered Commands                                    |    |
|           |            | How to Change Previously Entered Commands                                      |    |
|           | 0.4        | How to Enter a Series of Commands                                              |    |
|           | 3.4        | Command Line History                                                           |    |
|           | 3.5<br>3.6 | Starting Topspin commands from a Command Prompt Function Keys and Control Keys |    |
|           | 3.7        | Help in Topspin                                                                |    |
|           | 3.7        | How to Open Online Help documents                                              |    |
|           |            | How to Get Tooltips                                                            |    |
|           |            | How to Get Help on Individual Commands                                         |    |
|           |            | How to Use the Command Index                                                   |    |
|           | 3.8        | User Defined Functions Keys                                                    |    |
|           | 3.9        | How to Open Multiple Topspin Interfaces                                        |    |
| Chapter 4 |            | uble Shooting                                                                  |    |
| p         | 4.1        | General Tips and Tricks                                                        |    |
|           | 4.2        | History, Log Files, Spooler Reports, Stack Trace                               |    |
|           | 4.3        | How to Show or Kill Topspin processes                                          |    |
|           | 4.4        | What to do if Topspin hangs                                                    |    |
|           | 4.5        | How to Restart User Interface during Acquisition                               |    |
| Chapter 5 | Data       | aset Handling                                                                  |    |
| •         | 5.1        | The Topspin Browser                                                            |    |
|           |            | How to Open the Browser in a separate window                                   | 68 |
|           |            | How to Put the Focus in the Browser                                            | 68 |
|           |            | How to Select Folders in the Browser                                           | 69 |
|           |            | How to Expand/Collapse a Folder in the Browser                                 | 69 |
|           |            | How to Show/Hide Pulse program and Title in the browser                        |    |
|           |            | How to Show Dataset Dates in the Browser                                       |    |
|           |            | How to change the default Top Level Data Directory                             | 71 |

|    |           | <i>-</i> 0 | How to Add, Remove or Interpret Alias Names                            |      |
|----|-----------|------------|------------------------------------------------------------------------|------|
|    |           | 5.2        | Creating Data                                                          |      |
|    |           | 5.3        | Opening Data                                                           |      |
|    |           | 5.5        | How to Open Data Windows Cascaded                                      |      |
|    |           |            | How to Open Data from the Browser                                      |      |
|    |           |            | How to Automatically Select the first <i>expno/procno</i> of a dataset |      |
|    |           |            | How to Open Data from the Topspin menu                                 |      |
|    |           |            | How to Open Data from the Explorer, Konqueror or Nautilus              |      |
|    |           |            | How to Open Data from the Command Line                                 |      |
|    |           |            | How to Open Special Format Data                                        |      |
|    |           |            | How to Open a ZIP or JCAMP-DX file from the Windows Explor             |      |
| 83 |           |            |                                                                        |      |
|    |           | 5.4        | Saving/Copying Data                                                    |      |
|    |           |            | How to Save or Copy Data                                               |      |
|    |           |            | How to Save an Entire Dataset                                          |      |
|    |           |            | How to Save Processed Data                                             |      |
|    |           |            | How to Save Acquisition Data                                           |      |
|    |           |            | How to Save Processed Data as Pseudo Raw Data                          |      |
|    |           | 5.5        | Deleting Data                                                          |      |
|    |           |            | How to Delete a Specific Dataset                                       |      |
|    |           | <b>5</b> 0 | How to Delete Types of Datasets                                        |      |
|    |           | 5.6        | Renaming Data                                                          |      |
|    |           | <i>-</i> - | How to Rename a Specific Dataset                                       |      |
|    |           | 5.7        | Searching/Finding Data                                                 |      |
|    |           |            | How to Find Data                                                       |      |
|    |           | <b>5</b> 0 | How to Display one of the Found Datasets                               |      |
|    |           | 5.8        | Handling Data Files                                                    |      |
|    |           |            | How to List/Open the Current Dataset Files                             |      |
| 93 |           |            | How to List/Open the current Dataset Files in the Windows Explo        | JIEI |
|    | Chapter 6 | Para       | ameter Handling                                                        | . 96 |
|    | -         | 6.1        | Processing Parameters                                                  | .96  |
|    |           |            | How to Set a Processing Parameter from the Command Line                | .96  |
|    |           |            | How to Set Processing Parameters from the Parameter Editor .           | . 97 |
|    |           |            | How to Undo the Last Processing Parameter Change                       | .99  |
|    |           |            | How to Display Processing Status Parameters                            | .99  |
|    |           |            | How to Switch to Maxent parameters                                     | .99  |
|    |           |            | How to Change Processed Data Dimensionality                            | .99  |
|    |           | 6.2        | Acquisition Parameters                                                 |      |
|    |           |            | How to Set Acquisition Parameters                                      | 100  |

|           |      | How to Set an Acquisition Parameter from the Command Line    | .100 |
|-----------|------|--------------------------------------------------------------|------|
|           |      | How to Set Acquisition Parameters from the Parameter Editor  | .101 |
|           |      | How to Undo the Last Acquisition Parameter Change            | .103 |
|           |      | How to Set Pulse Program Parameters                          | .103 |
|           |      | How to Display Acquisition Status Parameters                 | .103 |
|           |      | How to Get Probehead/Solvent dependent Parameters            | .103 |
|           |      | How to Change Acquisition Data Dimensionality                | .104 |
|           |      | How to Set Lock Parameters                                   | .104 |
|           |      | How to Set Routing Parameters                                | .104 |
| Chapter 7 | Data | a Processing                                                 | 106  |
| •         | 7.1  | Interactive Processing                                       |      |
|           |      | How to Process Data with Single Commands                     |      |
|           |      | How to Process data with Composite Commands                  |      |
|           | 7.2  | Semi-automatic Processing                                    |      |
|           |      | How to Use the 1D Processing Dialog                          |      |
|           |      | How to Use the Processing Guide in Automatic mode            |      |
|           |      | How to Use the Processing Guide in <i>Interactive</i> mode   |      |
|           | 7.3  | Processing Data with AU programs                             |      |
|           | 7.4  | Serial Processing                                            |      |
| Chapter 8 | Prin | ting/Exporting Data                                          |      |
| •         | 8.1  | Printing/plotting Data                                       |      |
|           |      | How to Print/Plot from the Menu                              |      |
|           |      | How to Plot Data from the Processing guide                   |      |
|           |      | How to Plot Data with the Plot Editor                        |      |
|           |      | How to Print the Integral list                               |      |
|           |      | How to Print the Peak list                                   | .119 |
|           | 8.2  | Exporting Data                                               | .120 |
|           |      | How to Copy data to Other Applications                       | .120 |
|           |      | How to Store (Export) a Data Window as Graphics File         | .121 |
|           |      | How to export projections of peak lists                      | .121 |
| Chapter 9 | 1D [ | Display                                                      | 124  |
| -         | 9.1  | The 1D Data Window                                           | .124 |
|           | 9.2  | Displaying one Dataset in Multiple windows                   | .125 |
|           |      | How to Reopen a Dataset in a Second/Third etc. Window        | .125 |
|           |      | How to Rescale or Shift one Dataset in Multiple windows      | .126 |
|           | 9.3  | Changing the Display of a 1D Spectrum or FID                 | .127 |
|           |      | How to Change the Vertical Scaling of the FID or Spectrum    | .127 |
|           |      | How to Smoothly Change the Vertical Scaling of the FID/Spect | trum |
| 27        |      |                                                              |      |
|           |      | How to Change the Horizontal Scaling of the FID or Spectrum  |      |
|           |      | How to Shift a Spectral Region to the Left or to the Right   | .129 |

|     |                            | How to Shift the Spectrum Up or Down                                                                                                    |                                                                                                    |
|-----|----------------------------|----------------------------------------------------------------------------------------------------|----------------------------------------------------------------------------------------------------|
|     | 9.4                        | Using the Tab bar                                                                                                    |                                                                                                    |
|     |                            | How to Display the Spectrum                                                                                                    |                                                                                                    |
|     |                            | How to Set Processing Parameters                                                                                                    |                                                                                                    |
|     |                            | How to Set Acquisition Parameters                                                                                                    |                                                                                                    |
|     |                            | How to Edit the Title                                                                                                    |                                                                                                    |
|     |                            | How to Display the Peak list                                                                                                    |                                                                                                    |
|     |                            | How to Display the Integral list                                                                                                    |                                                                                                    |
|     |                            | How to view Sample Information                                                                                                    |                                                                                                    |
|     |                            | How to Open the Jmol Molecule Structure Viewer                                                                                                    |                                                                                                    |
|     |                            | How to Display the FID                                                                                                    |                                                                                                    |
|     | 9.5                        | 1D Display Options                                                                                                    | 154                                                                                                   |
|     |                            | How to Toggle between Hertz and ppm Axis Units                                                                                                    |                                                                                                    |
|     |                            | How to Switch on/off the Spectrum Overview display                                                                                                    |                                                                                                    |
|     |                            | How to Switch Y-axis Display                                                                                                    |                                                                                                    |
|     | 9.6                        | Show Display Properties/Regions/Files                                                                                                    |                                                                                                    |
|     |                            | How to Superimpose the Cursor Information                                                                                                    |                                                                                                    |
|     |                            | How to Superimpose the Title on the Spectrum                                                                                                    |                                                                                                    |
| 158 |                            | How to Superimpose the main Status Parameters on the Spectru                                                                                                    | JIII                                                                                                  |
|     |                            |                                                                                                    |                                                                                                    |
|     |                            | How to Superimpose the Integral Trails/Labels on the Spectrum                                                                                                    |                                                                                                    |
| 158 |                            |                                                                                                    |                                                                                                    |
|     |                            | How to Superimpose Peak Labels on the Spectrum                                                                                                    | 158                                                                                                   |
|     |                            |                                                                                                    | 158<br>159                                                                                            |
|     |                            | How to Superimpose Peak Labels on the Spectrum  How to Show Peak Annotations on the Spectrum                                                                                                    | 158<br>159<br>159                                                                                     |
|     |                            | How to Superimpose Peak Labels on the Spectrum  How to Show Peak Annotations on the Spectrum  How to Show Individual Data Points of the Spectrum  How to Superimpose the Electronic Signature on the Spectrum  How to Display the Main Dataset Properties                                                                                                    | 158<br>159<br>159<br>159<br>159                                                                       |
|     |                            | How to Superimpose Peak Labels on the Spectrum  How to Show Peak Annotations on the Spectrum  How to Show Individual Data Points of the Spectrum  How to Superimpose the Electronic Signature on the Spectrum  How to Display the Main Dataset Properties  How to Display a List of Files of a Dataset                                                                                                    | 158<br>159<br>159<br>159<br>159<br>160                                                                |
|     | 9.7                        | How to Superimpose Peak Labels on the Spectrum  How to Show Peak Annotations on the Spectrum  How to Show Individual Data Points of the Spectrum  How to Superimpose the Electronic Signature on the Spectrum  How to Display the Main Dataset Properties  How to Display a List of Files of a Dataset  Saving Display Region                                                                                                    | 158<br>159<br>159<br>159<br>159<br>160<br>163                                                         |
| 158 | 9.8                        | How to Superimpose Peak Labels on the Spectrum How to Show Peak Annotations on the Spectrum How to Show Individual Data Points of the Spectrum How to Superimpose the Electronic Signature on the Spectrum How to Display the Main Dataset Properties How to Display a List of Files of a Dataset Saving Display Region Synchronize Visible Region of all Data Windows                                                                                                    | 158<br>159<br>159<br>159<br>159<br>160<br>163<br>164                                                  |
|     | 9.8<br><b>2D</b> D         | How to Superimpose Peak Labels on the Spectrum  How to Show Peak Annotations on the Spectrum  How to Show Individual Data Points of the Spectrum  How to Superimpose the Electronic Signature on the Spectrum  How to Display the Main Dataset Properties  How to Display a List of Files of a Dataset  Saving Display Region  Synchronize Visible Region of all Data Windows                                                                                                    | 158<br>159<br>159<br>159<br>160<br>163<br>164<br><b>166</b>                                           |
| 158 | 9.8<br><b>2D</b> D<br>10.1 | How to Superimpose Peak Labels on the Spectrum How to Show Peak Annotations on the Spectrum How to Show Individual Data Points of the Spectrum How to Superimpose the Electronic Signature on the Spectrum How to Display the Main Dataset Properties How to Display a List of Files of a Dataset Saving Display Region Synchronize Visible Region of all Data Windows  Visplay The 2D Data Window                                                                                                    | 158<br>159<br>159<br>159<br>160<br>163<br>164<br><b>166</b>                                           |
| 158 | 9.8<br><b>2D</b> D         | How to Superimpose Peak Labels on the Spectrum How to Show Peak Annotations on the Spectrum How to Show Individual Data Points of the Spectrum How to Superimpose the Electronic Signature on the Spectrum How to Display the Main Dataset Properties How to Display a List of Files of a Dataset Saving Display Region Synchronize Visible Region of all Data Windows Display The 2D Data Window Changing the Display of a 2D spectrum                                                                                                    | 158<br>159<br>159<br>159<br>160<br>163<br>164<br><b>166</b><br>166                                    |
| 158 | 9.8<br><b>2D</b> D<br>10.1 | How to Superimpose Peak Labels on the Spectrum How to Show Peak Annotations on the Spectrum How to Show Individual Data Points of the Spectrum How to Superimpose the Electronic Signature on the Spectrum How to Display the Main Dataset Properties How to Display a List of Files of a Dataset Saving Display Region Synchronize Visible Region of all Data Windows Display The 2D Data Window Changing the Display of a 2D spectrum How to Change the Intensity Scaling (contour levels)                                                                                                    | 158<br>159<br>159<br>159<br>160<br>163<br>164<br><b>166</b><br>166<br>167                             |
| 158 | 9.8<br><b>2D</b> D<br>10.1 | How to Superimpose Peak Labels on the Spectrum How to Show Peak Annotations on the Spectrum How to Show Individual Data Points of the Spectrum How to Superimpose the Electronic Signature on the Spectrum How to Display the Main Dataset Properties How to Display a List of Files of a Dataset Saving Display Region Synchronize Visible Region of all Data Windows Display The 2D Data Window Changing the Display of a 2D spectrum How to Change the Intensity Scaling (contour levels) How to Smoothly Change the Vertical Scaling (contour levels)                                                                                              | 158<br>159<br>159<br>159<br>160<br>163<br>164<br><b>166</b><br>167<br>167                             |
| 158 | 9.8<br><b>2D</b> D<br>10.1 | How to Superimpose Peak Labels on the Spectrum How to Show Peak Annotations on the Spectrum How to Show Individual Data Points of the Spectrum How to Superimpose the Electronic Signature on the Spectrum How to Display the Main Dataset Properties How to Display a List of Files of a Dataset Saving Display Region Synchronize Visible Region of all Data Windows Display The 2D Data Window Changing the Display of a 2D spectrum How to Change the Intensity Scaling (contour levels) How to Smoothly Change the Vertical Scaling (contour levels) How to Display a Contour Levels Bar in the Data Window                                       | 158<br>159<br>159<br>159<br>160<br>163<br>164<br><b>166</b><br>167<br>167<br>168<br>168               |
| 158 | 9.8<br><b>2D</b> D<br>10.1 | How to Superimpose Peak Labels on the Spectrum How to Show Peak Annotations on the Spectrum How to Show Individual Data Points of the Spectrum How to Superimpose the Electronic Signature on the Spectrum How to Display the Main Dataset Properties How to Display a List of Files of a Dataset Saving Display Region Synchronize Visible Region of all Data Windows Display The 2D Data Window Changing the Display of a 2D spectrum How to Change the Intensity Scaling (contour levels) How to Smoothly Change the Vertical Scaling (contour levels) How to Display a Contour Levels Bar in the Data Window How to Switch on/off Square 2D layout | 158<br>159<br>159<br>159<br>160<br>163<br>164<br><b>166</b><br>167<br>167<br>168<br>168<br>169        |
| 158 | 9.8<br><b>2D</b> D<br>10.1 | How to Superimpose Peak Labels on the Spectrum How to Show Peak Annotations on the Spectrum How to Show Individual Data Points of the Spectrum How to Superimpose the Electronic Signature on the Spectrum How to Display the Main Dataset Properties How to Display a List of Files of a Dataset Saving Display Region Synchronize Visible Region of all Data Windows Display The 2D Data Window Changing the Display of a 2D spectrum How to Change the Intensity Scaling (contour levels) How to Smoothly Change the Vertical Scaling (contour levels) How to Display a Contour Levels Bar in the Data Window                                       | 158<br>159<br>159<br>159<br>159<br>160<br>163<br>164<br>166<br>167<br>167<br>168<br>168<br>169<br>170 |

|            | 10.3 | Show Display Properties/Regions/Files                        | 171   |
|------------|------|--------------------------------------------------------------|-------|
|            | 10.4 | Using the Tab bar                                            |       |
|            |      | How to Set Processing Parameters                             |       |
|            |      | How to Set Acquisition Parameters                            | 174   |
|            |      | How to Display the Peak list                                 |       |
|            |      | How to Display the Integral list                             |       |
|            |      | How to Display the FID                                       |       |
|            | 10.5 | 2D Display Options                                           |       |
|            |      | How to Switch between Hertz and ppm Axis Units in F2 and F   | 1     |
| 178        |      |                                                              |       |
|            |      | How to Switch on/off the Spectrum Overview display           | 178   |
|            |      | How to Switch on/off the Projection display                  | 179   |
|            |      | How to Switch on/off the Grid display                        | 181   |
|            |      | How to Display a 2D Spectrum in Contour Mode                 | 182   |
|            |      | How to Set the 2D Contour Levels                             | 183   |
|            |      | How to Store interactively set Contour Levels                | 184   |
|            |      | How to Display a 2D spectrum in Pseudo Color Mode            | 185   |
|            |      | How to Display a 2D Spectrum in Oblique Mode                 | 185   |
|            |      | How to Rotate a 2D Spectrum in Oblique Mode                  | 187   |
|            |      | How to Switch between Displaying Positive and Negative level | els . |
| 187        |      |                                                              |       |
| Chapter 11 | nD D | Display                                                      | . 188 |
|            | 11.1 | Display Planes of 3D Data                                    | 188   |
|            |      | How to Switch to 2D Plane Display                            | 189   |
|            |      | How to Display various Plane Orientations                    | 189   |
|            |      | How to Display various Plane Positions (numbers)             | 190   |
|            | 11.2 | 3D Cube Display Mode                                         | 191   |
|            |      | How to Display the 3D Cube                                   | 191   |
|            |      | How to Rotate the 3D Cube                                    |       |
|            |      | How to Scale Up/Down the 3D Cube                             | 192   |
|            |      | How to Reset the Cube Size and Orientation                   | 192   |
|            |      | How to Switch Depth Cueing on/off                            |       |
|            |      | How to Display a Cube Front or Side view                     | 192   |
|            | 11.3 | nD parameter display                                         |       |
|            | 11.4 | nD Fid Display                                               |       |
|            | 11.5 | nD Peak and Integral Display                                 | 195   |
| Chapter 12 | 1D l | nteractive Manipulation                                      | . 198 |
|            | 12.1 | 1D Interactive Window multiplication                         |       |
|            |      |                                                              |       |
|            |      | How to Switch to Window Multiplication Mode                  |       |
|            | 12.2 | How to Switch to Window Multiplication Mode                  | 200   |

|      | How to Perform a Typical 1D Interactive Phase Correction     | .20  |
|------|--------------------------------------------------------------|------|
|      | How to Set the Phase Pivot Point                             | .20  |
|      | How to Perform Default Zero Order Phase Correction           | .202 |
|      | How to Perform Interactive Zero Order Phase Correction       | .202 |
|      | How to Perform Interactive First Order Phase Correction      | .202 |
|      | How to Perform 90, -90 or 180° Zero Order Phase Correction   | .202 |
|      | How to Reset the Phase to the Original Values                |      |
|      | How to Change the Mouse Sensitivity                          |      |
|      | How to Return from Phase Correction Mode with/without Save   |      |
| 12.3 | 1D Interactive Integration                                   | .203 |
|      | How to Switch to Integration Mode                            | .204 |
|      | How to Define Integral Regions                               | .20  |
|      | How to Select/Deselect Integral Regions                      | .206 |
|      | How to Read Integral Regions from Disk                       | .20  |
|      | How to Perform Interactive Bias and Slope Correction         | .208 |
|      | How to Set the Limit for Bias Determination                  | .209 |
|      | How to Change the Mouse Sensitivity                          |      |
|      | How to Calibrate/Normalize Integrals                         |      |
|      | How to Scale Integrals with respect to Different Spectra     |      |
|      | How to Delete Integral Regions from the Display              |      |
|      | How to Scale Selected Integrals                              |      |
|      | How to Move the Integral Trails Up/Down                      |      |
|      | How to Cut Integral Regions                                  |      |
|      | How to Save Integral Regions                                 |      |
|      | How to Undo the Last Region Operation                        |      |
|      | How to Return from the Integration Mode with/without Save    |      |
|      | How to deconvolve overlapping peaks from integration mode    |      |
| 12.4 | 1D Interactive Calibration                                   |      |
|      | How to Switch to Calibration Mode                            |      |
|      | How to Calibrate a Spectrum Interactively                    |      |
| 12.5 | 1D Multiple Display                                          |      |
|      | How to Switch to Multiple Display Mode and Read Multiple Spe | ctra |
|      | How to work with multiple display command .md                |      |
|      | How to Select/Deselect Datasets                              |      |
|      | How to Remove a Dataset from Multiple Display                |      |
|      | How to Display the Sum or Difference Spectra                 |      |
|      | How to Save the Sum or Difference Spectra                    |      |
|      | How to Display the Next/Previous Name/Expno                  |      |
|      | How to Toggle between Superimposed and Stacked Display       |      |
|      | How to Shift and Scale Individual Spectra                    | .224 |

|            |      | How to move the selected spectrum one place up/down How to Switch on/off the Display of Datapaths and Scaling Fac |      |
|------------|------|----------------------------------------------------------------------------------------------------|------|
| 226        |      | How to Return from Multiple Display mode                                                                          | 226  |
|            |      | How to Set the Colors of the 1 <sup>st</sup> , 2 <sup>nd</sup> , Dataset                                          | .226 |
|            | 12.6 | 1D Interactive Baseline Correction                                                                                |      |
|            |      | How to Switch to Baseline Correction Mode                                                                         |      |
|            |      | How to Perform Polynomial Baseline Correction                                                                     | .227 |
|            |      | How to Perform Sine Baseline Correction                                                                           | .228 |
|            |      | How to Perform Exponential Baseline Correction                                                                    |      |
|            |      | How to Preview the Baseline Corrected Spectrum                                                                    |      |
|            |      | How to Reset the Baseline Correction Line                                                                         |      |
|            |      | How to Change the Mouse Sensitivity                                                                               |      |
|            |      | How to Save the Baseline Correction and/or Return                                                                 |      |
|            |      | How to Perform Cubic Spline Baseline correction                                                                   |      |
|            |      | How to Delete Spline Baseline Points from the screen                                                              |      |
| 231        |      | How to Return from Cubic Spline Baseline mode with/without S                                                      | save |
| 231        | 12.7 | 1D Interactive Peak Picking                                                                                       | .232 |
|            |      | How to Switch to Peak Picking Mode                                                                                |      |
|            |      | How to Define New Peak Picking Ranges                                                                             |      |
|            |      | How to Change Peak Picking Ranges                                                                                 |      |
|            |      | How to Pick Peaks in Peak Picking Ranges only                                                                     |      |
|            |      | How to Delete all Peak Picking Ranges                                                                             | .234 |
|            |      | How to Define Peaks Manually                                                                                      |      |
|            |      | How to Pick Peaks Semi-Automatically                                                                              |      |
|            |      | How to Delete Peaks from the Peak List                                                                            |      |
|            |      | How to Return from Peak Picking Mode with/without Save                                                            |      |
|            |      | How to save Peaklists and Regions in 1D interactive mode                                                          |      |
| Chapter 13 |      | nteractive Manipulation                                                                                           |      |
|            | 13.1 | 2D Interactive Phase Correction                                                                                   |      |
|            |      | How to Switch to 2D Interactive Phase Correction                                                                  |      |
|            |      | How to Perform a Typical 2D Interactive Phase Correction                                                          |      |
|            |      | How to Scale or Shift Individual Rows/Columns                                                                     |      |
|            |      | How to Perform Smooth Phase Correction                                                                            |      |
|            |      | How to Reset the Phase to the Original Values                                                                     |      |
|            |      | How to Change the Mouse Sensitivity                                                                               |      |
|            |      | How to Show the Next/Previous Row or Column                                                                       |      |
|            |      | How to Arrange Rows or Columns                                                                                    |      |
|            |      | How to Return from Multi-1D Phase to 2D Phase Display                                                             |      |
|            |      |                                                                                                    | _    |

|     |            |      | How to Return from 2D Phase Mode                        | 245     |
|-----|------------|------|---------------------------------------------------------|---------|
|     |            | 13.2 | 2D Interactive Integration                              | 245     |
|     |            |      | How to Move an Integral region                          | 250     |
|     |            |      | How to Copy an Integral region                          | 250     |
|     |            |      | How to Delete all Integral Regions                      | 250     |
|     |            |      | How to Read/Import Integral Regions                     | 250     |
|     |            |      | How to Save/Export Integral Regions                     | 251     |
|     |            |      | How to Return from 2D Integration mode                  | 251     |
|     |            | 13.3 | 2D Multiple Display and Row/Column Handling             |         |
|     |            |      | How Switch to Multiple Display mode and Read Multiple S | Spectra |
| 251 |            |      |                                                         |         |
|     |            |      | How to Align Multiple 2D Spectra                        |         |
|     |            |      | How to Display the Next/Previous Name/Expno             |         |
|     |            |      | How to Scan Rows/Columns                                |         |
|     |            |      | How to Grab a Row/Column                                |         |
|     |            |      | How to Show the Next/Previous Row or Column             |         |
|     |            |      | How to Move the Selected Dataset Up/Down in the Datas   | et List |
| 257 |            |      |                                                         |         |
|     |            |      | How to Extract a Row/Column                             |         |
|     |            |      | How to Copy Contour Levels from First to Other Spectra  |         |
|     |            |      | How to Switch on/off 2D contour display                 |         |
|     |            | 10.4 | How to Position the Baseline of the Row/Column          |         |
|     |            | 13.4 | 2D Interactive Calibration                              |         |
|     |            |      | How to Switch to 2D Calibration mode                    |         |
|     |            |      | How to Measure a 2D Chemical Shift Distance             |         |
|     | Chapter 14 | Data | Window Handling                                         |         |
|     | Chapter 14 | 14.1 | Data Windows                                            |         |
|     |            | 14.1 | How to Move a Data Window                               |         |
|     |            |      | How to Resize a Data Window                             |         |
|     |            |      | How to Select (activate) a Data Window                  |         |
|     |            |      | How to Open a New empty Data Window                     |         |
|     |            |      | How to Arrange Data Windows                             |         |
|     |            |      | How to Iconify (minimize) a Data Window                 |         |
|     |            |      | How to De-iconify a Data Window                         |         |
|     |            |      | How to Maximize a Data Window                           |         |
|     |            |      | How to Restore the Size and Position of a Data Window   |         |
|     |            |      | How to Close a Data Window                              |         |
|     |            |      | How to Iconify all Data Windows                         |         |
|     |            |      | How to Maximize all Data Windows                        |         |
|     |            |      | How to Activate the Next Data Window                    | 269     |
|     |            |      |                                                         |         |

|     |            | 110   | Window Lavouto                                                                                                    | 260  |
|-----|------------|-------|----------------------------------------------------------------------------------------------------|------|
|     |            | 14.2  | Window Layouts                                                                                                    |      |
|     |            |       | How to Save the Current Window Layout                                                                                                    |      |
|     |            |       | How to Read a Window Layout                                                                                                    |      |
|     |            |       | How to Swap Data Windows                                                                                                    |      |
|     |            |       | How to Toggle Window Decoration                                                                                                    |      |
|     | Chapter 15 | Anal  | ysis                                                                                                    |      |
|     |            | 15.1  | Introduction                                                                                                    |      |
|     |            | 15.2  | Chemical Shift Distance Measurement                                                                                                    |      |
|     |            |       | How to Measure a Chemical Shift Distance                                                                                                    | .273 |
|     |            | 15.3  | 1D Signal to Noise Calculation                                                                                                    | .273 |
|     |            |       | How to Perform Interactive S/N Calculation                                                                                                    | .273 |
|     |            |       | How to Delete the Signal Region or Noise Region                                                                                                    | .275 |
|     |            |       | How to Edit the Limits of the Signal Region or Noise Region .                                                                                                    | .275 |
|     |            |       | How to Change the Width of the Signal Region or Noise Region                                                                                                    |      |
| 275 | ;          |       |                                                                                                    |      |
|     |            | 15.4  | Deconvolution                                                                                                    | .276 |
|     |            | 15.5  | Relaxation Analysis                                                                                                    |      |
|     | Chapter 16 |       | uisition                                                                                                    |      |
|     |            | 16.1  | Acquisition Guide                                                                                                    |      |
|     |            | 16.2  | Acquisition Toolbar                                                                                                    |      |
|     |            | 16.3  | Data window Toolbar                                                                                                    |      |
|     |            | 16.4  | Acquisition Status Bar                                                                                                    |      |
|     |            | 16.5  | Command Queuing and Scheduling                                                                                                    |      |
|     |            | 16.6  | Tuning and Matching the Probehead                                                                                                    |      |
|     |            | 16.7  | Locking                                                                                                    |      |
|     |            | 16.8  | BSMS Control Panel                                                                                                    |      |
|     |            | 16.9  | Interactive Parameter Adjustment (GS)                                                                                                    |      |
|     |            |       | Running an Acquisition                                                                                                    |      |
|     |            |       | · ·                                                                                                    |      |
|     |            | 10.11 | Shape tool                                                                                                    |      |
|     | 01 4 47    |       | Easy definition of Shape pulses                                                                                                    |      |
|     | Chapter 17 |       | iguration/Automation                                                                                                    |      |
|     |            | 17.1  | The state of the state of the s |      |
|     |            |       | How to Change the NMR Administration Password                                                                                                    |      |
|     |            | 17.2  | Configuration                                                                                                    |      |
|     |            |       | How to Perform a Default Configuration on a Datastation                                                                                                    |      |
|     |            |       | How to Perform a Customized Configuration on a Datastation                                                                                                    |      |
|     |            | 17.3  | Parameter set conversion                                                                                                    |      |
|     |            | 17.4  | Automation                                                                                                    |      |
|     |            |       | How to Install AU Programs                                                                                                    | .319 |
|     |            |       | How to Open the AU Program Dialog Box                                                                                                    | .319 |
|     |            |       | How to Switch to the List of User defined AU Programs                                                                                                    | .321 |

|            |      | How to Switch to the List of Bruker defined AU Programs     | 321   |
|------------|------|-------------------------------------------------------------|-------|
|            |      | How to Define the AU Programs Source Directory              | 321   |
|            |      | How to Create an AU Program                                 |       |
|            |      | How to Edit an Existing AU Program                          | 322   |
|            |      | How to Execute an AU Program                                |       |
|            |      | How to Delete an AU Program                                 |       |
|            |      | How to Show Comments (short descriptions) in the AU Program |       |
| 322        |      | , , ,                                                       |       |
| Chapter 18 | Reg  | ulatory Compliance                                          | . 324 |
| -          |      | Audit Trails                                                |       |
|            | 18.2 | Electronic Signatures                                       | 329   |
|            | 18.3 | Password Controlled Login Identification                    | 332   |
| Chapter 19 | Rem  | ote Control                                                 | . 338 |
| -          | 19.1 | Remote control                                              | 338   |
|            | 19.2 | How to Establish a Remote Connection from your PC           | 338   |
|            | 19.3 | How to Make a Remote Connection without a Local License.    | 344   |
|            | 19.4 | Security of Remote Connections                              | 345   |
|            | 19.5 | How to Access ICON-NMR from a Remote Web Browser            | 345   |
|            | 19.6 | How to limit IP-Addresses for Remote Control                | 346   |
| Chapter 20 | User | Preferences                                                 | . 348 |
|            | 20.1 | User Preferences                                            | 348   |
|            |      | How to Open the Last Used Dataset on Startup                | 351   |
|            |      | How to Define the Startup Actions                           |       |
|            |      | How to Define Auto-Termination after Idle Time              |       |
|            |      | How to Define Auto-Locking after Idle Time                  |       |
|            |      | How to Change the Preferred Editor                          |       |
|            |      | How to Configure the Tab Bar                                |       |
|            |      | How to Configure the Right-click Menu Function              |       |
|            |      | How to Change Colors of Data Objects on the Screen          |       |
|            |      | How to Change Colors of Data Objects on the Printer         |       |
|            |      | How to Change Colors of the Lock Display                    |       |
|            |      | How to Create a New Data Window Color Scheme                |       |
|            |      | How to Read a Different Data Window Color Scheme            |       |
|            |      | How to Change Peak and Integral table Colour/Spacings       |       |
|            |      | How to Create Thick Lines on the Screen                     |       |
|            |      | How to Create Thick Lines on the Printer                    |       |
|            |      | How to Change All Fonts of the Topspin Interface            |       |
|            |      | How to Change the Font of the Topspin menu                  |       |
|            |      | How to Change the Font of the Tab bar                       |       |
|            |      | How to Change the Font of Dialog Boxes                      |       |
|            |      | How to Change the Font of the Browser                       | 362   |

|            |      | How to Change the Font of the Command Line              | 363   |
|------------|------|---------------------------------------------------------|-------|
|            |      | How to Change the Font of the Status Line               | 363   |
|            |      | How to Auto-Archive existing expnos                     | 363   |
|            | 20.2 | Command Line Preferences                                | 364   |
|            |      | How to Resize the Command Line                          | 364   |
|            |      | How to Set the Minimum and Maximum Command Line Size    | 365   |
|            | 20.3 | Disabling/Enabling Toolbar Buttons, Menus and Commands. | 365   |
|            |      | How to Hide the Upper and Lower Toolbars                | 365   |
|            |      | How to Hide the Menubar                                 | 366   |
|            |      | How to Disable/Remove Toolbar Buttons                   | 366   |
|            |      | How to Disable/Remove Menus or Commands                 | 367   |
|            |      | How to (Re)enable a disabled Command/Menu               | 369   |
|            |      | How to (Re)enable All Commands/Menus                    | 369   |
|            | 20.4 | Resizing/Shifting Toolbar Icons                         | 369   |
|            |      | How to Change the Toolbar Icon Size                     | 369   |
|            |      | How to Shift Toolbar Icons to the Right                 | 369   |
|            | 20.5 | Defining Source Directory for Programs/Lists etc        | 370   |
| Chapter 21 | User | Extensions                                              | . 372 |
|            | 21.1 | User Notebook                                           | 372   |
|            | 21.2 | Macros                                                  | 373   |
|            | 21.3 | AU Programs                                             | 373   |
|            | 21.4 | Python Programs                                         | 374   |
|            | 21.5 | Button Panels                                           | 375   |
|            | 21.6 | Adding User Defined Buttons to the Toolbars             | 378   |
|            | 21.7 | Adding User Defined Menus to the Menubar                | 381   |
|            | 21.8 | Adding User Defined Guides                              | 383   |
|            |      |                                                         |       |
|            |      |                                                         |       |

# Chapter 1 Introduction

# 1.1 About the User Manual

#### 1. About this document

The User Manual describes the main aspects of Brukers integrated software package TopSpin. This manual enables all users who work with Bruker software to get an overview of the various functionalities of Top-Spin. The main aspects outlined in here describe the possibilities and functionaries of the TopSpin interface and elucidate working processes for data acquisition and processing.

# 2. Target audience

The Bruker User Manual for TopSpin 2.1 and newer supports all Bruker users who already work with Bruker software products or who newly enter the software dimension of TopSpin. The main aspect of this Manual is to enable new TopSpin users and experienced TopSpin users to work with this software package.

#### 3. How to get the User Manual

The User Manual is available as a hard copy just like an electronically copy on the TopSpin DVD in the menu-section *Help*, where all other Bruker Manuals are provided, too. For detailed information about all Bruker software manuals please refer to chapter 1.4. The latest version of the User Manual is also provided on the Bruker Web Server:

http://www.bruker-biospin.com/documentation\_general.html

#### 4. How to read the User Manual

The User Manual describes especially the TopSpin interface with all its functionalities to acquire, process and interpret spectrometer data. To find information more readily you can read selected chapters, depending on your requirements, or read the User Manual in succession for general information.

# 1.2 Safety Regulations

In order to work safely in laboratries with NMR-spectrometers all users have to follow the safety regulations for magnetic, electrical, cryogenic and chemical safety. For detailed information please refer to the safety instructions in the Beginners Guide Manual provided on the TopSpin DVD.

# 1.3 User Manual Conventions

The User Manual utilizes different script types in order to make selected text more transparent and explicable to users. Please note that this document contains the following conventions:

#### **Font Conventions**

abs - commands to be entered on the command line are in **Courier bold** italic

ProcPars - menus, buttons, icons to be clicked are in Arial bold

fid - filenames are in Courier

name - any name which is not a filename is in Arial italic

# **File/directory Conventions**

<tshome> - the Topspin installation (home) directory

#### **User Action Conventions**

- + a single user action
- 1. the first action of a sequence
- 2. the second action of a sequence
- 3. etc.
  - a) the first action of a sub-sequence
  - b) the second action of a sub-sequence
  - c) etc.

# 1.4 Topspin Overview

# **Functionality**

TOPSPIN is an integrated software package for:

- Displaying NMR spectra
- Printing and plotting spectra
- · Exporting displays and plots in various graphics and metafile formats
- Importing NMR data from files of various formats
- Archiving spectra in various formats such as JCAMP-DX and ZIP
- · E-mailing data
- Processing 1D-6D fids and spectra: window multiplication, various transforms (Fourier, Hilbert, DOSY), phase correction, baseline correction, integration, peak picking, linear prediction, smoothing, adding spectra etc.
- Displaying multiple superimposed spectra (1D and 2D).
- Simulating 1D and multi-dimensional fids, given a pulse program and a spin system ("virtual spectrometer nmr-sim")
- Calculating T1/T2 relaxation times

- Fitting peaks with Lorentzian and Gaussian line shape models, deconvolve overlapping peaks
- · Multiplet analysis
- · Automatic 1D, 2D and 3D peak picking
- Automatic 1D, 2D and 3D integration
- · Line shape analysis of solids spectra
- Data acquisition with Bruker Avance type spectrometers
- Supporting automated and walk-up spectrometers (ICON-NMR)
- Remote spectrometer control including web-enabled ICON-NMR
- Adding user defined functionalities to TOPSPIN (AU programs, Macros and Python programs)

#### **Available Documentation**

In TOPSPIN 2.1 and newer the **Help** => **Manuals** submenu, contains list of available manuals for the following items:

General

**Beginners Guides** 

**Acquisition - Users Guides** 

**Acquisition - Application Manuals** 

**Acquisition & Processing Reference** 

**Automation and Plotting** 

**Analysis and Simulation** 

**Programming Manuals** 

**Technical Manuals** 

**Installation Guides** 

**Good Laboratory Practice** 

Each document is listed with a short description of its contents.

# 1.5 Topspin license

TOPSPIN requires a license for startup. A license can be ordered online from:

```
www.bruker-biospin.de/NMR/nmrsoftw/licenses/index.html
```

If your PC controls a spectrometer, Topspin will start up without a license. Furthermore, you can use Topspin for developer purposes with restricted functionality. In this case you have to start it from a Windows Command prompt or Linux shell as follows;

topspin -developer

# 1.6 TopSpin program versions

The TopSpin DVD (2.1 and newer) contains the following program versions:

- TOPSPIN
- TOPSPIN Plot Editor
- ICON-NMR
- NMR-SIM
- NMR-GUIDE
- AUTOLINK

The following programs are distributed as part of the TopSpin DVD, but they must be licensed separately:

- AMIX
- AUREMOL
- PERCH NMR TOOLS (only for Windows operating system)

# Chapter 2 Getting Started

# 2.1 Startup Topspin

#### **Under Windows**

+ Click the Topspin icon on the desktop

or

- + Start Topspin from a Command Prompt as follows:
  - 1. Click Start => Run, enter cmd and click OK
  - 2. In the Command Prompt:
    - a) Enter cd <tshome>
    - b) Enter topspin

where  ${\mbox{\scriptsize ctshome}}\mbox{\scriptsize is the directory where Topspin is installed.}$ 

#### **Under Linux**

- 1. Open a Linux Shell or Terminal Window
- 2. In the Shell/Terminal:
  - a) Enter cd <tshome>
  - b) Enter ./topspin

where <tshome> is the directory where Topspin is installed.

#### Startup Topspin specifying dataset

Topspin can be started with a dataset option:

- 1. Open a Windows Command Prompt or Linux Shell
- 2. Enter topspin -j TOP\_DATA:<dataset path>

The specified dataset is automatically displayed after startup.

# Examples:

```
topspin -j TOP_DATA:c:\bio\data\guest\nmr\exam1d_1H\1\pdata\1
```

topspin -j TOP\_DATA:c:\bio\data\guest\nmr\exam1d\_1H\1\pda-ta\1\1r

topspin -j TOP\_DATA:c:\jcamp.dx

topspin -j TOP\_DATA:c:\data-archive.zip

# 2.2 Configuration

After the installation of Topspin, it must be configured once. Topspin may be used in two different ways:

# on a computer which controls a spectrometer

The command cf must be executed once, to configure the spectrometer hardware. Just type this command and follow the instructions on the screen. At the end of the dialog, further configuration commands, like expinstall, are offered and can be started from there.

# on a computer which is used as datastation

The only configuration command to be executed is *expinstall*. This allows you to install pulse programs, AU programs, lists etc. Just type this command and follow the instructions on the screen, selecting *Installation for Datastation (default)*.

Note that the commands **cf** and **expinstall** can be started from the command line or from the **Options** or **Spectrometer** menu. However, the latter menu is only available after **cf** has been performed once, choosing

#### Installation for spectrometer.

After the configuration has finished, TOPSPIN is ready to be used. The configuration only needs to be repeated when you have installed a new version of TOPSPIN or if your spectrometer hardware has changed.

More details on configuration can be found in chapter 17.2 and the descriptions of *cf* and *expinstall* in the Acquisition Reference Manual.

# 2.3 How to Display Spectra

In this chapter, opening data in standard Bruker format is described. Opening other data formats is described in chapter 5.

Please note that a standard Bruker dataset is a directory tree rather than a single file:

```
<dir>\data\<user>\nmr\<dataset name>\<expno>\pdata\<procno>
e.g.
```

# How to Locate nmr data in any arbitrary directory

With TopSpin 2.5 Preview and newer, nmr data can be located in any arbitrary directory.

As described in paragraph 2.3 the standard Bruker format can still be used.

The new storage format can be located in the following way:

```
<dir>/<name>/<expnos>/pdata//e.g.
c:\mydir\sucrose\10\pdata\1
```

Please note the following facts about the usage of the old and new storage format:

- The old format is still valid because it is a special case of the new storage format.
- The old and new style data storage must not be mixed, this would confuse TopSpin data browser.

- The brwoser command *scroll to active dataset* will not work for old style data storage.
- The Bruker example datasets (if installed at all) can be found with TopSpin 2.5 and newer in

<TOPSPIN INSTALLATION DIR>/examdata.

This directory is automatically shown in the browser if enabled in the User Preferences (command set).

# How to Open Data from the Menu

Open the **File** menu and click **Open...** A dialog box appears. Select the first option, the Browser type **File Chooser** and click **OK**. A file browser appears. Navigate to your data directory and expand it to the level of *names*, *expnos*, or *procnos* (double-click a directory to expand it). Select the desired item and click **Display**.

The selected dataset replaces the contents of the currently selected (active) window. If no data window was displayed, a new one will be created. Alternatively, you can first create a new window by clicking **Window** => **New Window** [A1t+w n] and then open a dataset from the file browser in that window.

The file browser can also be opened by entering *reb* on the command line.

#### How to Open Data from the Browser

TOPSPIN has data browser which, by default, displays the top level data directory (*<dir>*) with Bruker example data. You can add your own data directories, local or remote, as follows:

- 1. Move the cursor into the browser area
- 2. Right-click and choose Add New Data Dir... in the popup menu
- 3. Enter the desired data directory (<dir>) and click **OK**

Your data directory will now appear in the browser

In order to display data from the Browser, proceed as follows:

**1.** Expand your top level directory (<*dir*>) in the browser to the level of the data *name*, *expno* or *procno* 

2. Select the desired item and drag it into the data area

#### How to Define Alias Names for Data

- 1. Open the dataset for which you want to define an alias name
- 2. Click the Alias tab at the top of the data browser.
- 3. Right-click in the browser and choose

#### Define alias for data in selected window

Alternatively, you can enter the command dalias on the command line.

# **How to Open Data in Archive Data Directories**

Topspin 2.0 and newer allows opening datasets that are stored in the following directory structures:

<mydata>/<name>/<expno>/pdata/<procno>

You can do that with the TOPSPIN command **reb** or from the Operating System File Browser with **Copy & Paste** or **Drag & Drop**. Actually, the data are copied to the data directory:

<tshome>/data/<user>/nmr/<name>/<expno>/pdata/<procno>

where <tshome> is the Topspin installation directory and <user> is the current (internal) Topspin user.

# **How to Open Data in Other Ways**

TOPSPIN provides various other ways of displaying data. You can, for example, use command line commands like **re**, **rew**, **rep** and **dir**. Details on these features can be found in chapter 5.3 and in the Processing Reference Manual.

# 2.4 How to Expand a Spectral Region

To expand a certain spectral region:

+ Click-hold the left mouse button on one side of the region, drag the cursor to the other side and release the mouse.

If you want to cancel the expansion while dragging the mouse, just move the mouse out of the data area and release it. An alternative way of expanding a region is clicking the  $\bigoplus$  button repeatedly and then shifting the spectrum to the proper position.

# 2.5 How to Display Peaks, Integrals, ... together with the Spectrum

When a spectrum is displayed, you can superimpose its title, parameters, integrals, and peaks as follows:

- 1. Move the cursor into the data window that contains the spectrum
- 2. Right-click and choose **Display Properties...** in the popup menu
- 3. Check the desired items and click **OK**

Please note that the selected items are only shown if they are available. For example, peaks and integrals are only shown if peak picking and integration have been performed, respectively (see also chapter 12). The number of displayed digits for the integral and peak labels can be set in the User Preferences (click **Options** => **Preferences** => **Spectrum**).

# 2.6 How to Display Projections/1D Spectra with 2D Spectra

To display projections or 1D spectra in tandem with a 2D spectrum:

- 1. Open a 2D spectrum
- 2. If no projections are shown, click the # button in the upper toolbar or enter .px on the command line.
- 3. Move the cursor into the F1 or F2 projection area.
- 4. Right-click and choose one of the options. With External Projection... an existing 1D spectrum can be read. This can be a regular 1D spectrum or a 2D projection that was stored as a 1D spectrum. With Internal Projection the positive projection can be calculated and displayed.

An alternate way to calculate projections is the following:

+ Click Processing => Display Projections...[projd]

or

+ Right-click on a 1D dataset in the browser and choose:

#### **Display As 2D Projection**

# 2.7 How to Superimpose Spectra in Multiple Display

TOPSPIN allows you to compare multiple spectra in Multiple Display mode. To enter this mode, click the button in the upper toolbar or enter on the command line. When you open a dataset now, for example drag one from the browser, it will be superimposed on the current spectrum rather than replacing it. Several multiple display functions are available now in the data window toolbar. Most importantly, you can *scale* and *shift* each spectrum individually. This allows exact alignment of corresponding peaks of different spectra.

# 2.8 How to Print or Export the Contents of a Data Window

#### **How to Print Data**

A TOPSPIN data window may contain various objects like an fid, a spectrum, expansions of a spectrum, superimposed spectra, spectrum components such as parameters, peaks, integrals, cross sections etc. Whatever the content of the data window is, it can be printed as follows: type Ctr1+p or click File => Print..., select Print active window in the appearing dialog box and click OK.

The other options in this dialog box enable you to use or create plot layouts. Details on this can be found in the Plot Editor manual to be found under **Help** => **Manuals** => **Plotting**.

The colors of the printed data can be chosen in the User Preferences dialog box. Just enter the command **set** or click **Options** => **Preferences**... and click **Printer** in the left part of the dialog box.

# How to Copy a Data Window to Clipboard

Under MS Windows, you can easily copy the data window contents to other applications. To do that, type *copy* or click **Edit** => **Copy**. This will copy

the data window contents to the clipboard. After that you can paste the clipboard contents to any Windows application.

# How to Store (Export) a Data Window as Graphics File

The clipboard and metafile formats are resizable vector formats. In addition to this, Topspin allows you to save the contents of a data window in a graphics file of selectable type, e.g. <code>.png</code>, <code>.jpg</code>, <code>.jpeg</code>, <code>.bmp</code>, <code>.emf</code> and <code>.wmf</code>. To do that, click <code>File => Export...</code>. The resolution of such a <code>screen dump</code> equals the resolution of your screen.Note that when you import a graphics file into another program and resize it you loose information. Therefore we recommend to resample rather than resize graphics.

# 2.9 How to Process Data

Since this manual is not a general NMR text book, we assume here that you are familiar with terms like window multiplication, Fourier Transform, phase correction, etc.

Any Fid or a spectrum displayed in a TOPSPIN window can be processed by:

- typing a command on the command line, e.g. ft
- invoking a command from the Processing or Analysis menu, e.g.
   Processing => Fourier Transform...
- entering an interactive mode by clicking a tool button, e.g.
- entering a user defined command (usually an AU or a Python program, see Help => Manuals [Programming Manuals].

Processing and analysis commands require certain parameters to be set correctly. Most commands in the **Processing** or **Analysis** menu, like **wm** and **ftf** open a dialog box showing the available options and required parameters for that command. Other commands such as **em**, **ft**, ... start processing immediately. Before you use them, you must set their parameters from the parameter editor. To do that, enter **edp** or click the **ProcPars** Tab of the data window.

If you are a new or occasional user we recommend you to process your data with the Topspin Processing Guide. This will guide you through the typical sequence of processing steps. To start the Processing Guide, click **Processing** => **Data** => **Processing Guide**. In **Automatic mode**, the

Processing Guide will simply execute each processing command when you click the corresponding button. This requires the processing parameters to be set correctly. In interactive mode (**Automatic mode** unchecked), the Processing Guide will, at each step, open a dialog box offering you the available options and required parameters. For example, the phase correction button offers various automatic algorithms as well as an option to enter interactive phasing mode.

A simple way to process 1D data is the following:

- 1. Click Processing => Process / Plot Current data
- 2. In the appearing dialog (see Fig. 2.1):
  - a) Enable the desired processing/plotting steps
  - b) Set the parameter LB for Exponential multiplication
  - c) Select the desired LAYOUT for plotting.
  - d) Click OK

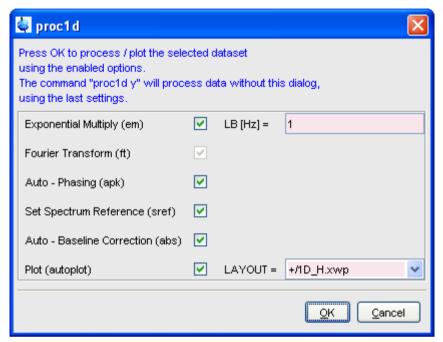

Figure 2.1

# 2.10 How to Archive Data

TOPSPIN 2.1 provides the following methods for data archiving:

- Automatic archiving of raw data after the acquisition as defined in the User preferences (click Options => Preferences => Acquisition => Configure ...)
- Copying a dataset to a desired destination directory which could for instance be located on a server. Type wrpa, click File => Save... or type Ctr1+s.
- Saving a dataset in a ZIP file. A standard Bruker dataset is a directory tree which contains several files. "Zipping" a dataset stores the entire data directory tree into a single file with the extension .bnmr.zip.
  To zip a dataset, type tozip, click File => Save... or type Ctrl+s.
  To unpack and display a zipped dataset, enter fromzip. Note that

- .bnmr.zip files are fully compatible with the well known PC zip format and can be unpacked with any common unzip utility. "Zipping" can be applied to 1D, 2D, 3D and 4D data.
- Saving a dataset in JCAMP-DX format. This format is a IUPAC standard, and is available for 1D and 2D datasets. Data and parameters are stored in readable text (ASCII) format. To store data in JCAMP, type tojdx, click File => Save... or type Ctrl+s. To convert and display a JCAMP-DX file, type fromjdx.
- E-mailing data to a desired destination. Type smail or click File => Send To.... The mailing format is either zip or JCAMP-DX, both of which allow for data compression in order to keep the transferred data size as small as possible.

# 2.11 How to Import NMR Data Stored in Special Formats

TOPSPIN allows you to convert various data formats to standard Bruker format for display and processing. Click **File** => **Open...** and select **Open NMR data stored in special formats**. Then follow the instructions on the screen.

# 2.12 How to Fit Peaks and Deconvolve Overlapping Peaks

Deconvolution is a useful tool to interprete complex spectra in which the peaks are not definite and clear.

Peaks of a 1D and 2D NMR spectrum can be approximated by a Lorentzian, Gaussian, or a mixture of these line shapes. Overlapping peaks may be deconvolved into a sum of such line shapes.

TOPSPIN shows the deconvolution result, i.e. peak positions, line widths and integrals on the screen and stores it in the file dconpeaks.txt. Furthermore, it switches to multiple display mode to show the original spectrum and the sum of the computed line shapes, superimposed.

To start deconvolution, expand the spectrum on the display to show the peak or peak group of interest. Then type *dcon* or click **Analysis** --> **Line Shape Fitting** --> **Deconvolution...**.

# 2.13 How to Compute Fids by Simulating Experiments

TOPSPIN includes a "virtual spectrometer" that computes fids of any dimension. A "real" spectrometer excites a sample with high frequency pulses defined by a pulse program and measures the resulting fid. The virtual spectrometer performs this task mathematically by solving the quantum mechanical Liouville equation. The "sample" must be entered in form of a spin system description. For the computation, the same pulse program and acquisition parameters are taken as for the real experiment. The result is a time domain signal which can be processed with TOPSPIN in the same way a measured fid is processed. Techniques such a selective excitation, gradient enhanced spectroscopy, and the handling of mixtures are supported.

To start the virtual spectrometer:

+ Enter nmrsim on the command line or click Analysis --> Simulate Fid....

# 2.14 How to Add Your Own Functionalities

The TOPSPIN functionality can be extended with various user defined commands, programs etc.

#### **How to Create Macros**

Writing a macro is the simplest way to create a user defined command. Just enter the command <code>edmac</code>, create a file, and enter a sequence of regular TOPSPIN commands and/or Python commands. Save the file under a name of your preference. You have created a new TOPSPIN command. Just enter its name on the command line to execute it. <code>edmac</code> shows a list of all available macros and allows you to execute one.

# **How to Create AU (automation) Programs**

Writing an AU program is another way of creating a new Topspin command. AU programs are more complex and more powerful then macros. They are C-language programs, which may contain C-statements, regular Topspin commands, and various predefined AU macros and functions. AU programs can perform various tasks such as dataset handling, parameter handling, acquisition, processing, analysis, and printing. Note that AU pro-

grams do not support graphics related tasks.

TOPSPIN is delivered with a large set of Bruker AU programs for data processing and acquisition. Just enter <code>edau</code> to see them listed in a dialog box. The easiest way to create a new AU program is to select a Bruker AU program, save it under a new name and modify it to your needs. The chosen name is now available as a new Topspin command. Alternatively, you can open a new file from the AU dialog box and write your AU program from scratch.

For details on Bruker AU programs and writing your own AU programs, click **Help** => **Manuals** => [**Programming Manuals**] **AU Programming**.

# **How to Create Python Programs**

Writing a Python program is yet another way of creating a new TOPSPIN command. Python is a new generation scripting and object oriented programming language. Python programs are even more powerful than AU programs. They are easy to use and allow you to execute TOPSPIN commands, handle NMR data and parameters, generate graphics, and interact with the TOPSPIN user interface via dialogs, windows etc. To create a Python program, enter the command <code>edpy</code>, select a file and insert your Python statements. Graphics and interface features programmed in Python look and work the same as regular TOPSPIN features.

For details on Python programming, click **Help** => **Manuals** => [**Programming Manuals**] **Python Programming**. The examples mentioned there, like *pycmd1*, are delivered with TOPSPIN. Just enter their names on the command line to execute them.

The Python dialog window is also available from the TOPSPIN menu:

Click File => Open...and select Open other file => Python program.

# 2.15 How to Automate Data Acquisition

TOPSPIN provides special user interfaces for automation, walk-up, biomolecular experiments, etc. To open these interfaces:

+ Type iconnmr or click Spectrometer => ICONNMR.

# Chapter 3

# The Topspin Interface

# 3.1 New Flow User Interface with TopSpin 3.0

Beginning with TopSpin 3.0 a new flow user interface is introduced to alleviate all user processes.

Per default the known TopSpin user interface is activated, but the new flow user interface can be enabled in the User Preferences.

The new workflow-based interface, with its applicable arrangement of all

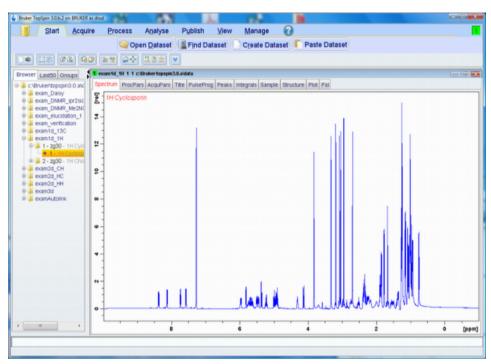

working processes, allows the user to control intuitional the workflows.

Figure 3.1

The Flow menu opens a horizontal feature list which stays open with one click and all functionality concerning this process are available and can be started with one click.

Furthermore a mouse contact of the functionality opens a balloon help and one click leads to the continuative menu.

The yellow data button in the upper left corner replaces the File menu. Accesorily all buttons appear in a new design and can be detached from the default position.

# 3.2 The Topspin Window

The TOPSPIN window consists of a data area, a data browser, toolbars and a menubar. Note that the browser can be inactive [hit Ctr1+d] or displayed

as a separate window.

Fig. 3.2 shows the Topspin window with two data windows in the data area and the browser as an integral part.

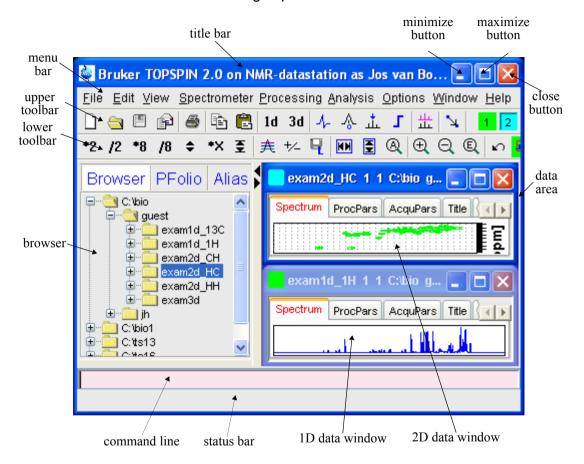

Figure 3.2

Note that the menus and toolbars depend on the data dimensionality. The descriptions below holds for 1D data. For 2D and 3D data, the menus and toolbars are similar and will be discussed in the chapters 10, 11 and 13, respectively.

# **How to Use Multiple Data Windows**

TOPSPIN allows you to use multiple data windows. Data windows can be opened from the browser or from the **Window** menu. They can contain the same of different datasets. Data windows can be arranged from the **Window** menu. One of them is the active (current) data window. The active data window:

- is the only data window receiving commands from the command line
- can be selected by clicking inside the window or hitting F6 repeatedly.
- · has a highlighted title bar
- has the mouse focus

A cursor line (1D) or crosshair (2D) is displayed in all data windows at the same position. Moving the mouse affects the cursor in all data windows.

#### How to Use the Menu bar

The menu bar contains the following menus:

- File: performing data/file handling tasks
- · Edit: copy & paste data and finding data
- View: display properties, browser on/off, notebook, command history
- Spectrometer: data acquisition and acquisition related tasks
- Processing: data processing
- · Analysis: data analysis
- Options: setting various options, preferences and configurations
- Window: data window handling/arrangement
- Help: access various information, indices, manuals etc.

Experienced users will usually work with keyboard commands rather than menu commands. Note that the main keyboard commands are displayed in square brackets [] behind the corresponding menu entries. Furthermore, right-clicking any menu entry will show the corresponding command, unless right-clicking is defined otherwise.<sup>1</sup>

# How to Use the Upper Toolbar (1D data)

The upper toolbar contains buttons for data handling, switching to interactive modes, display settings, and starting acquisition.

# **Buttons for data handling:**

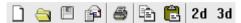

The functions of the individual buttons are:

- Create a new dataset[Ctr1+n, new]
- Open a dataset [Ctr1+o, open]
- Save the current dataset [Ctr1+s, sav]
- Fig. Email the current dataset[smail]
- Print the current dataset [Ctrl+p, print]
- © Copy the data path of the active data window to the clipboard
- Paste the data path on the clipboard to the active data window [paste]
  - 2d Switch to the last 2D dataset [.2d]
  - 3d Switch to the last 3D dataset [.3d]

For more information on dataset handling, please refer to chapter 5.3.

# **Buttons for interactive functions**

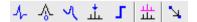

<sup>1.</sup> Right-click an entry part of the menubar and choose *Define Right-click Action*.

The functions of the individual buttons are:

- ↓ Enter phase correction mode
- A Enter calibration mode
- ✓ Enter baseline correction mode
- the Enter peak picking mode
- Enter integration mode
- # Enter multiple display mode
- Enter distance measurement mode

For more information on interactive functions, refer to chapter 12 and 14.

# **Buttons for display options**

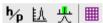

The functions of the individual buttons are:

- ho Toggle between Hz and ppm axis units
- M Switch the y-axis display between abs/rel/off
- Switch the overview spectrum on/off
- math Toggle grid between fixed/axis/off

# How to Use the Lower Toolbar (1D data)

The lower toolbar contains buttons for display functions.

# **Buttons for vertical scaling (intensity)**

\*2 /2 \*8 /8 **\$** 

\*2 Increase the intensity by a factor of 2 [\*2]

- 12 Decrease the intensity by a factor of 2 [/2]
- \*8 Increase the intensity by a factor of 8 [\*8]
- /8 Decrease the intensity by a factor of 8 [/8]
- Change the intensity smoothly
- Reset the intensity (baseline positions remains unchanged)

[.vr]

Note that vertical scaling can also be changed with the mouse wheel.

# Buttons for horizontal scaling (zooming):

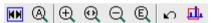

- Reset zooming (horizontal scaling) to full spectrum [.hr]
- Display the entire spectrum (baseline position and intensity scaling are adjusted if necessary) [.a11]
- Zoom in to the center (spectrum) or left edge (FID) of the displayed region, increasing the horizontal scaling. [.zi]
- **Q** Zoom in/out smoothly
- Zoom out from the center (spectrum) or left edge (FID) of the displayed region, decreasing horizontal scaling) [. zo]
- Exact zoom via dialog box[.zx]
- Toggle interactive zoom mode. When switched off, interactive zooming only selects a horizontal region; baseline position and intensity scaling remain the same. When switched on, interactive zooming draws a box selecting the corresponding area.
- Undo last zoom [.z1]
- Retain horizontal and vertical scaling when modifying dataset or changing to different dataset. Global button for all data windows

# [.keep]

# **Buttons for horizontal shifting**

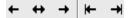

- ← Shift to the left, half of the displayed region [.s1]
- ↔ Smoothly shift to the left or to the right
- → Shift to the right, half of the displayed region [.sr]
- ► Shift to the extreme left edge of the spectrum [.s10]
- → Shift to the extreme right edge of the spectrum [.sr0]

# **Buttons for vertical shifting**

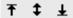

- Shift the spectrum baseline to the middle of the data field [.su]
- **1** Smoothly shift the spectrum baseline up or down.
- Shift the spectrum baseline to the bottom of the data field [.sd]

For more information on display options, please refer to chapter 9.5 (1D data) and 10.5 (2D data).

# 3.3 Command Line Usage

# How to Put the Focus in the Command Line

In order to enter a command on the command line, the focus must be there. Note that, for example, selecting a dataset from the browser, puts the focus in the browser. To put the focus on the command line:

+ Hit the **Esc** key

or

+ Click inside the command line

# **How to Retrieve Previously Entered Commands**

All commands that have been entered on the command line since TOPSPIN was started are stored and can be retrieved. To do that:

+ Hit the ↑ (*Up-Arrow*) key on the keyboard

By hitting this key repeatedly, you can go back as far as you want in retrieving previously entered commands. After that you can go forward to more recently entered commands as follows:

+ Hit the  $\downarrow$  (*Down-Arrow*) key on the keyboard

# **How to Change Previously Entered Commands**

- **1.** Hit the  $\leftarrow$  (*Left-Arrow*) or  $\rightarrow$  (*Right-Arrow*) key to move the cursor
- 2. Add characters or hit the Backspace key to remove characters
- 3. Mark characters and use **Backspace** or **Delete** to delete them, **Ctrl+c** to copy them, or **Ctrl+v** to paste them.

In combination with the arrow-up/down keys, you can edit previously entered commands.

# **How to Enter a Series of Commands**

If you want to execute a series of commands on a dataset, you can enter the commands on the command line separated by semicolons, e.g.:

If you intend to use the series regularly, you can store it in a macro as follows:

+ right-click in the command line and choose **Save as macro**.

# 3.4 Command Line History

TOPSPIN allows you to easily view and reuse all commands, which were previously entered on the command line. To open a command history control window; click **View** => **Command Line History**, or right-click in the

command line and choose *Command Line History*, or enter the command *cmdhist* (see Fig. 3.3).

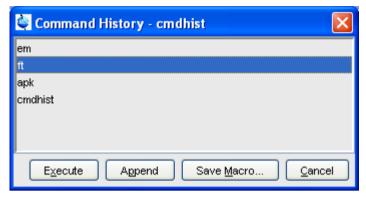

Figure 3.3

It shows all commands that have been entered on the command line since Topspin was started. You can select one or more commands and apply one of the following functions:

#### Execute

Execute the selected command(s).

# Append

Append the (first) selected command to the command line. The appended command can be edited and executed. Useful for commands with many arguments such as re.

#### Save as...

The selected command(s) are stored as a macro. You will be prompted for the macro name. To edit this macro, enter <code>edmac</code> <code><macro-name></code>. To execute it, just enter its name on the command line.

# 3.5 Starting Topspin commands from a Command Prompt

TOPSPIN commands can be executed outside of the TOPSPIN interface, from a Windows Command Prompt or Linux Shell.

#### **Under Windows**

- 1. Open a Windows Command Prompt
- 2. Enter a TOPSPIN command in the following format:

```
<tshome>\prog\bin\sendgui <topspincommand> where <tshome> is the TOPSPIN installation directory.
```

#### Examples:

```
C:\ts2.1\prog\bin\sendgui ft
executes a 1D Fourier transform.
```

C:\ts2.1\prog\bin\sendgui re exam1d\_1H 1 1 C:/bio joe reads the dataset C:/bio/joe/nmr/exam1d 1H/1/pdata/1.

#### Under Linux

- 1. Open a Linux Shell
- 2. Enter a TOPSPIN command in the following format:

```
<tshome>\prog\bin\scripts\sendgui <topspincommand> where <tshome> is the Topspin installation directory.
or
```

sendqui <topspincommand>

if the TOPSPIN home directory is in the users search path.

# Examples:

```
C:\ts2.1\prog\bin\scripts\sendgui ft
executes a 1D Fourier transform.
sendgui re exam1d_1H 1 1 C:/bio joe
reads the dataset C:/bio/joe/nmr/exam1d 1H/1/pdata/1.
```

Note that commands are executed on the currently active Topspindata window.

# 3.6 Function Keys and Control Keys

For several Topspin commands or tasks, you can use a control-key or function-key short cut.

# Focus anywhere in Topspin

| Put the focus in the command line                 |
|---------------------------------------------------|
| Display menu bar and toolbars (if hidden)         |
| Put the focus in the browser                      |
| Search for string in command help or NMR          |
| Guide [help]                                      |
| Select the next window in the data area           |
| Terminate TOPSPIN [exit]                          |
| Switch the browser on/off                         |
| Open data [open]                                  |
| Find data [find]                                  |
| New data [new]                                    |
| Print current data [print]                        |
| Save current data [sav]                           |
| Close active window [close]                       |
| Copy a text that you selected/highlighted in an   |
| error box, dialog box, pulse program, title etc., |
| to the clipboard                                  |
| Paste text from the clipboard into any editable   |
| field.                                            |
|                                                   |

# Focus in the Command Line

| Ctrl+Backspace | Kill current input                      |
|----------------|-----------------------------------------|
| Ctrl+Delete    | Kill current input                      |
| _              | Select previous command (if available). |
| DownArrow      | Select next command (if available).     |

# Focus in the "striped" tables (e. b. edsolv, ednuc, peaks, ints, cortab etc.

| Ctrl + C         | copy the currently selectedtable rows to the      |
|------------------|---------------------------------------------------|
|                  | system's clipboard as a CSV-formatted table.      |
| Home             | The table package assumes that data will          |
|                  | always be represented by complete rows            |
|                  | rather than individual cells. This makes a re-    |
|                  | binding of [Home] necessary, to enforce the       |
|                  | behaviour of jumping to the first row.            |
| End              | The table package assumes that data will          |
|                  | always be represented by complete rows            |
|                  | rather than individual cells. This makes a re-    |
|                  | binding of [End] necessary, to enforce the        |
|                  | behaviour of jumping to the last row.             |
| Shift + Home     | The table package assumes that data will          |
|                  | always be represented by complete rows            |
|                  | rather than individual cells. This makes a re-    |
|                  | binding of [Shift + Home] necessary, to enforce   |
|                  | the behaviour of selecting all rows starting from |
|                  | the current anchor to the first row.              |
| Shift + End      | The table package assumes that data will          |
|                  | always be represented by complete rows            |
|                  | rather than individual cells. This makes a re-    |
|                  | binding of [Shift + End] necessary, to enforce    |
|                  | the behaviour of selecting all rows starting form |
|                  | the current anchor to the last row.               |
| Ctrl + Numpad +  | Auto-resizes all colums such that the data fits   |
|                  | optimally.                                        |
|                  | Opens the export dialog.                          |
|                  | Opens the import dialog.                          |
|                  | opens the table properties dialog.                |
| Ctrl + Shift + V | Opens the print preview.                          |

# Focus in the peak table

|                                                  | Deletes the current selection of peaks.       |
|--------------------------------------------------|-----------------------------------------------|
| Enter Zooms the spectrum pane in the current MDI |                                               |
| window such that all selected obejcts are visi   |                                               |
|                                                  | ble.                                          |
| Ctrl + E                                         | Starts the annotation editor of the currently |
|                                                  | anchored peak.                                |
|                                                  | Opens the "rotate peaks" dialog.              |
|                                                  | Opens the "shift peaks" dialog.               |
| Ctrl + Shift + D                                 | Opens a window displaying detailed informa-   |
|                                                  | tion of the current selection of peaks.       |
| Ctrl + Shift + A                                 | Opens the "annotate by reference" dialog.     |

# Focus in the Browser

| _      | Select previous dataset                          |
|--------|--------------------------------------------------|
|        | Select next dataset                              |
| Enter  | dir/user/name/expno selected: expand node or     |
|        | collapse node, depending on the current state    |
|        | procno selected: display this dataset            |
|        | name/expno selected: display this dataset        |
| Enter  | multiple procnos selected: show in multiple dis- |
|        | play                                             |
| Delete | one or more name/expno/procno nodes              |
|        | selected: delete these datasets                  |

# Focus anywhere in Topspin

| Scaling Data        |                                                  |  |
|---------------------|--------------------------------------------------|--|
|                     | Scale up the data by a factor of 2 [*2]          |  |
| _                   | Scale down the data by a factor 2 [/2]           |  |
|                     | Scale up by a factor of 2, in all data windows   |  |
|                     | Scale down by a factor of 2, in all data windows |  |
|                     | Perform a vertical reset                         |  |
| Ctrl+Alt+Enter      | Perform a vertical reset in all data windows     |  |
|                     | Zooming data                                     |  |
|                     | Zoom in [.zi]                                    |  |
| Alt+Minus           | Zoom out [.zo]                                   |  |
|                     | Zoom in, in all data windows                     |  |
| Ctrl+Alt+Minus      | Zoom out, in all data windows                    |  |
|                     | Shifting Data                                    |  |
| _                   | Shift spectrum up [.su]                          |  |
|                     | Shift spectrum down [.sd]                        |  |
|                     | Shift spectrum to the left [.s1]                 |  |
| _                   | Shift spectrum to the right [.sr]                |  |
|                     | Shift spectrum up, in all data windows           |  |
|                     | Shift spectrum down, in all data windows         |  |
|                     | Shift spectrum to the left, in all data windows  |  |
| Ctrl+Alt+RightArrow | Shift spectrum to the right, in all data windows |  |

# Focus in a Table (e.g. peaks, integrals, nuclei, solvents)

|            | Delete the selected entries                   |
|------------|-----------------------------------------------|
|            | Select the first entry                        |
|            | Select the last entry                         |
| Shift+Home | Select the current and first entry and all in |
|            | between                                       |
| Shift+End  | Select the current and last entry and all in  |
|            | between                                       |
|            | Select next entry                             |
|            | Select previous entry                         |
|            | Select all entries                            |
|            | Copy the selected entries to the clipboard    |
|            | Undo last action                              |
| Ctrl+y     | Redo last undo action                         |

# Focus in a Plot Editor

| F1     | Open the Plot Editor Manual                       |
|--------|---------------------------------------------------|
| F5     | Refresh                                           |
|        | Display next layout                               |
|        | Display previous layout                           |
|        | Display next layout                               |
|        | Delete the selected objects                       |
|        | Select all objects                                |
|        | Open Topspin Interface                            |
|        | Copy the selected object from the Clipboard       |
|        | Lower the selected object                         |
|        | Save the current layout                           |
|        | Unselect all objects                              |
|        | Open a new layout                                 |
|        | Open an existing layout                           |
| _      | Print the current layout                          |
|        | Close the Plot Editor window (Linux only)         |
|        | Raise the selected object                         |
|        | Reset X and Y scaling of all marked objects       |
|        | Paste the object from the Clipboard               |
|        | Open the attributes dialog window.                |
| Ctrl+x | Cut the selected object and place it on the Clip- |
|        | board                                             |
| Ctrl+z | Undo the last action                              |

Note that the function of function keys can be changed as described in chapter 3.8.

# 3.7 Help in Topspin

TOPSPIN offers help in various ways like online manuals, command help and tooltips.

# How to get a Panorama Tour

For a quick overview over Topspin Interface, Acquisition, Processing, Analysis and Documentation:

+ Click Help => Panorama Tour

# **How to Open Online Help documents**

The online help manuals can be opened from the **Help** => **Manuals** submenu. For example, to open the manual that you are reading now:

+ Click Help => Manuals => [General] User Manual

To open the Avance Beginners Guide:

+ Click Help => Manuals => [Beginners Guides] <language>

To open the Processing Reference guide:

Click Help => Manuals => [Acquisition & Processing References]
 Proc. Commands and Parameters

Note that most manuals are stored in the directory:

<tshome>/prog/docu/english/xwinproc/pdf

The most recent versions can be downloaded from:

www.bruker-biospin.de

# **How to Get Tooltips**

If you hold the cursor over a button of the toolbar, a tooltip will pop up. This is a short explanation of the buttons function. For example, if you hold the cursor over the interactive phase correction button, you will see the following:

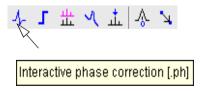

The corresponding command line command, in this case .ph, is indicated between square brackets.

Note that the tooltip also appears in the status bar at the bottom of the TOP-SPIN window.

# **How to Get Help on Individual Commands**

To get help on an individual command, for example £t:

+ Enter ft?

or

+ Enter help ft

In both cases, the HTML page with a description of the command will be opened.

Note that some commands open a dialog box with a **Help** button. Clicking this button will show the same description as using the **help** command. For example, entering **re** and clicking the **Help** button in the appearing dialog box

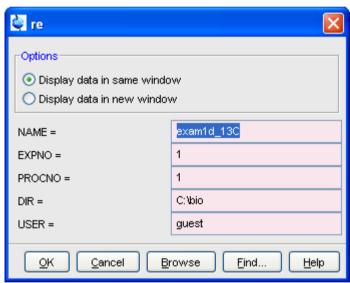

opens the same HTML file as entering help re or re?.

# **How to Use the Command Index**

To open the Topspin command index:

+ Enter cmdindex

or

# + Click Help => Command Index

From there you can search for and click any command and jump to the corresponding help page.

# 3.8 User Defined Functions Keys

The default assignment of functions keys is described in chapter 3.6 and in the document:

+ Click Help => Manuals => [General] Control & Function Keys

You may assign your own commands to functions keys. Here is an example of how to do that:

- 1. Open the file <code>cmdtab\_user.prop</code>, located in the subdirectory <code>userdefined</code> of the user properties directory (to locate this directory, enter <code>hist</code> and look for the entry "User properties directory="). The file <code>cmdtab\_user.prop</code> is initially empty and can be filled with your own command definitions.
- **2.** Insert e.g. the following lines into the file:

```
_f3=$em
_f3ctrl=$ft
_f3alt=$pk
_f5=$halt
_f5ctrl=$reb
f5alt=$popt
```

#### 3. Restart TOPSPIN

Now, when you hit the F3 key, the command em will be executed. In the same way, Ctrl+F3, Alt+F3, F5, Ctrl+F5 and Alt+F5 will execute the commands ft, pk, halt, reb and popt, respectively. You can assign any command, macro, AU program or Python program to any function keys. Only the keys Alt+F4, F6, Ctrl+F6, and Alt+F6 are currently fixed. Their function cannot be changed.

# 3.9 How to Open Multiple Topspin Interfaces

TOPSPIN allows you to open multiple User Interfaces. This is, for example,

useful to run an acquisition in one interface and process data in another. To open an addition interface, enter the command <code>newtop</code> on the command line or click <code>Window => New Topspin</code>. To open yet another interface, enter <code>newtop</code> in the first or in the second interface. The display in each interface is completely independent from the others. As such, you can display different datasets or different aspects of the same dataset, e.g. raw/processed, regions, scalings etc. When the dataset is (re)processed in one interface, its display is automatically updated in all TOPSPIN interfaces.

The command <code>exit</code> closes the current Topspin interface. Interfaces that were opened from this interface remain open. Entering <code>exit</code> in the last open Topspin interface, finishes the entire Topspin session. The position and geometry of each Topspin interface is saved and restored after restart.

# Chapter 4 Trouble Shooting

# 4.1 General Tips and Tricks

On a spectrometer, make sure the commands *cf* and *expinstal1* have been executed once after installing TOPSPIN. *cf* must be executed again if your hardware configuration has changed. Sometimes, executing *cf* is useful in case of acquisition problems.

On a datastation, a default configuration is automatically done during the installation. No configuration commands are required. Only if you want to use AU programs, you must run <code>expinstall</code> once.

# 4.2 History, Log Files, Spooler Reports, Stack Trace

If you have a problem with TOPSPIN and want to contact Bruker, it is useful to have as much information as possible available. If TOPSPIN is still running, you can view log files with the commands <code>hist</code> and <code>ptrace</code>. If TOPSPIN hangs, you can create a stack trace by hitting <code>Ctrl+</code> (Linux) or <code>Ctrl+Break</code> (Windows) in the TOPSPIN startup window.

# 4.2.1 TOPSPIN command-log

By default, the history (protocol) feature is switched on. This means all TOP-SPIN commands will be protocolled and can be examined by entering hist on the command line.

If, for some reason, history is switched off, you can switch it on as follows:

- 1. Click Options => Preferences, click Miscellaneous
- 2. Check the entry "Record commands in protocol file"
- 3. Click OK.

# 4.2.2 TOPSPIN spooler report

TOPSPIN reports all queued, delayed and cron jobs in the so called spooler report file. The spooler report stores all jobs since TOPSPIN installation and can become very large. Therefore it should be cleaned from time to time. To do that:

- 1. Enter the command spooler
- 2. Click Tools => Show spooler report
- 3. Mark the entries to be deleted
- 4. Right-click in the dialog and choose **Delete**.
- **5.** Close the Spooler report.

Note that the spooler report can also be opened from Spooler field (if enabled) in the Acquisition Status Bar by right-clicking the word **Spooler** and choosing **Show spooler report**.

# 4.2.3 Topspin command, dataserver and network log

A full protocol including not only TOPSPIN commands but also dataserver and network traffic is show by the command ptrace. This opens the fol-

lowing dialog window:

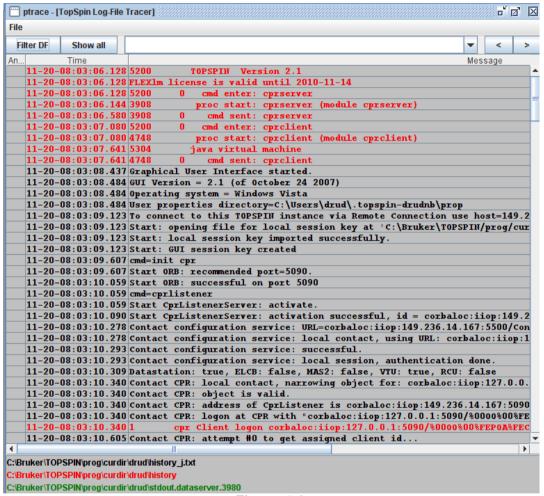

Figure 4.1

Here TOPSPIN log messages from various log files are displayed time sorted.

Messages from different log files are shown in different colours. The color assignment and location of the files is shown in the lower part of the dialog window.

ptrace supports the following functions:

# Search keywords

To search the displayed log files for a certain keyword, just enter it in the text bar at the top of the window and hit Enter.

# **Anchor specific entries**

To anchor an entry:

double-click in the first column of the entry

The entry is marked with an **X**. Now you can use the < > buttons at the upper right of the window to go to the previous or next entry, respectively.

# Add log files

By default, the procol.txt, history and dataserver log files are shown. To include additional log files to the *ptrace* list:

click **File** => **Add**, specify the file and click **Open**.

Note that most log files are stored in the directory:

<tshome>/prog/curdir/<user>

# Save the log messages

To save log messages in a text file;

click File => Save and specify the output text file

# 4.2.4 Create a Stack Trace

If TOPSPIN hangs it can be useful to sent Bruker a stack trace about a possible cause. You can create a stack trace as follows.

- 1. Move the cursor into the TOPSPIN startup window.
- 2. Under Windows: hit Ctr1+Break (=Ctr1+Pause)
  Under Linux: hit Ctr1+\ (Control backslash)
- 3. Copy the appearing text into a text file.

# 4.2.5 Store complete log with => savelogs'

A complete set of TOPSPIN log files can be made automatically with the command <code>savelogs</code> if the user assertively confirms.

For saving logfiles with the command savelogs do the following:

#### **Under Windows:**

- Click the *Bruker Utilities*<*topspin version*> icon on your desktop. An Explorer will be opened.
- Double-click Miscellaneous
- Execute the script savelogs

#### Under Linux:

- Open a shell.
- Type savelogs

All <tshome>/prog/curdir/<user>/\* files will be saved with savelogs.

The stored files can be found under following pathname:

- Windows Vista: <userhome>\AppData\Local\Temp\ TopSpinSupportFiles\_<Support-Token><operating-systemuser><year><month><day><hour><minute>.tar.gz
- Linux: /tmp/TopSpinSupportFiles\_<Support-Token>\_<operating-systemuser><year><month><day><hour><minute>.tar.gz

For detailed information about saving all possible log files and about the upload to the Bruker FTP-server please refer to the *Processing Reference Command Manual*.

# 4.3 How to Show or Kill Topspin processes

To show the currently running TOPSPIN processes, enter the command <code>show</code> or <code>kill</code> on the command line. A list of processes will appear showing the process command, dataset etc.

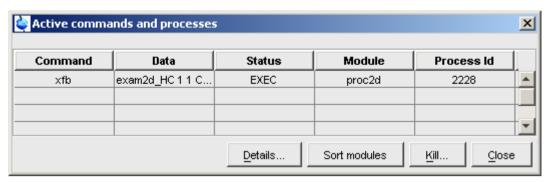

Figure 4.2

Fig. 4.2 shows a list with one process (command **xfb**). To kill a process, select it in the list and click the button **Kill...** 

The command **show all** or **kill all** work like **show** and **kill**, except that they also show Topspin system processes. Note that killing such processes may kill Topspin.

# 4.4 What to do if Topspin hangs

If, for some reason, TOPSPIN hangs, please do the following.

**Under Linux:** 

- 1. Open a Shell
- **2.** Enter <tshome>/prog/bin/script/killtopspin where <tshome> is the TOPSPIN installation directory.

Under Windows:

- 1. Click Start => Programs => Bruker TOPSPIN => TOPSPIN 2.1 => Bruker Utilities 2.1 => Miscellaneous
- **2.** In the appearing window:

Click killtopspin.

Normally, this kill all Topspin processes including *cpr*, *cprserver*, *dataserver* and *java*.

# 4.5 How to Restart User Interface during Acquisition

If Topspin hangs up during a data acquisition, you can restart the user interface without disturbing the acquisition. To do that:

1. Open the file:

<tshome>/prog/curdir/<user>/history

where <tshome> is the Topspin home directory and <user> is the user who started Topspin. Look for the term 'Java Virtual Machine' and check its PID.

- 2. Open the Task Manager (Windows) or System Monitor (Linux)
- **3.** Stop the Java(w).exe process with the PID found in the history file.
- 4. Open a Windows Command Prompt or Linux Shell
- **5.** Go to the TOPSPIN Installation directory
- 6. Enter topspin -client

# Chapter 5 Dataset Handling

# 5.1 The Topspin Browser

TOPSPIN offers a data browser from which you can browse, select, and open data.

The browser dialog offers the following tabs (see Fig. 5.1):

- Browser data browser showing the data directory hierarchy
- · Last50 list of the 50 last open datasets
- Groups list of user defined groups of datasets
- Alias list of user defined alias name

The browser appears at the left of the TOPSPIN window and can be shown/hidden with Ctr1+d or by clicking the arrow buttons at the upper right of the browser.

#### The Browser tab

The browser shows data directory trees and allows you to expand/collapse their elements. Figure 5.1 shows the browser with three top level data directories and one dataset fully expanded.

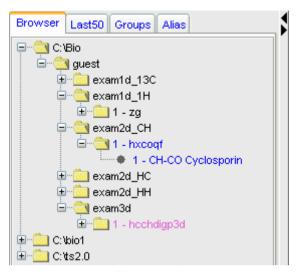

Figure 5.1

The dimensionality of the data is indicated with different colors:

- black for 1D data
- blue for 2D data
- magenta for 3D data

Furthermore, the browser shows:

- the pulse program with the dataset EXPNO (e.g. 1 hxcoqf in Fig. 5.1)
- the title with the dataset PROCNO (e.g. CH-CO Cyclosporin in Fig. 5.1)

Note that the displayed pulse program is the:

- status pulse program if an acquisition has been done (raw data exist)
- setup pulse program if no acquisition has been done (raw data do not exist)

The display of title and pulse program can be switched of (see Fig. 5.2).

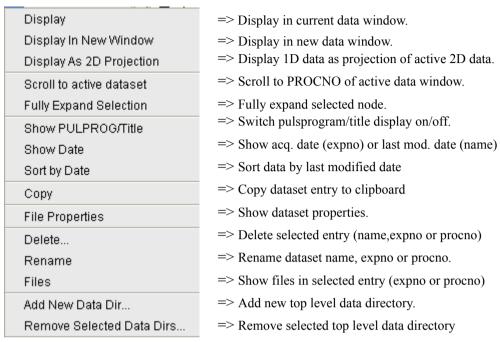

Figure 5.2

#### The Last50 tab

Clicking the **Last50** tab displays the list of the last 50 displayed datasets. Each dataset that you open, is automatically added to the current list. Fig. 5.3 shows a **Last50** list with four datasets. As in the browser, different colors are used to indicate the data dimensionality.

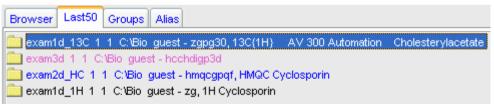

Figure 5.3

- + Hit the *Enter* key to display the highlighted dataset in the current window
- + Double-click a dataset to display it in the current window.

| Remove Selected Items From List |
|---------------------------------|
| Open Saved Last50 List          |
| Save Last50 List As             |

- => Remove the selected dataset from the list.
- => Open a dialog to select a *Last50* list.
- => Open a dialog for saving the current *Last50* list.

Figure 5.4

Each line displays one dataset showing its *name*, *expno*, *procno*, *top level directory* and *user*.

# The Groups tab

Clicking the **Groups** tab displays the list of user defined dataset groups. Here you can create, modify and display groups of datasets. Defining a group is useful is you work on projects where each project involves multiple datasets. It allows you to easily organizes your projects and access all data belonging to a certain project.

| Display Display In New Window         | => Display selected dataset(s) in active window<br>=> Display selected dataset(s) in new window.  |
|---------------------------------------|---------------------------------------------------------------------------------------------------|
| Display Group                         | => Display all datasets in group in new windows.                                                  |
| Add Selected Data Window              | => Add selected data window to selected group.<br>=> Add all open data windows to selected group. |
| Add All Open Data Windows             |                                                                                                   |
| Update Window Bounds & Display Limits | => Update window bounds and dislay regions.                                                       |
| Remove Selected Datasets From Group   | => Remove selected datasets from group.                                                           |
| Collapse All Groups                   | => Collapse all groups.                                                                           |
| Toggle Dim/Pulprog/Title              | => Show/hide dimension, pulse program, title.                                                     |
| Add new Dataset Group                 | => Add a new (empty) dataset group to the list.                                                   |
| Close All Group Windows               | => Close all data windows of selected group.                                                      |
| Process Selected Datasets             | => Process selected dataset with serial processing.                                               |
| File Properties                       | => Show file properties of selected dataset.                                                      |
| Files                                 | => Show file list of selected dataset.                                                            |
| Сору                                  | => Copy pathnames of selected data to clipboard.                                                  |

Figure 5.5

Note that a group not only defines the datasets involved, but also their data window positions and dimensions and the displayed region of each spectrum.

# The entry Update window bounds & displays regions

#### The Alias tab

Clicking the **Alias** tab displays the list of user defined alias names for datasets. Just right-click any entry to define, remove or interpret alias names.

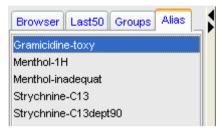

Figure 5.6

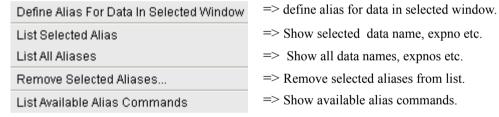

Figure 5.7

# How to Open the Browser in a separate window

The browser can be opened in a separate window as follows:

+ Click Options => Preferences [set], click Window settings and check Display dataset browser in a separate window.

You must restart TOPSPIN for the change to take effect.

# How to Put the Focus in the Browser

+ Hit the F2 key

or

Click inside the browser

#### How to Select Folders in the Browser

To select a particular folder:

+ Left-click the folder button

or

+ Hit the arrow-up/down keys while the focus is in the browser

To select multiple folders:

+ Hold the Ctr1 key and left-click multiple folders to select them

or

+ Hold the **Shift** key and left-click two folders to select these two and all in between.

# How to Expand/Collapse a Folder in the Browser

To expand a collapsed folder:

- + Click the + button to the left of the folder button
- or Double-click the folder button
- or Hit the Right-Arrow key while the folder is highlighted

To fully expand a collapsed folder:

+ Right-click the DIR, NAME or EXPNO node and choose **Fully Expand Selection** 

To collapse an expanded folder:

- + Click the button to the left of the folder button
- or Double-click the folder button
- or Hit the Left-Arrow key while the folder is highlighted

# How to Show/Hide Pulse program and Title in the browser

+ Right-click the data name folder button and choose

# **Show PULPROG /Title** from the popup menu (see Fig. 5.8)

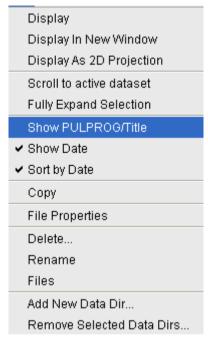

Figure 5.8

#### **How to Show Dataset Dates in the Browser**

+ Right-click the data name folder button and choose **Show Date** 

The last modified date is shown to the right of the dataset NAME, whereas the acquisition date is shown to the right of the dataset EXPNO (see Fig. 5.9).

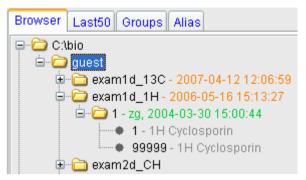

Figure 5.9

# How to change the default Top Level Data Directory

By default, the browser shows the TOPSPIN installation directory with the Bruker example datasets. To suppress this feature click **Options** => **Preferences** [set], click **Administration** and uncheck **Show TOPSPIN data examples directory in data browser**.

# How to Add, Remove or Interpret Alias Names

To add an alias name:

- 1. Click the **Alias** tab in the browser.
- **2.** Right-click in the Alias table to open the popup menu (see Fig. 5.7). Click **Define alias names for data in selected window**.
- **3.** Enter an alias name in the appearing dialog box and click **OK**. Note that alias names must begin with a letter.

To remove an alias name:

- 1. Right-click the alias name
- **2.** Click **Remove selected aliases...** from the popup menu (see Fig. 5.7)

Furthermore, the popup menu offers entries to display the dataset, list its properties and print the full dataset specification.

# 5.2 Creating Data

#### **How to Create a New Dataset**

| 1. | Click File => New | [new,Ctrl+n] |
|----|-------------------|--------------|
|    | or                |              |

Click the button in the upper toolbar.

- **2.** Specify the dataset *name*, *expno*, *procno*, *dir*, and *user* in the appearing dialog box. If one or more datasets are open, the fields are initialized with the current dataset (see Fig. 5.10).
- **3.** Click the down-arrow of the **Solvent** box and choose a solvent from the list, or type a solvent name.
- **4.** Click the down-arrow of the **Experiment** box and choose a parameter set from the list, or type a parameter set name.
- **5.** Type the dataset title in the **TITLE** box.
- 6. Click OK.

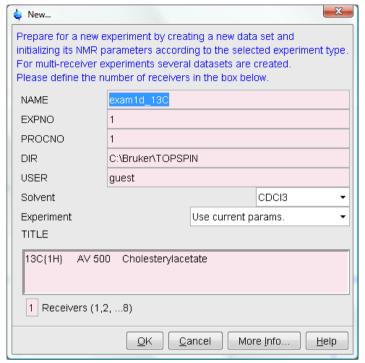

Figure 5.10

A dataset will be created and initialized with the parameters of the chosen experiment. No fid or spectrum are available yet. They can be created by data acquisition and data processing, respectively.

# 5.3 Opening Data

TOPSPIN allows you to open data in several ways, from the browser, the menu, the Windows Explorer or the command line. Furthermore, data can be opened:

- · in an existing data window replacing the current dataset.
- in a data window which is in multiple display mode, being superimposed on the current spectra.
- in a new data window which becomes the active window.

Note that if a dataset is already displayed in one window and it is opened in a second existing window, it still replaces the dataset in the latter one. As a result, the same dataset will be displayed in two windows (see also command **reopen**).

#### **How to Open Data Windows Cascaded**

By default, a new data window appears maximized, filling the entire data field and covering possibly existing windows. You can, however, configure TOPSPIN to open new windows cascaded. This is convenient if you want to open several data windows and then select one.

To open new windows cascaded:

- 1. Click Options => Preferences [set]
- 2. Click **Window Settings** in the left part of the dialog box. The right part of the dialog box shows the window settings (see Fig. 5.11).

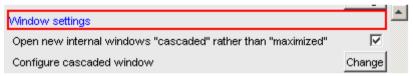

Figure 5.11

- 3. Check Open new internal windows 'cascaded' rather than 'max'.
- **4.** Optionally you can configure the cascaded windows by clicking the respective **Change** button. This will open the dialog box shown in Fig. 5.12.

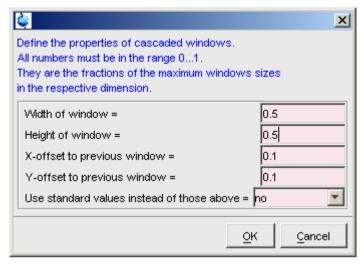

Figure 5.12

- **5.** Here you can specify the data window sizes and offsets as fractions of the maximum window sizes.
- **6.** Click **OK** to close the dialog box.

# How to Open Data from the Browser

In the browser:

- + Left-click-hold a data *name*, *expno* or *procno* and drag it into the data area. The data will be displayed in a new data window.
- or Left-click-hold a data name, expno or procno and drag it into an open data window. The data will replace the currently displayed data.
- or Left-click-hold a data name, expno or procno and drag it into an empty data window created with Alt+w n.
- or Left-click-hold a data name, expno or procno and drag it into a multiple display data window. The data will be superimposed on the currently displayed data.
- or Right-click a data name, expno or procno and choose **Display** from the popup menu; the data will be displayed in the current data win-

dow.

- or Right-click a data name, expno or procno and choose Display in new window from the popup menu; the dataset will be displayed in a new data window.
- or Hold the Ctrl key and left-click several datasets to select them or hold the Shift key and left-click two datasets to select these two and all in between. Then right-click one of the selected datasets and choose Display from the popup menu. A new window will be opened showing the selected datasets in multiple display mode. However, if the current window was already in multiple display mode, the selected spectra will be superimposed on the currently displayed spectra.

## How to Automatically Select the first expno/procno of a dataset

If you open a dataset from the Browser by clicking a data *name*, there might be more that one *expno* and/or *procno* available. By default, Top-spin then opens a dialog box from which you can select the desired *exp-no/procno* combination (see Fig. 5.13). Clicking **Open** will open the selected dataset, whereas clicking **Print** will print the displayed dataset list.

You can, however configure Topspin to automatically open the first available *expno/procno* combination. To do that:

- Click Options => Preferences [set].
- 2. Click Miscellaneous in the left part of the dialog box.
- **3.** Uncheck the item *Display EXPNO/PROCNO list when opening data.*
- **4.** Click **OK** to close the dialog box.

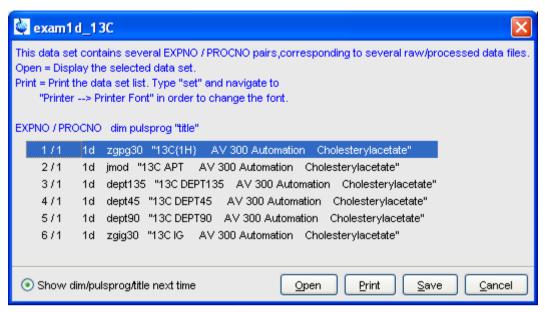

Figure 5.13

Note that the command **re1** also opens the dialog shown in Fig. 5.13, showing the available EXPNO's under the current dataset. Similarly, **rep1** shows the available PROCNO's under the current dataset EXPNO.

#### How to Open Data from the Topspin menu

- 1. To open a dataset:
  - + Click the (a) button in the upper toolbar.

or

+ Click File => Open [open, Ctrl+o] (see Fig. 5.14).

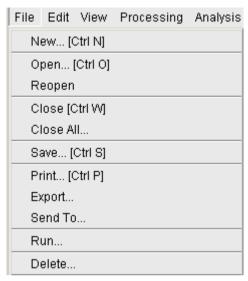

Figure 5.14

**2.** In the appearing dialog box (see Fig. 5.15)

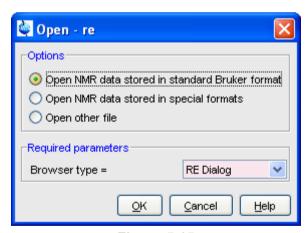

Figure 5.15

- a) Select the option **Open NMR data stored in standard Bruker** format.
- b) Select the browser type **RE Dialog**.

- c) Click OK.
- **3.** In the appearing dialog box (see Fig. 5.16).

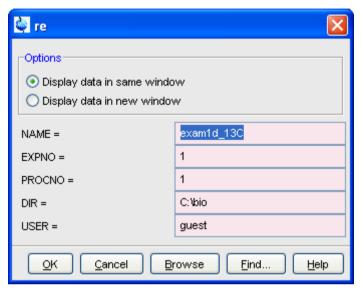

Figure 5.16

- a) Specify the dataset name, expno etc.
- b) Click OK.

Note that the dataset specification consists of the five variable parts of the data directory tree, in this case:

#### C:\bio\data\guest\nmr\exam1d\_1H\1\pdata\1

The text boxes are initialized with the dataset in the current data window.

#### How to Open Data from the Explorer, Konqueror or Nautilus

You can open a dataset from the Windows Explorer as follows:

- 1. Open the Windows Explorer. You can do that in two different ways:
  - + from the Windows *Start* button. Navigate to the data *name*, *exp-no* or *procno*.

or

by entering the command exp1 in TOPSPIN. The Explorer shows the contents of the current dataset procno directory. Navigate to the desired data name, expno or procno. exp1 can also be used with the argument top to open the TOPSPIN installation directory, home to open user home directory or with an absolute pathname to open that directory.

The command expl spect opens the Explorer in

<tshome>/conf/instr/ current instrument>

The command *exp1 prop* opens the Explorer in the user's properties directory

User-HOME/topspin<name of PC>/prop

By entering expl <illegal argument> all available options are shown.

- 2. Now you can open a dataset with:
  - + **drag & drop**: click-hold a dataset *name* or any of its sub-folders or files and drag it into the TOPSPIN data area or data window.

or

+ **copy & paste**: right-click a dataset and choose **copy** from the popup menu. In Topspin, click **Edit** => **Paste** [paste] (see Fig. 5.17).

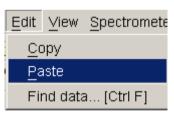

Figure 5.17

Likewise, a dataset can be opened from the Windows window or Internet Browser.

# **How to Open Data from the Command Line**

To open a dataset from the command line:

- 1. Enter re
- 2. Specify a dataset in the appearing dialog box (see Fig. 5.16).

3. Click OK

To open a new *procno* of the current dataset:

- 1. Enter rep
- **2.** Specify a *procno* in the appearing dialog box.
- 3. Click OK

To open a dataset in a new window:

- 1. Enter rew
- **2.** Specify a dataset in the appearing dialog box.
- 3. Click OK

To open a new *procno* of the current dataset in a new window:

- 1. Enter repw
- **2.** Specify a *procno* in the appearing dialog box.
- 3. Click OK

To open a data browser and read a dataset from there:

- 1. Enter reb
- **2.** Select a dataset from the appearing dialog box.
- 3. Click Display

Note that re, rep and reb:

- Replace the data in the currently selected data window.
- Open the data in a new window when they are used after typing
   Alt+w n
- Add the data in the currently selected window if this is in multiple display mode.

whereas rew and repw:

· Always open the dataset in a new window.

Topspin 2.0 and newer allows opening datasets stored in the following directories structures:

<mydata>/<dataname>/<expno>/pdata/<procno>

To do that

+ Enter *reb* on the command line, browse to the desired dataset and click the **Display** button

or

+ Open the Operating System File Browser, browse to the desired dataset and open it in Topspin with **Copy & Paste** or **Drag & Drop**.

Note that this will create a copy of the dataset in the standard Topspin datapath:

<tshome>/data/<user>/nmr/<dataname>/<expno>/pdata/<procno>

where <user> is the current internal Topspin user. This copy can be processed, deleted or overwritten, even if the original dataset is write protected. The original data set is left unchanged.

#### **How to Open Special Format Data**

Apart from the standard Bruker data format, Topspin is able to read and display various other formats. To do this:

+ Click File => Open [open, Ctrl+o]

select the option **Open NMR data stored in special formats**, select the desired file type (see Fig. 5.18) and click *ox*.

A dialog will appear which depends on the chosen file type. Just follow the instructions on the screen.

The following file types are supported:

- JCAMP-DX Bruker Topspin<sup>1</sup> data stored in JCAMP-DX format
- Zipped Topspin Bruker Topspin data stored in ZIP format
- WINNMR Bruker WINNMR data
- A3000 Bruker Aspect 3000 data
- · VNMR data acquired on a Varian spectrometer
- · JNMR data acquired on a Jeol spectrometer
- Felix 1D data, FID or spectrum, which are stored in FELIX format.

Note that the Topspin data format is identical to the Xwin-nmr data format.

Note that in all cases, the data are stored in a single data file which is unpacked/converted to standard Bruker format, i.e. to a data directory tree.

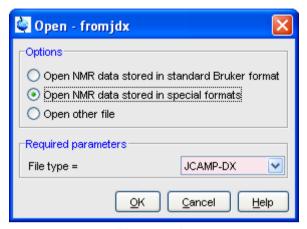

Figure 5.18

# How to Open a ZIP or JCAMP-DX file from the Windows Explorer

Data stored in ZIP or JCAMP-DX format can also be opened directly from the Windows Explorer. You can do that in one of the tree following ways:

#### Drag & drop

+ Click-hold a file with the extension .dx or .zip and drag it into the Topspin data area or data window.

# Copy & paste

- **1.** Right-click a file with the extension .dx or .zip and choose **copy** from the popup menu.
- 2. In TOPSPIN, click Edit => Paste [paste]

#### Associate JCAMP-DX files with a script

- 1. Create a file with the extension .cmd (e.g. jcamp.cmd) with a text editor.
- 2. Enter the following line:

<tshome>\prog\bin\sendgui.cmd fromjdx %1

and store the file.

- 3. Open the Explorer and find the JCAMP-DX file.
- 4. Right-click the filename and choose Open with => Choose program => Browse
- 5. Find and select the script and click **OK**.

Now, every file with the extension .dx will automatically be opened in Topspin when double clicked.

# 5.4 Saving/Copying Data

# How to Save or Copy Data

You can save the current dataset as follows:

1. Click File => Save [Ctr1+s].

This will open a dialog box (see Fig. 5.19).

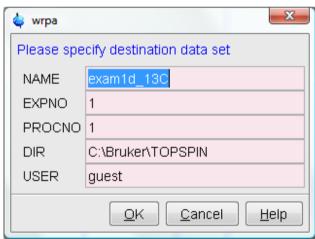

Figure 5.19

- 2. Select an option and, if applicable, a file type.
- **3.** Click **OK** to execute the option.

The options correspond to the following command line commands:

• wrpa - copies the current data to a new data name or expno

- toccpn convert experiment information to ccpn format<sup>1</sup>
- tozip convert a dataset of any dimension to ZIP format
- tojdx convert a 1D or 2D dataset to JCAMP-DX format
- totxt convert a 1D or 2D dataset text format
- wpar write parameter set
- convdta save digitally filtered data as analog filtered data
- wrp, wra, genfid, wmisc write various files

#### How to Save an Entire Dataset

- 1. Click File => Save [Ctr1+s].
- 2. Select the option Copy dataset to a new destination [wrpa] and click OK
- 3. Specify the dataset variables and click OK

#### **How to Save Processed Data**

- 1. Click File => Save [Ctr1+s].
- 2. Select the option Save other file
- 3. Select File type Processed data as new procno [wrp] and click OK
- 4. Enter a processing number (procno) and click **OK**

#### **How to Save Acquisition Data**

- 1. Click File => Save [Ctr1+s].
- 2. Select the option Save other file
- 3. Select File type Acqu. data as new expno [wra] and click OK
- 4. Enter a experiment number (expno) and click OK

#### How to Save Processed Data as Pseudo Raw Data

- 1. Click File => Save [Ctr1+s]
- 2. Select the option Save other file

<sup>1.</sup> For detailed information about the ccpn format please refer to www.ccpn.ac.uk

- 3. Select File type 1r/1i as fid [genfid] or 2rr/2ii as ser [genser]
- 4. Click OK
- 5. Enter a destination expno.(optionally, you can specify further data path specifications)
- 6. Click OK

# 5.5 Deleting Data

#### **How to Delete a Specific Dataset**

+ Right-click the data *name*, *expno* or *procno* in the browser, then click **Delete...** 

A confirmation dialog will appear. Just click **OK**, if you are sure you want to delete. Note that Topspin does not allow you to delete the last available dataset, e.g. the last *procno* under an *expno*, the last *expno* under a *name* or the last *name* under a *user*.

#### **How to Delete Types of Datasets**

To delete certain types of data like 1D raw data, 2D processed data etc.:

+ Click File => Delete...

or

+ Enter **delete** on the command line.

The dialog window shown in Fig. 5.20 will appear. Here you can select the data type and selection criteria.

# 5.6 Renaming Data

#### How to Rename a Specific Dataset

- 1. Right-click the data *name*, *expno* or *procno* in the browser, then click **Rename...**
- **2.** In the appearing dialog: Enter the new *name*, *expno* or *procno*

#### 3. Click OK

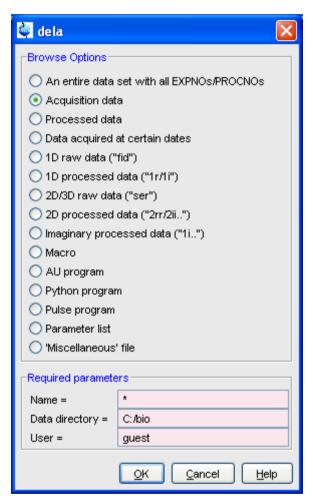

Figure 5.20

#### 1. Select a data type option

For each option, the corresponding command appears in the title of the dialog box. These commands can also be used to delete data from the command line.

#### 2. Specify the Required parameters

Note that you can use the wildcards:

- Asterix (\*) for any character and any number of characters.
- Question mark (?) for any single character.

#### 3. Click OK

A dialog box will appear showing the matching datasets. For example, if you select the option **An entire dataset** ...:

- Select dataset entries for deletion (selected entries are highlighted).
   To select multiple entries: click them holding the Shift or Ctrl key.
- 2. Click **OK** to delete the entire data directory.

If you select the option **Acquisition data** or **Processed data**, you can choose between deleting the data files only and deleting the entire *expno* or *procno* directory, respectively (see Fig. 5.21).

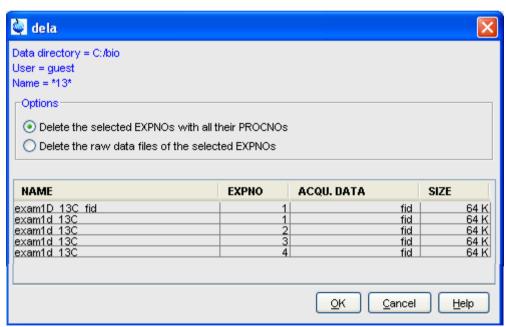

Figure 5.21

# 5.7 Searching/Finding Data

#### **How to Find Data**

You can find Topspin data according to various criteria. To start searching, do the following:

1. Click Edit => Find data [Ctr1+f | find] to open the Find data window (see Fig. 5.22).

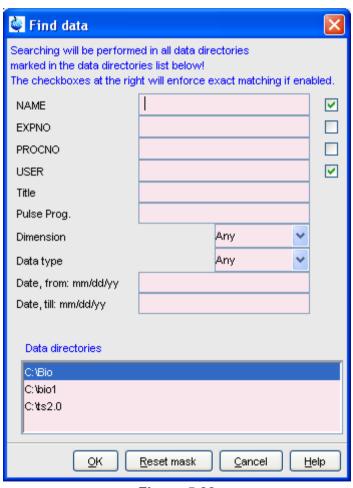

Figure 5.22

- 2. Enter the search items in the upper part of the dialog. Note that:
  - There will be searched for items containing the specified string
  - Exact matching is performed for dataset variables, NAME, EXPNO, PROCNO and USER, if the checkboxes at the right are enabled.
  - The search is restricted to data created between the specified dates. Note that this refers to the acquisition date.
  - The Reset mask button allows you to reset the default criteria.
- **3.** Select the **Data directories** to be searched in the lower part of the dialog. If no directories are selected, all will be searched.
- Click OK
   to start the search. A list of data that fulfil the defined criteria will
   appear (see Fig. 5.23).

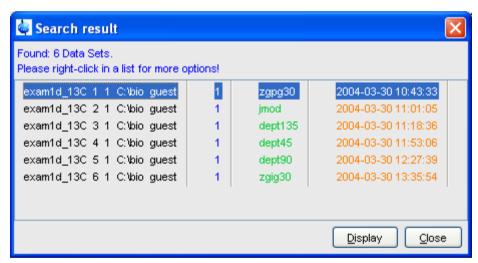

Figure 5.23

Note that on exiting TOPSPIN, the search criteria will be rest to default.

#### How to Display one of the Found Datasets

In the search result window (see Fig. 5.23):

1. Click one or more datasets to select them.

#### 2. Click Display

to display the selected dataset(s) in the current data window. If multiple datasets are selected they are displayed in a new data window in multiple display mode.

The search result window offers a right-click context menu with various options (see Fig. 5.24).

|          | Display                        |  |
|----------|--------------------------------|--|
|          | Display In New Window          |  |
|          | Display As 2D Projection       |  |
|          | Sort This Column               |  |
|          | Sort + Reverse                 |  |
| <b>✓</b> | Show Details                   |  |
|          | Save selection in file         |  |
|          | Add selection to dataset group |  |
|          | File Properties                |  |
|          | Files                          |  |
|          | Process Selected Datasets      |  |

Figure 5.24

#### **Display**

Display the selected dataset(s) in the current data window. If multiple datasets are selected they are displayed in the same data window in multiple display mode. Equivalent to clicking the **Display** button or pressing **Enter**.

#### **Display In New Window**

Display the selected dataset(s) in a new window. If multiple datasets are selected they are displayed in the one new data window in multiple display mode.

#### **Display As 2D Projection**

Display the selected dataset as a projection of the current 2D dataset. A dialog will appear allowing you to choose F1-projection, F2-projection or both. If multiple datasets are selected, only the first one is considered. If the current dataset is not a 2D dataset, nothing happens.

#### **Sort This Column**

Sort the selected column in ascending order.

#### Sort + Reverse

Sort the selected column in descending order.

#### Save Selection in file...

Save the list of selected datasets in a text file. First opens a file dialog where you can select or specify a filename. The saved dataset list can, for example, be used for serial processing (command <code>serial</code>, see also <code>Process Selected Datasets</code> below).

#### Add selection to dataset group...

Selected datasets can be defined as dataset group.

#### File properties

Show main dataset parameters like *Dimension*, *Pulse program*, *Acquisition Date*, *Nuclei*, *Spectrometer frequency* and *Solvent*.

#### **Files**

Show the files in the processed data directory of the selected dataset.

#### **Process Selected Datasets**

Perform serial processing on the selected datasets. Opens a dialog where you can change or edit the dataset list and specify the command, macro or Python program to be executed (starts the command serial).

The **Close** button allows you to close the search result dialog.

# 5.8 Handling Data Files

#### **How to List/Open the Current Dataset Files**

A Bruker dataset is represented by a directory tree which contains files in the *expno* and *procno* subdirectories. These files contain the actual data, parameters, lists etc.

+ Right-click inside the data window and choose **Files** from the popup

menu.

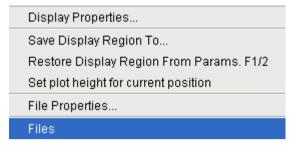

If the spectrum is displayed, the files in the *procno* subdirectory are shown. If the **Fid** is displayed, the files in the *expno* subdirectory are shown.

+ Select a file and click **Open** to view its contents.

Note that this only makes sense for ascii files.

# How to List/Open the current Dataset Files in the Windows Explorer

To list the current dataset files in the Windows Explorer:

- 1. Click File => Run...
- Select Open file explorer [exp1] in the appearing dialog box (see Fig. 5.25)
- 3. Click OK

Alternatively, you can enter the command <code>exp1</code> on the command line. The Windows Explorer will be opened showing the processed data files (the files in the *procno* directory) of the current dataset. Under Linux a Web browser like KDE Konqueror or Gnome Mozilla will be opened.

To open a file:

+ Double-click the file or right-click the folder icon and choose **Open** 

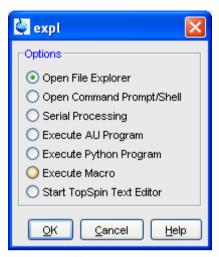

Figure 5.25

If TOPSPIN data area contains no datasets, the <code>exp1</code> command opens the Explorer showing the users home directory. When entered on the command line, <code>exp1</code> can also be used with the argument <code>top</code> to open the TOPSPIN installation directory, <code>home</code> to open user home directory or with an absolute pathname to open that directory.

# Chapter 6

# Parameter Handling

# **6.1 Processing Parameters**

Processing parameters can be set/changed in three different ways:

- from the parameter editor: click the **ProcPars** tab or enter edp
- from the command line: e.g. enter si
- from a command dialog box: e.g. wm

# How to Set a Processing Parameter from the Command Line

Enter the parameter name on the command line. For example to set the size:

1. Enter si

for 1D data, the following dialog box will appear:

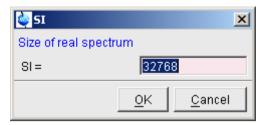

for 2D data, the following dialog box will appear:

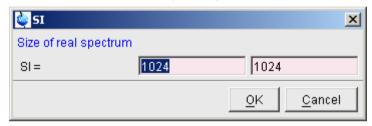

- 2. Specify the desired value(s), e.g. 32768 or 32k
- 3. Click OK

# How to Set Processing Parameters from the Parameter Editor

To open the processing parameter editor:

+ Click the **ProcPars** tab in the Tab bar of the data window.

or

+ Enter edp on the command line.

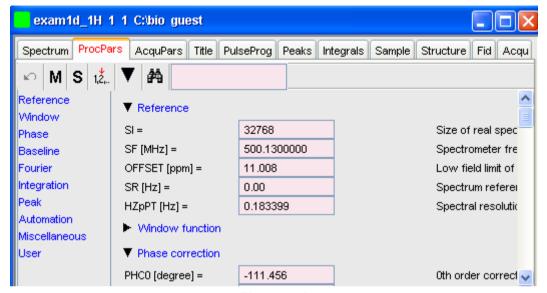

Figure 6.1

At the left of the parameter editor window you will see a list of parameter sections.

The processing parameter editor supports the following functions:

- + Collapse/expand a parameter section by clicking the ▼ button. Note that the section Window function in Fig. 6.1 is collapsed.
- + Collapse/expand all parameter sections by clicking the large button of the data window toolbar.
- + Enter (part of) a parameter name in the search field and click 🚜 .
- + Click a parameter section, e.g. Phase at the left of the dialog box. The section becomes highlighted and the corresponding parameters will appear in the right part of the dialog box.
- + Click in a parameter field, e.g. PHC0, to set the parameter value.
- + Click the .... button to the right of parameters like AUNMP to open a list of the corresponding programs/lists.

- + Right-click the E button to the right of parameters like AUN-MP to open the current program/list with an editor.
- + Hit the **Tab** key to jump to the next parameter field.
- + Hit *Shift+Tab* to jump to the previous parameter field.
- + Use the scroll bar at the right of the dialog box to move to parameters further up or down in the dialog box.

#### **How to Undo the Last Processing Parameter Change**

- + Click the following button:
  - Undo last parameter change.

# **How to Display Processing Status Parameters**

- + Click the following button:
  - s Show processing status parameters.

Note that the command *dpp* opens the parameter editor and automatically shows the status parameters.

#### **How to Switch to Maxent parameters**

- + Click the following button:
  - M Switch to Maxent parameters.

# **How to Change Processed Data Dimensionality**

- + Click the following button:
  - 12 Change data dimensionality.

This changes the number of parameter columns and value of the processing parameter PPARMOD. TOPSPIN 2.1 and newer support data dimensionalities up to 8D.

The parameter editor does not allow you to modify status parameters. Processing status parameters reflect the status of the processed data and are used for further processing, display or plotting. Changing them can make the dataset inconsistent. In rare cases, however, it can be useful to

change a status parameter and TOPSPIN allows you to do that from the command line. If, for instance, you want to change the F1 status parameter MC2 of a 2D dataset, you have to enter:

#### s mc2

Note that the command s is used for 1D, 2D and 3D dataset. Topspin automatically recognizes the dimensionality of the data and displays the parameter in all relevant dimensions. Note that, for example, the parameter MC2 only exists in F1.

# **6.2 Acquisition Parameters**

#### **How to Set Acquisition Parameters**

Acquisition parameters can be set/changed as follows:

- from the parameter editor: click the AcquPars tab or enter eda
- from the command line: e.g. enter td
- from the interactive parameter adjustment window (enter *gs*)

#### How to Set an Acquisition Parameter from the Command Line

Enter the parameter name on the command line. For example to set the time domain size:

#### 1. Enter td

for 1D data, the following dialog box will appear:

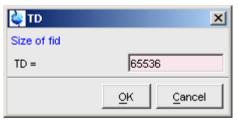

for 2D data, the following dialog box will appear:

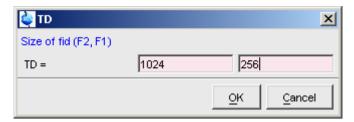

- 2. Specify the desired value(s), e.g. 65536 or 64k
- 3. Click OK

#### How to Set Acquisition Parameters from the Parameter Editor

To open the acquisition parameter editor:

+ Click the **AcquPars** tab in the Tab bar of the data window.

or

+ Enter eda on the command line.

Fig. 6.2 shows an example of the acquisition parameter editor with the Experiment parameters displayed.

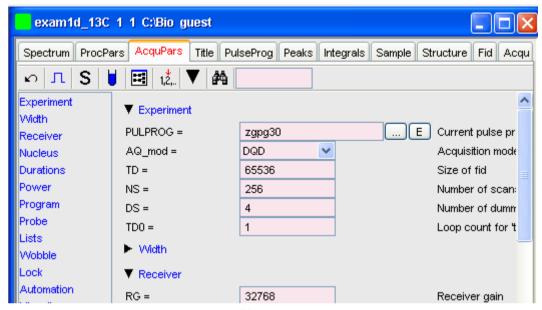

Figure 6.2

The processing parameter editor supports the following functions:

- + Collapse/expand a parameter section by clicking the ▼ button. Note that the section Width in Fig. 6.2 is collapsed.
- + Collapse/expand all parameter sections by clicking the large volution of the data window toolbar.
- + Enter (part of) a parameter name in the search field and click 🚜 .
- + Click a parameter section, e.g. Experiment at the left of the dialog box. The section becomes highlighted and the corresponding parameters will appear in the right part of the dialog box.
- + Click in a parameter field, e.g. TD, to set the parameter value.
- + Click the \_\_\_\_ button to the right of parameters like PULPROG to open a list of the corresponding programs/lists.

- + Right-click the E button to the right of parameters like PUL-PROG to open the current program/list with an editor.
- + Hit the **Tab** key to jump to the next parameter field.
- + Hit *Shift+Tab* to jump to the previous parameter field.
- + Use the scroll bar at the right of the dialog box to move to parameters further up or down in the dialog box.

#### **How to Undo the Last Acquisition Parameter Change**

- + Click the following button:
  - Undo last acquisition parameter change.

# **How to Set Pulse Program Parameters**

- + Click the following button:
  - ☐ Show pulse program parameters [ased]

Click **Options** => **Preferences**, click **Miscellaneous**, check the entry "Show ased parameter selection with eda" and click **OK**.

# **How to Display Acquisition Status Parameters**

- + Click the following button:
  - s Show acquisition status parameters.

Note that the command *dpa* opens the acquisition parameter editor and automatically shows the status parameters.

#### **How to Get Probehead/Solvent dependent Parameters**

- + Click the following button:
  - Set probehead/solvent dependant parameters [getproso1].

Probehead and solvent dependant parameters can be set up with the command *edprosol*.

#### **How to Change Acquisition Data Dimensionality**

+ Click the following button:

Change data dimensionality.

This changes the number of parameter columns and value of the acquisition parameter PARMODE.

#### **How to Set Lock Parameters**

Enter the command <code>edlock</code> and set the lock parameters in the appearing dialog box. For a detailed description of <code>edlock</code>, please refer to the Acquisition Reference manual or enter <code>edlock</code>? on the command line.

## **How to Set Routing Parameters**

Enter the command <code>edasp</code> and set the routing parameters in the appearing dialog box. For a detailed description of <code>edasp</code>, please refer to the Acquisition Reference manual or enter <code>edasp</code>? on the command line.

# Chapter 7 Data Processing

# 7.1 Interactive Processing

Interactive processing allows full control over the processing sequence. However, it requires detailed knowledge about the required parameters (see chapter 6.1) and commands. Therefore, it is only suitable for the advanced user. New or intermediate users are recommended to use the Processing Guide for semi-automatic processing (see chapter 7.2).

## **How to Process Data with Single Commands**

Data can be processed by entering single commands on the command line. A typical 1D processing sequence would be:

**em** : exponential window multiplication

ft : Fourier transform

apk : automatic phase correction

sref : automatic calibration (referencing)

abs : automatic baseline correction

This allows you full control over each individual processing step.

#### **How to Process data with Composite Commands**

Data can also be processed with so called composite commands. These are combinations of single processing commands. The following composite commands are available.

- ef : Exponential multiplication + Fourier transform
- efp: Exponential multiplication + Fourier transform + phase correction
- fmc : Fourier transform + magnitude calculation
- fp : Fourier transform +phase correction
- qf : Gaussian multiplication + Fourier transform
- gfp : Gaussian multiplication + Fourier transform + phase correction

They can be entered on the command line or clicked from the menu. For the latter option:

+ Click Processing => More transforms => Shortcuts

Just like single commands, composite commands can be used in Macros, AU programs and Python programs.

# 7.2 Semi-automatic Processing

#### How to Use the 1D Processing Dialog

1D data processing often involves the same sequence of steps, which can easily be performed as follows:

- 1. Click Processing => Process / Plot Current data
- **2.** In the appearing dialog (see Fig. 2.1):
  - a) Enable the desired processing/plotting steps
  - b) Set the parameter LB for exponential multiplication
  - c) Select the desired LAYOUT for plotting.
  - d) Click OK

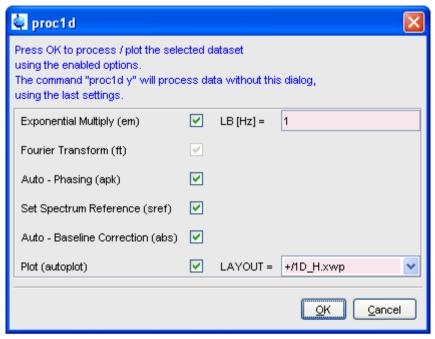

Figure 7.1

# How to Use the Processing Guide in Automatic mode

The Processing Guide in automatic mode guides you through the entire processing sequence of data selection, processing, printing and archiving with minimum user interaction.

# 1. Click Processing => Data => Processing Guide

The Processing Guide window will appear as an integral part of the current data window (see Fig. 7.2).

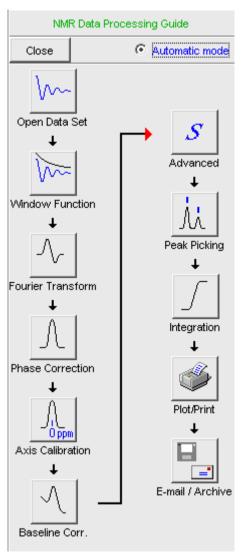

Figure 7.2

- 2. In the Processing Guide window:
  - a) Check Automatic mode
  - b) Click **Open data set** and click **OK** to open a dataset manually, e.g. from the browser or click **Browse** to open the File Chooser.

c) Click Window function => Fourier Transform => etc.

Each processing step will be executed without user interaction.

# How to Use the Processing Guide in Interactive mode

The Processing Guide in interactive mode guides you through the entire processing sequence of data selection, processing, printing and archiving requiring some user interaction.

1. Click Processing => Data => Processing Guide

The Processing Guide window will appear as an integral part of the current data window.

- 2. In the Processing Guide window:
  - a) Uncheck Automatic mode
  - b) Click Open data set and click OK to open a dataset manually, e.g. from the browser or click Browse to open the File Chooser.
  - c) Click Window function => Fourier Transform => etc.

For each step a dialog box will appear where you can enter options, parameters etc. For details on these items, please refer to the corresponding commands in the Processing Reference Guide.

# 7.3 Processing Data with AU programs

Data processing can be performed by using AU programs. An AU program is actually a C-program which contains Topspin commands (macros) and/or C-language statements. Various standard AU programs are delivered with Topspin. A typical 1D processing AU program is proc\_1d. A simplified version of this AU program is:

EF APK SREF ABS AUTOPLOT QUIT

It executes the commands ef, apk, sref, abs and autoplot. To run this

AU program, just enter *proc\_1d* on the command line <sup>1</sup>. You can create your own AU programs with the command *edau*. Note that an AU program must end with QUIT or QUITMSG("your message"), and that all statements must be specified in capital letters. For more information on AU programs, please refer to the AU programming manual:

Click Help => Manuals => [Programming Manuals] AU Programming

As an alternative to AU programs, you can also write Python programs, which allow you to use Topspin commands, User Interface functions and Graphic functions. For more information:

Click Help => Manuals => [Programming Manuals] Python Programming

# 7.4 Serial Processing

TOPSPIN allows you to process a series of datasets using serial scripts. The dataset list and command(s) to be used can be easily setup from the TOP-SPIN interface as follows. Enter the command serial on the command line. This will open the dialog window shown in Fig. 7.3.

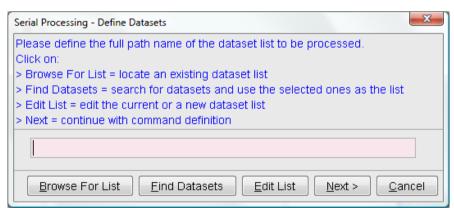

Figure 7.3

<sup>1.</sup> Before you can use any Bruker AU program, *expinstall* must have been executed once.

The same dialog window will be shown by using the menu bar Processing Serial Processing.

The dialog offers you the following options:

#### Browse for list

This buttons opens an Explorer in which you can locate an existing datset list.

## **Find Datasets**

You can for Datasets in all data directories marked in the appearing dialog window list (see Abbildung 7.4).

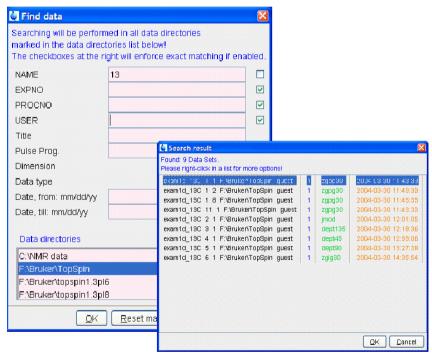

Figure 7.4

## **Edit List**

This button will open a texteditor in which you can edit the current or

a new dataset list.

#### Next

After having defined the full datasetpath and clicking next the following dialog will appear:

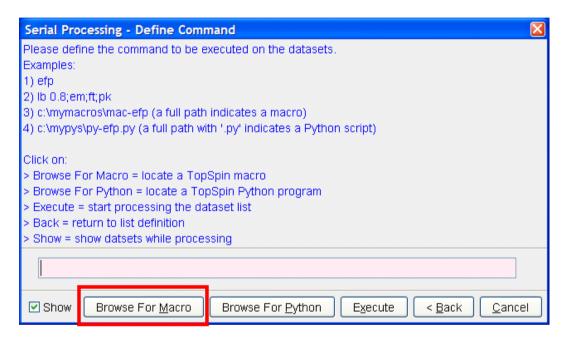

Figure 7.5

Continue with command definition, for example for Macros or Python programs. You can even Browse for Macros or Python programs. The

following dialog will appear, dependent from your selection:

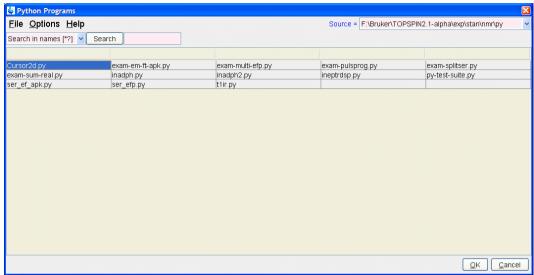

Figure 7.6

After having chosen a Python program or a Macro, push the button execute for finishing serial processing command. In Figure

Abbildung 7.7 you can see the look of the actual dialog.

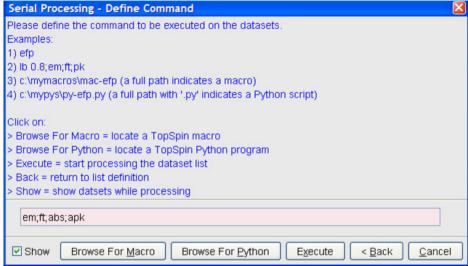

Figure 7.7

After executing the serial processing, TopSpin 2.1 and newer displays following feedback-dialog:

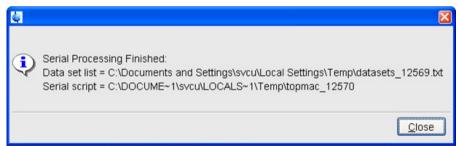

Figure 7.8

## Cancel

Leave this dialog.

# Chapter 8 Printing/Exporting Data

# 8.1 Printing/plotting Data

## How to Print/Plot from the Menu

The current data window can be printed as follows:

- 1. From the TOPSPIN menu:
  - + Click the button 🖨 in the upper toolbar
  - or Click File => Print
  - or Enter print or Ctrl+p

All these actions are equivalent; they open the Print dialog box (see Fig. 8.1).

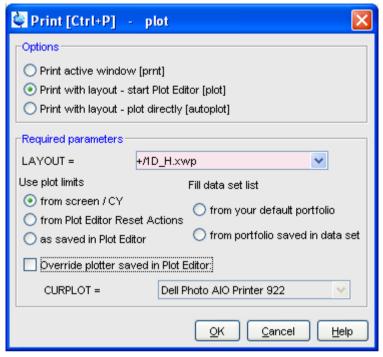

Figure 8.1

- 2. In the Print dialog box:
  - a) Select **Print active window** [prnt]
  - b) Click OK

Before printing starts, the operating system print dialog box will appear. Here you can, for example, select the printer name and the printer properties.

The Print dialog box (see Fig. 8.1) contains two further options:

- Print with layout start Plot Editor [plot]
   If you select this option and click OK, the Plot Editor will be started.
   This option is equivalent to entering plot on the TOPSPIN command line.
- Print with layout plot directly [autoplot]
   Selecting this option activates the Plot Editor layout list box. Select

the desired layout and click **OK** to print. Standard layouts are delivered with TOPSPIN. They use the Windows default printer. User defined layouts use the printer defined in the Plot Editor. On a 1D dataset, only 1D layouts are listed, on a 2D dataset only 2D layouts are listed etc.

For the last two options, the following Required Parameters are available:

## **Use plot limits**

#### from screen/ CY

The plot limits and maximum intensity are used as they are on the screen (processing parameter F1P, F2P and CY, respectively).

## from Plot Editor Reset Actions

The plot limits and maximum intensity are set according to the Plot Editor Reset Actions (right-click inside the Plot Editor data field and choose **Automation** to set the Reset Actions).

#### as saved in Plot Editor

The plot limits and maximum intensity are set in the specified layout

#### Fill dataset list

## · from your default portfolio

The portfolio contains the current Topspin dataset plus the data from the default Plot Editor portfolio.

# from port folio saved in dataset

The portfolio contains the current Topspin dataset plus the data from the portfolio stored in this dataset.

### Override Plotter saved in Plot Editor

If enabled, the plotter defined in the Plot Editor layout will be overridden by de plotter defined by the processing parameter CURPLOT.

# How to Plot Data from the Processing guide

Printing/plotting data can be done from the Processing guide by clicking the **Plot/Print** button. If **Automatic mode** is checked, the active data window will be printed as it appears in the screen. If **Automatic mode** is unchecked, you will get the dialog box as displayed in Fig. 8.1.

## How to Plot Data with the Plot Editor

The Plot Editor can be started from the Print dialog or from the command line (command plot). The Plot Editor allows you to create layouts and plot data. The complete functionality is described in the online manual, which can be opened as follows:

+ Click Help => Manuals => [Automation and Plotting] Plotting

# How to Print the Integral list

- 1. Click the **Integrals** tab of the data window (see Fig. 8.2).
- 2. Enter print or Ctrl+p to print it.

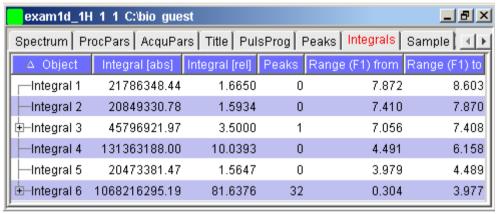

Figure 8.2

## How to Print the Peak list

- 1. Click the **Peaks** tab of the data window (see Fig. 8.3).
- 2. Enter print or Ctrl+p

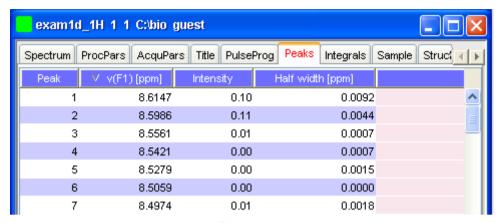

Figure 8.3

# 8.2 Exporting Data

# How to Copy data to Other Applications

Under MS Windows, you can easily copy the data window contents to other applications. To do that:

+ Click Edit => Copy [copy].

This will copy the data window contents to:

 the clipboard. After that you can paste the clipboard contents to any Windows application.

On Windows systems the command **Edit** => **Copy** [copy] saves bmp-format, whereas the command copy wmf stores the old wmf-format.

On Linux systems the command *copy* stores png-files into a temporary file. The pathname of this file is copied to clipboard.

#### Please note:

Some programs, when importing spectra from the clipboard or metafile, do not display the contained information correctly. Particularly when you resize the imported graphics, sections of the text, the spectrum, or the axis sometimes have disappeared. Usually this is only a display problem. When you print the respective page, the representation is correct.

# How to Store (Export) a Data Window as Graphics File

The clipboard and metafile formats are resizable vector formats. In addition to this, Topspin allows you to save the contents of a data window in a graphics file of selectable type. Supported formats are .png, .jpg, .jpeg, .bmp, .emf, .wmf and .pdf. To do that:

- 1. Click File => Export.... [exportfile].
- 2. Navigate to the storage folder.
- 3. Enter the destination filename and extension.
- 4. Click Export

The resolution of such a *screen dump* equals the resolution of your screen. When you import a graphics file into an other program, you may loose information when resizing the graphics.

Note that exporting a data window to PDF-format is only supported in TOPSPIN 2.1 and newer.

# How to export projections of peak lists

Certain situations may require that the user wants to store a projection of a peak list (e. g. in order to evaluate an assignment in a 3D by verifying the annotated projected 2D-HSQC peak list on the respective 2D spectrum). Therefore it is useful and timesaving to use the option "export projections of peak lists".

In order to create such a peak list projection, the following steps must be executed:

1. Switch to the peaks tab of the data set from which the peak list projection should be used

88

4.0740

3.9357

36.3785

47.3800

4.5838

4.9557

exam3d 1 1 C:\Bruker\TOPSPIN\data\guest\nmr Spectrum ProcPars AcquPars Title PulseProg Peaks Integrals Sample Structure Fid Show spectrum 44 18274835.00 4 4727 54 4986 5.9786 Expand spectrum 55 4,4727 12.4340 2.3521 21623906.00 Delete 4.4727 77 16.3169 2.4916 30606920.00 Edit annotation 4.3913 31.8484 3.3750 14197056.00 Remove 53 4.3913 55.7929 5.8856 21066445.00 Define as reference 58 4 3913 19 5526 2 3086 22570729 00 Annotate by reference... 4.3100 5 46.7328 4 6303 11293784.00 4.3100 46.7328 Shift peaks... 4.3978 11652460.00 16 4.3100 21.4941 3.0030 12404568.00 Rotate peaks ... 4.3100 21.4941 2.2126 13090882.00 Show detailed information... 61 4.3100 31.8484 3.4214 23242869.00 Сору 84 4.3100 60.3229 5 7926 35436298.00 Export... 15 4.0984 38.3199 2.9100 12354004.00 Import... 52 4.0984 60.3229 5.6066 20964817.00 Print... 68 4.0984 15.6698 2.3521 24912674.00 Print preview... 72 4.0740 36.3785 4.3048 27304293.00

2. Choose Export... from the peak table context menu (right-click)

Figure 8.4

43406665.00 11414718.00

**3.** Select the Project Peaks flag in the options panel of the appearing export dialogue.

Please note that the active flag *Project Peak* envokes the export of the entire projections peak list. If seperate peaks should be exported, they must be selected in the peak table and the flag *Export selected data* must be set.

Table properties...

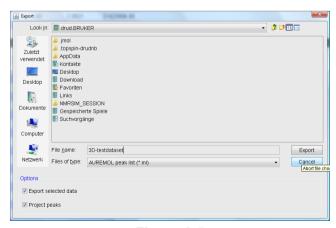

Figure 8.5

- In the dialogue box the file format can be changed according to the the required application.
- **4.** Define the desired options in the upcoming projections dialogue window (i. e. target dimension and axis mapping).

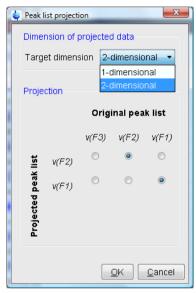

Figure 8.6

The exported peak list is now of the specified dimension, where the axis are projected according to the specified axis mapping.

# Chapter 9 1D Display

# 9.1 The 1D Data Window

The 1D data window consists of a data field, a title bar, a Tab bar and buttons. Fig. 9.1 shows a data window with a 1D spectrum.

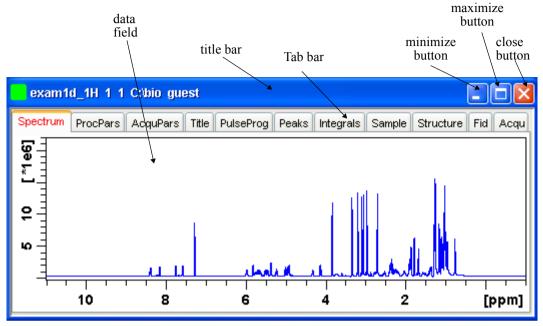

Figure 9.1

# 9.2 Displaying one Dataset in Multiple windows

TOPSPIN allows you to display one dataset in multiple data windows. This is, for example, convenient to view various regions or various objects (spectrum, fid, parameters etc.) of the same dataset.

# How to Reopen a Dataset in a Second/Third etc. Window

- **1.** Select (activate) the desired dataset.
- 2. Click File => Reopen [reopen].

Multiple data windows with the same dataset are indicated with a number in square brackets, e.g. [1], in the title bar (see Fig. 9.2).

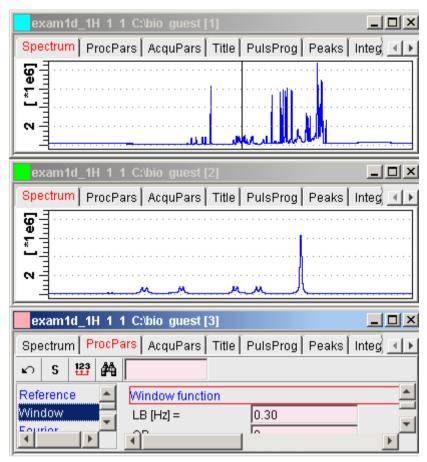

Figure 9.2

# How to Rescale or Shift one Dataset in Multiple windows

Display buttons like \*2 and **T** only work on the active data window. The same counts for the keys **Alt+PageUP** and **Alt+PageDown**. However, when used with the control key, they work on all windows, for example:

+ Hit Ctrl+ \*2 , Ctrl+Alt+PageUp Or Ctrl+Alt+PageDown

# 9.3 Changing the Display of a 1D Spectrum or FID

TOPSPIN offers buttons to scale or shift the spectrum vertically and horizontally.

# How to Change the Vertical Scaling of the FID or Spectrum

- + Hit one of the following the keys:
  - Alt+PageUp: Increase the intensity by a factor of 2.
  - Alt+PageDown: Decrease the intensity by a factor of 2.
  - Alt+Enter: Reset the intensity.

or

- + Click one of the following buttons:
  - \*2 Increase the intensity by a factor of 2 [\*2].
  - \*8 Increase the intensity by a factor of 8 [\*8].
  - /2 Decrease the intensity by a factor of 2 [/2].
  - /8 Decrease the intensity by a factor of 8 [/8].
  - Reset the intensity [.vr].

Alternatively, you can enter the corresponding commands as specified between square brackets [].

To manipulate all data windows, press the *Ctrl* key while clicking one of the above buttons.

# How to Smoothly Change the Vertical Scaling of the FID/Spectrum

- + Click-hold the | button and move the mouse
- or
- + Turn the mouse wheel while the cursor is in the data window.

# How to Change the Horizontal Scaling of the FID or Spectrum

- + Click-hold the button and move the mouse:
  - Zoom in/out smoothly.

or

- + Click one of the following buttons:
  - ② Zoom in to the center (spectrum) or left edge (FID) of the displayed region, increasing the horizontal scaling. [.zi]
  - Zoom out from the center (spectrum) or left edge (FID) of the displayed region, decreasing horizontal scaling) [.zo]
  - (E) Perform an exact zoom via a dialog box [.zx].
    - a) Enter the coordinates of the desired region in the dialog box:

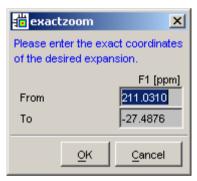

- b) Click OK
- Undo last zoom [.z1].
- Reset horizontal scaling to show the full spectrum [.hr].
- Display the entire spectrum (baseline position and intensity scaling are adjusted if necessary) [.all]
- Toggle interactive zoom mode. When switched off, interactive zooming only selects a horizontal region; baseline position and intensity scaling remain the same. When switched on, interactive zooming draws a box selecting the corresponding area.
- Retain horizontal and vertical scaling when modifying dataset or

changing to different dataset [.keep]. Effects all data windows.

Alternatively, you can enter the corresponding commands as specified between square brackets [].

# How to Shift a Spectral Region to the Left or to the Right

- + Click-hold the following button and move the mouse:
  - ↔ Smoothly shift to left or right.

or

- + Click one of the following buttons:
  - ← Shift to the left, half of the displayed region [.s1].
  - → Shift to the right, half of the displayed region [.sr].
  - ► Shift to the extreme left edge of the spectrum [.s10].
  - → Shift to the extreme right edge of the spectrum [.sr0].

Alternatively, you can enter the corresponding commands as specified between square brackets [].

# How to Shift the Spectrum Up or Down

To shift the FID or spectrum display up or down:

- + Click-hold the button and move the mouse:
  - Smoothly shift the spectrum baseline up/down.

or

- + Click one of the following buttons:
  - ₹ Shift the spectrum baseline to the middle of the data field [.su].
  - ♣ Shift the spectrum baseline to the bottom of the data field [.sd].

Alternatively, you can enter the corresponding commands as specified between square brackets [].

# 9.4 Using the Tab bar

Tabs of the data window can be activated by clicking them or by entering the corresponding commands, as specified between square brackets, on the command line. Note that command line commands always work on the currently selected (active) data window.

The Tab bar can be configured from the User Preference box (command **set**).

# **How to Display the Spectrum**

+ Click the **Spectrum** tab [spec]

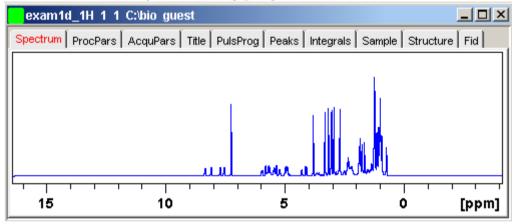

This displays the processed data. If these do not exist, the text 'No processed data available' appears.

# **How to Set Processing Parameters**

+ Click the **ProcPars** tab [edp]

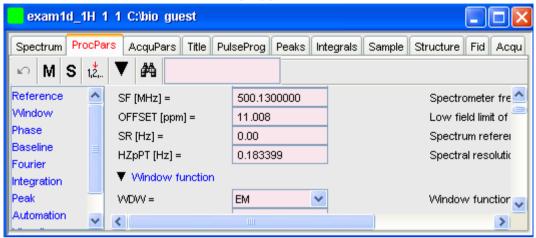

This opens the processing parameter editor (see also chapter 6.1). The following extra buttons are available:

- Undo last value change. Can be used to undo multiple changes.
- M Switch to Maxent parameters.
- Status parameter display. The button turns green when activated [dpp].
- Change processed dataset dimensionality (parameter PPARMOD).
- Collapse/expand all parameter sections.
- M Search for specified parameter.

Changed parameters are automatically saved.

# **How to Set Acquisition Parameters**

+ Click the AcquPars tab [eda]

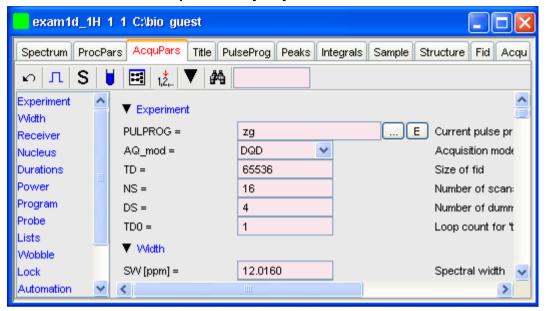

This opens the acquisition parameter editor (see also chapter 6.1)). The following extra buttons are available:

- Undo last value change. Can be used to undo multiple changes.
- Show pulse program parameters [ased].
- Status parameter display. The button turns green when activated [dpa].
  - Set probehead/solvent dependant parameters [getproso1].
- Set nuclei and routing [edasp]
- 12. Change raw dataset dimensionality (parameter PARMODE).
- Collapse/expand all parameter sections.
- M Search for specified parameter.

Changed parameters are automatically saved.

Note that the ... and **E** button to the right of the PULPROG parameter allow

you to show the pulse program list or edit the current pulse program, respectively.

## How to Edit the Title

Click the **Title** tab [edti]

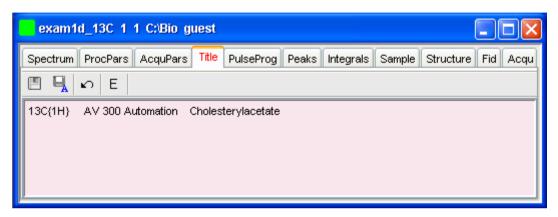

This allows you to edit the title that appears in the data window and on the plot.

- Save the title file under its current name.
- Save the title file under a new name.
- Reload the title file. Undo modifications since the last save.
- E Open the title file with the external editor (defined in User Preferences).

# **How to Edit the Pulse Program**

+ Click the **PulsProg** tab]

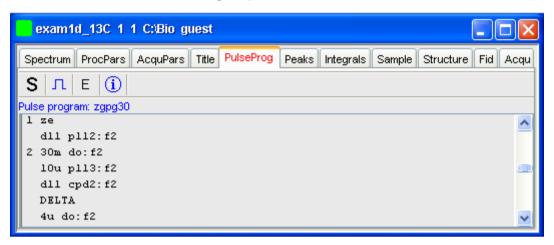

This allows you to edit the current pulse program. The following extra buttons are available here:

- 5 Toggle status pulse program.
- Start the graphical pulse program display [edcpu1].
- E Show the pulse program in an external editor [nmrsim].
- (i) Search for more info in the knowledge base

# How to Display the Peak list

Click the **Peaks** tab

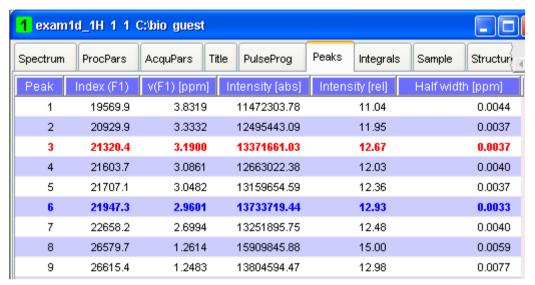

Figure 9.3

This displays the peak list. By default, the peak list shows the following entries:

Peak: the peak number

v(F1) [ppm]: the chemical shift

Intensity [abs]: the absolute peak intensity

Intensity [rel]: the relative peak intensity

Half width [ppm]: the peak width at half-height

## Display the spectral region around a peak

+ Right-click the desired peak

this will open the popup menu shown in Fig. 9.4.

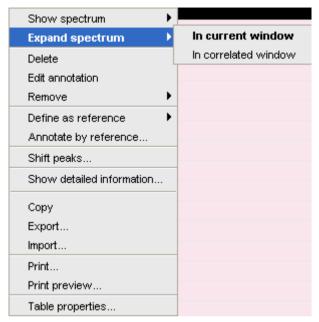

Figure 9.4

Here you can choose from the following options:

- + Show spectrum => In correlated window to open a new data window showing the full correlated spectrum
- Expand spectrum => In current window
  to change the current data window to spectrum display, showing the
  region around the selected peak
- Expand spectrum => In correlated window
  to open a new data window showing the region around the selected
  peak
- + **Edit Annotation**Edit the annotation of the current peak.
- Define as reference => Complete table
   Define the entire peak table as a reference for annotation.
- Define as reference => Selection
   Define the selected peaks as a reference for annotation.

## + Annotate by reference...

Create annotations according to the peaklist of the reference dataset. You will be prompted for the allowed variation in chemical shift.

## + Shift peaks...

Shift all peaks. You will be prompted for the number of ppm to be shifted.

## + Show detailed information

Show peak information, dataset information and peak picking parameters.

## **Export entries of the peak list**

Entries of the peak list can easily be exported to Excel or any other program as follows:

1. For multiple peaks:

Select the desired entries while pressing the Ctrl or Shift key

- 2. Right-click a peak entry to open the popup menu (see Fig. 9.4).
- 3. Click **Export...** to export the selected peaks.
- 4. This opens a dialog box where you can specify the filename and file type. For the latter you can choose from:
  - · Auremol peaklist (.ml)
  - Comma Separated Values (.cvs)
  - Mixed Shape deconvolution peak list (peaklist)
  - TOPSPIN peak list (.xml)
  - XEASY peak list (.peaks)
  - XWIN-NMR peak list (.txt)

**Important**: Check the box in the lower-left corner to export the selected peaks only or uncheck it to export the entire list. Then click **Export**.

# Delete/remove peaks from the peak list

To delete one peak:

+ Right-click the peak and choose **Delete** from the popup menu

To delete multiple peaks:

- 1. Select the peaks while pressing the Ctrl or Shift key
- 2. Right-click one of the peaks and choose **Delete** from the popup menu

To remove possible duplicate peaks:

Right-click any entry and choose Remove => Duplicate peaks

To remove possible peaks outside of the spectrum:

 Right-click any entry and choose Remove => Peaks positioned outside of the spectrum

To remove solvent peaks:

+ Right-click any entry and choose Remove => Solvent Peaks

## Copy the peak List

Instead of exporting entries of the peak list, they can also be copied to the Clipboard and pasted to another application like Excel. To do that:

- For multiple peaks:
  - Select the desired entries while pressing the Ctrl or Shift key
- **2.** Right-click a peak entry to open the popup menu (see Fig. 9.4).
- 3. Click Copy... to copy the selected peaks to the Clipboard.

## Print the peak List

To print the peaklist:

+ Right-click a peak entry and choose **Print...** 

or

+ Enter **print** on the command line

or

+ Press Ctrl-p

All actions will print the entire peaklist.

To preview a print:

+ Right-click a peak entry and choose Print preview...

## Import a peak List

A peak list from a different dataset or program can be imported as follows:

- 1. Right-click an entry to open the popup menu (see Fig. 9.4).
- 2. Click Import...
- **3.** In the appearing dialog box, navigate to the directory where the list resides and select the peak list, choosing from:
  - Auremol peaklist (.ml)
  - MULABEL peak list (labels)
  - TOPSPIN peak list (.xml)
  - XEASY peak list (.peaks)
  - XWIN-NMR peak list (.txt)

As such you can import a peak list from a different dataset or program or a previously exported list from the current dataset. Note that peak picking commands store the peak list in the processed data directory under the name peak.xml (TOPSPIN 2.1 or newer) or peak.txt (XWIN-NMR and TOPSPIN 2.0 or older).

## **Shortcuts**

Double-click a peak: zoom into spectrum, i.e. show region around that peak.

*Enter* key: zoom into spectrum, i.e. show region around selected peak(s).

Delete key: delete the selected peak(s) from the peak list.

Ctr1+c: copy selected peaks to the Clipboard.

Ctr1+a: select all peaks.

**Home**: select the first peak.

**End**: select the last peak.

Shift+Home: select current and first peak and all in between.

Shift+End: select current and last peak and all in between.

Note that these keys only work when the cursor focus is in the data window.

## **Table properties:**

Various properties of the peak table can be configured. To do that:

- 1. Right-click an entry to open the popup menu (see Fig. 9.4).
- 2. Click Table properties...
- **3.** In the appearing dialog box, with 3 tabs:
  - Column

Allows you to select the columns to be displayed, set the column width and the number of fraction digits. Furthermore, you can switch on/off scientific notation of values for each column individually.

## Colours

Allows you to set various colours of the table.

## Spacings

Allows you to set various spacings of the table

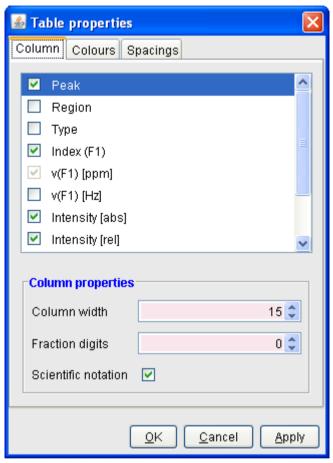

Figure 9.5

When you move the cursor over the peak list, the active peak will, by default, be highlighted in blue (see peak 3 in Fig. 9.6). If the correlated spectrum is also displayed, a vertical line moves along, showing corresponding position in the spectrum (see Fig. 9.6)

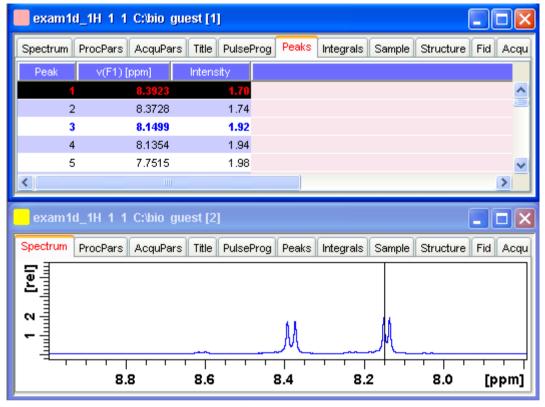

Figure 9.6

As soon as you click a peak, it is selected and, by default, displayed in red (see peak 1 in Fig. 9.6). Note that this peak remains selected, i.e. is used by *Enter* and *Delete*, until a different peak is selected.

To extend the peak list, for example with *Regions*, *Type* and *Index* entries, right-click any part of the header bar.

To sort the peaks according to peak number, ppm value or intensity, click the header of the respective entry.

Peaks are only available if peak picking has been done (command pp). The peak list can be printed with print[Ctrl+p]. List items can be selected with the mouse, copied with Ctrl+c and pasted to other applications, e.g. a text editor.

# How to Display the Integral list

+ Click the **Integrals** tab [1i, 1ipp, 1ippf]

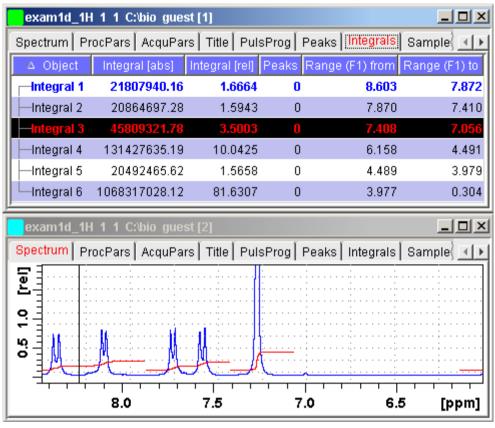

Figure 9.7

This displays the integral list (upper part of Fig. 9.7). By default, this shows the following items:

Object: the integral number

Integral [abs]: the absolute integral value

Integral [rel]: the relative integral value

Peaks: the number of peaks within the integral range

Range (F1) from: the left edge of the integral range

Range (F1) to: the right edge of the integral range

Please note the difference between the following items:

- selected integral: the entry that has been clicked last (Integral 3 in Fig. 9.7). If you right-click an entry, it is selected and you can execute one of the commands from the popup menu (see Fig. 9.8) The keys Enter and Delete work on the selected entry.
- active integral: the entry on which the cursor resides (Integral 1 in Fig. 9.7). The active integral is also marked in the correlated spectrum by a black vertical line (see lower part of Fig. 9.7 and description below). When you move the cursor over the integral list, the vertical line in the correlated spectrum moves along with it and vice versa.

Note that the colours of the selected and active integral can be set in the table properties (see below).

## Display the spectral region around an integral

To display the spectral region around a particular integral:

+ Right-click the desired integral

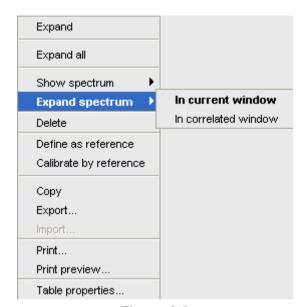

This will open the popup menu shown in Fig. 9.8.

Figure 9.8

Here you can choose from the following options:

- + Show spectrum => In correlated spectrum to open a new data window showing the full correlated spectrum
- Expand spectrum => In current window
   to change the current data window to spectrum display, showing
   the region around the selected integral
- + **Expand spectrum** => **In correlated window** to open a new data window showing the region around the selected integral (lower part of Fig. 9.7)

Note that clicking the marked entry in the right-click popup menu is equivalent to pressing the *Enter* key.

# **Export/Import Entries of the Integral List**

Entries of the integral list can easily be exported to Excel or any other program as follows:

**1.** For multiple integrals:

Select the desired entries while pressing the Ctrl or Shift key

- 2. Right-click an entry to open the popup menu (see Fig. 9.8)
- 3. Click one of the following menu items:
  - Copy

Copy the selected integral(s) entry to the Clipboard. Equivalent to clicking **Edit** => **Copy** or hitting **Ctrl+c**. Copied integrals can easily be pasted in any other application such as Excel.

Export...

Export selected integrals. Check the box in the lower-left corner to export the selected integrals only or uncheck it to export the entire list. Then click **Export**.

## Calibrate Integrals to Compare Spectra

Integrals from the current and other spectra can be calibrated with respect to a reference integral. To do that:

- **1.** Right-click the reference integral and choose **Define as reference** from the popup menu. This will determine the calibration constant.
- **2.** Right-click any integral and choose **Calibrate by reference**This will divide all integrals by the calibration constant, setting the reference integral to 1.0.

Now you can read any other spectrum, and calibrate its integrals with respect to the reference integral defined above. To do that:

- 1. Read the spectrum
- Enter int to define the integral ranges (if this has not been done yet)
- 3. Click the Integrals tab
- **4.** Right-click any integral in the list and choose **Calibrate by reference** from the popup menu.

Note that the calibration constant is lost when Topspin is restarted.

# Display the integral list with peaks

The integral list in Fig. 9.7 shows only integrals. However, if peak picking has been done, the integral list also shows the peaks within each integral range (see Fig. 9.9).

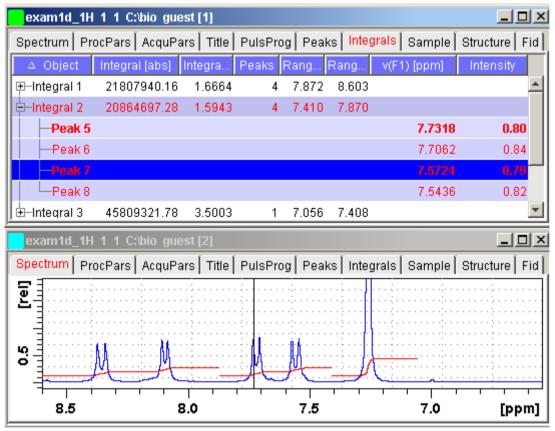

Figure 9.9

Note that the integral entries can be collapsed, (hiding the peaks) or expanded (showing the peaks). As soon as one or more integrals entries are expanded, two extra columns appear showing:

v(F1) [ppm]: the chemical shift of the peak

Intensity: the peak intensity

Depending on whether or not integrals are expanded, the right-click popup menu contains the following extra items:

Expand
 Expand the current integral showing all peaks within it.

### Expand all

Expand all integrals showing all peaks within them.

# · Collapse all

Collapse all integrals hiding all peaks within them.

In addition to the integral entry, an individual peak within an integral can be activated (by placing the cursor on it) or selected (by clicking it). In Fig. 9.9, peak 7 is selected and the correlated spectrum is displayed. Peak 5 is active which is also shown by the vertical line in the correlated spectrum.

## Delete an Integral from the Integral List

To delete one integral:

+ Right-click the integral and choose **Delete** from the popup menu

To delete multiple integrals:

- 1. Select the integrals while pressing the Ctrl or Shift key
- 2. Right-click one of the integrals and choose **Delete** from the popup menu

Note that these keys only work when the cursor focus is in the data window.

## **Table properties:**

Various properties of the integral table can be configured. To do that:

- **1.** Right-click an entry to open the popup menu (see Fig. 9.10).
- 2. Click Table properties...
- **3.** In the appearing dialog box, with 3 tabs:

#### 4. Column

Allows you to select the columns to be displayed, set the column

- width and the number of fraction digits. Furthermore, you can switch on/off scientific notation of values for each individual column.
- Colours

Allows you to set various colours of the table.

# Spacings

Allows you to set various spacings of the table

5.

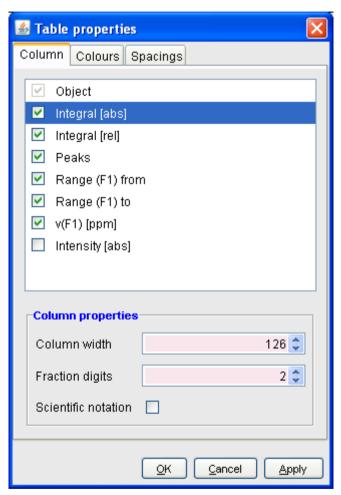

Figure 9.10

# **Shortcuts**

**Enter** key: zoom into spectrum, i.e. show region around selected integral(s))

Delete key: delete the selected integral(s) from the integral list

Ctr1+c: copy selected integrals to the Clipboard.

Ctr1+a: select all integrals.

Home: select the first integral

End: select the last integral

Shift+Home: select current and first integral and all in between

Shift+End: select current and last integral and all in between

Double-clicking an integral will show the peaks within the integral region if they exist. It they do not exist, it will zoom into spectrum showing the integral region.

Note that these keys only work when the cursor focus is in the data window.

# **How to view Sample Information**

+ Click the Sample tab [edsam]

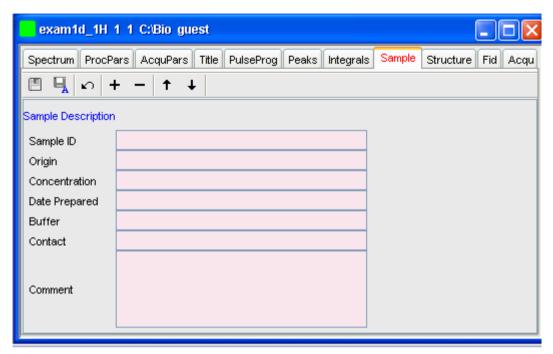

Figure 9.11

This table can be used to fill out any sample information you want to store with the dataset. The table can easily be modified or extended with the following functions:

To select an item: double-click it!

- Save the sample information table with the dataset.
- Save the sample information table as default.
- Reload the original table discarding any changes
- + Add a new item to the table. You will be prompted for an identification name and the desired number of lines
- Remove the selected item from the table
- ↑ Move the selected item one place up in the table

# **How to Open the Jmol Molecule Structure Viewer**

+ Click the **Structure** tab [jmo1]:

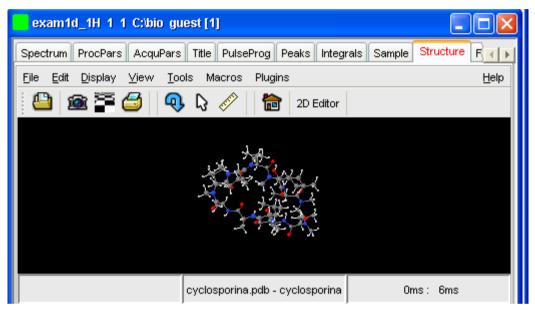

Figure 9.12

opens the *Jmol* molecule structure viewer. Topspin 2.1 contains Jmol version 10. This has the following features:

- The viewer displays the structure file that resides in the expno of the current dataset. If this does not exist, the structure file defined by the acquisition parameter CHEMSTR is displayed. CHEMSTR can define a full pathname or a filename. In the latter case, the file is searched for in the directory defined in the User Preferences. To set this directory, click Options => Preferences, select Directory path names, enter a directory and click OK. If no structure file is found, you can open one by clicking File => Open in the Molecule Viewer
- The following structure file types are supported: .xyz, .mol, .pdb, .cml, .out, .mmlgp, .res, .cif, .gpr, .hin, .nwo.

- Secondary structure elements of proteins (backbone, cartoons, ribbons, ...) can be displayed in selectable sizes and colors.
- Mouse button effects:

Rotate a molecule around the x- and y-axis by pressing the left mouse button, and moving the mouse left/right or up/down, respectively.

Rotate a molecule around the z-axis by pressing the middle mouse button and moving the mouse left/right.

Zoom in or out a molecule by pressing the middle mouse button, and moving the mouse up or down.

RASmol command scripts are supported. To send a RASmol command to the currently displayed molecule enter:

```
+jmol <RASmol command>
```

Here are some example:

```
+jmol zoom 400
```

+jmol ribbon 200

+jmol color ribbon yellow

You may create Topspin macros containing RASmol commands. Just enter *edmac* on the Topspin command line and insert the RASmol commands in the appearing editor. Here is an example:

jmol load /mystructures/alphahelix.pdb # load a structure jmol backbone 0.7 # display its backbone with 0.7 Angstrom size jmol color backbone yellow # change backbone color jmol background green # change background color jmol zoom 200 # zoom structure

The available RASmol commands are described in the *Jmo1* Help menu.

Multiple molecules (or multiple aspects of one molecule) can be displayed simultaneously. To do that just open multiple data sets or open the same dataset in multiple data windows and click on the **Structure** Tab in each window.

# How to Display the FID

+ Click the Fid tab [fid]

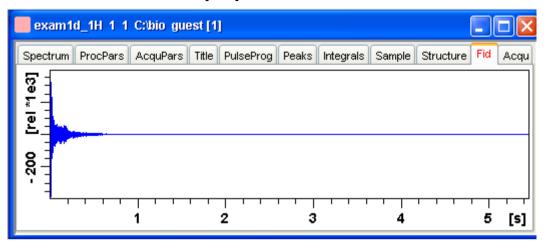

displays the raw data. If these do not exist, the text 'No raw data available' appears. The following additional buttons appear at the right of the lower toolbar:

Show FID in shuffled mode

Show FID in unshuffled mode

If you open a new dataset, the **Spectrum** tab is activated, no matter which tab was selected before. If you enter any interactive mode, for example phase correction mode, the Tab bar is replaced by a toolbar for that mode.

# 9.5 1D Display Options

# How to Toggle between Hertz and ppm Axis Units

Click the following toggle button in the upper toolbar:

 $h_p$  Toggle between Hz and ppm axis units [.hz]

# How to Switch on/off the Spectrum Overview display

The spectrum overview shows the entire spectrum at the top of the data window. It is useful when only a certain region of the spectrum is dis-

played. In the overview, the displayed region is marked as a green area. To switch on the spectrum overview, click the following toggle button in the upper toolbar:

Switch the spectrum overview display on/off [.ov]

To shift the displayed region, simply click-hold the green area in the overview spectrum and move the mouse (see Fig. 9.13).

# **How to Switch Y-axis Display**

Click the following toggle button in the upper toolbar:

Switch the y-axis display between abs/rel/off [.y]

Fig. 9.13 shows a data window with the spectrum overview on, ppm axis units, and absolute y-axis display.

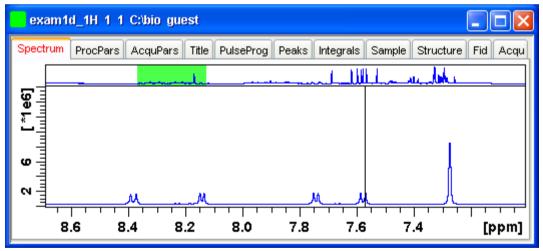

Figure 9.13

# 9.6 Show Display Properties/Regions/Files

If you right-click inside the data window, the following popup menu will

appear:

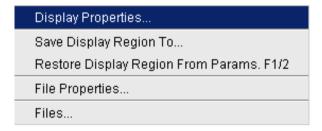

Figure 9.14

If you choose **Display Properties...**, a dialog box (see Fig. 9.14) will appear.

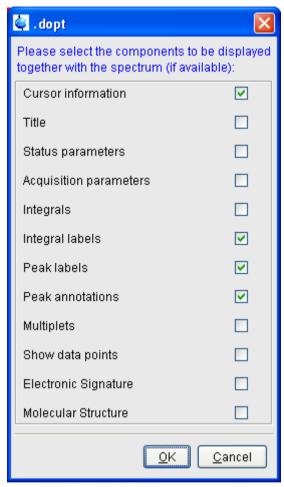

Figure 9.14

Here you can check or uncheck the spectrum components that you want to be displayed in the data window.

Note that the **Display Properties...** dialog box can also be opened from the **View** menu.

# **How to Superimpose the Cursor Information**

To superimpose the cursor information on the spectrum:

- Right-click in the data window and choose Display Properties
   [.dopt]
- 2. Check Cursor information in the appearing dialog box and click OK

# How to Superimpose the Title on the Spectrum

- Right-click in the data window and choose **Display Properties...** [.dopt]
- 2. Check **Title** in the appearing dialog box and click **OK**

# How to Superimpose the main Status Parameters on the Spectrum <sup>1</sup>

- Right-click in the data window and choose **Display Properties...** [.dopt]
- 2. Check Status parameters in the appearing dialog box and click OK

# How to Superimpose the Integral Trails/Labels on the Spectrum

- Right-click in the data window and choose Display Properties...
   [.dopt]
- Check Integrals and, if desired, Integral labels in the appearing dialog box
- 3. Click OK

If no integrals appear, the integral regions have not been determined yet. This can be done with the *int* command.

# How to Superimpose Peak Labels on the Spectrum

- Right-click in the data window and choose Display Properties...
   [.dopt]
- 2. Check Peak labels in the appearing dialog box and click OK

If no peak labels appear, peak picking has not been done yet. This can be done with the pp command.

<sup>1.</sup> These are the status parameters that also appear on the plot.

# **How to Show Peak Annotations on the Spectrum**

- Right-click in the data window and choose **Display Properties...** [.dopt]
- Check Peak labels and Peak Annotations in the appearing dialog box and click OK

Peak annotations appear, on peaks for which annotations have been defined, instead of regular peak labels showing chemical shift values. If no peak labels or annotations appear, peak picking has not been done yet. This can be done with the pp command.

# How to Show Individual Data Points of the Spectrum

- Right-click in the data window and choose **Display Properties...** [.dopt]
- 2. Check Show data points in the appearing dialog box and click OK
- **3.** Expand the spectral region where you want to see individual points.

# How to Superimpose the Electronic Signature on the Spectrum

- Right-click in the data window and choose Display Properties...
   [.dopt]
- Check Electronic Signature in the appearing dialog box and click OK

The electronic signature, entered with esign, will appear below the title.

## **How to Display the Main Dataset Properties**

+ Right-click inside the data window and choose File Properties

An information box as displayed in Fig. 9.15 will appear.

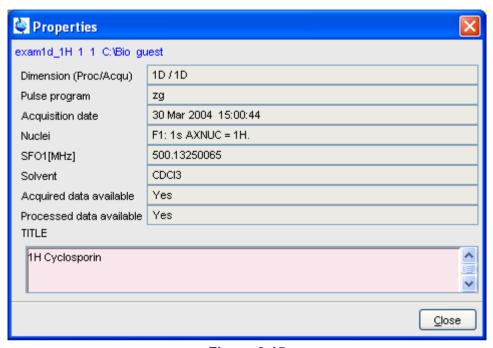

Figure 9.15

Note that this is status information which cannot be changed.

# How to Display a List of Files of a Dataset

+ Right-click inside the data window choose Files

Fig. 9.16 shows the file list when the **Fid** tab is active, i.e. when the raw data are displayed. It is the contents of the *expno* directory.

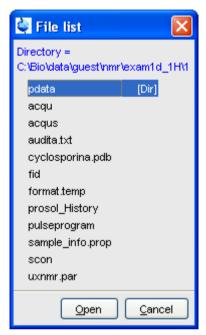

Figure 9.16

Fig. 9.17 shows the file list that appears when the **Spectrum** tab is active, i.e. when the processed data are displayed. It is the contents of the *procno* directory.

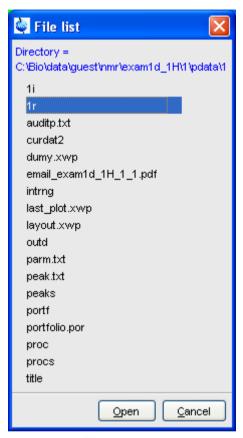

Figure 9.17

The contents of any file in the list can be displayed as follows:

- 1. Select a filename (it will be highlighted)
- 2. Click Open

Note that this only makes sense for ascii files, e.g.  $acqu^*$ ,  $proc^*$  or files with the extension .txt.

Dataset files can also be displayed/opened with the command *exp1*. This opens the Windows Explorer, or under Linux, the Konqueror or Mozilla, showing the contents of the *procno* directory.

# 9.7 Saving Display Region

The currently displayed spectral region can be stored as follows:

+ Right-click in the data window and choose Save Display Region To...

This will open the dialog box shown in Fig. 9.18.

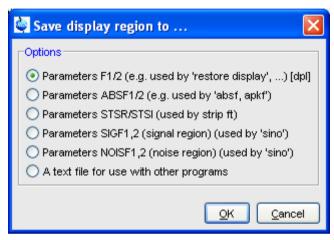

Figure 9.18

Here the following options are available:

# • Parameters F1/2 [dp1]

to save the displayed region for restoring the display later. The region is stored in the parameters F1P and F2P.

To restore the saved region, right-click in the data window and choose:

# Restore Display Region from Params F1/2

#### Parameters ABSF1/2

to save the displayed region for baseline correction (command absf) or phase correction (command apkf). The region is stored in the processing parameters ABSF1 and ABSF2.

#### Parameters STSR/STSI

to save the displayed region for Strip FT (commands like ft and trf).

The region is stored in the processing parameters STSR and STSI.

#### Parameters NOISF1/2

to save the displayed region as the signal region for Signal to Noise calculation (command <code>sino</code>). The region is stored in the processing parameters SIGF1 and SIGF2.

#### Parameters SIGF1/2

to save the displayed region as the noise region for Signal to Noise calculation (command <code>sino</code>). The region is stored in the processing parameters NOISF1 and NOISF2.

# · A text file for use with other programs

to save the displayed region in a text file. This file can be viewed with any editor or used by external programs.

# 9.8 Synchronize Visible Region of all Data Windows

The visible region of all data windows can be synchronized as follows.

+ Zoom in or out one dataset while holding the Ctrl key

or

+ Zoom in or out one dataset and then enter the .sync command

# Chapter 10 2D Display

# 10.1 The 2D Data Window

The 2D data window consists of a data field, a title bar, a Tab bar and buttons.

Fig. 10.1 shows a data window with a 2D spectrum.

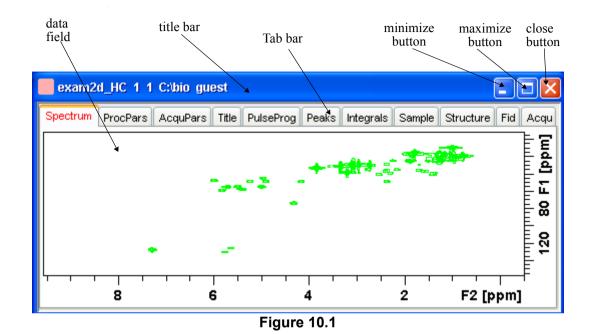

# 10.2 Changing the Display of a 2D spectrum

TOPSPIN offers various buttons to scale or shift a 2D spectrum both vertically and horizontally.

# **How to Change the Intensity Scaling (contour levels)**

+ Click the button:

★ Change the intensity scaling (contour levels) [edlev]

or

- + Hit one of the keys:
  - Alt+PageUp: Increase the intensity by a factor of 2.
  - Alt+PageDown: Decrease the intensity by a factor of 2.
  - Alt+Enter: Reset the intensity.

or

- + Click one of the following buttons:
  - \*2 Increase the intensity (decrease the levels) by 2 [\*2].
  - \*8 Increase the intensity (decrease the levels) by 8 [\*8].
  - Decrease the intensity (increase the levels) by 2 [/2].
  - /8 Decrease the intensity (increase the levels) by 8 [/8].
  - Reset the intensity to the last saved intensity (contour levels) [.vr].

Alternatively, you can enter the corresponding commands as specified between square brackets [].

To manipulate all data windows, press the *Ctrl* key while clicking one of the above buttons.

# **How to Smoothly Change the Vertical Scaling (contour levels)**

To change levels, multiplying all levels with the same factor:

+ Click-hold the • button and move the mouse.

or

+ Turn the mouse wheel while the cursor is in the data window.

To change the level distance (increment), leaving the base level the same:

+ Click-hold the \*x button and move the mouse.

# How to Display a Contour Levels Bar in the Data Window

- Right-click in the data window and choose **Display Properties**...
   [.dopt]
- Check Contour Levels Bar in the appearing dialog box and click OK (see Fig. 10.2).

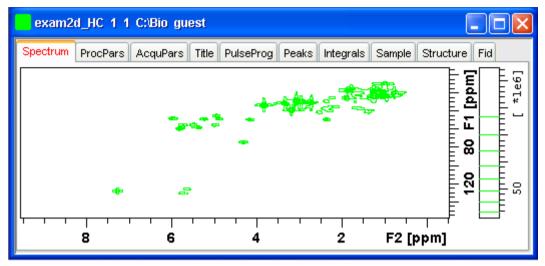

Figure 10.2

# How to Switch on/off Square 2D layout

Right-click inside the data field and click Square Layout On/Off

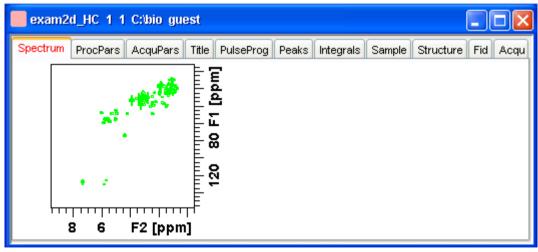

Figure 10.3

The F2 scaling will be adjusted to reach a square display.

# How to Zoom a 2D spectrum in/out

- + Click one of the following buttons:
  - Zoom in to the center (spectrum) or left edge (FID) of the displayed region, increasing the horizontal scaling. [.zi]
  - Zoom out from the center (spectrum) or left edge (FID) of the displayed region, decreasing horizontal scaling) [.zo]
  - (E) Perform an exact zoom via a dialog box [.zx].

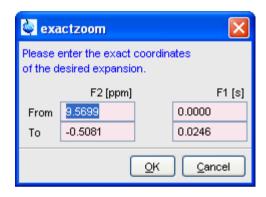

Figure 10.4

- a) Enter the coordinates of the desired region in the dialog box.
- b) Click OK
- Undo last zoom [.z1].
- Show full spectral width in F2 [.f2r].
- Show full spectral width in F1 [.f1r].
- A Show full spectrum [.a11].
- Retain horizontal and vertical scaling when modifying dataset or changing to different dataset. Effects all data windows [.keep].

Alternatively, you can enter the corresponding commands as specified between square brackets [].

# How to Shift a Spectral Region in the F2 direction (left/right)

- + Click one of the following buttons:
  - ← Shift to the left, half of the displayed region [.s1].
  - → Shift to the right, half of the displayed region [.sr].

or

- + Click-hold the button and move the mouse:
  - Smoothly shift in any direction.

Alternatively, you can enter the corresponding commands as specified between square brackets [].

# How to Shift a Spectral Region in the F1 direction (up/down)

- + Click one of the following buttons:
  - ↑ Shift the spectrum up, half of the displayed region [.su].
  - ♣ Shift the spectrum down, half of the displayed region [.sd].

or

- + Click-hold the button and move the mouse:
  - Smoothly shift up/down and left/right.

Alternatively, you can enter the corresponding commands as specified between square brackets [].

# 10.3 Show Display Properties/Regions/Files

If you right-click inside the data window, the popup menu shown in Fig.

10.5 will appear.

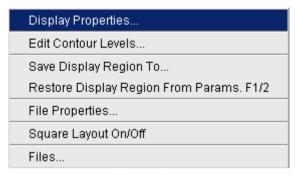

Figure 10.5

Here you can select various display properties, region setting and file properties. If you choose **Display Properties...**, a dialog box (see Fig. 10.6) will appear.

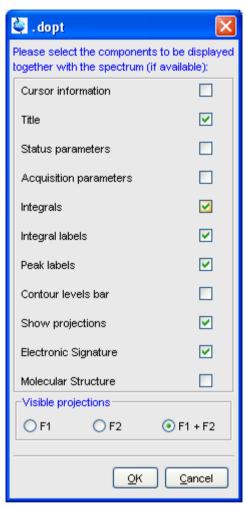

Figure 10.6

Here you can set various display options including parameters, integrals, peaks, contours, projections and electronic signature. The number of displayed digits for the integral and peak labels can be set in the User Preferences (click **Options** => **Preferences** => **Spectrum**).

# 10.4 Using the Tab bar

The 2D data window is a tabbed pane. This means its contents depends on the currently active tab in the Tab bar. The individual tabs are basically the same as for 1D display (see chapter 9.4). There are, however, some differences, which are discussed below.

# **How to Set Processing Parameters**

+ Click the **ProcPars** tab [edp]

The 2D processing parameter editor contains a column for each of the two dimensions F2 and F1 (see Fig. 10.7). Note that not all parameters exist in both dimensions.

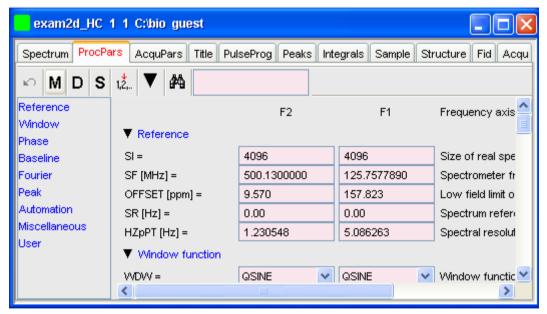

Figure 10.7

# **How to Set Acquisition Parameters**

+ Click the **AcquPars** tab [eda]

The 2D acquisition parameter editor contains a column for each of the two dimensions F2 and F1 (see Fig. 10.8). Note that not all parameters

exist in both dimensions.

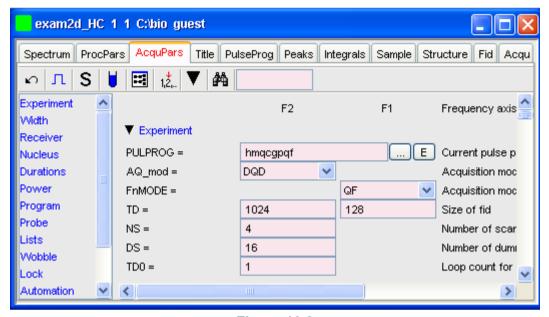

Figure 10.8

# How to Display the Peak list

+ Click the **Peaks** tab

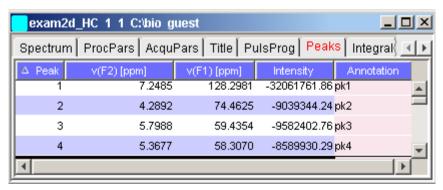

Figure 10.9

This displays list of peaks if these have been calculated (command pp).

The list is basically the same as for 1D spectra. The only difference is that there are two columns for the two directions:

v(F2) [ppm]: the chemical shift in the F2 direction

v(F1) [ppm]: the chemical shift in the F1 direction

To specify or edit an annotation, click inside the *Annotation* field and enter a character string. The peak annotations are shown in the correlated spectrum (see Fig. 10.10)

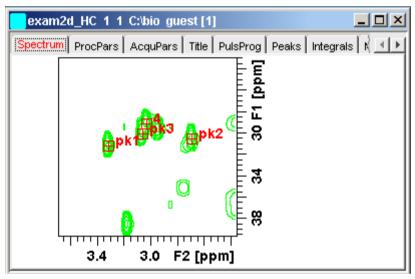

**Figure 10.10** 

# How to Display the Integral list

+ Click the Integrals tab

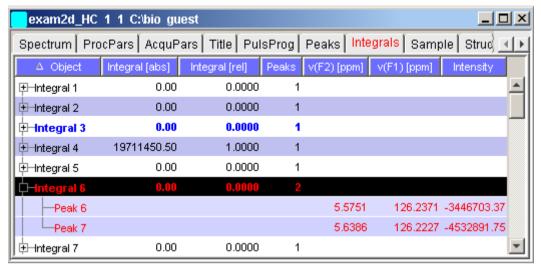

**Figure 10.11** 

This displays the list of integrals if these have been calculated (command int). The list is basically the same as for 1D spectra. The only difference is that, when peaks are shown, there are two columns for the chemical shift:

- v(F2) [ppm]: the chemical shift in the F2 direction
- v(F1) [ppm]: the chemical shift in the F1 direction

Furthermore, a stored or exported 2D integral list can be imported as follows:

- 1. Right-click an entry to open the popup menu
- 2. Click Import...
- **3.** In the appearing dialog box, navigate to the directory where the list resides and select the integral list.

As such you can import an integral list from a different dataset or a previously exported list from the current dataset. Note that integration commands store the integral list in the processed data directory under the name integrals.txt. Exported integrals are stored in the files <name>.txt and <name>.reg, where <name> is the name specified by the user.

# How to Display the FID

+ Click the Fid tab [fid]

2D raw data consist of a series of FIDs which are displayed in a row. Individual FIDs can be displayed by zooming in. To do that, click epeatedly. Now you can shift and zoom in/out the data to display different FIDs (see Fig. 10.12)

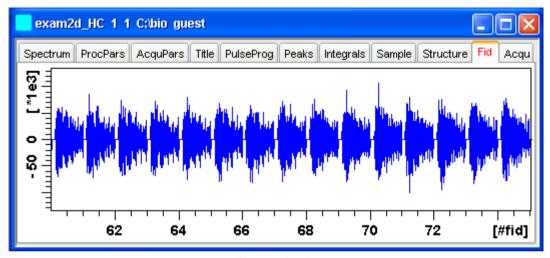

**Figure 10.12** 

# 10.5 2D Display Options

# How to Switch between Hertz and ppm Axis Units in F2 and F1

+ Click the following multi-state button in the upper toolbar:

hp Switch between Hz and ppm axis units in F2 and F1 [.hz]

# How to Switch on/off the Spectrum Overview display

+ Click the following toggle button in the upper toolbar:

Switch the spectrum overview display on/off [.ov]

With the spectrum overview on, the data window will, for example, look like

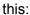

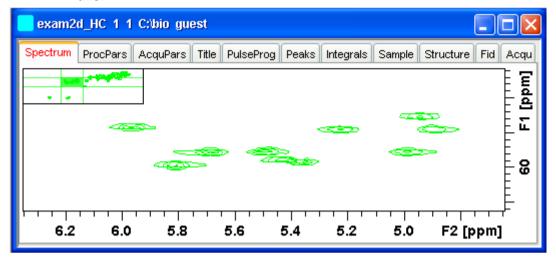

# How to Switch on/off the Projection display

- + Click the following toggle button in the upper toolbar:
  - # Switch the projection display on/off [.pr]

With the projections displayed, a 2D dataset looks like this:

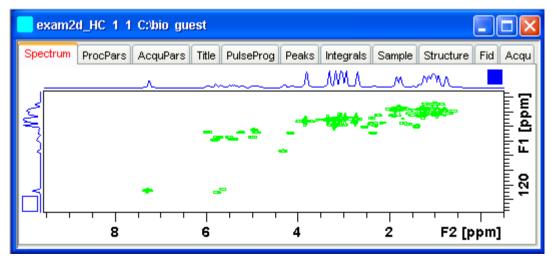

In this example, the F1 projection is selected as indicated by the filled blue square whereas the F2 projection is not selected. A selected projection can be rescaled using the toolbar rescale buttons of function keys. If you right-click inside the projection area of the data window, the following popup menu appears:

External Projection ... Internal Projection Baseline At Center Baseline At Bottom

Clicking **External Projection** opens the a dialog box where you can specify or search for a 1D dataset and display this as a projection of the current 2D dataset.

Clicking **Internal Projection** calculates and displays the positive projection and displays it along with the 2D spectrum.

Clicking **Baseline at Bottom** or **Baseline at Center** allows you to put the projection baseline at the respective positions.

Alternative ways to calculate/display projections are:

+ Right-click on a 1D dataset in the browser and choose:

#### **Display As 2D Projection**

or

+ Click Processing => Calculate projections [proj]

This will open the dialog box shown in Fig. 10.13.

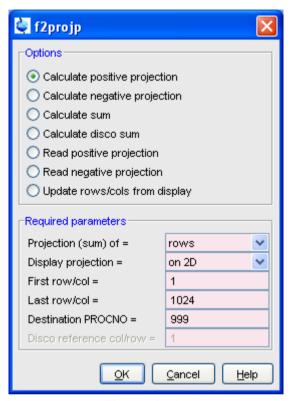

**Figure 10.13** 

From here, you can calculate positive, negative, sum and disco projections and either show them with the 2D spectrum or display them in separate data window as a 1D data. For more details on the corresponding commands (as shown in the header of the dialog box), please refer to the Processing Reference Manual.

# How to Switch on/off the Grid display

- + Click the following multi-state button in the upper toolbar:
  - Switch between 'no grid', 'axis aligned grid' and 'fixed grid' [.gr]

Fig. 10.14 shows an example of axis aligned grid display.

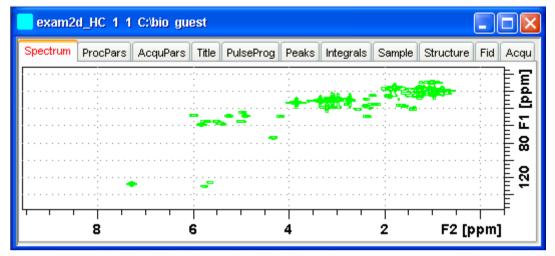

Figure 10.14 Axis aligned grid display

# How to Display a 2D Spectrum in Contour Mode

- + Click the following button in the upper toolbar:
  - Switch to contour display mode [.co]

In contour mode, a spectral region looks like this:

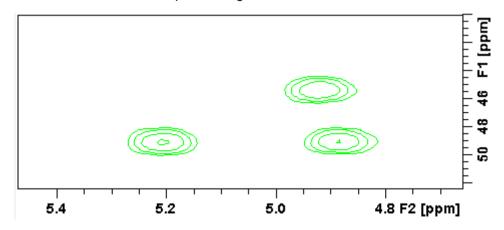

#### How to Set the 2D Contour Levels

+ Click the following button in the lower toolbar

★ Edit contour levels [edlev, .1v]

This will open the following dialog box shown in Fig. 10.15. Contour levels can be entered manually or they can be calculated.

#### Manual setup

This allows you to create an arbitrary sequence of levels

- **1.** Enter the level values in the fields 1, 2, ... at the top of the dialog box.
- 2. Click **Apply** to update the display or **OK** to store the levels, update the display and close the dialog box.

#### Calculation

This allows you to easily create a geometric or equidistant sequence of levels.

- **1.** Click one of the following items:
  - Multiply with increment to create a geometric sequence of levels.
  - Add increment to create a equidistant sequence of levels.
- 2. Enter the desired Base level, Level increment and Number of levels.
- **3.** Click **Fill** to display and activate the sequence.
- **4.** Click **Apply** to update the display or **OK** to store the levels, update the display and close the dialog box.

The Contour level sign allows you to select positive levels, negative levels or both.

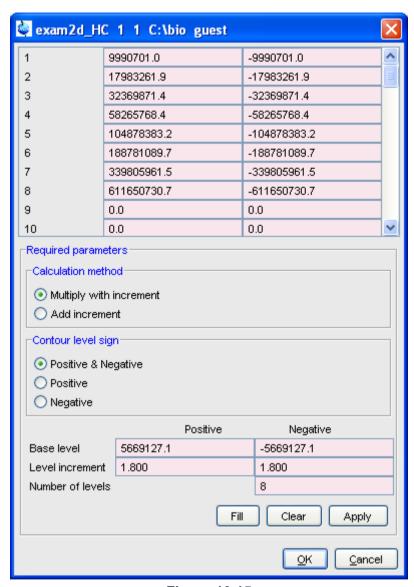

**Figure 10.15** 

# **How to Store interactively set Contour Levels**

To store contour levels that were set interactively, for example by clicking

- •2 or pressing Alt+PageUp:
  - + Click the following button in the lower toolbar:
    - Store contour levels [.1s]

The levels are stored in the file:

/<dir>/data/<user>/nmr/<name>/<expno>/pdata/<procno>/clevels

#### How to Display a 2D spectrum in Pseudo Color Mode

- + Click the following button in the upper toolbar:
  - Switch to image color display mode [.im]

In pseudo color mode, a spectral region looks like this:

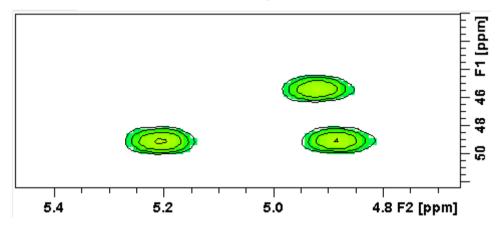

Note that in pseudo color mode, the contours are superimposed, in black, when you zoom in on a small region of the spectrum.

# How to Display a 2D Spectrum in Oblique Mode

- + Click the following button in the upper toolbar
  - ∧ Switch to oblique display mode [.st]

In oblique mode, a spectral region looks like in Fig. 10.16.

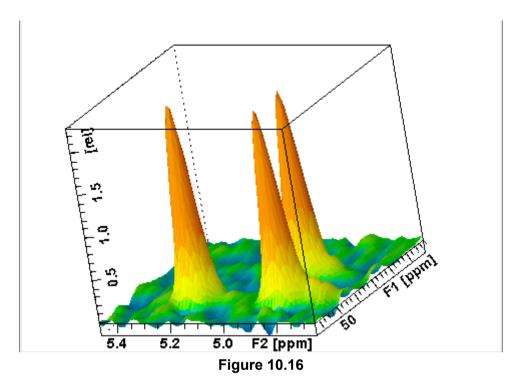

In this mode you can manipulate the display in various ways. Just rightclick inside the data window and choose one of the options from the appearing popup menu (see Fig. 10.17)

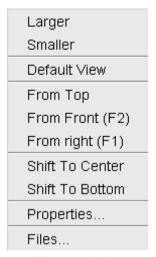

**Figure 10.17** 

# How to Rotate a 2D Spectrum in Oblique Mode

Click-hold one of the following buttons and move the mouse up/down:

- Kotate around x-axis.
- **Gy** Rotate around y-axis.

# How to Switch between Displaying Positive and Negative levels

Click the following multi-state button in the lower toolbar:

+/\_ Switch between positive, negative and both contours [.1t].

# Chapter 11 nD Display

# 11.1 Display Planes of 3D Data

3D data can be displayed as 2D planes or as a 3D cube. By default, the first F3-F1 plane is displayed (see Fig. 11.1) The plane orientation and number is shown. The cube in the lower left corner graphically indicates which plane is displayed. The full 2D display functionality is available (see chapter 10).

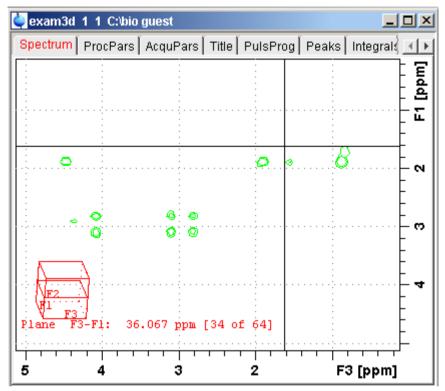

Figure 11.1

# How to Switch to 2D Plane Display

If the 3D cube is displayed you can switch to 2D plane display by clicking one of the following buttons:

- Switch to 2D contour display.
- Switch to 2D image display.
- ∴ Switch to 2D oblique display.

#### **How to Display various Plane Orientations**

Click one of the following buttons:

12 Show F1-F2 planes.

- 23 Show F2-F3 planes.
- 31 Show F3-F1 planes.

# **How to Display various Plane Positions (numbers)**

Click one of the following buttons:

- + Show the next plane.
- Show the previous plane.
- Scan planes smoothly.
- E Enter the exact plane number. This will open the dialog shown in Fig. 11.2. Here, you can specify the desired plane number as well as switch to a different plane orientation.

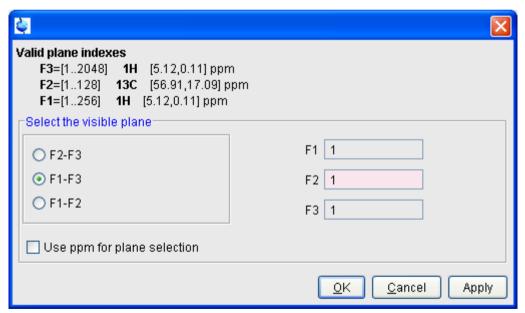

Figure 11.2

# 11.2 3D Cube Display Mode

# How to Display the 3D Cube

Click the following button:

Show 3d cube (see Fig. 11.3).

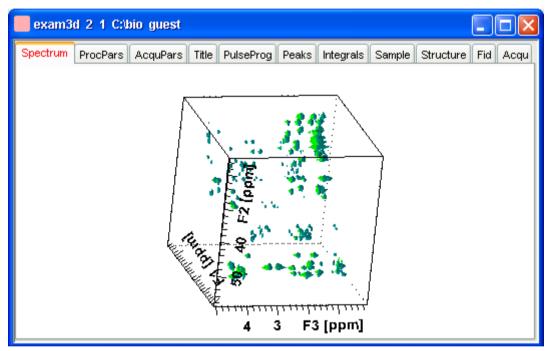

Figure 11.3

#### How to Rotate the 3D Cube

Click-hold one the following buttons and move the mouse up/down:

- Kotate cube around x-axis.
- **Gy** Rotate cube around y-axis.
- Z5 Rotate cube around z-axis.

#### How to Scale Up/Down the 3D Cube

- 1. Right-click inside the data window.
- 2. Choose Larger or Smaller from the popup menu (see Fig. 11.4).

#### How to Reset the Cube Size and Orientation

Click the following button:

R Reset to default size and orientation.

#### How to Switch Depth Cueing on/off

- 1. Right-click inside the data window
- 2. Choose **Depth Cueing On/off** (see Fig. 11.4)

Depth cueing makes data points which are closer to the viewer appear brighter and those that are further away appear dimmer. This increases the depth effect of the 3D image.

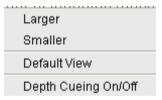

Figure 11.4

# How to Display a Cube Front or Side view

Click one the following buttons:

- 12 Show F1-F2 plane.
- 23 Show F2-F3 plane.
- 31 Show F3-F1 plane.

# 11.3 nD parameter display

TOPSPIN 2.1 and newer support parameter display of up to 8D data. To show processing parameters:

+ click the **ProcPars** tab of the data window

or

+ enter edp on the command line

Parameters of each direction are shown in a separate column. Fig. 11.5

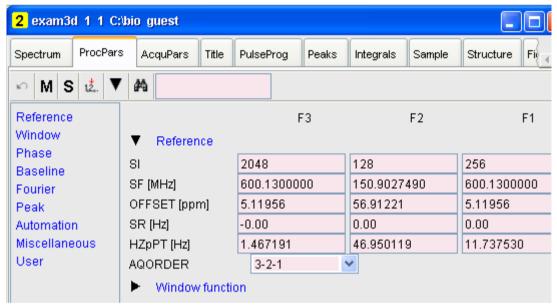

Figure 11.5

shows the processing parameter display of a 3D dataset.

To show acquisition parameters:

+ click the **AcquPars** tab of the data window

or

+ enter eda on the command line

2 exam3d 1 1 C:\bio guest AcquPars Spectrum ProcPars Title PulseProa Peaks Integrals Sample Structure Fi 12... S Ħ M Installed probe: not defined л Experiment F3 F2 F1 Width Experiment Receiver PULPROG hcchdigp3d Nucleus AQ mod DQD v Durations States-TPPI **FnMODE** States-TPPI Power 1024 64 128 TD Program. Probe NS 8 Lists DS 256 Wobble 1 TD0 Lock Width Automation

Parameters of each direction are shown in a separate column. Fig. 11.5

Figure 11.6

shows the acquisition parameter display of a 3D dataset.

# 11.4 nD Fid Display

nD raw data can be displayed as a series of 1D FIDs. To do that:

+ click the **FID** tab of the data window

or

+ enter fid on the command line

# 11.5 nD Peak and Integral Display

TOPSPIN 2.1 and newer support peak and integral display of up to 8D data.

To show the nD peak list:

+ click the **Peaks** tab of the data window

or

+ enter peaks on the command line

Fig. 11.7 shows the peak list of a 3D dataset.

| 2 exam3d 1 1 C:bio guest |                |                   |             |                  |         |  |
|--------------------------|----------------|-------------------|-------------|------------------|---------|--|
| Spectrum                 | ProcPars AcquF | Pars Title Pulsel | Prog Peaks  | Integrals Sample | Structu |  |
| Peak                     | ∨ v(F3) [ppm]  | v(F2) [ppm]       | v(F1) [ppm] | Intensity [abs]  |         |  |
| 195                      | 4.7638         | 50.5341           | 4.7577      | 1173060.00       |         |  |
| 189                      | 4.5952         | 46.8005           | 4.5817      | 1165831.00       |         |  |
| 27                       | 4.5927         | 37.4667           | 2.7041      | 939474.50        |         |  |
| 82                       | 4.5927         | 37.4667           | 2.3521      | 996713.50        |         |  |
| 367                      | 4.5194         | 51.7786           | 4.5035      | 1739381.50       |         |  |
| 11                       | 4.4998         | 19.4212           | 1.0025      | 921312.75        |         |  |
| 186                      | 4.4998         | 34.3554           | 1.9022      | 1163831.25       |         |  |
| 426                      | 4.4998         | 21.9103           | 1.0025      | 2310150.75       |         |  |
| 591                      | 4.4998         | 29.9996           | 1.1590      | 10377060.25      |         |  |
| <                        |                | IIII              |             |                  | >       |  |

Figure 11.7

The chemical shift in each of the three dimensions is shown in a separate column.

To show the nD integral list:

+ click the Integrals tab of the data window

or

+ enter ints on the command line

Fig. 11.7 shows the integral list of a 3D dataset.

| 1 exam3d 1 1 C:\Bruker\TOPSPIN guest |                      |                    |           |            |  |  |  |  |
|--------------------------------------|----------------------|--------------------|-----------|------------|--|--|--|--|
| Spectrum Pi                          | rocPars AcquPars Tit | tle PulseProg Peak | Integrals | Sample Sti |  |  |  |  |
| △ Object                             | Integral [abs]       | Integral [rel]     | Peaks     | ∨(F3) [ppm |  |  |  |  |
| ⊕-Integral 1                         | 502432597.00         | 0.1011             | 2         | 1.870      |  |  |  |  |
| ⊕ Integral 2                         | 266808232.25         | 0.0537             | 1         | 4.471      |  |  |  |  |
| ⊕ Integral 3                         | 1433384326.00        | 0.2884             | 3         | 0.86       |  |  |  |  |
| ⊕ Integral 4                         | 533366464.00         | 0.1073             | 1         | 0.98       |  |  |  |  |
| ⊕ Integral 5                         | 328194187.25         | 0.0660             | 1         | 4.39       |  |  |  |  |
| ⊕ Integral 6                         | 116979144.00         | 0.0235             | 1         | 3.14:      |  |  |  |  |
| ⊕ Integral 7                         | 124751045.00         | 0.0251             | 1         | 2.92:      |  |  |  |  |
| ⊕ Integral 8                         | 204916237.50         | 0.0412             | 1         | 0.72       |  |  |  |  |

Figure 11.8

The chemical shift in each of the three dimensions is shown in a separate column.

Peaks and integrals only appear if they have been calculated (commands **pp** and **int**, respectively).

# Chapter 12

# 1D Interactive Manipulation

The upper toolbar of the 1D menu offers various buttons for interactive manipulation. If you click such a button, the active data window will switch to the corresponding mode. An interactive manipulation mode is data window specific, i.e. it only applies to the active window.

# 12.1 1D Interactive Window multiplication

TOPSPIN 2.0 and newer supports 1D interactive window multiplication.

#### 12.1.1 1D Interactive Window Multiplication Procedure

#### **How to Switch to Window Multiplication Mode**

+ Click the *Processing* => *Window Multiplication* [wm], enable Manual window adjustment in the appearing dialog and click *OK*.

or

+ Enter .winf on the command line.

The Tab bar of the active data window will be replaced by a toolbar (see Fig. 12.2) and the data window itself will be divided into three parts:

a parameter part at the left

- a spectrum part at the upper right
- · a FID part at the lower right.

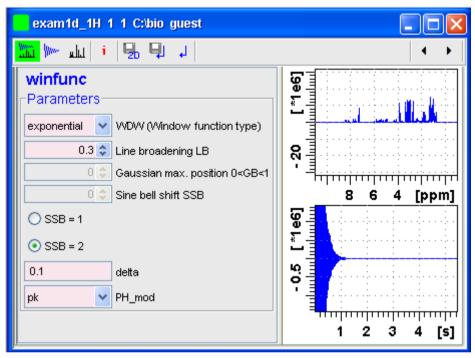

Figure 12.1

- Show both spectrum and FID.
- Show FID only.
- Show spectrum only.
- i Switch cursor information on/off (toggle)
- Save windows settings to source 2D dataset<sup>1</sup> and return.

<sup>1. 2</sup>D data from which current 1D dataset was extracted, e.g. with rser.

- Save window settings and return
- Return without save.

You can perform interactive window manipulation as follows:

- 1. Select the window function (parameter WDW)
- 2. Set the corresponding parameter(s), e.g.
  - LB for exponential
  - · LB and GB for Gaussian
  - · SSB for sine bell and squared sine

The displayed spectrum and/or FID will be automatically adjusted as you change the window function and parameters.

**3.** Click | to store the window settings and return.

Now you can perform further processing steps like Fourier transform, phase correction etc.

#### 12.2 1D Interactive Phase Correction

Manually acquired spectra can be phase corrected automatically, with commands like **apk** or **apks** or, interactively, in phase correction mode.

#### 12.2.1 1D Interactive Phase Correction Procedure

#### **How to Switch to Phase Correction Mode**

Click the indicated button in the upper toolbar:

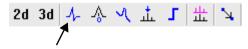

or enter .ph on the command line.

The Tab bar of the active data window will be replaced by a toolbar (see Fig. 12.2)

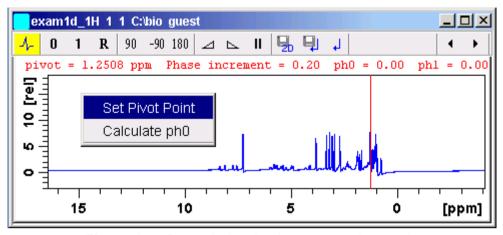

Figure 12.2 Data window in phase correction mode

- The yellow button indicates that you are in phase correction mode.
- Some buttons will turn green when they are clicked. As long as a button is green, it is active.

#### **How to Perform a Typical 1D Interactive Phase Correction**

For a typical 1D phase correction, take the following steps:

- **1.** Click-hold the button **0** and move the mouse until the until the reference peak is exactly in absorption mode.
- **2.** Click-hold the button **1** and move the mouse until the entire spectrum is exactly in absorption mode.
- **3.** Click the button to save and execute the phase correction and return.

#### 12.2.2 1D Interactive Phase Correction Details

#### **How to Set the Phase Pivot Point**

By default, the phase pivot point is set to the biggest magnitude intensity of the displayed region of the spectrum. To change the pivot point:

- 1. Right-click on the desired pivot point position
- **2.** Choose *Set pivot point* from the popup menu (see Fig. 12.2)

#### How to Perform Default Zero Order Phase Correction

- 1. Right-click in the data window
- **2.** Choose *Calculate ph0* in the popup menu (see Fig. 12.2)

The spectrum will automatically be corrected according to the calculated value.

#### **How to Perform Interactive Zero Order Phase Correction**

- **1.** Click-hold the following button (button turns green):
  - Q Zero order phase correction (parameter PHC0).
- 2. Move the mouse until the reference peak is exactly in absorption mode.
- **3.** Release the mouse (button turns grey).

#### **How to Perform Interactive First Order Phase Correction**

- **1.** Click-hold the following button (button turns green):
  - 1 First order phase correction (parameter PHC1).
- **2.** Move the mouse until the entire spectrum is exactly in absorption mode.
- **3.** Release the mouse (button turns grey).

# How to Perform 90, -90 or 180° Zero Order Phase Correction

- + Click one of the following buttons:
  - 90 Perform 90 zero order phase correction [.ph90].
  - -90 Perform -90° zero order phase correction [.phm90].
  - 180 Perform 180° zero order phase correction [.ph180].

#### How to Reset the Phase to the Original Values

- + Click the following button:
  - R Reset zero and first order phase values [.phr].

# How to Change the Mouse Sensitivity

- + Click one of the following buttons:
  - ✓ Increase (double) the mouse sensitivity [.inc].
  - ▶ Decrease (halve) the mouse sensitivity [.dec].
  - II Reset the mouse sensitivity.

#### How to Return from Phase Correction Mode with/without Save

To return while saving the phase correction to the current dataset:

- + Click the following button:
  - Save, execute and return [.sret].

This will perform the following tasks:

- Execute phase correction (command pk).
- Save the current phase correction values.
- · Leave the phase correction mode.

To return without save:

- + Click the following button:
  - Return, discarding any changes [.ret].

To return while saving the phase correction to the source 2D dataset:

+ Click the following button:

Save to 2D [ . s2d].

This is only applicable on rows or columns extracted from 2D data. The phase values will be saved to the 2D dataset from which the current 1D dataset was extracted.

# 12.3 1D Interactive Integration

Integration of 1D data can be done automatically, with the commands abs

and 1i or, interactively, as described in this paragraph.

#### **How to Switch to Integration Mode**

+ Click the indicated button in the upper toolbar:

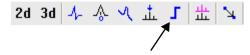

or enter .int on the command line.

The Tab bar of the active data window will be replaced by a toolbar (see Fig. 12.3). The first button (define integrals) is automatically activated (is green).

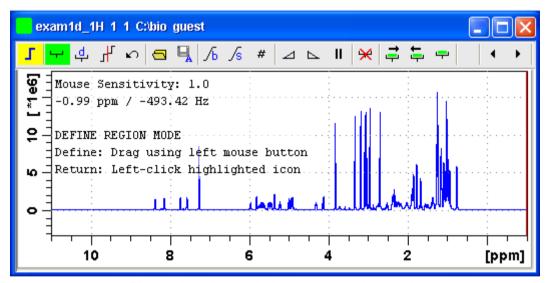

Figure 12.3 Data window in integration mode

- The yellow button indicates that the data window is in integration mode.
- Some buttons will turn green when they are clicked. As long as a button is green, it is active.

If integral regions have already been determined, for example with **abs** or with a previous interactive integration, these regions are displayed in the

data window, along with the integral values. You can remove them, change them or add to them, as described below.

#### **How to Define Integral Regions**

To define integral regions interactively:

- **1.** Click the following button (button turns green):
  - → Define integral region interactively.

Note that the define integrals button is automatically activated on entering the integrals mode.

- **2.** Put the red cursor line at one edge of a peak or multiplet.
- **3.** Left-click-hold and drag the cursor line to the other edge of the peak or multiplet.
- 4. Do step 2 and 3 for all regions to be defined.
- **5.** Click the green button to leave the "define region" mode (button turns grey).

To define integral regions via a dialog box:

- 1. Click the following button:
  - d Define region via dialog.
- 2. In the appearing dialog box:

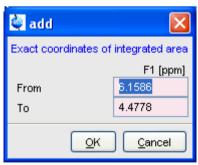

Enter the exact values for the region limits.

**3.** Click *OK* to define the selected region.

# **How to Select/Deselect Integral Regions**

To select/deselect <u>all displayed</u> integral regions:

+ Click the button: - button

To select a single integral region:

- **1.** Right-click in the integral region.
- 2. Choose *Select/Deselect* from the popup menu.

To select the next integral region:

+ Click the 📑 button

To select the previous integral region:

+ Click the: 들 button.

To select multiple integral regions:

- **1.** Click the button:  $\rightarrow$  button to select all integrals
- **2.** Deselect the integral that are not to be selected.

Selected integral regions are indicated by a color filled integral label. In the Fig. 12.4, the five left most regions are selected, the region around 6 ppm is currently being deselected.

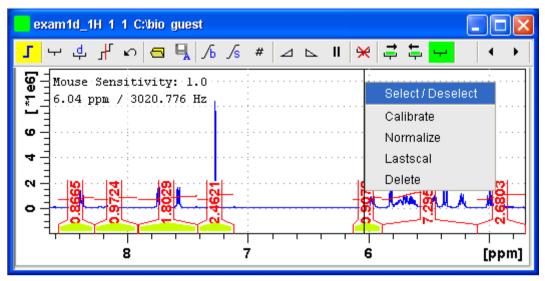

Figure 12.4

#### Note that:

- If no integral is selected, the next and previous integral button select the first or last integral respectively.
- the select all integrals button remains green while all or multiple integrals are selected.

#### How to Read Integral Regions from Disk

You can read integrals regions from disk which have been stored by automatic integration (command *abs*) or by a previous interactive integration.

# To read integrals:

1. Click the following button:

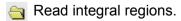

The following popup menu will appear:

Read 'intrng'
Read 'intrng' No Slope & Bias Corr.
Read 'intrng' Use Last Slope & Bias
Import 'intrng' from Relaxation Experiment
Edit 'intrng'

Figure 12.5

- **2.** From the popup menu, choose one of the following entries:
  - Read 'intrng' to read the last saved integral regions and apply the saved slope and bias correction values.
  - Read 'intrng' no slope & bias corr.
    to read the last saved integral regions but do not apply the saved slope and bias correction values.
  - Read 'intrng' use last slope & bias
    to read the last saved integral regions applying the last slope and
    bias correction values.
  - Read 'intrng' from Relaxation Experiment
    to read the last stored integral regions of the T1/T2 relaxation
    experiment.
  - Edit 'intrng' to edit the file (intrng) that contains the integral regions and slope and bias correction values. Changes in this file are automatically shown on the screen, when the file is saved.

# **How to Perform Interactive Bias and Slope Correction**

To perform interactive bias correction:

**1.** Select the integral(s) that you want to correct (right-click in the region).

If no integral is selected, bias correction will work on <u>all</u> integrals.

2. Click-hold the following button (it turns green) and move the mouse,

h Integral bias correction.

until the integral bias is correct.

**3.** Release the mouse (button turns grey).

To perform interactive slope correction:

**1.** Select the integral(s) that you want to correct (right-click in the region).

If no integral is selected, slope correction will work on all integrals.

- 2. Click-hold the following button (it turns green) and move the mouse,
  - /s Integral slope correction.

until the integral slope is correct.

**3.** Release the mouse (button turns grey).

#### How to Set the Limit for Bias Determination

- + Click the following button:
  - # Limit for bias determination.

# **How to Change the Mouse Sensitivity**

- + Click one of the following buttons:
  - ✓ Increase (double) the mouse sensitivity [.inc].
  - ▶ Decrease (halve) the mouse sensitivity [.dec].
  - II Reset the mouse sensitivity.

#### **How to Calibrate/Normalize Integrals**

Calibrating integrals means setting the value of a reference integral and adjusting all other integrals accordingly. To do that:

- **1.** Right-click in the reference integral region.
- 2. Choose Calibrate from the popup menu (see Fig. 12.6).
- 3. Enter the desired value for the reference integral and click OK

Normalizing integrals means setting the sum of all integrals and adjusting individual integral values accordingly. To do that:

- **1.** Right-click in the reference integral region.
- 2. Choose Normalize from the popup menu (see Fig. 12.6).
- 3. Enter the desired sum of all integrals and click OK

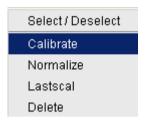

Figure 12.6

Calibrating and normalizing only effects the current dataset. To scale integrals with respect to a reference dataset, choose *lastscal* from the right/click popup menu (see below).

# How to Scale Integrals with respect to Different Spectra

Integrals can be scaled with respect to the last spectrum that was integrated interactively. To do that:

- **1.** Right-click in the reference integral region.
- **2.** Choose *Use Lastscal for Calibration* from the popup menu (see Fig. 12.6).

As such, you can compare integrals of different spectra. Note that this only make sense for spectra which have been acquired under the same experimental conditions. The scaling factor is stored in the file:

<tshome>/prog/curdir/<user>/intscale

#### How to Delete Integral Regions from the Display

To delete the selected integral regions from the display:

+ Click the following button:

Delete selected integral regions from the display.

To delete a single integral region from the display:

**1.** Right-click in the integral region.

2. Choose Delete from the popup menu (see Fig. 12.6)

To delete all integral regions from the display:

- + Click the following buttons:
  - Select all integral regions.
  - Delete selected integral regions from the display.

Note that regions are only deleted from the screen. Regions which are saved on disk (in the intrng file) are not affected.

# **How to Scale Selected Integrals**

Integral scaling only manipulates selected integrals. However, if no integrals are selected, it works on all integrals.

- + Click one of the following buttons:
  - \*2 Scale up selected integrals by a factor of 2.
  - /2 Scale down selected integrals by a factor of 2.
  - Scale selected integrals up/down smoothly.

To scale up/down integrals by a factor entered via a dialog:

- 1. Click the following button:
  - \*x Scale integrals via a dialog.
- **2.** Enter a scaling factor, e.g. 2.5. in the appearing dialog.

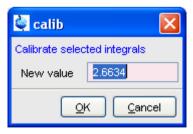

**3.** Click *OK* to apply this factor.

To scale all selected integrals to the same height:

- + Click the following button:
  - Scale/unscale all integrals to the same height.

The individual scaling factor for each region is displayed above the integral. Clicking this button again rescales all integrals to their original height.

# How to Move the Integral Trails Up/Down

To move the integrals (selected and unselected) up or down:

- + Click one of the following buttons:
  - The left edge of the selected integral is put just above the baseline. If no integral is selected, the lowest integral is used.
  - The right edge of the selected integral is put at 3/4 of the window height. If no integral is selected, the highest integral is used.
  - \$\Diff all integral trails up/down smoothly.

#### **How to Cut Integral Regions**

- 1. Click the following button (button turns green):
  - Cut integral region.
- **2.** Move the red cursor line into an integral region to the position where it must be cut and click the left mouse button.
- 3. Do step 2 for each integral region that must be cut.
- **4.** Click the (green) button to leave the *cut integral* mode (button turns grey).

In case of overlapping integrals, you must select the integral to be cut before you actually cut it. Note that if one or more integrals are selected, cutting only works on selected integrals.

With TopSpin 2.2 1D Interactive Integration command *cut integral* can be called directly from right-click context menu. Right mouse click on the integral opens a popup menu in which cut current integral must be selected.

# **How to Save Integral Regions**

- 1. Click the following button:
  - Save integral regions.

The following popup menu will appear:

Save Regions To 'intrng' Save Regions To 'reg' Export Regions To Relaxation Module and .ret. Save & Show List

Figure 12.7

- **2.** Choose one of the following entries:
  - Save regions to 'intrng'
     Save the currently displayed integral regions including the slope and bias correction values.
  - Save Regions to 'reg'
    Save the integral regions to the file reg.
  - Export Regions To Relaxation Module and .sret
     Used on relaxation data only. Exports the integral regions for T1/T2 relaxation analysis and exits from integration mode.
  - Save & show list
     Save the currently displayed integral regions including the slope and bias correction values and show the integrals on the screen.

#### **How to Undo the Last Region Operation**

- + Click the following button:
  - Undo the last region operation.

#### How to Return from the Integration Mode with/without Save

To return and save the integrals to the current dataset:

- + Click the following button:
  - Save integrals and return [.sret].

#### As such, you will:

- save the integral regions and corresponding slope and bias corrections to the file intrng.
- save the integral regions, slope and bias corrections and integral values to the file integrals.txt. This file is displayed when you click the *Integrals* Tab.
- · leave the integration mode.

#### To return without save:

- + Click the following button:
  - Return, discarding any changes [.ret].

#### How to deconvolve overlapping peaks from integration mode

Deconvolution, the line shape tool to interprete complex 1D and 2D spectra with overlapping peaks can be started directly from within integration mode. As described in the Analysis chapter deconvolution calculates theoretical signals with different methods, i. e. Gaussian, Lorentzian or a mixture of these line shapes. The values are stored in the file *dconpeaks.txt* and displayed graphically. For further information please look up the Analysis chapter and the Processing Reference Manual (commands *gdcon*, *1dcon*, *mdcon*, *ppp*, *dconp1* and *dcon*).

From within the integration mode, after the integration of the respective peak or peak groups, deconvolution can be started by right clicking on the

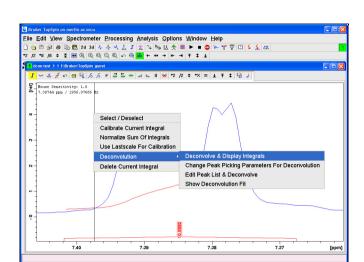

peak. The following window will appear:

Figure 12.8

Choosing Deconvolution offers the following options:

- · Deconvolve and display regions
- Change Peak Picking Parameters for Deconvolution
- Edit Peak List & Deconvolve
- Show Deconvolution Fit (graphical display)

With the latter function it is possible to display results after deconvolution graphically:

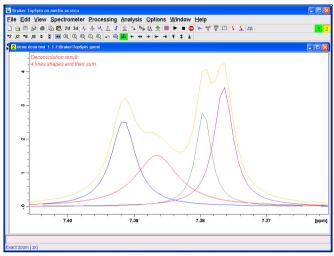

Figure 12.9

The integral values of each of the deconvolved signals are available in the integrals tab within the originally defined integral (column 'Intensity [abs]'):

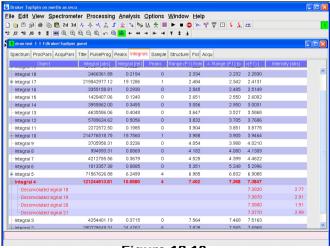

**Figure 12.10** 

#### 12.4 1D Interactive Calibration

A 1D spectrum can be calibrated (referenced), automatically, with the command **sref** or, interactively, as described below.

#### **How to Switch to Calibration Mode**

+ Click the indicated button in the upper toolbar

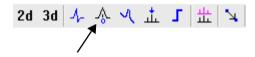

or enter . cal on the command line. The Tab bar of the active data window will be replaced by a toolbar.

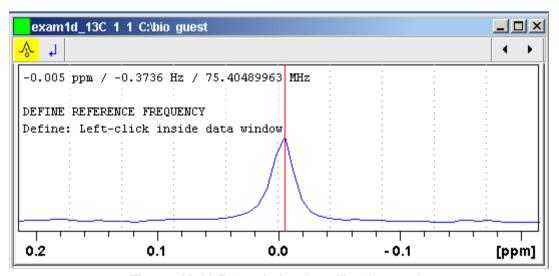

Figure 12.11 Data window in calibration mode

Ÿ

The yellow button indicates that the data window is in calibration mode.

### How to Calibrate a Spectrum Interactively

In calibration mode:

- **1.** Position the red cursor line at the reference peak.
- 2. Left-click at that position.

The following dialog box will appear:

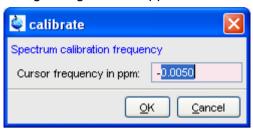

Note that the units (Hz or ppm) correspond to the axis units of the display.

- 3. Enter the frequency you want to assign to the reference peak.
- 4. Click OK

The spectrum will be calibrated and re-displayed. Topspin will automatically leave calibration mode.

## 12.5 1D Multiple Display

The multiple display mode allows you to display multiple superimposed spectra. The spectra will be ppm aligned or Hz aligned, according to the selected axis unit. Each spectrum can be individually shifted and scaled allowing exact alignment of corresponding peaks in different spectra. The number of superimposed spectra is unlimited.

Although multiple display is normally used for spectra with matching nuclei, it allows you to superimpose spectra with non-matching nuclei. You will get a warning that the nuclei do not match. Just just click OK to continue.

# How to Switch to Multiple Display Mode and Read Multiple Spectra

One way to superimpose data in multiple display is to read one dataset, switch to multiple display mode and add other datasets:

1. Read a 1D dataset.

2. Click the ## button in the upper toolbar or type .md on the command line.

The data window will switch to multiple display mode.

- 3. Add a dataset as follows:
  - + Left-click-hold the dataset in the browser and drag it into the data window

or

+ Right-click the dataset in the browser and choose *Display* from the popup menu.

or

+ Enter re and specify the additional dataset in the appearing dialog box.

Another way to superimpose data in multiple display is to read multiple datasets simultaneously:

- 1. In the browser:
  - + Hold down the Ctrl key and click multiple datasets to select them.

or

- + Hold down the **Shift** key and click two datasets to select these two and all datasets in between.
- 2. Right-click any of the selected data:
  - + Choose *Display* from the popup menu.

    This will show the data in the active data window if that is in multiple display mode or, otherwise, show the data in a new window.

or

+ Choose *Display in new window* from the popup menu. This will show the data in a new window.

In multiple display mode, the Tab bar of the active data window is replaced by a toolbar. Fig. 12.12 shows three comparable 1D spectra and the sum of all three.

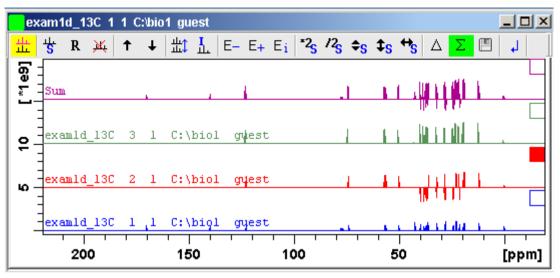

Figure 12.12 Data window in multiple display mode

- The yellow button indicates that the data window is in multiple display mode.
- Some buttons will turn green when they are clicked. As long as a button is green, it is active.

Furthermore, the browser is split in two parts as shown in Fig. 12.13.

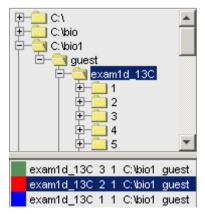

**Figure 12.13** 

The additional lower part shows:

- · which datasets are displayed in the active data window.
- which datasets are selected (these are highlighted).

#### How to work with multiple display command .md

The following arguments of .md for controlling data sets from command line, AU-programs or Python programs are available:

 Specified data set names can be shown in the display by command .md:

Enter command and full pathname for a specified dataset in the Top-Spin command line:

```
md <PathToDataset1>\<expno1>\pdata\ocno> <PathToDataset2>
\<expno2>\pdata\ocno>
```

- 2. The command .md no\_load ignores the datasets stored in the last multiple display session and enters the multiple display
- 3. The command .md write writes only the assoc file containing the data set list for multiple display. Please note that the multiple display module is not started with this command.

Enter command and full pathname of specified dataset in the TopSpin command line:

Multiple display mode is supported for 1D and 2D spectra. For spectra with a dimension > 2 the selected slice (subplane) is shown.

#### **How to Select/Deselect Datasets**

To select a dataset:

- + Click in the corresponding area in the data window.
- or Click the small square at the upper right of the spectrum.
- or Click the corresponding entry in the lower part of the browser.

In the lower part of the browser, you can:

- + Click one dataset to select it.
- or Hold down the Ctrl key and click multiple datasets to select them.

or Hold down the **Shift** key and click two datasets to select these two and all datasets in between.

When you select a dataset, the corresponding small square is filled (see Fig. 12.12) and its entry in the lower part of the browser is highlighted (see Fig. 12.13).

#### Note that:

- no spectrum selected = all spectra selected
- scale/shift buttons of the data window toolbar only work on selected spectra

#### To deselect a dataset:

+ Select a different dataset.

#### To deselect all datasets:

- + Click the following button:
  - Deselect all datasets.

#### How to Remove a Dataset from Multiple Display

- **1.** Select the dataset(s) you want to remove.
- 2. Click the following button:
  - Remove selected data from the screen.

Note that the data on disk are not affected. Furthermore, the first spectrum cannot be removed from the screen.

## How to Display the Sum or Difference Spectra

- + Click one of the following button (button turns green):
  - △ Show the difference between the first and the sum of the other datasets.
    - Show the sum of all datasets in the multiple display window.

## How to Save the Sum or Difference Spectra

1. Click the following button:

- Save the displayed sum or difference spectrum.
- 2. In the appearing dialog box, specify the destination *procno*.

#### How to Display the Next/Previous Name/Expno

To compare a series of spectra you can interactively increment or decrement the dataset name or expno. A dataset name is incremented according to the ICON-NMR naming convention of increasing extensions, e.g. name.001, name.002 etc.

- + Click one of the following button (button turns green):
  - E\_ Show the previous name/expno/procno of the last dataset
  - E+ Show the previous name/expno/procno of the last dataset
  - **E**<sub>i</sub> Set the increment options. Clicking this button will open the following dialog:

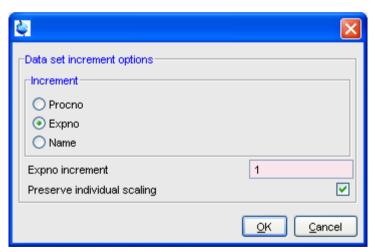

**Figure 12.14** 

Here you can choose to increment the procno, expno or name, set the expno increment and switch individual scaling on/off.

## How to Toggle between Superimposed and Stacked Display

+ Click the following button:

Toggle between superimposed and stacked display.

### How to Shift and Scale Individual Spectra

To compare the intensity and chemical shift of corresponding peaks, you can shift and scale individual spectra. To do this:

- **1.** Display the spectra in multiple display mode as described above.
- 2. Expand the spectra to display the desired region or peak.
- **3.** Select one of the spectra (e.g. by clicking it in the lower part of the browser).
- **4.** Click-hold the ♦ button and move the mouse to align the intensities.
- **5.** Click-hold the sutton and move the mouse to align the peak positions.

The alignment can be facilitated by showing the difference spectrum (  $\triangle$  button) and minimize that. Note that you can also scale the selected spectra up/down with the buttons \*2 $_{S}$  and \*2 $_{S}$ . The  $_{S}$  button allows you to move the selected spectra vertically. Clicking the  $_{R}$  button resets individual scaling and shifting.

The performed scaling and shifting are displayed in the data window (see Fig. 12.15 and 12.16).

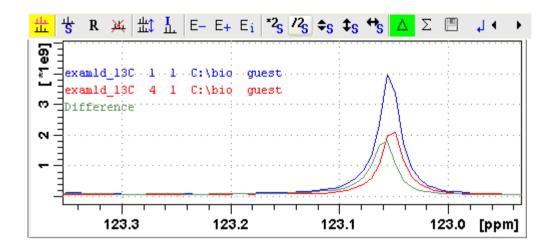

**Figure 12.15** 

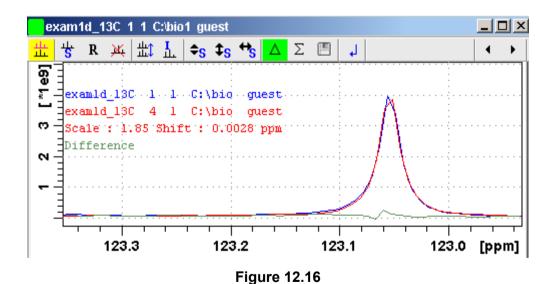

How to move the selected spectrum one place up/down

- + Click the following button:
  - ↑ Move the selected spectrum one place up in the list.

- + Click the following button:
  - ♣ Move the selected spectrum one place down in the list.

Note that the first spectrum and calculated spectra (sum of difference) cannot be moved up/down.

# How to Switch on/off the Display of Datapaths and Scaling Factors

- + Click the following button:
  - Switch on/off display of datapaths and scaling factors.

## How to Return from Multiple Display mode

- + Click the following button:
  - Return from multiple display mode [.ret].

## How to Set the Colors of the 1st, 2nd, .. Dataset

The colors of the different datasets in the multiple display mode can be set in the *User preferences* dialog box. To set, for example, the color of the second spectrum:

+ Click *Options* => *Preferences* and click the *Change* button for the item *Color of 2nd 1D spectrum*.

TOPSPIN 2.0 and newer allows you to set 8 different colors for different spectra in multiple display.

### 12.6 1D Interactive Baseline Correction

Baseline correction can be performed with commands like **abs** or **absd** or, interactively, as described below.

#### **How to Switch to Baseline Correction Mode**

+ Click the indicated button in the upper toolbar:

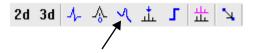

or enter .bas1 on the command line.

The Tab bar of the active data window will be replaced by a toolbar (see Fig. 12.17).

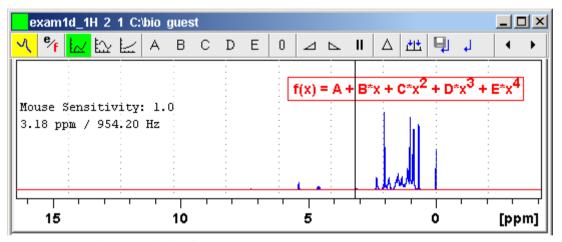

Figure 12.17 Data window in baseline correction mode

- The yellow button indicates that the data window is in baseline correction mode.
- Some buttons will turn green when they are clicked. As long as a button is green, it is active.

#### **How to Perform Polynomial Baseline Correction**

- 1. Click the following button (button turns green):
  - Perform polynomial baseline correction.

In the data window, a red horizontal line will appear as well as the equation that describes the polynomial function:

$$f(x) = A + B^*x + C^*x^2 + D^*x^3 + E^*x^4$$

- 2. Click-hold button **A** and move the mouse until the red line coincides with the first point of the spectrum.
- 3. Repeat step 2 with the buttons **B**, **C**, **D** and **E** until the red line coincides with the entire baseline of the spectrum.

#### How to Perform Sine Baseline Correction

1. Click the following button (button turns green):

Perform sine baseline correction.

A red horizontal line will appear as well as the equation describing the sine function:

$$f(x) = A + B*sin(C*x + D)$$

- 2. Click-hold button **A** and move the mouse until the red line coincides with the first point of the spectrum.
- **3.** Repeat step 2 with the buttons **B**, **C** and **D** until the red line coincides with the entire baseline of the spectrum.

#### **How to Perform Exponential Baseline Correction**

1. Click the following button (button turns green):

A red horizontal line will appear as well as the equation describing the exponential function:

$$f(x) = A + B*exp(C*x)$$

- **2.** Click-hold button **A** and move the mouse until the red line coincides with the first point of the spectrum.
- **3.** Repeat step 2 with the buttons **B** and **C** until the red line coincides with the entire baseline of the spectrum.

#### **How to Preview the Baseline Corrected Spectrum**

Before actually performing the baseline correction, you can preview the result by displaying the difference between the uncorrected spectrum and the red correction line.

#### To do that:

- **1.** Click the following button (button turns green):
  - △ Preview corrected spectrum (show difference).

The corrected spectrum will be displayed in red.

2. If the baseline is correct, click the 🗐 button to save the correction. If further correction is needed, click the button to show the original spectrum and the red correction line.

#### How to Reset the Baseline Correction Line

- 1. Click the following button:
  - Reset the red correction line to zero.

If the difference spectrum is displayed (the  $\triangle$  button is active), clicking the reset button will restore the original spectrum.

### **How to Change the Mouse Sensitivity**

- + Click one of the following buttons:
  - ✓ Increase (double) the Mouse Sensitivity [.inc].
  - ▶ Decrease (halve) the Mouse Sensitivity [.dec].
  - II Reset the Mouse Sensitivity.

#### How to Save the Baseline Correction and/or Return

To return while saving the baseline correction:

- + Click the following button:
  - Save baseline correction and Return [.sret]

This will perform the following tasks:

- Execute the baseline correction [bcm].
- Save the baseline correction values A, B, C, D and E.
- Leave the baseline correction mode.

To return while discarding any changes:

Click the following button:

Return, Discarding any changes [.ret].

### **How to Perform Cubic Spline Baseline correction**

- + Click the following button:
  - Define points for cubic spline baseline correction.

The toolbar of the data window will change as shown in Fig. 12.18.

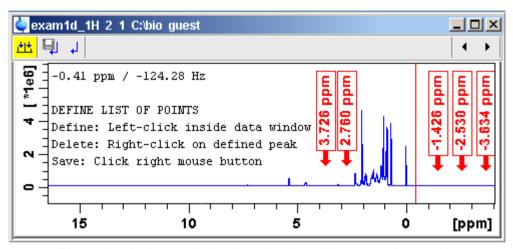

Figure 12.18 Data window in spline baseline correction mode

The cursor line in the data window turns red. If a list of baseline points already exists, you are prompted to overwrite or append to these points. If you choose *Append*, the labels of the existing points are displayed on the screen. If you choose *Overwrite*, no labels are displayed. Nevertheless, the existing points are only overwritten when you define and save new points.

To define new baseline points:

- Move the cursor line to a baseline point and left-click at that position.
- **2.** Do this for at least five baseline points.

Fig. 12.18 shows a spectrum with five defined baseline points. Note that here the points have been chosen at the right part of the spectrum for dis-

play reasons only.

Note that the actual baseline correction is only performed when you click the button in the spline baselineand interactive baseline mode.

### How to Delete Spline Baseline Points from the screen

To delete one baseline point:

- **1.** Right-click the baseline point position in the data window.
- 2. Choose *Delete Current* from the popup menu (see Fig. 12.19).

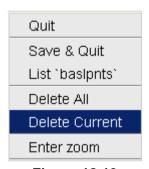

**Figure 12.19** 

To delete all baseline points:

- **1.** Right-click any position in the data window.
- **2.** Choose *Delete All* from the popup menu (see Fig. 12.19).

# How to Return from Cubic Spline Baseline mode with/without Save

To return while saving the baseline points:

- + Click the following button:
  - Save baseline points and Return [.retsab].

To return while discarding any changes:

- + Click the following button:
  - Return, Discarding any changes [.ret].

Alternatively, you can right-click in the data window and choose *Save & Quit* or *Quit*, respectively.

## 12.7 1D Interactive Peak Picking

Peak picking can be performed, automatically, with the commands *pps* or, interactively, in the peak picking mode.

#### How to Switch to Peak Picking Mode

+ Click the indicated button in the upper toolbar:

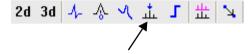

or enter .pp on the command line.

The Tab bar of the active data window will be replaced by a toolbar (see Fig. 12.20).

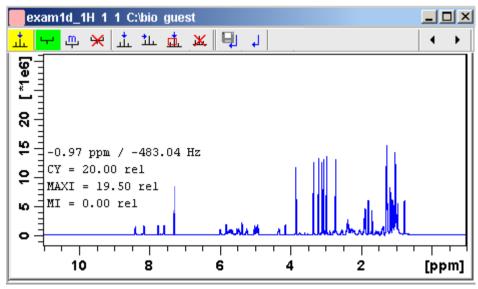

Figure 12.20 Data window in peak picking mode

The yellow button indicates that you are in peak picking mode.

Some buttons will turn green when they are clicked. As long as a button is green, it is active.

Note that the button is automatically activated, i.e. you are in *Define* peak picking range mode

#### **How to Define New Peak Picking Ranges**

- **1.** Put the cursor at the upper-left corner of a peak picking range.
- **2.** Left-click-hold and drag the mouse to the lower-right corner of the range.

The peak picking range will be marked green. The minimum and maximum intensity are set and the peaks in the range are picked and displayed.

- 3. Repeat step 1 and 2 for each peak picking range to be defined.
- **4.** Click the green button to leave the "Define peak picking range" mode.

Note that the parameters MI and MAXI are set to the lowest minimum and the highest maximum intensity, respectively, of all ranges.

#### **How to Change Peak Picking Ranges**

- **1.** Click the following button (button turns green):
  - Change peak picking ranges.
- **2.** Put the cursor on one of the edges of the peak picking range.

The cursor turns into a double-headed arrow.

- **3.** Left-click-hold and drag the peak range edge to its new position.
- **4.** Optionally: repeat step 2 and 3 for the other edge and for other peak ranges.
- **5.** Click the green button to leave the "Change peak picking range" mode.

#### How to Pick Peaks in Peak Picking Ranges only

Peaks in a peak range are automatically picked when the range is defined. If peaks have been deleted from a rang, they can be picked again as follows:

- **1.** Right-click in the data field.
- 2. Choose *Pick Peaks On Ranges* from the popup menu.

Alternatively, you can enter **pp1** on the command line. This command can be entered in Interactive peak picking mode or in the normal display mode.

### **How to Delete all Peak Picking Ranges**

+ Click the w button in the data window toolbar.

or

+ Right-click in the data field and click *Delete All Regions* in the popup menu.

#### **How to Define Peaks Manually**

- 1. Click the following button (button turns green):
  - † Define peaks manually.

A red vertical line will appear in the data window.

2. Put the red cursor line at the desired peak and click the left mouse button.

The peak label will appear at the top of the data window.

- 3. Repeat step 2 for each peak to be defined.
- 4. Click the green button to leave the "Define peaks" mode.

#### How to Pick Peaks Semi-Automatically

- 1. Click the following button (button turns green):
  - 11. Define peaks semi-automatically.
- 2. Move the cursor into the data window.
- **3.** Put the cursor line near the desired peak.
- Left-click to pick forward

or

Right-click to pick backward (see Fig. 12.21).

A red cursor line will appear at the nearest peak whose intensity is between MI and MAXI.

**5.** Right-click to add the selected peak to the peak list (see Fig. 12.21).

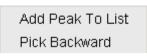

**Figure 12.21** 

The peak label will appear at the top of the data window.

**6.** Click the green button to leave the "define peaks semi-automatically" mode.

#### How to Delete Peaks from the Peak List

To delete a specific peak:

- 1. Right-click on a defined peak.
- **2.** Choose *Delete peak under cursor* from the popup menu (see Fig. 12.22).

Delete All Peaks

Delete Peak Under Cursor

Delete All Regions

Delete Region Under Cursor

Pick Peaks On Ranges

Show Peak List

Set MI

Set MAXI

**Figure 12.22** 

To delete all peaks:

+ Click the **M** button in the data window toolbar.

or

+ Right-click in the data field and click *Delete All Peaks* in the popup menu.

#### How to Return from Peak Picking Mode with/without Save

To return while saving the peak list and peak ranges:

+ Click the following button:

Save the Peak Region and Peak List and Return [.sret].

#### This will:

- Save the peak list to the file peak.xml and the peak ranges to the file peakrng.
- · Leave the peak picking mode.

To return while discarding any changes:

+ Click the following button:

Return, discarding any changes [.ret].

#### How to save Peaklists and Regions in 1D interactive mode

In 1D interactive Peak Picking the Save as ... button opens a window in which three options of saving can be chosen:

- a) Save Peaklists and Regions
- b) Save Peaklist for Deconvolution
  (Peaklist will be saved in a format which is needed for deconvolution)
- c) Save Peak list and start Deconvolution
   (The Peaklist is saved and the Deconvolution will be started, after that returning to Peak Picking)

# Chapter 13

# 2D Interactive Manipulation

The upper toolbar of the 2D menu offers various buttons for interactive manipulation. If you click such a button, the active data window will switch to the corresponding mode. An interactive manipulation mode is data window specific, i.e. it only applies to the active window.

#### 13.1 2D Interactive Phase Correction

2D spectra can be phase corrected interactively in both the F2 and F1 direction by selecting certain rows and/or columns and phase correct them.

#### 13.1.1 2D Interactive Phase Correction Procedure

#### **How to Switch to 2D Interactive Phase Correction**

Click the corresponding button in the upper toolbar as indicated below:

or enter .ph on the command line.

The Tab bar of the active data window will be replaced by a toolbar. Fig.

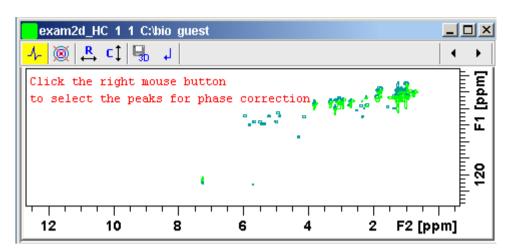

13.1 shows an example of an unphased 2D inverse spectrum.

Figure 13.1 Data window in phase correction mode

- The yellow button indicates that you are in phase correction mode.
- Toggle the contour display on/off.
- Switch to *phase row* mode to display rows of selected peaks.
- Switch to *phase columns* mode to display columns of selected peaks.
- Save the phase values to the 3D data from which this 2D was extracted.
- Return.

#### **How to Perform a Typical 2D Interactive Phase Correction**

In this example we will perform F1 phase correction (columns) only. Take the following steps:

1. Select two or more peaks in different parts of the spectrum. To do

that:

- a) Zoom in on a peak by drawing a box around it. To do that, clickhold the left mouse button and move the mouse (see Fig. 13.2).
- b) Right-click at the peak position and choose *Add* from the popup menu.

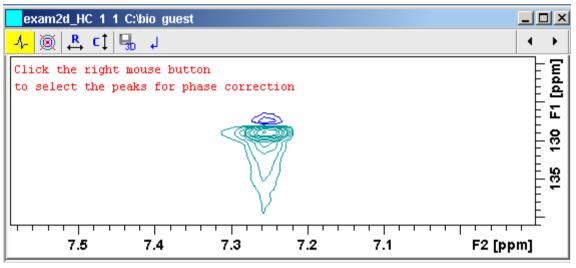

Figure 13.2

- c) Click the (A) button to display the full spectrum.
- d) Zoom in on the next peak and add in the same way as the first one.
- e) Zoom in on the next peak etc.

Fig. 13.3 shows an example of three selected peaks.

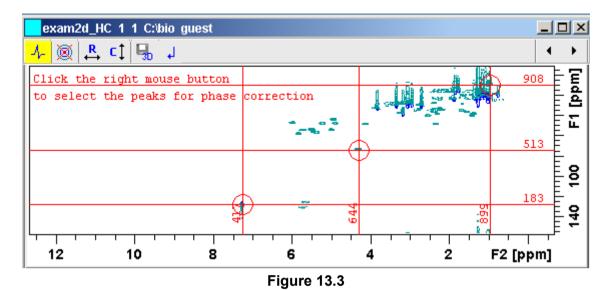

**2.** Click the button to phase correct the columns (F1).

A new data window called *Phase 2D* will appear showing the columns of the selected peaks (see Fig. 13.4).

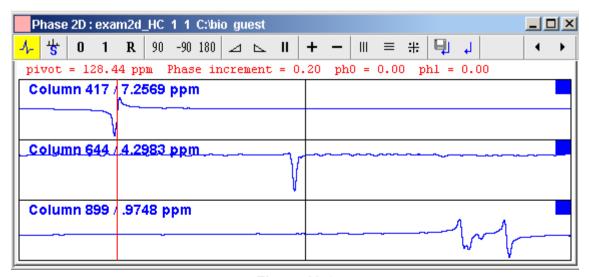

Figure 13.4

Note that the toolbar and the right-click popup menu offer the full 1D phase correction functions.

By default, all columns are selected as indicated by the filled blue squares . The red vertical line indicates the default pivot point in the upper column.

- 3. A typical way to perform phase correction is:
  - Click-hold the **0** button for zero order correction and move the mouse until the reference peak of the first column is exactly in absorption mode.
  - Click-hold the 1 button for first order correction and move the mouse until the reference peak in other column is exactly in absorption mode.
  - Click the libutton to execute, save and return (see Fig. 13.5).

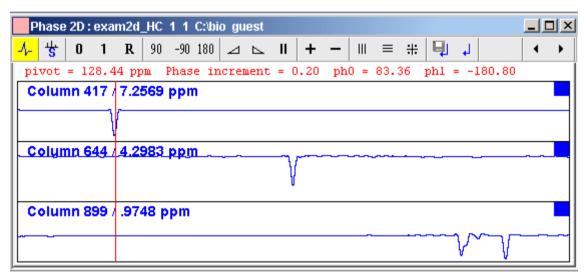

Figure 13.5

#### 13.1.2 2D Interactive Phase Correction Details

#### How to Scale or Shift Individual Rows/Columns

To select one row or column:

+ Click in the corresponding part of the data window.

The selected row/column will be marked with a filled blue square whereas unselected rows/columns will be marked with an unfilled blue square . Selecting a single row /column allows you to shift and scale it separately from the other rows/columns as shown in Fig. 13.6.

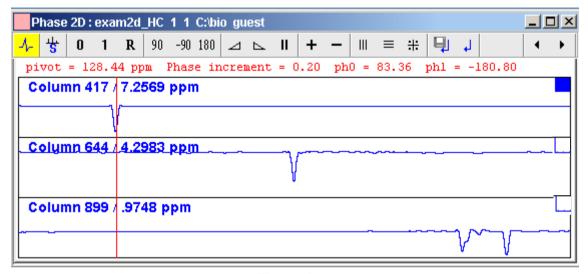

Figure 13.6

To select all rows or columns,

- + Click the following button:
  - ₩ Select all rows or columns.

#### **How to Perform Smooth Phase Correction**

To perform zero order phase correction:

- **1.** Click-hold the following button (it turns green) and move the mouse:
  - Q Zero order phase correction.
  - until the reference peak of the first row/column is exactly in absorption mode.
- **2.** Release the mouse (button turns grey).

The parameter PHC0 will be set accordingly.

To perform first order phase correction:

- **1.** Click-hold the following button (it turns green) and move the mouse:
  - 1 First order phase correction.

until the reference peak of the second and further rows/columns is exactly in absorption mode.

2. Release the mouse (button turns grey).

The parameter PHC1 will be set accordingly.

#### How to Perform 90, -90 or 180° Zero Order Phase Correction

Click one of the following buttons:

- 90 90° zero order phase correction.
- -90 -90° zero order phase correction.
- 180 180° zero order phase correction.

### How to Reset the Phase to the Original Values

Click the following button:

**R** Reset zero and first order phase.

## **How to Change the Mouse Sensitivity**

Click one of the following buttons:

- ✓ Increase (double) the mouse sensitivity [.inc].
- ▶ Decrease (halve) the mouse sensitivity [.dec].
- **II** Reset the mouse sensitivity to 2.0.

### How to Show the Next/Previous Row or Column

To show the next row/column, click the following button:

+ Show next row/column.

Note that only the selected row/column is increased. If all rows/columns

are selected, only the first one is increased.

To show the previous row/column, click the following button:

Show previous row/column.

Note that only the selected row/column is decreased. If all rows/columns are selected, only the first one is decreased.

#### **How to Arrange Rows or Columns**

Click one of the following buttons:

- ||| Arrange rows/columns horizontally.
- Arrange rows/columns vertically (see Fig. 13.6).
- # Arrange rows/columns vertically in a split window.

### How to Return from Multi-1D Phase to 2D Phase Display

Click the following button:

I to save, execute and return.

This will perform the following tasks:

- Execute phase correction.
- Save the current phase correction values.
- Leave the multi-1D phase mode.

Click the following button:

J to return to the 2D phase display without save.

#### **How to Return from 2D Phase Mode**

Click the following button:

Return.

## 13.2 2D Interactive Integration

TOPSPIN 2.1 and newer supports interactive 2D integration.

#### 13.2.1 How to Switch to 2D Interactive Integration

Click the corresponding button in the upper toolbar as indicated below

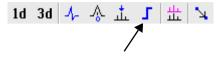

or enter .int on the command line.

The Tab bar of the active data window will be replaced by a toolbar. Fig. 13.7 shows an example of a 2D inverse spectrum.

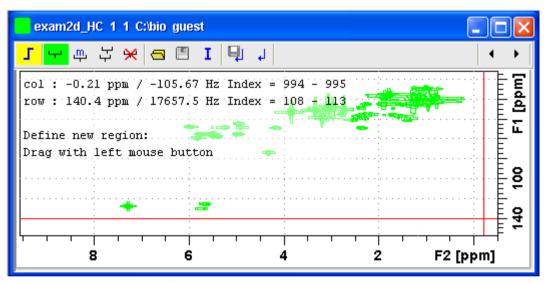

Figure 13.7 Data window in interactive integration mode

- The yellow button indicates that you are in integration mode.
- "Define integral region" mode (active when green)
- Move integral region (green when active).
- بر Copy a region.
- Delete all integral regions.

- Read/import integral regions.
- Save/Export integral regions.
- Integrate current regions/define reference.
- Save integral regions and return.
- Return without save.

#### 13.2.2 2D Interactive Integration Procedure

When you switch to 2D integration mode, the "Define integral region" mode is active by default. This means you can immediately start defining the integral regions. To do that:

- Click and hold the left mouse button at any corner of a region to be defined, move the mouse to draw a box around that region and release the mouse.
- **2.** Choose one of the following options from the appearing popup menu:

*Integrate: a*: to add up all intensities in the region

*Integrate:* +: to add up all positive intensities in the region

Integrate: -: to add up all negative intensities in the region

*Integrate:* a + - : to add up all intensities in the region and store separate entries for *all*, *positive* and *negative* intensities.

*Integrate:* a + : to add up all intensities in the region and store separate entries for *all* and *positive* intensities.

*Integrate: a -*: to add up all intensities in the region and store separate entries for *all* and *negative* intensities

*Integrate:* +-: to add up all intensities in the region and store separate entries for *positive* and *negative* intensities.

The integral regions will be displayed along with their storage num-

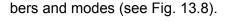

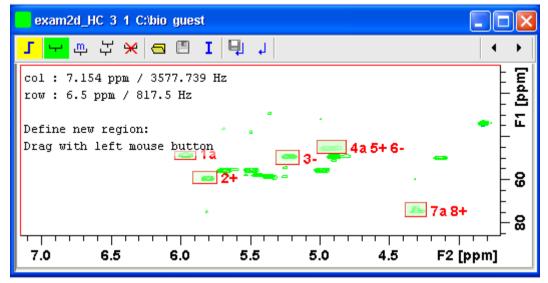

Figure 13.8

- **3.** Click the **I** button and choose *Integrate current regions* from the pull-down menu to integrate the defined regions.
- **4.** Click the **I** button again and choose *List integral values* from the pulldown menu to show the list of integrals.

Table 13.1 shows the list of integrals based on the regions defined in Fig. 13.8.

| # | SI_F<br>1 | row1 | row2 | row1<br>ppm  | row2<br>ppm  | Abs. Int.            | Inte-<br>gral |   |
|---|-----------|------|------|--------------|--------------|----------------------|---------------|---|
|   | SI_F<br>2 | col1 | col2 | col1 ppm     | col2 ppm     |                      |               |   |
| 1 | 1024      | 666  | 689  | 50.1458<br>3 | 46.4313<br>2 | 9.2529e+00<br>8      | 882.42        | а |
|   | 1024      | 510  | 522  | 6.04420      | 5.89291      |                      |               |   |
| 2 | 1024      | 597  | 632  | 61.2893<br>4 | 55.7175<br>9 | 1.1135e+00<br>9      | 1062          | + |
|   | 1024      | 520  | 533  | 5.91452      | 5.74162      |                      |               |   |
| 3 | 1024      | 652  | 692  | 52.4673<br>9 | 45.9670<br>1 | -<br>3.7699e+00<br>7 | -<br>35.953   | - |
|   | 1024      | 566  | 579  | 5.31659      | 5.15089      |                      |               |   |
| 4 | 1024      | 683  | 721  | 47.3599<br>5 | 41.3238<br>8 | 1.0072e+00<br>9      | 960.57        | а |
|   | 1024      | 589  | 605  | 5.02122      | 4.81230      |                      |               |   |
| 5 | 1024      | 683  | 721  | 47.3599<br>5 | 41.3238<br>8 | 1.064e+009           | 1014.7        | + |
|   | 1024      | 589  | 605  | 5.02122      | 4.81230      |                      |               |   |
| 6 | 1024      | 683  | 721  | 47.3599<br>5 | 41.3238<br>8 | -<br>5.6725e+00<br>7 | -<br>54.097   | - |
|   | 1024      | 589  | 605  | 5.02122      | 4.81230      |                      |               |   |
| 7 | 1024      | 502  | 543  | 76.6116<br>8 | 70.11130     | 1.2637e+00<br>9      | 1205.2        | а |
|   | 1024      | 637  | 649  | 4.38726      | 4.23598      |                      |               |   |
| 8 | 1024      | 502  | 543  | 76.6116<br>8 | 70.11130     | 1.2911e+00<br>9      | 1231.3        | + |
|   | 1024      | 637  | 649  | 4.38726      | 4.23598      |                      |               |   |

**Table 13.1** 

Alternatively, you can define a reference integral and integrate the defined regions of the same or of a different dataset, relative to this integral. For this purpose the **I** button offers the following menu items:

- Integrate current regions rel. to reference
  You will be prompted for the reference integral number and value.
- List integral values
   The output list will now show an additional column with the normalized integral values.
- *Define current dataset as reference*You will be prompted for the reference integral number and value.
- Integrate and use ref. dataset for calibration
   The integral value defined on the reference dataset is used for calibration.

#### How to Move an Integral region

- **1.** Click the button [m] (it turns green).
- **2.** Move the mouse into the region to be moved.
- 3. Left-click-hold and move the mouse to move the region.
- 4. Release the mouse at the desired position.

### How to Copy an Integral region

- 1. Click the button | (it turns green)
- 2. Move the mouse into the region to be copied
- 3. Left-click-hold and move the mouse to the desired position
- **4.** Release the mouse to copy the region.

#### **How to Delete all Integral Regions**

- **1.** Click the button 🙀 .
- **2.** Click *OK* to confirm deletion.

#### How to Read/Import Integral Regions

- **1.** Click the button \_\_\_\_.
- 2. Click *Read intrng* to read the last stored integral ranges

or

Click *Import Integration Regions* to import an exported integral region file (see below)

#### **How to Save/Export Integral Regions**

- 1. Click the button m
- **2.** Click *Save Regions to* intrng to save the regions to the current dataset PROCNO (file int2drng)

or

Click *Export Integration Regions* to export the integration region file for general usage; i.e. usage with other datasets.

#### How to Return from 2D Integration mode

Click the following button:

I to save the current integral regions and return.

Click the following button:

to return to the 2D integration mode without save.

## 13.3 2D Multiple Display and Row/Column Handling

2D multiple display shows a 2D spectrum with an arbitrary number of 1D and/or 2D spectra superimposed.

Spectra are ppm aligned or Hz aligned, according to the selected axis unit.

A superimposed 1D spectrum is automatically displayed in the direction of the matching nucleus (for a hetero-nuclear 2D) or in the F2 direction (for a homo-nuclear 2D).

Although multiple display is normally used for spectra with matching nuclei, it allows you to superimposed spectra with non-matching nuclei. You will get a warning that the nuclei do not match. Just just click OK to continue.

#### How Switch to Multiple Display mode and Read Multiple Spectra

Switching to multiple display and reading multiple spectra can be done in

two different ways:

 Read a 2D dataset and click to switch to multiple display mode. Then add 1D and/or 2D spectra, e.g. from the browser or with re.

or

 Select multiple spectra in the browser, right-click one of them and click *Display*.

For a more detailed description of reading multiple data in multiple display mode, see chapter 12.5.

In multiple display mode, the Tab bar of the active data window is replaced by a toolbar (see Fig. 13.9).

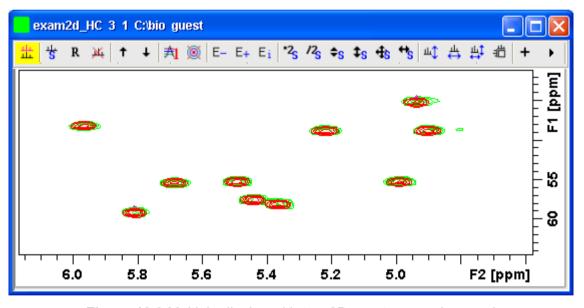

Figure 13.9 Multiple display with two 2D spectra superimposed

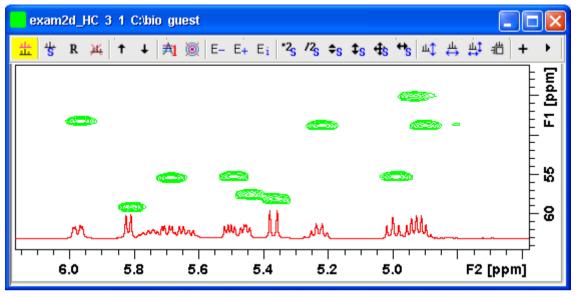

Figure 13.10 Multiple display with a 1D spectrum superimposed on a 2D spectrum

- The yellow button indicates that the data window is in multiple display mode.
- Some buttons will turn green when they are clicked. As long as a button is green, it is active.

The browser in multiple display is split in two parts (see Fig. 13.11). The additional lower part shows:

- which datasets are displayed in the active data window
- which datasets are selected (they are highlighted)

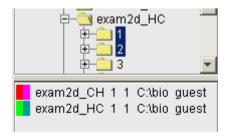

**Figure 13.11** 

# **How to Align Multiple 2D Spectra**

2D spectra in multiple display can be individually shifted. To do that:

- **1.** Select one of the spectra in the lower part of the browser.
- 2. Click-hold the 4 button and move the mouse.

Fig. 13.12 shows a region of two comparable 1H/13C inverse 2D datasets which are shifted relative to each other.

Clicking the **R** button resets individual scaling and shifting.

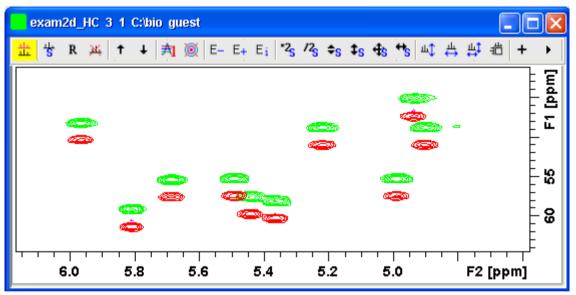

**Figure 13.12** 

# How to Display the Next/Previous Name/Expno

To compare a series of spectra you can interactively increment or decrement the dataset name or expno. A dataset name is incremented according to the ICON-NMR naming convention of increasing extensions, e.g. name.001, name.002 etc.

- + Click one of the following button (button turns green):
  - E\_ Show the previous name/expno/procno of the last dataset

- E+ Show the previous name/expno/procno of the last dataset
- E<sub>i</sub> Set the increment options. Clicking this button will open the following dialog where you can choose to increment the procno, expno or name, set the expno increment and switch individual scaling on/off.

#### How to Scan Rows/Columns

Click the following button (it turns green) and move the mouse in the data field:

ut to scan rows in the 2D spectrum.

Click the following button (it turns green) and move the mouse in the data field:

to scan columns in the 2D spectrum.

Click the following button (it turns green) and move the mouse in the data field:

to scan rows and columns in the 2D spectrum.

To scale up the displayed row/column:

+ Click the left mouse button or turn the mouse wheel up.

To scale down the displayed row/column:

+ Click the middle mouse button or turn the mouse wheel down.

### How to Grab a Row/Column

You can grab a row or column, i.e. keep it displayed in the data window as follows:

- **1.** Scan rows or columns as described above and hold at the desired position.
- **2.** Right-click in the data window.
- 3. Choose *Grab Row/Column* from the popup menu (see Fig. 13.13).

Note that a grabbed row/column appears in the lower apart of the browser. It can be selected there and individually scaled or shifted.

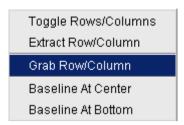

**Figure 13.13** 

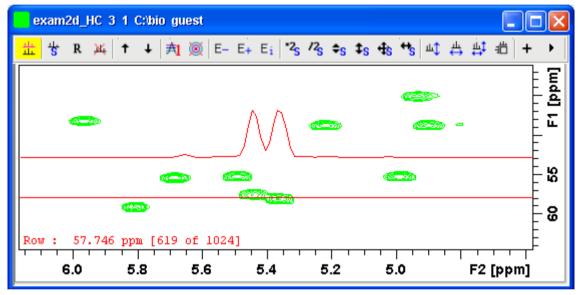

**Figure 13.14** 

Fig. 13.14 shows row 619 with the 1D baseline at the center of the data window.

# How to Show the Next/Previous Row or Column

To show the next row/column, click the following button:

+ Show next row/column.

To show the previous row/column, click the following button:

Show previous row/column.

Alternatively, you can turn the mouse wheel, while pressing the Shift key to show the next/previous rows/columns.

#### How to Move the Selected Dataset Up/Down in the Dataset List

To move the selected dataset up, click the following button:

Move the selected dataset up.

To move the selected dataset down, click the following button:

#### How to Extract a Row/Column

- **1.** Scan rows or columns as described above and hold at the desired position.
- **2.** Right-click in the data window and choose *Extract Row/Column* from the popup menu (see Fig. 13.13).
- Specify the row/column number and output procno in the dialog box.
   Note that the ROW/COLUMN field is initialized with the grabbed row/column or, if no grabbing was done, with the current row/column.
- 4. Click OK

The extracted row or column is stored as a 1D dataset under the specified PROCNO and displayed in a new data window. In the upper left part of this, the row number and source 2D dataset is specified (see Fig. 13.15).

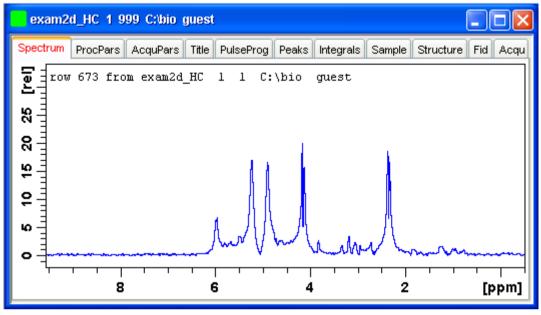

**Figure 13.15** 

# **How to Copy Contour Levels from First to Other Spectra**

Click the following button:

A Copy contour levels from the first to the other spectra.

Note that the contour levels are only changed on screen, not on disk.

# How to Switch on/off 2D contour display

Click the following button:

#### How to Position the Baseline of the Row/Column

To put the baseline at the center of the data window:

- 1. Right-click in the data window.
- **2.** Choose in *Baseline At Center* from the popup menu (see Fig. 13.13).

To put the baseline at the bottom of the data window:

- 1. Right-click in the data window.
- 2. Choose in Baseline At Bottom from the popup menu (see Fig. 13.13).

This works both in the scan submode or on a grabbed row/column.

#### 13.4 2D Interactive Calibration

A 2D spectrum can be calibrated, automatically with the command **sref** or, interactively as described below.

#### How to Switch to 2D Calibration mode

+ Click the corresponding button in the upper toolbar:.

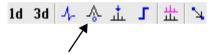

or enter .cal on the command line. The Tab bar of the active data window will be replaced by a toolbar (see Fig. 13.16).

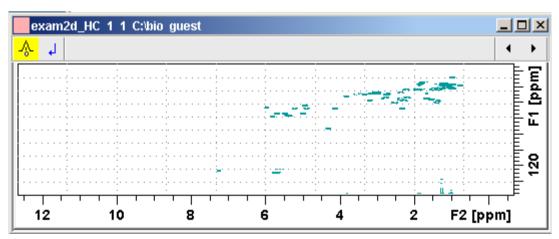

Figure 13.16 Data window in calibration mode

ŵ

The yellow button indicates that the data window is in calibration mode.

#### **How to Perform 2D Calibration**

In calibration mode:

1. Left-click in the data window at the reference peak.

The following dialog box will appear:

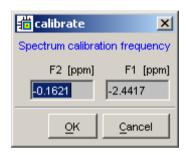

Note that the units for F2 and F1 (Hz or ppm) correspond to the axis units of the display.

- **2.** Enter the F2 and F1 frequency you want to assign to the reference peak.
- 3. Click *OK*.

The spectrum will be calibrated and re-displayed. 2D Chemical Shift Distance Measurement

#### **How to Measure a 2D Chemical Shift Distance**

- 1. Click the following button (button turns green):
  - \( \square\) Chemical shift distance measurement.
- **2.** Click-hold the left mouse button at one peak position and drag the mouse to another peak position.

The distance in ppm, will be displayed.

**3.** Right-click in the data window to quit distance mode (button turns grey).

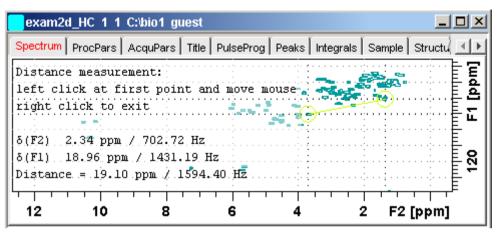

Figure 13.17 Data window in distance measurement mode

# Chapter 14 Data Window Handling

# 14.1 Data Windows

The Topspin window has a data area that may contain multiple data windows. The size of the data area depends on the overall size of the Topspin window and on presence of the Browser and/or Processing Guide. Fig. 14.1 shows the Topspin window with the Browser and three data windows.

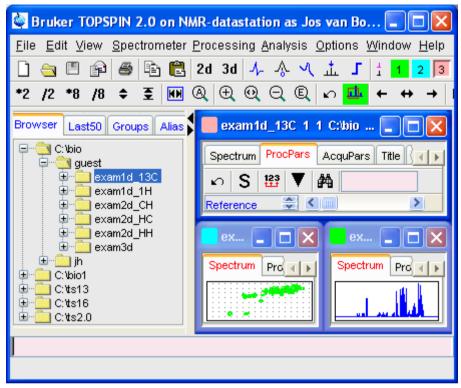

Figure 14.1

Note that the three data windows show different data objects: 1D processing parameters, a 1D spectrum and a 2D spectrum.

#### How to Move a Data Window

+ Click-hold the title bar and move the mouse.

#### **How to Resize a Data Window**

- **1.** Move the cursor to the window edge until it becomes a double-headed arrow.
- **2.** Left-click-hold that position and move the mouse.

Depending on the position of the double-headed arrow, you can change the window height, width or both (see Fig. 14.2)

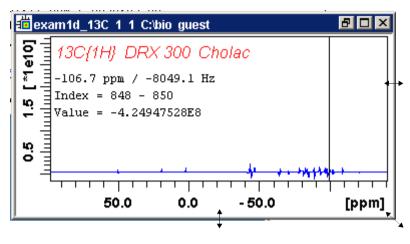

Figure 14.2

## How to Select (activate) a Data Window

The active data window is the window of which the title bar is highlighted. The Topspin menu, tool bars and command line commands correspond to and act on that window. Only one data window is active at a time.

To activate a different data window:

+ Click in the desired data window or click its title bar.

or

+ Click one of the colored radio buttons above the data area. The pressed radio button (the green one in the example below) corresponds to the current dataset.

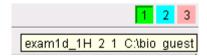

If you hold the cursor over one of the buttons without clicking it and wait a few seconds, the corresponding dataset specification will be shown.

or

+ Click Window => x dataname expno procno dir user

where **x** is the number of the desired window and *dataname*, *expno*, *procno*, *dir* and *user* refer to the dataset displayed in that window.

or

+ Hit the **F6** key to activate the next window. Repeat that until the desired window is the active window.

## How to Open a New empty Data Window

+ Click Window => New window [Alt+w-n]

The new data window will become the active window and will, by default, cover the entire data area, hiding possible existing data windows. To open a dataset in the new window, drag a dataset from the browser or from the Windows Explorer into the new window or click  $File \Rightarrow Open$  (see also chapter 5.3).

### **How to Arrange Data Windows**

If the data area contains multiple data windows, you can arrange them in various ways. All the arrange commands arrange the windows left to right and/or top to bottom in the order in which the windows have been active. The currently active data window will therefore be positioned at the top and/or left of the data area.

To arrange the data windows as a grid:

+ Click Window => Arrange as a Grid

Depending on the number of windows, they will be arranged vertically and/or horizontally (see Fig. 14.3).

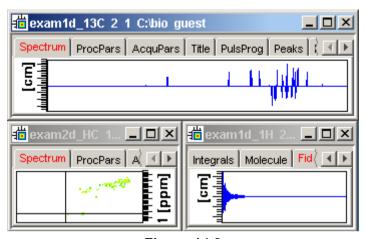

Figure 14.3

To arrange data windows in stack (see Fig. 14.4):

+ Click Window => Arrange in Stack

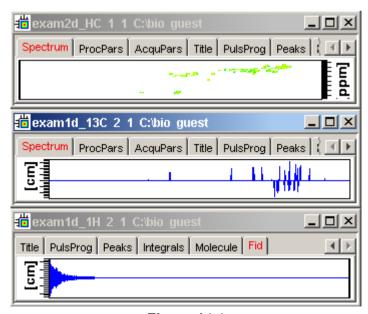

Figure 14.4

To arrange data windows side by side (see Fig. 14.5):

+ Click Window => Arrange Side-by-Side

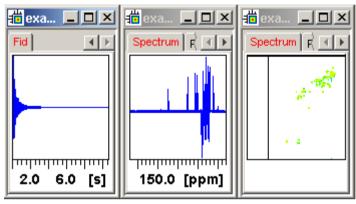

Figure 14.5

To cascade data windows (see Fig. 14.6):

+ Click Window => Cascade

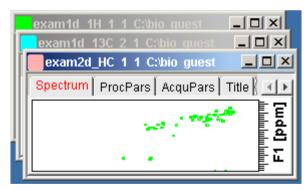

Figure 14.6

Note that you can instruct TOPSPIN to open new data windows cascaded rather than maximized as well configure cascaded windows (command set => Window settings, see also chapter 5.3)

## How to Iconify (minimize) a Data Window

+ Click the button in the windows title bar

or

+ Click *Window* => *Iconify all* to iconify all windows.

# How to De-iconify a Data Window

+ Click the button or double-click the title bar.

#### How to Maximize a Data Window

+ Click the button or double-click the title bar.

The window will cover the entire data area. Note that a maximized window cannot be moved of resized but can be restored (in size and position), iconified or closed.

#### How to Restore the Size and Position of a Data Window

+ Click the 🖪 button or double-click the title bar.

Note that this is only possible if the title bar contains the 🗈 button. This is only the case after the window has been maximized or iconified.

#### How to Close a Data Window

To close the active data window:

+ Click File => Close [Crt1-w]

or

+ Click the x button in the windows title bar.

To close any data window:

+ Click the **x** button in the data windows title bar

or

+ Click the title bar and then click  $File \Rightarrow Close [Crt1-w]$ .

To close all data windows:

+ Click File => Closeall [closeall]

## How to Iconify all Data Windows

+ Click Window => Iconify all

#### How to Maximize all Data Windows

+ Click Window => Maximize all

The active window will be displayed on top, all other windows are hidden.

#### How to Activate the Next Data Window

+ Click Window => Next window [F6].

The windows title bar will become highlighted.

# 14.2 Window Layouts

A data window layout defines the position, geometry and window type of one or more TOPSPIN windows. The following windows types are available:

- data windows
- · lock display window
- · acquisition display window
- · BSMS display window
- temperature unit window

## **How to Save the Current Window Layout**

- 1. Click Window => Save layout
- 2. In the appearing dialog box: Specify the layout File name (extension .prop) and click *Save Layout*

### **How to Read a Window Layout**

- 1. Click Window => Read layout
- In the appearing dialog box: Specify or click the layout File name and click *Read Layout*

Windows are arranged according to the following rules:

- Each currently displayed window type gets the position and geometry to the corresponding definition in the layout.
- If a window type is displayed but not defined in the layout, it keeps its current position and geometry.
- If a window type is defined in the layout but not displayed, the layout definition is ignored.
- Multiple *data* windows are, arbitrarily, assigned to the available data window definitions.

# **How to Swap Data Windows**

Within a certain layout, you can easily swap two TOPSPIN windows with the command <code>swin</code>. If the data area contains exactly two windows, <code>swin</code> simple swaps their position and geometry. If it contains more than two data windows, <code>swin</code> opens a list from which you can select any window to be swapped with the currently selected (active) window. Swapping windows can also be executed from the <code>Window</code> menu.

### **How to Toggle Window Decoration**

By clicking *Window* => *Window Layout* => *Toggle Window Decoration* easy toggling of window decoration is available. Especially users who work with many different windows will get more space on their monitor by using this function that hides - respectively shows - the title of the current window and reduces the used font.

# Chapter 15 Analysis

## 15.1 Introduction

TOPSPIN offers various data analysis methods including chemical shift measurement, signal to noise calculation and T1/T2 relaxation analysis as described in this chapter. Furthermore, it offers the following structure analysis tools:

- Multiplet Analysis
   This allows you to easily define multiplets and deduce chemical shifts, coupling constants, multiplicities and connections.
- Daisy (TOPSPIN 2.0 and newer)
   This allows you to simulate spectra based on chemical shifts and coupling constants.
- Solids Line Shape Analysis
   This allows you to simulate and fit calculated spectra to various experimental 1D solid NMR spectra.
- Jmol
   A 3D Structure Viewer for displaying chemical structures.

- 2D molecule structure editor
   A program for drawing chemical structures, offering a large number of drawing tools.
- DNMR (Dynamic NMR) Lineshape Analysis
   A program to simulate temperature dependent NMR spectra, interactively set up and iteratively refine the model parameters to get the best fit of the measured and simulated 1D NMR spectra.

Structure analysis tools can be started from the *Analysis* menu. They are all described in the following manuals:

+ Click *Help* => *Manuals* => [Analysis and Simulation] *Structure Analysis Tools* 

except for Daisy, which is described in the separate manual:

+ Click *Help* => *Manuals* => [Analysis and Simulation] *Daisy* 

# 15.2 Chemical Shift Distance Measurement

#### How to Measure a Chemical Shift Distance

- 1. Click the following button (button turns green):
  - Chemical shift distance measurement.
- **2.** Left-click-hold at one peak position and drag the mouse to another peak position.

The distance in ppm, will be displayed.

**3.** Right-click in the data window or move the cursor out of the data window to leave distance measurement mode (button turns grey).

# 15.3 1D Signal to Noise Calculation

#### How to Perform Interactive S/N Calculation

1. Click Analysis => Signal/Noise Calculation [.sino].

The current signal region (parameters SIGF1-SIGF2) and noise region (parameters NOISF1-NOISF2) are displayed.

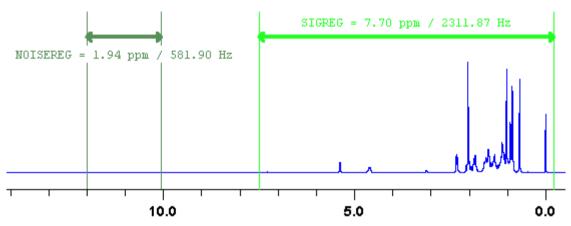

Figure 15.1 Data window in S/N measurement mode

- 2. Move the mouse into the data window.
- **3.** Left-click-hold and drag the mouse from one edge of the *signal* region to the other edge.

A horizontal double-headed arrow will indicate the signal region.

**4.** Left-click-hold and drag the mouse from one edge of the *noise* region to the other edge.

A horizontal double-headed arrow will indicate the noise region.

**5.** Right-click any position in the data window. The popup menu as shown in Fig. 15.2 will appear.

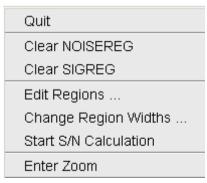

Figure 15.2

#### Choose Start S/N calculation

The other entries allow you to redefine or clear the regions. After the noise calculation has finished, the result will appear on the screen.

# How to Delete the Signal Region or Noise Region

To delete the current signal region:

- **1.** Right-click in the data window.
- 2. Choose *Clear SIGREG* from the popup menu (see Fig. 15.2).

To delete the current noise region:

- 1. Right-click in the data window.
- **2.** Choose *Clear NOISEREG* from the popup menu (see Fig. 15.2).

# How to Edit the Limits of the Signal Region or Noise Region

- 1. Right-click in the data window.
- 2. Choose Edit regions... from the popup menu (see Fig. 15.2).
- **3.** Enter new limit values in the appearing dialog box.

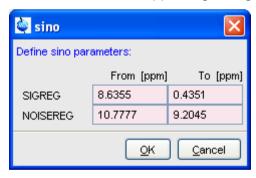

#### **4.** Click *OK*

The S/N value is automatically recalculated and displayed.

### How to Change the Width of the Signal Region or Noise Region

- 1. Right-click in the data window.
- 2. Choose *Change region width...* from the popup menu (see Fig. 15.2).

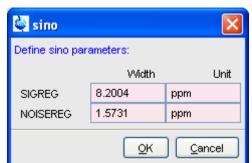

**3.** Enter new width values in the appearing dialog box.

#### 4. Click OK

Note that as you change the width, the right limit is modified correspondingly. The left limit is kept. The S/N value is automatically recalculated and displayed.

# 15.4 Deconvolution

The Analysis menu of TopSpin offers the possibility of deconvolution. This line shape tool is especially useful to interprete complex spectra in which peaks can not be defined clearly. Deconvolution calculates theoretical signals with different methods, for example Gaussian, Lorentzian or a mixture of these line shapes. As a result information of peak position, line width and integrals of deconvolved signals are available. Furthermore it is possible to display them graphically. With this auxiliary tool peaks of 1D and 2D NMR spectrum can be interpreted more easily. Overlapping peaks may be deconvolved into a sum of such line shapes.

To start deconvolution, expand the spectrum on the display to show the peak or peak group of interest. Deconvolution can be activated from the command line by typing <code>dcon</code> or from TopSpin toolbar by clicking <code>Analysis</code> --> Line Shape Fitting --> Lorentz / Gauss Deconvolution. The following

dialog box will appear:

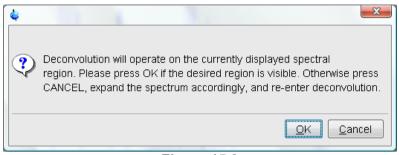

Figure 15.3

After clicking **OK** different adjustments can be made.

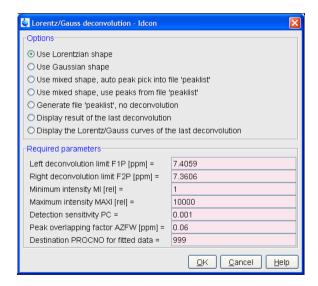

Figure 15.4

For further information about all deconvolution options and the parameters to be set, please look up the Processing Reference Manual (commands gdcon, 1dcon, mdcon, ppp, dconp1 and dcon).

TopSin shows the deconvolution result, i.e. peak positions, line widths and integrals on the screen and stores it in the file *dconpeaks.txt* within the

respective procno of the dataset (look up Fig. 15.5).

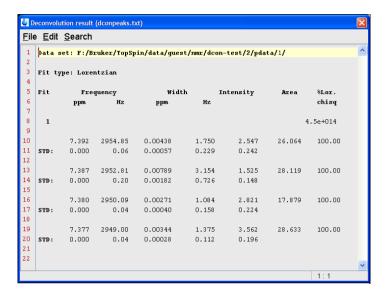

Figure 15.5

After closing the editor window which shows the deconvolution result, Top-Spin switches automatically to multiple display mode to show the original

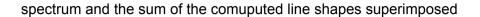

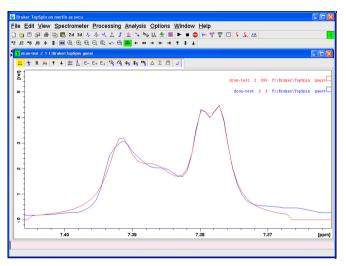

Figure 15.6

With the option Display the Lorentz/Gauss curves of the last Deconvolution of the Deconvolution window (Fig. 15.4) it is possible to display the results of the deconvolution also graphically:

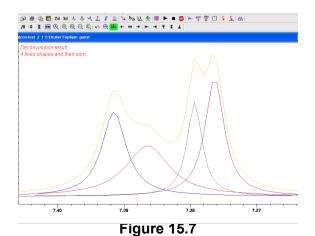

Please note that the results of deconvolution are approximated achievements to interprete complex spectra. These amounts are according to reality if the signal is an ideal Gauss- or Lorentzian shape and if the complete region of the signals is deconvolved.

# 15.5 Relaxation Analysis

Typically, relaxation data consist of a series of 1D FIDs measured with varying delays and stored as pseudo 2D data. To analyze these data, Topspin offers an easy to use T1/T2 Relaxation Guide. Relaxation curves of various experiment types with up to six components can be fitted.

To start the Relaxation Guide:

+ Click Analysis => T1/T2 Relaxation [t1guide].

This will open the dialog box as shown in Fig. 15.8.

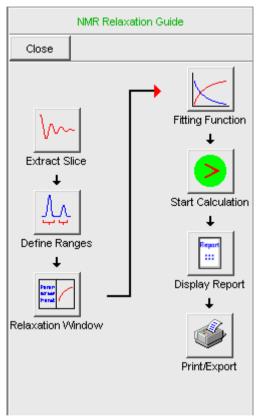

Figure 15.8

Just click the successive icons and follow the instructions on the screen. Note that holding the cursor over an icon shows the command line command that is executed when the icon is clicked. If you prefer to execute these commands from the command line, just click the *Close* button to close the Relaxation Guide.

#### Extract Slice

Prompts you for the FID or spectrum to be extracted for peak determination (see Fig. 15.9). Click *FID* to extract an FID or *Spectrum* to extract a spectrum. Note that the latter only works if the pseudo 2D data have been processed. If you click FID, the extracted FID is automatically processed.

We recommend to enter the FID or spectrum number which was meas-

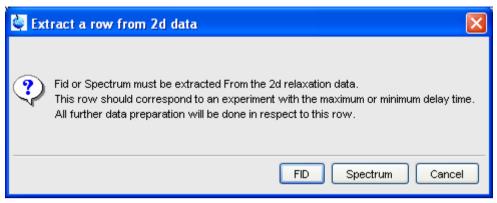

Figure 15.9

ured with the longest delay. It can be found in the *vdlist* file in the EXPNO data directory. Then you can choose between:

- Manual Integration. This will switch to Interactive integration mode
   The highest peak in each region will be used for relaxation analysis.
- Manual Peak Picking. The selected peaks will be used for relaxation analysis.

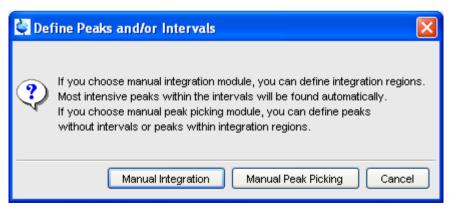

**Figure 15.10** 

## Peaks/Ranges

Switches to interactive integration or peak picking mode as chosen

above. Here you can define the ranges or peaks to be included in the relaxation analysis. Then use ubutton to export regions/peaks to Relaxation Module and guit the interactive mode.

#### Relaxation Window

Switches the 1D data window to relaxation analysis mode (see Fig. 15.11)

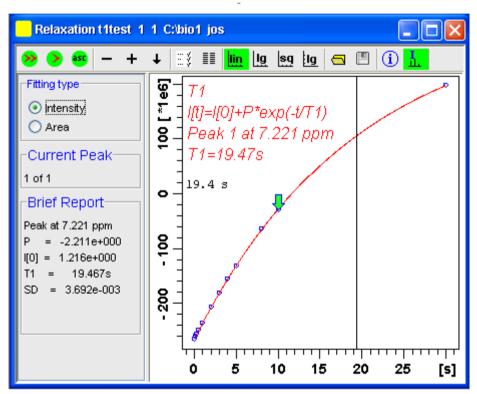

**Figure 15.11** 

and performs a default fitting. By default, this is one-component, T1-intensity fitting (Function type uxnmrt1) for peak 1. If the dataset was already fitted, the previous type of fitting is performed. The fitting curve is displayed in the data section and a BriefReport is shown in the parameter section. If this default fitting is appropriate, you can view, interpret and print the results as described below. If not, you can perform the desired fitting as described below.

## Perform Fitting and Calculate the Relaxation Time

Depending on the experiment, you can perform the appropriate fitting as follows:

- **1.** Select a *Fitting type*: *Intensity* or *Area*. Either every point reflects the intensity of the biggest peak in the defined integral range or the integral itself. Both of them can be used but, depending on the experiment, one of them usually give a better fitting curve.
- **2.** Click the button to open the parameter dialog box. Select a *Function Type* and set the required parameters (see below).
- 3. Click *OK*.
- 4. Perform fitting and calculate the relaxation time:
  - Fit the relaxation curve for the current peak.
  - Fit the relaxation curve for all peaks.
  - Fit data according to the ASCII file t1ascii.

View and interpret the results as described below.

#### **Function Types and Parameters**

The TOPSPIN relaxation routine offers functions for various relaxation experiments with up to 6 components:

**uxnmrt1** for one-component T1 experiments. Set the parameter *List file name* to the list type used during the acquisition. Set *Pick data points* to PD or PD0 (see below). The T1 fitting function is defined by the function:

$$I(t) = I(0) + P \times \exp\left(\frac{t}{T_1}\right)$$

where *I* is Intensity or Area according to the Fitting Type. The best fit is calculated by varying I(0), P and T1 in an iterative process accord-

ing to the Levenberg-Marquardt algorithm. Clicking and executes the commands ct1 (current peak) and dat1 (all peaks), respectively.

**uxnmrt2** for one-component T2 experiments. Set the parameter *List file name* to the list type used during the acquisition. Set *Pick data points* to PD or PD0 (see below). A T2 fitting function is defined by the function:

$$I(t) = P \times \exp\left(\frac{t}{T2}\right)$$

where *I* is Intensity or Area according to the Fitting Type. The best fit is calculated by varying P and T2 in an iterative process according to the Levenberg-Marquardt algorithm. Clicking and executes the commands *ct2* (current peak) and *dat2* (all peaks), respectively.

invrec, satrec, cpt1rho, expdec, gaussdec, lorgauss linear, varbigdel, varlitdel, vargrad, vardamp: these functions can be used for various experiments with up to 6 components, except for cpt1rho and lorgauss which allow only 4 and 3 components, respectively. They all use the simplex algorithm and require some parameters to be set:

- Enter the Number of components
- Click the Setup button to set the Iteration Control parameters. For each component, the initial guess (G) and step rate (S) can be set. The initial guess for I[0] must be selected such that the sum of all components does not exceed 1. If there is only one component, I[0] is usually set to 1. The step rate is usually set to about one tenth of the initial guess. If the step rate of a variable is set to zero, then this variable is not changed during the iterations. Note that the initial guesses can also be set with the simple toolbar button. Clicking and executes the commands simfit (current peak) and simfit all (all peaks), respectively.

The Fitting Function to pick data points can be:

 pd - pick data points for relaxation analysis (Drift value interpreted)

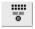

- pd0 pick data points for relaxation analysis at constant peak positions (drift value ignored)
- pft2 pick data points for T2 calculation of 1D raw data.

#### View the Fitting Results

When the fitting procedure has finished, the fitting curve is displayed in the data section and a *Brief Report* appears in the parameter section (see Fig. 15.11). The latter consists of:

- the calculated relaxation value
- the fitted parameters
- · the standard deviation SD

For further examination of the result, click one of the following buttons:

- Show the fitting result of the previous peak/area.
- Show the fitting result of the next peak/area.
- Switch x-axis to linear scaling.
- Switch x-axis to logarithmic scaling.
- Switch x-axis to square root scaling.
- Switch y-axis to logarithmic scaling. Note that this only works for curves with positive intensities/areas only.
- Import integrals from dataset ~TEMP.
- Export integrals to dataset ~TEMP
- Toggle button to hide/show information in the curve field, including algorithm, peak number and relaxation value.
- Show an extended report, including the fitted intensity or area

distribution. This consists of the same information as the brief report plus a table with the intensity or area distribution. Example:

```
Dataset : C:/bio/data/quest/nmr/t1test/1/pdata/1
INTENSITY fit:
I[t]=I[0]+P*exp(-t/T1)
12 points for Peak 1, Cursor Point = 7.221 ppm
Results
           Comp. 1
= [0]I
       1.215e+000
Ρ
         -2.211e+000
Т1
            19.449s
SD
    = 3.685e-003
              integral intensity
   tau
       ppm
       7.221 2.5811e+009 1.9737e+008
30.000s
10.000s
         7.221 -3.2898e+008 -2.9056e+007
8.000s
          7.221 -7.8525e+008 -6.4616e+007
5.000s
          7.221 -1.6289e+009 -1.3101e+008
```

# **Print, Export of Copy the Fitting Results**

To print the fitting curve:

+ Click File => Print

To export the fitting curve as a graphics file:

+ Click File => Export

To copy the fitting curve to the Windows Clipboard:

+ Click Edit => Copy

# Chapter 16 Acquisition

This chapter describes Topspin acquisition as far as the interface is concerned. Individual acquisition command are described in the Acquisition Reference manual.

# 16.1 Acquisition Guide

If you are a new or occasional user, we recommend you to acquire your data with the TOPSPIN Acquisition Flowchart. This will guide you through the typical sequence of acquisition steps. To start the Acquisition Guide, click *Spectrometer* => *Acquisition Flowchart*.

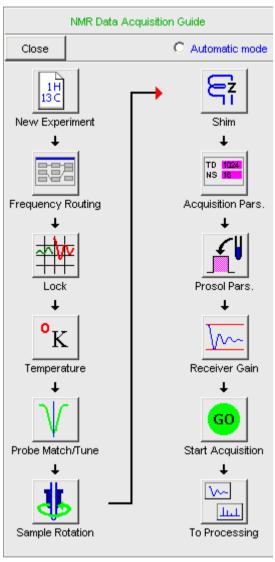

Figure 16.1

In *Automatic mode*, the Acquisition Flowchart will simply execute each command when you click the respective button. This requires the acquisition parameters to be set correctly. In interactive mode (*Automatic mode* unchecked), the Acquisition Flowchart will, at each step, open a dialog box

offering you the available options and required parameters. Note that the last button *To processing* will open the processing equivalent of the Acquisition Flowchart, the Processing Guide.

# 16.2 Acquisition Toolbar

Acquisition can be prepared, started and controlled from *Spectrometer* menu. Clicking this menu opens the pulldown menu shown in Fig. 16.2:

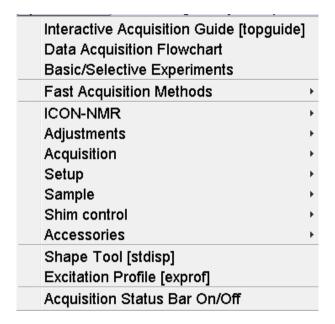

Figure 16.2

Here you find several cathegories of acquisition related commands. Each entry give access to a submenu with various commands. Fig. 16.3, for example, shows the *Setup* submenu.

Hardware Configuration [cf]
Ethernet addresses of hardware [ha]
Experiment Installation [expinstall]
Parameter set conversion [paracon]
Probe table setup [edhead]
Solvent dependent parameter setup [edprosol]
Lock parameter setup [edlock]
Nuclei table setup [ednuc]
Solvent table setup [edsolv]
Amplifier linearization setup [cortab]
Convert gradient field maps [convfieldmaps]

Figure 16.3

For most entries, the command line command, for example <code>expinstall</code>, is specified in square brackets. Furthermore, Topspin can be configured such that right-clicking any menu entry will display the corresponding command line command. To do that right-click in an empty part of the menubar and choose <code>Define Right-click Action</code>.

For convenience, common acquisition commands can also be started from the TOPSPIN toolbar. The right part of the upper toolbar shows the following buttons:

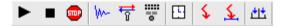

- Start the acquisition. Acquires NS scans in the current dataset, over-writing possibly existing data. Equivalent to the command zq.
- Halt the acquisition. This stops the acquisition after the current scan has finished. All data acquired so far are saved. Equivalent to the command halt.
- Stop the acquisition. This stops the acquisition immediately. Data acquired after the last disk write (if any) are lost. Equivalent to the command stop.
- w Open the online FID display window. Shows the currently acquired

FID. Only works during acquisition. Equivalent to the command acqu.

Open the Lock display window. Shows the lock signal. Equivalent to the command *lockdisp*.

Open the BSMS contrrol suite.

- Calculate the experiment time. Shows the total experiment time and file size of the raw data. Equivalent to the command *expt*.
- Set SFO1, O1, O2 and O3 interactively. Puts a red cursor line in the data window. A left-click at the desired frequency opens a dialog box where you can set O1, O2 and/or O3.
- Set the sweep width to the current region and the spectrometer frequency to the center of the current region. Update the parameters SW and SFO1, respectively.
- Setup a frequency list interactively.

# 16.3 Data window Toolbar

TOPSPIN 2.0 and newer support dataset specific acquisition display (Figure 16.5). It is activated by clicking the Acqu tab of the data window toolbar. Alternatively to open the Acqu tab you can right click in the staturs bar under the TopSpin command line (Figure 16.4):

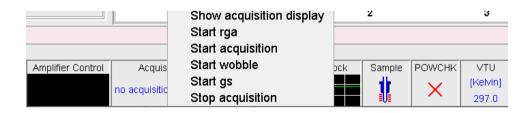

Figure 16.4

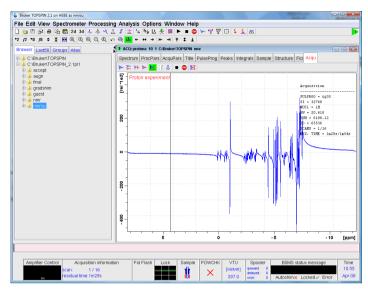

Figure 16.5

From here, you can start various acquisition commands like:

- ▶ Start acquisition [zg]
- Halt the acquisition [halt]
- stop the acquisition [stop].
- Probe matching and tuning [wobb].
- Interactive Parameter Adjustment [gs].

Data specific acquisition display allows you to open multiple acquisition display windows, one for each dataset.

Note that the *Acqu* tab is automatically activated when the acquisition is started from the TOPSPIN menu, toolbar or command line.

# 16.4 Acquisition Status Bar

The acquisition can be followed and controlled from the acquisition status bar. Before you use the acquisition status bar, it must be configured from the User Preferences window. To do that:

- 1. Click Options => Preferences [set].
- **2.** Click *Acquisition status bar* in the left part of the *User preferences* box. This will show the status bar items (see Fig. 16.6).

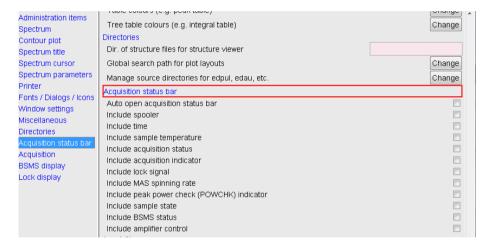

Figure 16.6

3. Check the desired entries.

To switch the acquisition status bar on:

+ Click Spectrometer --> Acquisition Status Bar On/Off

or

+ Right-click in the status line at the bottom of the Topspin window and choose the popup menu *Acquisition Status Bar On/Off* 

With the entries selected above, the right part of the status bar will look like

#### this.

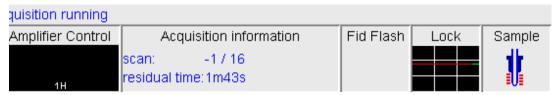

Acquisition display (left side) see above.

Acquisition display (right side) see below.

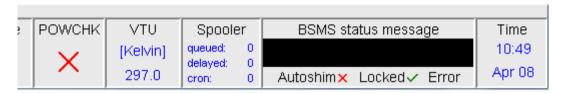

The acquisition status bar not only displays information, it also allows you to perform various actions, e.g.:

- Double-click the Time field to view detailed time and date information.
- Double-click the Lock field to open the lock display.
- Left-click the Spooler /queued /delayed /cron field to open the spooler main window.
- Double-click on sample field to open BSMS control suite.
- Double-click on VTU opens the edte window
- Right-click the Fid Flash field to switch on/off FID flashing or to stop the acquisition.
- For more information about peak power check (POWCHK) please look up the Acquisition Reference Guide, Chapter 3 - Spectrometer configuration commands. Within the command explanation of cf you will find the functionality of POWCHK.

 Right-click the Acquisition information field to open the following popup menu:

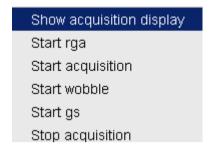

from this menu, you can start various acquisition commands.

• Right-click the VTU field to open the following popup menu:

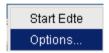

Clicking *Options* will open the following dialog box:

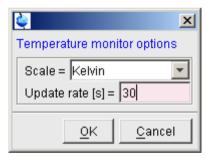

Figure 16.7

Right click the Lock field to opent the following popup menu:

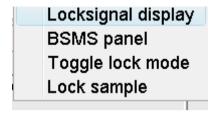

Figure 16.8

• Right click the Spooler field to open the following popup menu:

| Show                |
|---------------------|
| Suspend             |
| Remove all jobs     |
| Show spooler report |
| Show spooler log    |

Figure 16.9

•

# 16.5 Command Queuing and Scheduling

TOPSPIN 2.0 and newer support command queuing (spooling) and scheduling. Acquisition commands like zg, go, rga and atma are automatically queued, if this feature is on (default off). This allows you, for example, to enter multiple zg commands on different datasets. Automatic queuing can be switched on as follows:

- 1. Click *Options* => *Preferences*
- 2. In the User Preferences dialog:
  - + Enable Auto-Spooling under Administration Items

Processing commands can be queued with the command qu. For example, the command sequence zg;  $qu \times fb$  on a 2D dataset, will start an

acquisition and, when this has finished, process the data.

Acquisition and processing commands can be scheduled with the command at. Enter help qu or help at, for more details on the respective commands

Queued commands can be viewed in the Spooling field of the acquisition status bar. Note that the spooling field must be activated in the User Preferences window (command set).

# 16.6 Tuning and Matching the Probehead

Tuning and matching of conventional probeheads, (non ATM), is performed with the wobble procedure. To start this:

1. Enter wobb on the command line.

The data window toolbar switches to the *Acqu* tab and the wobble window is opened (see Fig. 16.10).

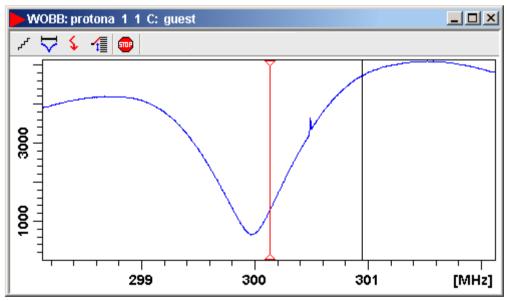

**Figure 16.10** 

The buttons of the wobble toolbar have the following functions:

- Change the number of wobble steps [wbst].
- Change the wobble sweep width [wbsw].
- Change the wobble frequency.
- Switch to the next channel/nucleus (if available).
- stop the wobble procedure.
- 2. Turn the tuning and matching knobs on the probehead until the wobble curve is exactly in the middle and its minimum reaches the zero line.

Automatic tuning and matching of ATM probeheads can be performed with the command atma.

# 16.7 Locking

The lock display can be opened by clicking the ## button in the toolbar or entering *lockdisp* on the command line. The lock display window will appear (see Fig. 16.11).

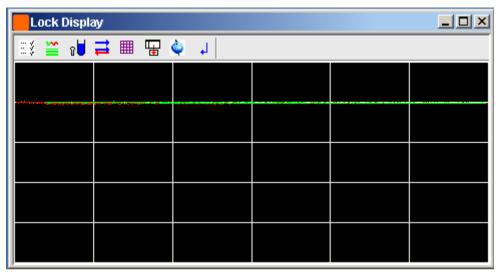

**Figure 16.11** 

Here, you can view the lock signal, either during the lock-in procedure or, as shown above, after lock-in has been successful. At the top of the lock window the following buttons are available:

- Open the user preferences window [set].
- Toggle lock monitor mode.
- Lock the magnetic field [1ock].
- Toggle lock display mode between *single* and *dual* color. Colors can be set in the User preferences (command *set*).
- Switch grid mode between both, vertical, horizontal and off.
- Make the lock display external.
- Put focus into Topspin window.
- Close the lock display window.

Note that an external lock display window is independent from the Topspin window. You can for example, minimize Topspin while keeping the lock display open.

The lock display can also be opened by double-clicking the lock field in the

acquisition status bar (see par. 16.4)

The lock process can be started by entering *lock* on the command line. This command is described in the Acquisition Reference manual.

# 16.8 BSMS Control Panel

The BSMS control panel allows shimming, locking, sample handling and helium level measurement. To open this panel:

+ E bsmsdisp on the command line

The BSMS Control Suite window will appear (see Fig. 16.12)

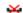

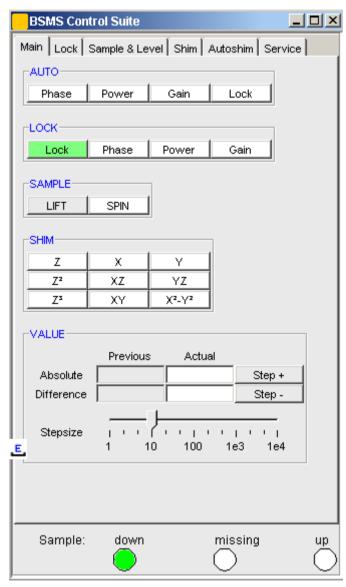

**Figure 16.12** 

The individual functions BSMS control panel are described in detail in the Acquisition Reference manual.

# **16.9 Interactive Parameter Adjustment (GS)**

Several parameters can be adjusted interactively, while observing the acquired FID. To start this:

+ Enter *gs* on the command line.

A split window will appear showing:

- the FID display (see Fig. 16.13)
- the GS parameter adjustment dialog (see Fig. 16.14)

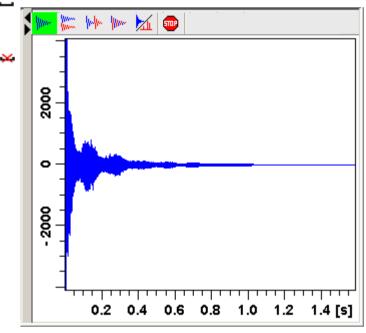

**Figure 16.13** 

The buttons of the FID display are the same as for the acquisition command zg (see paragraph Fig. 16.10).

The GS parameter adjustment dialog offers tabs at the top of the window to select power, frequency, delay etc. The selected parameter is shown in the middle of the window. The slider at the right of the window allows you to change the selected parameter. The current value can be viewed and modified in the field below the slider. The sensitivity of the slider can be set in

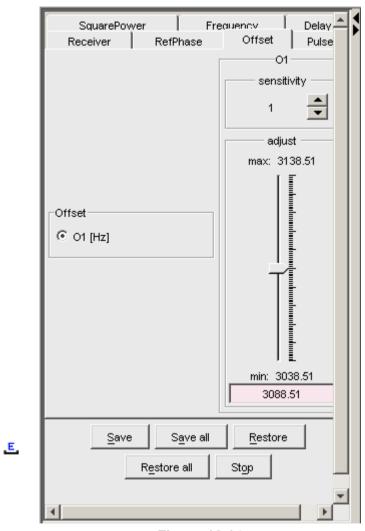

**Figure 16.14** 

the field *Sensitivity* above the slider. The effect of the change can be viewed in the FID display, the right part of the window. This can be manipulated with the FID display buttons as described in chapter 16.10.

At the bottom of the window you find the following buttons:

• Save : Save the value of the current parameter.

- Save all: Save the values of all changed parameters.
- *Restore* : Restore the value of the current parameter.
- *Restore all*: Restore the value of all changed parameters.
- Stop: Stop the acquisition and quit the GS window.

# 16.10 Running an Acquisition

A typical acquisition is performed as follows:

- 1. Create a new dataset.
  - a) Click File => New [new, Ctrl+n].

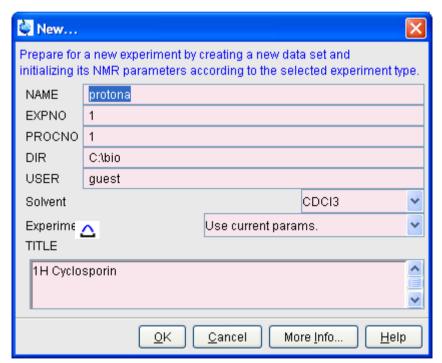

**Figure 16.15** 

b) Specify the datapath variables *name*, *expno*, *procno*, *dir* and *user*, select the desired *Solvent* and *Experiment*, enter the *Title* and click *OK*.

The dataset will appear in the data field with no raw and no processed data available.

**2.** Click the *AcquPars* tab to display the acquisition parameters.

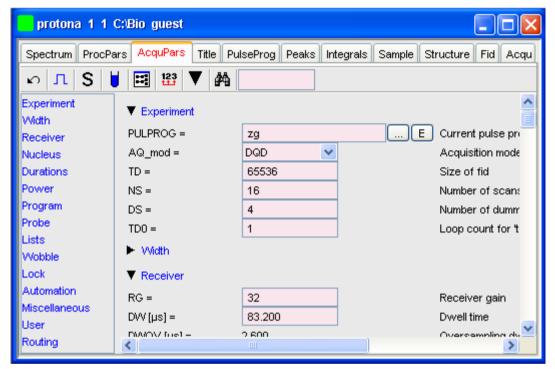

**Figure 16.16** 

- $\square$  Optionally: click  $\boxed{1}$  to show the pulse program parameters only.
- b) Click the button to read the prosol parameters

or

Set the relevant parameters manually.

As an alternative to step 2, you can set the acquisition parameters interactively in the GS window (see par. 16.9).

- 3. To start the acquisition:
  - Click in the upper toolbar or enter zg on the command line.

The data window toolbar will automatically switch to the Acgu tab and

the FID display window will appear:

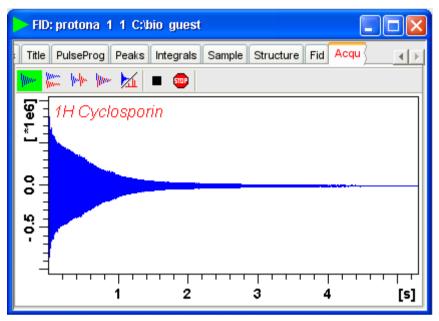

**Figure 16.17** 

The buttons in the toolbar have the following functions:

- Show FID in shuffled mode.
- Me Show FID in unshuffled mode, horizontally arranged.
- Show FID in unshuffled mode, vertically arranged.
- Show FID in unshuffled mode, interleaved.
- Switch between FID and spectrum.
- stop the acquisition [stop].
- Halt the acquisition [halt].

Clicking the key button to switch to real time FT, turns the button

green and opens two extra buttons:

Switch between FID and spectrum.

Real time FT settings.

△ Toggle calculation of peak with at 50%, 5.5% and 1.1% height (Shown as status parameters).

Clicking the button opens the following dialog window:

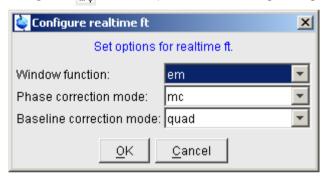

The acquisition information will appear in the acquisition status bar at the bottom of the Topspin window, for example:

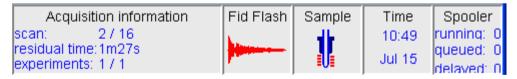

- **4.** When the acquisition has finished:
  - + Enter *efp* to process the FID.

The processed spectrum will be displayed in the data window that was opened upon creating the dataset (see Fig. 16.18).

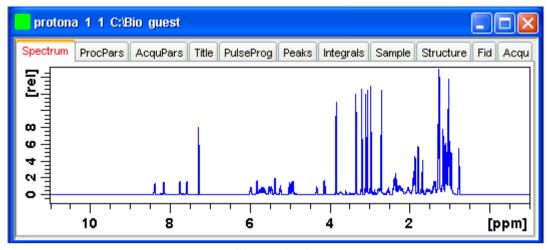

**Figure 16.18** 

From here, the processed data can be analysed, printed and/or archived.

# 16.11 Shape tool

The Shape tool interface allows you to create/manipulate RF shapes and waveformat.

To start the Shape Tool interface:

+ Click Spectrometer => Shape Tool

or enter stdisp on the command line.

The Shape Tool window will appear (see Fig. 16.19.). This consists of a toolbar, a command line and a split pane with a data section at the right and a parameter section at the left.

If Shape Tool is opened with a dataset the current dataset will be displayed (see Fig. 16.20).

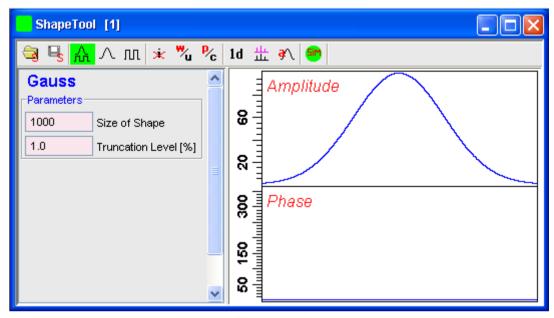

**Figure 16.19** 

By default, a 1000 point Gauss shape is displayed with Truncation level 1.0.

The TOPSPIN menu is changed showing the additional *Shapes* and *Manipulate* menus and the adjusted *File*, *Analysis* and *Options* menus.

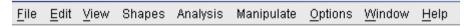

Note that all functions of the interactive Shape Tool can also be performed non-interactively with the Topspin command st. This command must entered with the appropriate arguments on the command line while the associated dataset is displayed and selected.

A full description of the interactive and non-interactive Shapetool can be found under:

+ Click *Help* => *Manuals* => [Acquisition Application Manuals] *Shapetool* 

# Easy definition of Shape pulses

The usage of shaped pulses for the selective excitation is a nontrivial task that couples together all parameters such as the power level, pulse length and the excited region.

TopSpin 2.1 and newer offers easy setup of selective experiments.

For usage Shape tool is typically started by the command *stdisp* on a finished 1D preparation experiment.

- **1.** Define the excitation regions (also see Fig. 16.10)
  - a) creates a new region on the display.
     The region is put in the middle of the currently visible area. By using the mouse position and width can be changed.
  - b) deletes defined regions.
     This command removes all regions. Single region can be removed using the region pop up menu.

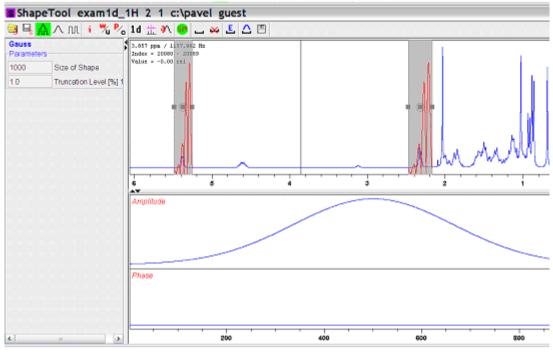

**Figure 16.20** 

- 2. Edit the excitation parameters
  - a) opens a region editor.

    The region extent, the excitation type and the waveform assigned to

the region can be edited. Selection "Use same shape for all regions" button assigns the same rotation type and waveform to all regions.

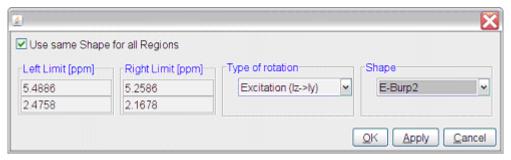

**Figure 16.21** 

The setting of available waveforms depends on the selected rotation type. The following itemization explains the rotation types:

- Excitation
   Used for selective excitation, the magnetization rotates from Iz to horizontal plane
- Inversion
   Inverts the magnetization vector in the vertical plane (Iz to -Iz)
- Refocusing Inverts the magnetization in the transversal plane (ly to -ly)
- **3.** Calculate the pulse and display the excitation profile (see Fig. 16.22)
  - The resulting waveform is generated and the excitation profile is calculated.

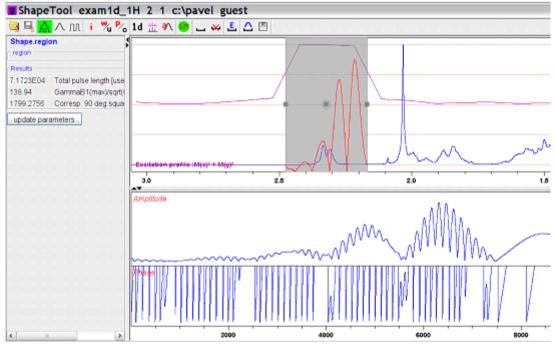

**Figure 16.22** 

#### 4. Store the results

Pressing the save button writes the waveform on the disk an saves the necessary parameters (pulse length, power level) to the target data set. Used parameters are set in Options => Define Parameter Table. The target dataset may differ from the current data (e.g. the spectrum on which Shape Tool started).

All regions and corresponding parameters (rotation type, waveform name) are stored on the disk in the directory where the acquisition parameters reside.

Following simple text format is used by the file "Region File":

```
#Topspin excitation region list
#Mon Apr 30 08:59:43 CEST 2007
#Used format:
# Left (ppm) Rigth (ppm) RotationType Waveform RotationAngle
#Field RotationAngle is not mandatory
5.4886 5.2586 0 EBurp2 93.6
2.4758 2.1678 0 EBurp2 93.6
```

This region definition is stored automatically after each change. The definition is also read automatically when starting Shape Tool.

For further information about Shape Tool and its functionalities please refer to the Shapetool Manual.

# Chapter 17

# Configuration/Automation

# 17.1 NMR Superuser and NMR Administration password

During Topspin installation, you are prompted to define:

• the username for the so called NMR Superuser. Under Windows this must be the name of an existing user. Under Linux it can also be a non-existing user, which is then automatically created by the installation program. After the installation, the NMR Superuser is the owner of all Topspin program files. Logging in as this user allows you to remove these files, change file permissions etc. The name of the NMRSUPERUSER will be stored in the file:

<tshome>/conf/nmrsuperuser

the NMR Administration password to be used for TOPSPIN configuration commands. This password can be freely chosen and is not connected to any user. It is asked for by TOPSPIN commands like cf, expinstall etc. The encrypted NMR Administration password is stored in the file:

<tshome>/conf/nmradminpassword

Note that the NMR Superuser login password and the NMR Administration password have different purposes and are totally independent.

Changing one of them does not affect the other.

# **How to Change the NMR Administration Password**

The NMR Administration password can be changed as follows

#### **Under Windows**

- 1. Login as NMR Superuser or Administrator.
- 2. Open a Command Prompt.
- 3. Enter:

```
<x>\perl\bin\perl <x>\prog\bin\installnmr <x> <NMRSUPERUS-
ER>
```

where <x> in the TOPSPIN installation directory.

**4.** Enter the old password and new password as requested.

#### **Under Linux**

- 1. Login as NMR Superuser or root.
- 2. Open a Shell.
- 3. Enter:

```
<x>/prog/bin/installnmr <x> <NMRSUPERUSER>
where <x> in the TOPSPIN installation directory.
```

4. Enter the old password and new password as requested.

If you don't know the old NMR Administration password, you can still define a new one. In that case, you have to delete the file:

```
<x>\conf\nmradminpassword
```

before you run the installnmr script.

# 17.2 Configuration

The main configuration steps are performed by the commands *cf* and *expinstall*. They can be started from the:

- Command line
- *Options* => Spectrometer tools menu

• Spectrometer => Setup menu

However, the *Spectrometer* menu is only available after cf has been performed once, choosing *Installation for spectrometer*.

# How to Perform a Default Configuration on a Datastation

A default configuration can be used on a datastation. It is <u>automatically</u> performed (no cf required) during the installation of Topspin on a new computer, a new disk or in a new Topspin installation directory. The default configuration name is  $Bruker\_default\_av500$  and corresponds to a Avance 500 MHz spectrometer.

For manual or interactive data processing, the automatic default configuration is sufficient. If, however, you want to use AU programs, you must execute <code>expinstall</code> once, selecting <code>Installation</code> for <code>Datastation</code> (<code>Default</code>).

# How to Perform a Customized Configuration on a Datastation

If you want to configure your datastation according to a spectrometer other than default, you must first copy the configuration directory:

<tshome>/conf/instr/<instrum>

from that spectrometer to the datastation. Here:

<tshome> is TOPSPIN home, the directory where TOPSPIN is installed. Note that this can be different on the spectrometer than on the datastation.

<instrum> is the configuration name.

After copying the configuration directory, you have to perform <code>expin-stall</code> as follows:

 Click Spectrometer => Setup => Experiment installation or enter expinstall on the command line

Follow the instructions on the screen. In successive dialog boxes check/select the options below and click *Next* to continue:

- Installation for Datastation (Customize)
- High Resolution Systems
- The configuration name as it was copied from your spectrometer

- The items you want to install
- Select the desired printer and paper format for the parameter sets
- The spectrometer frequency, acquisition mode and pre-scan-delay

In the last dialog box, click *Finish*. The installation of the selected items, will start now. Wait until this process has finished.

For more details on <code>expinstall</code>, please refer to the description of this command in the Acquisition Reference manual.

#### 17.3 Parameter set conversion

The command *paracon* changes the basic frequency in parameter sets. This allows you to use parameter sets which were created on a spectrometer with a different frequency. It opens dialog box shown in Fig. 17.1

Here you can setup a list of available parameter sets. You can select Bruker and/or User defined parameter sets and use a match string. The matching parameter sets appear in the right part of the dialog box. To start the conversion, select one or more parameter sets and click OK.

# 17.4 Automation

# **How to Install AU Programs**

To install AU programs, you have to run the command *expinstall* (see chapter 17.2).

# **How to Open the AU Program Dialog Box**

To get a list of all AU programs, enter edau or:

- **1.** Click *File* => *Run...*
- **2.** Click *Execute an AU program* in the appearing dialog box.
- 3. Click OK

A dialog box showing either the Bruker defined or User defined AU programs. Fig. 17.2 shows a dialog box with two User defined AU programs.

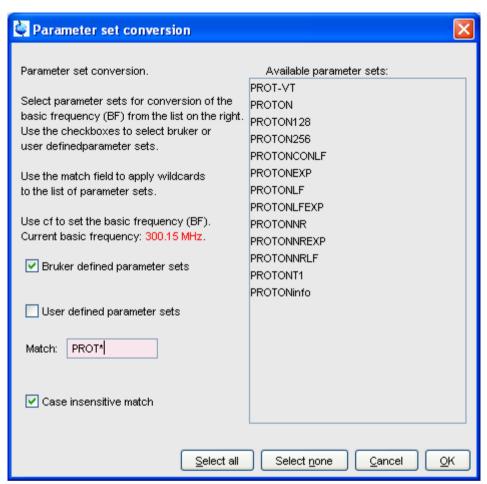

Figure 17.1

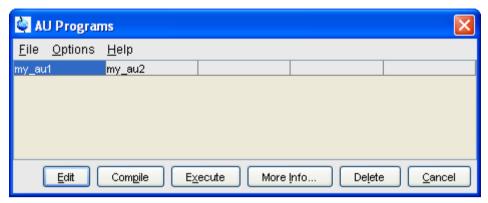

Figure 17.2 List with two User defined AU programs

Note that Bruker AU programs are only shown if the command *expin-stall* has been executed once, after the installation of TOPSPIN.

#### How to Switch to the List of User defined AU Programs

+ Click *Options* => *Preferences* => *direcotries* => *Manage Source Directories* in the menu bar to open the AU program dialog box

# How to Switch to the List of Bruker defined AU Programs

+ Click *Options* => *Preferences* => *Directories* => *Manage Source Directories* in the menu bar to open the AU program dialog box

# **How to Define the AU Programs Source Directory**

- Click Options => Manage Source Directories in the AU program dialog box
- In the field AU Programs: Add or modify AU program source directories

# **How to Create an AU Program**

- **1.** Click *File* => *New* in the AU program dialog box.
- **2.** Enter the AU program name in the field **New name** and click **OK**.
- **3.** Enter the AU program lines in the edit field of the appearing dialog box.

- 4. Click *Compile* to compile the AU program.
- **5.** Click *File* => *Save* to store the AU program.
- **6.** Click *File* => *Close* to close the editor.

Alternatively, you can enter **edau <name>** on the command line to create the AU program <name>.

# How to Edit an Existing AU Program

**1.** Double-click the AU program name in the AU program dialog box *or* 

Click the *Edit* button to edit the highlighted AU program.

- 2. Modify the AU program according to you wishes.
- **3.** Click *Save* to store the AU program under the name shown in the title bar.
- **4.** You will be prompted to compile the AU program: click *OK*.

Alternatively, you can enter **edau <name>** on the command line to edit the AU program <name>.

# How to Execute an AU Program

- 1. Select the AU program in the AU program dialog box.
- 2. Click the *Execute* button.

Alternatively, you can enter <name> or xau <name> on the command line to execute the AU program <name>.

If the AU program has not been compiled, compilation is automatically performed before the execution starts.

# How to Delete an AU Program

- **1.** Select the AU program in the AU program dialog box.
- **2.** Click *File* => *Delete* or click the *Delete* button.

# How to Show Comments (short descriptions) in the AU Program List

To switch on/off the comments in the AU program list:

+ in the AU program dialog box: Click *Options* and select the entry **Comment**.

A comment is a short description of the AU program which is also part of the AU program header.

# Chapter 18

# Regulatory Compliance

TopSpin complies with the FDA 21 CFR Part 11 regulations. Please read the , accessible under  $Help \Rightarrow Manuals \Rightarrow [Good\ Laboratory\ Practice]\ 21$  CFR Part 11 compliance. This chapter describes the respective functionalities provided by Topspin in detail.

### 18.1 Audit Trails

A TOPSPIN data set consists of acquisition (= raw) data and processed data. These are stored in a directory tree with the following structure:

<dir>\data\<user>\nmr\<name>\<expno>\pdata\<procno>

The acquisition data are stored in the *expno* subdirectory and the processed data are stored in the *procno* subdirectory.

### 18.1.1 The raw data audit trail

Each *expno* sub-directory contains a text file *audita.txt*, the audit trail of the raw data. This reflects the acquisition state of the raw data, and contains a checksum for the file itself (*audita.txt*) and one for the raw data file (*fid* or *ser*). The latter checksum links the audit file with the raw data. By means of the checksums, any illegal manipulation of the audit file or the raw data file can be detected, using the TOPSPIN commands *audit* or *auditcheck*.

Whenever an acquisition is started, the possibly existing audit file is overwritten by a new one, belonging to the new raw data file. By default, the user is warned when the current dataset already contains raw data, thus preventing accidental overwriting (The option "Override existing fid without inquiry" is, by default, off (see *Options* => *Preferences* => *Acquisition*).

# 18.1.2 The processed data audit trail

Each procno sub-directory contains a text file auditp.txt, the audit trail of the processed data. It reflects the processing state of the processed data and contains a checksum for the file itself (auditp.txt), and a checksum for the real processed data files (1r, 2rr, 3rrr, ...). The latter checksum links the audit file with the processed data. By means of the checksums, any illegal manipulation of the audit file or the processed data file can be detected, using the Topspin commands audit or auditcheck. Whenever a processing command is performed, the current audit file is updated with this command and its associated parameters. When processing starts from scratch (from a raw data file), the existing audit file is overwritten. As such, the processed data can always be regenerated from raw data by applying the commands and parameters listed in the audit trail.

If the laboratory management does not allow data files or audit trails to be deleted, a respective saving procedure must be established. For this purpose, Topspin provides data copying commands, which may be called in a user defined macro or AU program, before a new acquisition or processing starts.

### 18.1.3 Viewing audit trails

Since audit trails are regular ASCII text files, they can be viewed or printed with any text editor, outside of TOPSPIN. Within TOPSPIN, you can use the command <code>audit</code> for this purpose. This opens the dialog box show in Fig. 18.1.

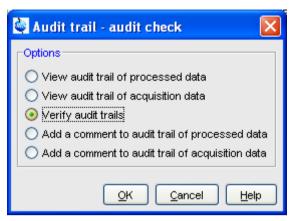

Figure 18.1

The first two entries allow you to view the audit trail files. The third entry performs an audit trail check, i.e. a data consistency check. If both raw and processed data are consistent, you will get the message shown in Fig. 18.2.

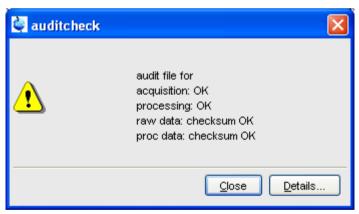

Figure 18.2

If the data have been manipulated outside of TOPSPIN, e.g. with third party software, the checksum will be inconsistent. Fig. 18.3 shows the message

for inconsistent processed data.

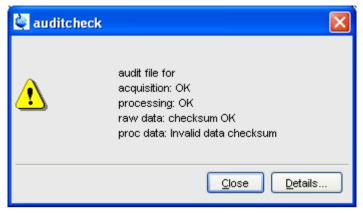

Figure 18.3

The fourth and fifth entry in Fig. 18.1 allow you to add a comment to the raw or processed audit trail files, respectively.

### 18.1.4 Audit trail contents

The contents of an audit file is grouped in the following way:

(NUMBER, WHEN, WHO, WHERE, PROCESS, VERSION, WHAT)

These entries have the following meaning:

### NUMBER

Running number of an entry, starting with 1.

### **WHEN**

Date of the entry, e.g. <2004-03-30 10:55:36.171 +0200>, where the last value represents the offset in hours to Universal Time (UTC).

### **WHO**

The user logged in, at the time the entry was generated. It has one of the two forms: <user1> or <user1/user2>. <user1> is always the user who is logged into the operating system (Windows or Linux user), and who started Topspin. <user2> only appears, if the NMR administrator has setup an internal Topspin user administration, and the op-

tion *Enforce "login" for working with* TOPSPIN in the User Administration dialog is enabled (see below, command *uadmin*). In this case <user2> is the current internal TOPSPIN user.

### **WHERE**

The network name of the current computer, e.g. <EOS2>.

### **PROCESS**

The TOPSPIN process (module) which performed the acquisition or processing.

### **VERSION**

The TopSpin version which performed the acquisition or orocessing.

### **WHAT**

The type of acquisition or data manipulation performed.

Note that if only the entries NUMBER, WHEN, WHO, WHERE, WHAT are present, then the audit trail was created by Topspin 1.3 or older.

# 18.1.5 Adding a comment to an audit trail

Audit trail entries are normally generated automatically by a respective acquisition or processing command. However, a user can also add a comment manually, using the <code>audit</code> command. This will generate a regular entry, the comment will appear under the WHAT section and is preceded by the tag "user comment:".

You may also add a comment to the raw data or processed data audit trail from an AU program, using the macros AUDITCOMMENTA(comment) or AUDITCOMMENTP(comment), respectively. Alternatively, you can store the comment in a file auditc.txt in the *expno* or *procno* directory, and use the macros GDCHECK\_RAW or GDCHECK

# 18.1.6 Auditing user-defined data manipulations

When manipulating a data file with a user-defined algorithm, e.g. by means of an AU program or external program, the data file and the respective audit trail become inconsistent (detectable with the command auditch-eck), and the data set is no longer compatible with regulations. In order to

solve this problem, TOPSPIN provides a function *CheckSumFile*, which adds the correct data checksum to the audit trails, and a function *AuditAppend* for additional text (an alternative to the comment function described above). These functions are described in the AU manual which can be opened by clicking  $Help \Rightarrow Manuals \Rightarrow [Programming Manuals] AU programming.$ 

### 18.1.7 Audit Trails in JCAMP-DX and ZIP archives

The TOPSPIN commands tojdx and tozip allow you to store a data set into a single file in the internationally standardized ASCII-type JCAMP-DX format or in the well-known ZIP format, respectively. Both storage formats retain the audit trails. When unpacking such files with fromjdx or fromzip, respectively, the original data set in standard Bruker format is restored. The command auditcheck may be used to check whether the data are still consistent. If, for example, JCAMP-DX or ZIP file have been manipulated, the data might not be consistent.

# 18.2 Electronic Signatures

# 18.2.1 Signing a data set

The command <code>esign</code> adds an electronic signature to the raw data or to the processed data of a data set. It opens a dialog where you can select the data component to be signed, the signature meaning and, optionally, add a comment. <code>esign</code> requires that the NMR administrator has set up a list of users who are allowed to sign a data set, along with definitions of signature <code>meanings</code> (e.g. review, approval). See below for details, command <code>uad-min</code>.

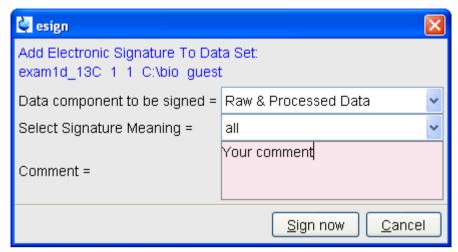

Figure 18.4

## 18.2.2 Structure of a signature

In TOPSPIN, an electronic signature is realized as a special entry appended to the audit trail of the raw or processed data. It is therefore linked with the data and protected against manipulations just like any other audit trail entry. Signatures can be viewed with the command <code>audit</code>. An electronic signature consists of the following items:

### **USER ID**

The ID of the user logged in at the time <code>esign</code> was executed. This is either the user who was logged into the operating system (Windows or Linux user), and who started TOPSPIN, or the TOPSPIN internal user. Which of these two modes is applied depends on how the NMR administrator configured TOPSPIN: If the option <code>Enforce "login" for working with TOPSPIN</code> is disabled (see below, command <code>uadmin</code>), the first mode is active, otherwise the second.

What is the difference between the modes?

In the first case, the System User (= Windows or Linux user)
who started Topspin signs the data set. Prior to signing, esign
requests this user's password, which is administrated by the
operating system (OS). No internal Topspin user management

plays a role. *Advantage:* This mode is entirely OS compliant. *Disadvantages:* a) Topspin termination/restart is required when a different user wants to sign data (alternatively several licenses would admit simultaneous Topspin sessions). b) All Topspin users must have an OS login.

 In the second case, any TOPSPIN internal user who is enabled by the NMR administrator (with uadmin) may sign. Advantage: Convenient and easy usage. Disadvantage: TOPSPIN internal user management is required (internal users and their passwords).

### **USER NAME**

The complete name of the signer as specified by the NMR administrator during user administration (command uadmin).

### SIGNATURE MEANING

The meaning of a signature, e.g. *Review* or *Approval*. A user may only select meanings that were assigned to him by the NMR administrator during user administration.

### SIGNATURE COMMENT

Any text.

# 18.2.3 Displaying the electronic signature in the data window

The electronic signature can be displayed in the data window by setting the corresponding display component. To do that:

- Right-click in the data window and choose *Display Properties*...
   [.dopt].
- 2. Check *Electronic Signature* in the appearing dialog box and click *OK*.

The electronic signature will appear, at the upper left corner, below the title.

# 18.2.4 Plotting the electronic signature

When plotting a dataset using Topspin's plot editor (commands plot and autoplot), an electronic signature is automatically plotted (unless this feature is disabled), if the last entry of the audit trail of the data to be plot-

ted is an electronic signature. This ensures that after signing no more data manipulations have been performed.

### 18.2.5 Multiple signatures

The command <code>esign</code> may be applied several times to a data set, for instance if two persons (say an operator and an administrator) must sign in accordance with company regulations.

# 18.2.6 Validity and security of signatures

TOPSPIN electronic signatures of data sets must not be confused with digital signatures as defined in applicable law. Digital signature laws are usually country dependent. They require the administration of passwords (more general: electronic keys which authenticate the owner of the document) to be performed by authorized trust centers. In contrast, TOPSPIN uses OS-encrypted passwords or internal user passwords encrypted by TOPSPIN itself.

For this reason, a Standard Operating Procedure (SOP) of the company or institution that wishes to apply Topspin signatures must exist defining the role of Topspin signatures.

For this reason, companies and institutions that want to apply TOPSPIN signatures must have a Standard Operating Procedure (SOP), which defines the role of these signatures.

Note that digital signatures complying with respective laws requires special software, and the involvement of trust centers. Bruker refers to the respective commercial software for this purpose.

# 18.3 Password Controlled Login Identification

## 18.3.1 Definition of an internal user

In TOPSPIN, the NMR administrator may set up a list of *internal* TOPSPIN *users*. An internal user need not have a user account for the operating system and is only known to TOPSPIN. Such a user is characterized by the following items:

### **USER ID**

A short unique string of characters identifying a user (e.g. guest)

### **USER NAME**

A long string of characters, usually the full name of a user (e.g. Franz J. Maier)

### SIGNATURE MEANINGS

A list of items separated by comma (e.g. Approval, Review), an empty string or the special string "-NONE-". In the latter two cases, this user cannot electronically sign data. In all other cases, the user is allowed to sign. The <code>esign</code> dialog allows the user to select one of the items to specify the meaning of the signature.

### **PASSWORD**

A password for this user, required for using TOPSPIN and for applying an electronic signature.

# 18.3.2 How to set up internal users

In order to define or modify the list of internal users:

+ enter the command uadmin

or

+ Click Options => Preferences => Administration items

Click the *Change* button to the right of the object *Setup users for Top-Spin-internal login/logoff and esign.* 

You will be prompted for the NMR administrator password. A dialog will appear.

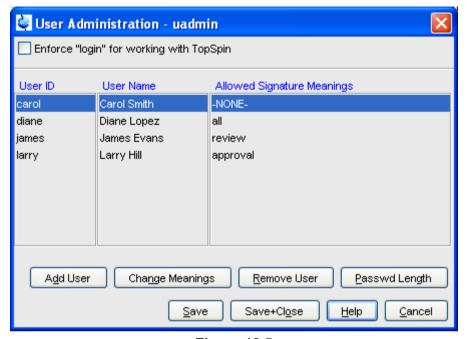

Figure 18.5

where you can add, remove and/or modify users

### 18.3.3 How to change the internal user password

To change the password of the internal user:

+ enter chpwd on the command line

or

+ Click *Options* => *Administration* => *Change internal user password* and enter the new password twice, as requested.

# 18.3.4 Login/Logoff

The *uadmin* command allows the administrator to make a TOPSPIN internal user mandatory. To do that, enable *Enforce "login" for working with Top-Spin* at the top of the dialog, click *Save+Close* and restart TOPSPIN. After the restart, a login prompt will be displayed and TOPSPIN cannot be used with-

out entering an internal user and his password.

To log off the internal user:

+ Enter *logoff* on the command line

or

+ Click Options => Administration => Log off

and enter the user name and password as requested.

If TOPSPIN internal user is not mandatory, i.e. the entry *Enforce "login" for working with TopSpin* is disabled, you are not prompted to login after TOPSPIN startup. You can, however, still login as internal user with the command *login*.

# 18.3.5 Locking Topspin's Graphical User Interface

TOPSPIN can be locked, such that it does no longer accept user input via mouse or keyboard. To do that:

+ enter lockgui on the command line

or

+ Click Options => Administration => Lock TopSpin user interface

A window will appear (see Fig. 18.6) indicating the locked status and offer-

ing buttons to unlock.

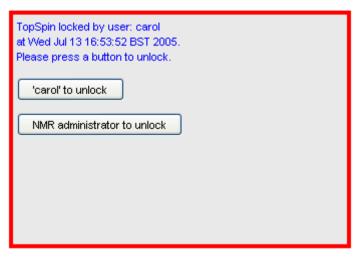

Figure 18.6

Only the current user or the NMR Administrator can unlock the user interface. While Topspin is locked, all background activities such as data acquisition and processing continue.

For safety reasons TOPSPIN can be forced to execute <code>lockgui</code> automatically when no commands from the command line, menus or toolbar buttons have been entered for a certain period of time (for instance because the current user has left). In order to enable automatic locking

- 1. Click Options => Preferences [set]
- 2. Click Administration Items in the left part of the dialog box.
- **3.** Click the *Change* button to the right of the object *Automatic locking of TopSpin when idle time exceeded*.
- **4.** Enter the maximum allowed idle time (in minutes) in the dialog and click *OK*.

# Chapter 19 Remote Control

### 19.1 Remote control

TOPSPIN supports remote control. This means, for example, that you can control your spectrometer from any PC in the laboratory network or, over the internet, from your PC at home. Using your local Topspin interface, you have access to the remote data directories and remotely running Topspin commands. Furthermore, in Topspin 1.3 and newer, Icon-nmr is web-enabled which means it can be controlled from any web browser which is networked to the spectrometer. Note that remote access is operating system independent.

# 19.2 How to Establish a Remote Connection from your PC

In order to establish a remote connection, you have to perform a few steps, both on the local and on the remote system. Note that the <u>local system</u> is the computer you are sitting at, and the <u>remote system</u> is the computer you are connecting to. Up to 5 local systems can connect to TOPSPIN on a remote system.

# 19.2.1 Setup the remote system

The remote system must be enabled for remote access and, furthermore, individual data directories must be exported.

### Enable the system for network access

- 1. Log in on the remote system
- 2. Start TOPSPIN
- 3. Click Options --> Preferences [set]
- 4. Click *Miscellaneous* in the left part of the dialog box.
- **5.** Click the *Change* button to the right of the object *Configure remote access*.
- 6. Enter the Administration password as requested
- 7. In the appearing dialog box (see Fig. 19.1):
  - a) Click Remote Access Enabled
  - b) Click *Add* and enter the data directories that you want to export for remote access, e.g.: C:\bio and click *OK*.
  - c) Click OK to close the dialog.

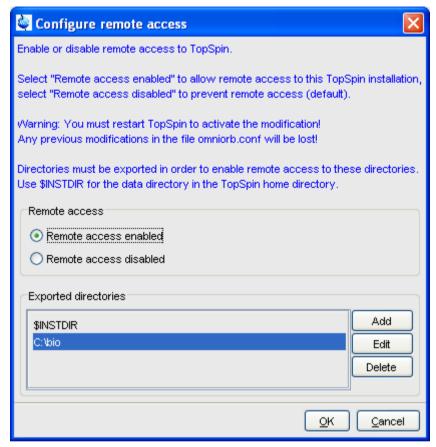

Figure 19.1

- **8.** Click **OK** to save and close the preferences dialog.
- 9. Restart TOPSPIN.

A list of exported directories is stored the file:

```
<tshome>/prog/server/export.conf
```

Now a running TOPSPIN on this system can be accessed from any computer in the network.

### Identify the port number

To identify the TCP/IP port number used by TOPSPIN:

- 1. Start TOPSPIN
- 2. Enter hist
- 3. Look for the line

To connect to this TOPSPIN .... use host=<xxxx>., port=<yyyy>

in the upper part of the dialog window. The number at the end of this line (<yyyy) is the desired port number, which must be used to set up the local system (see chapter 19.2.2). By default, this is port number 5500. Only if this port is already used by a program other than TOPSPIN, a different port is used.

# 19.2.2 Setup the local system

### Define the remote system

- 1. Log in on the local system
- 2. Start TOPSPIN
- 3. Click Options --> Preferences [set].
- **4.** Click *Miscellaneous* in the left part of the dialog box.
- **5.** Click the *Change* button at the entry *Setup remote systems*. In the appearing dialog (see Fig. 19.2),

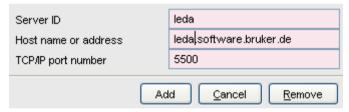

Figure 19.2

enter the following information:

- · Server ID: an arbitrary name for the remote system
- Hostname or address: the hostname or IP address of the remote host
- TCP/IP port number of the remote TOPSPIN as identified in chapter 19.2.1.

- **6.** Click *Add* to add the remote host.
- **7.** Click *OK* to save the changes and close the dialog.

Note that you can define multiple remote systems, for example different spectrometers in your laboratory.

### Connect to the remote system

- 1. Click *Options => Remote connection...*
- **2.** Select the desired *Remote system* from the appearing dialog box and click *OK*.

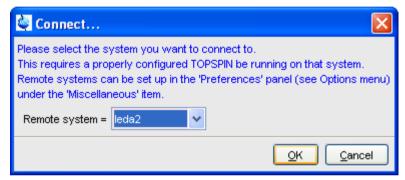

Figure 19.3

Now you are prompted for a user and password (**both case sensitive**) on the remote computer.

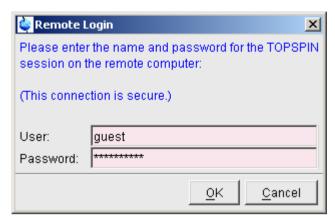

Figure 19.4

The TOPSPIN browser will show the exported data directory trees of the remote system. You are now ready to acquire, process or analyse remote data.

# 19.2.3 Setup the firewall

A remote system in a network can be protected by a firewall. Any firewall between the local and remote TOPSPIN must be configured for TOPSPIN remote access.

If the remote PC is running under Windows XP with Service Pack 2 or higher, the Windows Firewall is, by default, installed and running. Consider the following possibilities:

# Firewall on PC with Windows XP-SP2 or higher, Topspin installed

If TOPSPIN is installed, the firewall is probably configured for TOPSPIN remote access <sup>1</sup>. If it is not or you are not sure, you can configure it as follows:

1. Click Start => Programs => Bruker TOPSPIN =>

<sup>1.</sup> During Topspin installation, you can choose to automatically configure the firewall or not. PC's delivered by Bruker Germany, always have the firewall configured for Topspin.

### **TOPSPIN < version > => Bruker Utilities**

- 2. Click Miscellaneous
- 3. Double click Command Prompt
- 4. In the Command Prompt window, enter:
  cd prog\bin\utilities\Miscellaneous\setfirewall.cmd auto

### Firewall on PC with Windows XP-SP2, no Topspin installed

Configure the firewall as described in the Installation Guide for Windows XP.

On all other systems, the firewall must be configured manually by the network administrator. To do that view the file:

```
<tshome>/prog/server/corba.conf
```

and open the ports specified here, incremented by 50.

For more information, please refer to the installation guides for Windows or Linux or inspect the contents of the file corba.conf.

Note that the firewall must be configured for TOPSPIN:

- spectrometer control
- remote access

TOPSPIN can be used for processing/analysis on a local datastation, even if it is not registered on the firewall. However, you will get a few Security Alert messages during startup.

# 19.3 How to Make a Remote Connection without a Local License

TOPSPIN requires a license to operate on your local computer. However, you can make a remote connection without a local license.

To do this, you have to start TOPSPIN as follows:

- 1. Open a Windows Command Prompt or Linux Shell.
- **2.** Go to the TOPSPIN installation directory.
- 3. Enter topspin -client

- **4.** TOPSPIN will start up and show an empty data field but no browser. Before startup you will get the error message: "*The program failed to communicate with local* ....". Just click *or* to continue.
- **5.** Click *Options* => *Remote connection...* and establish a remote connection as described in chapter 19.2.

Note that without a local license:

- TOPSPIN on the remote system must run with a licence.
- Local data cannot be accessed.

# 19.4 Security of Remote Connections

All data transferred during a remote control session is, by default, encrypted. This ensures that nobody can see data or commands by observing and recording your network traffic. Topspin uses the Secure Socket Layer (SSL) technology for encryption, which is also used for secure web sites. SSL needs digital certificates on both sides of a connection to achieve a valid authentication. After a Topspin installation, default certificate files are provided to secured connections. There is a chance, however small, such connections are attacked by a malicious person who also has the same default certificate files. If, for this reason, you want to create your own set of certificate files, you can do this by executing a script that is installed in <tshome>/prog/server/make\_new\_certificates and follow the instructions given there. To start a remote connection, the new certificate files must be installed on BOTH machines.

# 19.5 How to Access ICON-NMR from a Remote Web Browser

In Topspin 1.3 and newer, Icon-NMR is web-enabled. The standard Bruker Automation Software now provides a built-in website which can be activated to allow remote access to ICON-NMR from any web browser which is networked to the spectrometer workstation. Experiments may be cancelled/submitted, the run may be paused or halted and spectra in PDF format are available from the browser window. No additional software apart from ICON-NMR and Webbrowser is required and configuration is performed via the standard ICON-NMR Configuration window. For security a SSL/HTTPS connection is supported. Pocket PC Internet Explorer is also

supported for full spectrometer control via Windows Mobile 2003 (TM) or equivalent. PDF files of spectra may also be viewed on this platform making the mobile pocket spectrometer a reality.

The configuration of ICON-NMR web interface is described in the ICON-NMR manual, accessible  $Help \Rightarrow Manuals \Rightarrow$  [Automation and Plotting] Icon-Nmr Automation Interface. Note that ICON-NMR remote control does not require and is fully independent of TOPSPIN remote control.

### 19.6 How to limit IP-Addresses for Remote Control

TopSpin offers the possibility of limiting the IP Addresses for remote control, in order to permit more security for all spectrometer control. This feature is especially useful for big companies and concerns that work with different NMR spectrometers and many members of staff, respectively many PCs.

Please note that the functionality of limiting IP Addresses is a feature for technical experienced users and IT-Experts, therefore the following description is given by an example.

By default remote connection is disabled. You have to enable remote control first. For enabling remote control and limiting the IP Addresses the following file has to be edited:

```
<tshome>/prog/server/omniorb.conf
```

In this file you have to search for the following section which enables every IP-Address for remote connection:

"To enable the Remote Connection feature using SSL encryption the '#' character at the beginning of the next line should be removed:

```
#serverTransportRule = 0.0.0.0/0.0.0.0 ssl".
```

After removing the '#' an unlimited number of IP-Addresses may use remote control. The IP-Address can be limited as it is shown in the following example by editing the respective IP-Address line:

```
serverTransportRule = 149.236.14.0/255.255.255.0 ssl
```

After editing the IP Addresses belonging to your special requirements,

every IP Address of the permitted subnet may use the feature remote control and all other addresses have no longer permission to connect remotely.

# Chapter 20 User Preferences

# 20.1 User Preferences

TOPSPIN can be tailored to your preference in many respects. This ranges from startup options to spectrum objects, menu settings, remote connections etc. Every standard user can create his/her own set of preferences.

To set user preferences:

• Click Options => Preferences [set]

A dialog box will appear with, at the left side, the categories that can be tai-

lored (see Fig. 20.1)

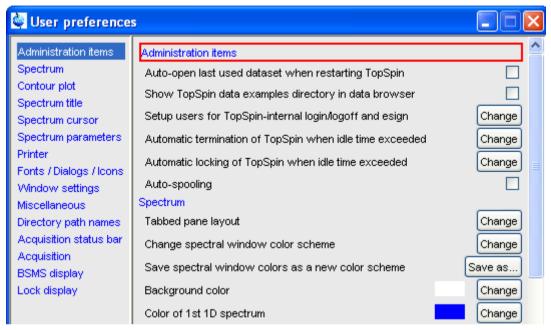

Figure 20.1

Click the cathegory of which you want to view/change certain objects. It will become highlighted and the corresponding objects will be displayed at the right part of the dialog box. For example, if you click *Spectrum*, the spectrum objects will appear at the top of the dialog box. The rest of this paragraph will describe some examples of setting various user preferences.

### 20.1.1 Define User Preferences Location for all Users

User Preferences are, by default, stored in the current users home directory:

<userhome>/.topspin-<hostname>

During the first TOPSPIN session, files with default settings are created there. They can then be modified with the set command and used in later sessions.

You can, however, also store user preferences at one central location,

which are then used by all users. This location can even be a remote drive allowing you to use the same preferences on all computers in the network.

### To do that:

- 1. Make a backup copy of the file <tshome>/javaenv.cmd.
- 2. Open the file <tshome>/javaenv.cmd using a text editor.
- **3.** Locate the line "set SYSTEM\_PROPS=-DXWIN-NMRHOME="%XWINNMRHOME%" -DCOMPUTERNAME=%COMPUTE......" near the beginning of the file.
- **4.** Append a white space character and then:
  - -DPROPDIR=<dir>

to the end of this line, where <dir> is the definition of the storage directory, consisting of one or more parts (see below)

5. Close the editor.

The definition of the storage directory for User Preferences can take three forms:

-DPROPDIR=<mydir>

Stores the user properties in <mydir>/prop

Example: -DPROPDIR="/x y z" 1

-DPROPDIR=<mydir> USER 2

Stores the user properties in <mydir>/<login id>/prop, where <login id> is the id under which the user is logged into the operating system

Example: -DPROPDIR="/x y z USER" 1

-DPROPDIR=CURDIR

Stores the user properties in <tshome>/prog/curdir/<login id>/prop, where <login id> is the id under which the user logged into the operating system

Please note that the specified directory must writable for all TOPSPIN users.

<sup>1.</sup> The double quotes are only required if the directory contains white spaces

<sup>2.</sup> Specify exactly 1 space between the pathname and the string USER

# 20.1.2 TOPSPIN Startup Actions

### How to Open the Last Used Dataset on Startup

- 1. Click Options => Preferences [set].
- **2.** Check, under *Administration items*, the option :

Auto-open last used data set when restarting TopSpin

# **How to Define the Startup Actions**

TOPSPIN allows you to define any commands to be executed automatically after startup. To do that:

- 1. Click Options => Administration => Edit Startup File.
- **2.** Enter the desired startup command(s), in the appearing editor, for example:

```
re exam1d_13C 1 1 c:\\bio guest efp apk abs
```

The above lines would cause Topspin to display the dataset:

```
C:/bio/data/guest/nmr/exam1d_13C/1/pdata/1
```

and execute the command efp, apk and abs on it.

Note that you can use a single forward slash (/) or a double backslash (\\) as path separator.

Note that in TOPSPIN 2.1 and newer, the file autostart.mac is a regular Topspin macro. In older versions, however, the file autostart.prop was used with a different format.

### How to Define Auto-Termination after Idle Time

TOPSPIN can be configured to be terminated after a user specified idle time. To do that:

- 1. Click Options => Preferences [set].
- 2. Click the *Change* button to the right of the object

Automatic termination of TOPSPIN when idle time has exceeded

enter the NMR Administration password as requested and enter the number of minutes of allowed idle time.

- **3.** Click *OK* to close the dialog, click *OK* to close the Preferences dialog.
- 4. Restart TOPSPIN to activate the change.

If the user does not execute any commands (from the command line, menu or toolbar buttons), a dialog will appear with an *OK* button (to terminate immediately) and/or *Cancel* button (to continue).

Automatic termination frees the license used by this Topspin instance for other users. This solves the problem of users leaving Topspin open and blocking a floating license although they do not currently use it.

### How to Define Auto-Locking after Idle Time

TOPSPIN can be configured to lock the interface after a user specified idle time. To do that:

- 1. Click Options => Preferences [set].
- 2. Click the *Change* button to the right of the object

Automatic locking of TOPSPIN when idle time has exceeded

enter the NMR Administration password as requested and enter the number of minutes of allowed idle time.

**3.** Click *OK* to close the dialog, click *OK* to close the Preferences dialog.

If the user does not execute any commands (from the command line, menu or toobarl buttons), the TOPSPIN interface will be locked (see Fig.

20.2).

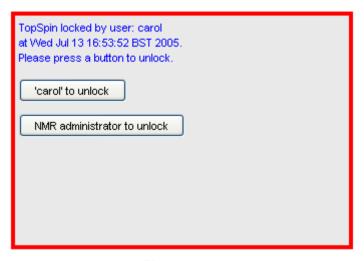

Figure 20.2

# **How to Change the Preferred Editor**

You can choose your preferred editor as it is used by commands like edau, edpu1, edcpd etc. To do that:

- 1. Click Options => Preferences [set].
- 2. Click *Miscellaneous* in the left part of the dialog box.
- **3.** Click the *Change* button to the right of the object *Preferred text editor*

enter the desired Editor and its path. For example for Wordpad under Windows 2000/XP, this would look like:

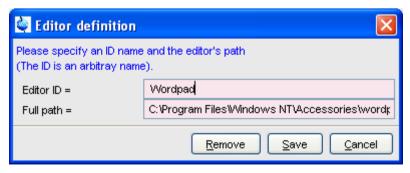

4. Click Save to save the changes.

If no editor is specified here, the TOPSPIN internal editor is used. It the file being edited is read-only, the TOPSPIN internal viewer is used.

# How to Configure the Tab Bar

The default Tab bar at the top of the data window consist of Tabs to switch between various dataset objects like *Spectrum*, *Parameters*, *Title*, etc. You can, however, configure the Tab bar to contain Tabs for interactive data manipulation like *phase correction*, *integration* etc. These Tabs have the same function as the corresponding buttons in the upper tool bar (see chapter 2 and 14) but are easier to access. You can configure the Tab bar as follows:

- 1. Click *Options* => *Preferences*
- **2.** Click *Spectrum* in the left part of the *User preferences* box.
- 3. Click the *Change* button to the right of the object *Tabbed pane layout*.
- **4.** Check the desired Tabs, uncheck the others.
- **5.** Click *OK*
- + Note that you can change the relative positions of a Tab by selecting it and then clicking the *Up* or *Down* button.

### How to Configure the Right-click Menu Function

Right-clicking a pull-down or popup menu, can perform various actions. This can be configured as follows:

1. Right-click an empty part of the menubar and choose Define Right-

Click Action from the popup menu.

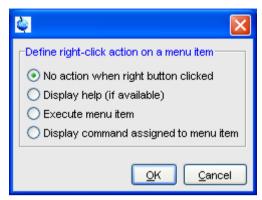

Figure 20.3

- **2.** In the appearing dialog (see Fig. 20.3), select the desired action.
- 3. Click OK

## 20.1.3 Changing Colors

# How to Change Colors of Data Objects on the Screen

The color of various objects in a data window on the screen, like 1<sup>st</sup>, 2<sup>nd</sup> and 3<sup>rd</sup> spectrum, axis, parameters etc. can be changed. To set these colors:

- 1. Click Options ' Preferences [set].
- **2.** Click *Spectrum* in the left part of the *User preferences* box.
- **3.** Click the *Change* button to the right of the object you want to change e.g.:

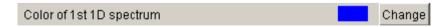

- 4. Select the desired color in the appearing dialog box and click OK
- 5. Click Apply

# How to Change Colors of Data Objects on the Printer

The color of data objects on the printer is independent from the color of the

corresponding object on the screen. To set print colors:

- 1. Click Options ' Preferences [set].
- **2.** Click *Printer* in the left part of the *User Preferences* box.
- **3.** Click the *Change* button to the right of the object you want to change, e.g.:

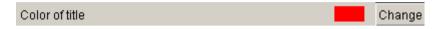

- **4.** Select the desired color in the appearing dialog box and click *OK*
- 5. Click Apply

# **How to Change Colors of the Lock Display**

The colors of lock display objects can be changed as follows:

- 1. Click Options => Preferences [set].
- **2.** Click *Lock display* in the left part of the *User preferences* box.
- **3.** Click the *Change* button to the right of the object you want to change, e.g.:

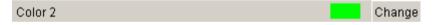

- **4.** Select the desired color in the appearing dialog box and click *OK*
- 5. Click Apply

### How to Create a New Data Window Color Scheme

To create a new data window color scheme:

- 1. Click *Options* => *Preferences* [set].
- **2.** Change any color of the objects *Spectrum*, *Spectrum title*, *Spectrum cursor or Spectrum parameters*.
- 3. Click Apply
- **4.** Click *Spectrum* in the left part of the *User preferences* box.
- **5.** Click the button *Save as...* to the right of the object:

Save spectral window colors as a new color scheme and enter a new name in the appearing dialog box.

### 6. Click OK

### How to Read a Different Data Window Color Scheme

- 1. Click Options => Preferences [set].
- **2.** Click *Spectrum* in the left part of the *User preferences* box.
- **3.** Click in the list box to the right of the object:

Change spectral window color scheme

and select an element from the appearing list.

4. Click OK

TOPSPIN is delivered wit two colors schemes:

- light (default): a white background with black axes
- dark: a dark blue background with a white axes

### How to Change Peak and Integral table Colour/Spacings

- 1. Click Options => Preferences [set].
- 2. Click *Miscellaneous* in the left part of the *User preferences* box.
- **3.** Click in the list box to the right of the object:

Table colors (see Fig. 20.4)

for simple tables like peaks, solvents, nuclei tables

Tree table colors

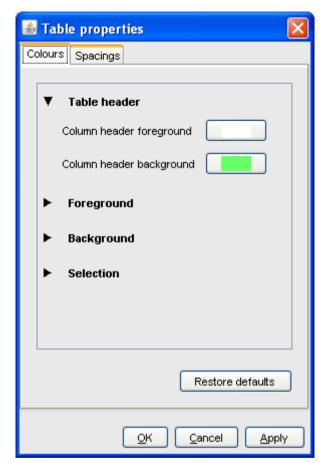

for nested lists like the integral table.

Figure 20.4

Set the desired colours and spacings.

### 4. Click OK

Note that table colours and spacings can also be changed from a table. To do that, right-click any table entry and choose *Table properties...* 

# 20.1.4 Changing Lines

### How to Create Thick Lines on the Screen

To create thick (double width) lines for high resolution display or screendumps:

- 1. Click Options => Preferences [set].
- **2.** Click *Spectrum* in the left part of the dialog box.
- 3. Enable the entry *Use thick lines*
- 4. Click OK

### **How to Create Thick Lines on the Printer**

To create thick (double width) lines for high resolution display or screendumps:

- 1. Click Options => Preferences [set].
- 2. Click *Printer* in the left part of the dialog box.
- 3. Enable the entry *Use thick lines*
- 4. Click OK

# 20.1.5 Changing Fonts

### How to Change All Fonts of the Topspin Interface

- 1. Click *Options* => *Preferences* [set].
- 2. Click Fonts/Dialogs/Icons in the left part of the dialog box.
- **3.** Set the entry *Change size fonts listed above by .... points* You can enter a positive or negative number.

Fig. 20.5 shows an example of increasing the font sizes by 4 points.

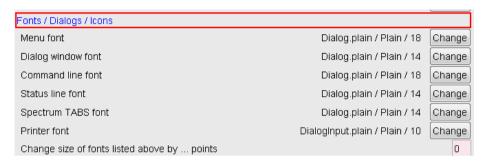

Figure 20.5

**4.** Click **OK** to store the new value.

| Fonts / Dialogs / Icons                     |                                |        |
|---------------------------------------------|--------------------------------|--------|
| Menu font                                   | Dialog.plain / Plain / 24      | Change |
| Dialog window font                          | Dialog.plain / Plain / 20      | Change |
| Command line font                           | Dialog.plain / Plain / 24      | Change |
| Status line font                            | Dialog.plain / Plain / 20      | Change |
| Spectrum TABS font                          | Dialog.plain / Plain / 20      | Change |
| Printer font                                | DialogInput.plain / Plain / 10 | Change |
| Change size of fonts listed above by points |                                | 0      |

Figure 20.6

Fig. 20.6 shows the same part of the Preferences dialog box after the change of fonts. Note that:

- The value of all font entries has been increased by 4.
- · The font of the dialog box itself is larger.
- The change size has been reset to 0.

## How to Change the Font of the TOPSPIN menu

To change the font of the TOPSPIN menu:

1. Click Options => Preferences [set].

- **2.** Click *Fonts/Dialogs/Icons* in the left part of the dialog box.
- **3.** Click the *Change* button to the right of the *Menu font* object:

Menu font dialog / Plain / 18 Change

- **4.** Select the desired *name*, *style* and/or *size* in the appearing dialog box.
- **5.** Click *OK* to store the new font.
- 6. Click Apply

The default menu font is *Dialog/Plain/18* and looks like this:

# File Edit View Spectrometer Processing

After changing the font to, for instance, to *Serif/Italic/18*, the menu looks like this:

A change in menu font also affects all sub-menus and popup menus.

## How to Change the Font of the Tab bar

- 1. Click Options => Preferences [set].
- 2. Click Fonts/Dialogs/Icons in the left part of the dialog box.
- **3.** Click the *Change* button to the right of the *Spectrum TABS font* object.
- **4.** Select the desired *name*, *style* and/or *size* in the appearing dialog box.
- **5.** Click *OK* to store the new font.
- 6. Click Apply

Fig. 20.7 and Fig. 20.8 shows a Tab bar with font size 10 and 14 respectively.

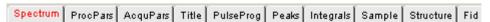

Figure 20.7 Tab bar with font size 10

Spectrum ProcPars AcquPars Title PulseProg Peaks Integrals Sample Struct

Figure 20.8 Tab bar with font size 14

## **How to Change the Font of Dialog Boxes**

- 1. Click Options => Preferences [set].
- 2. Click Fonts/Dialogs/Icons in the left part of the dialog box.
- **3.** Click the *Change* button to the right of the *Dialog window font* object.
- **4.** Select the desired *name*, *style* and/or *size* in the appearing dialog box.
- **5.** Click *OK* to store the new font.
- 6. Click Apply

Fig. 20.9 shows an example of a dialog box with the font *Times New Roman Italic* 

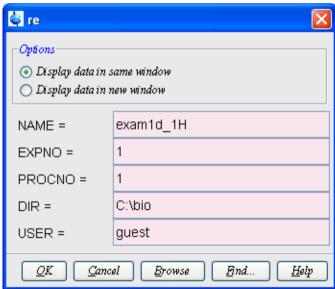

Figure 20.9

## How to Change the Font of the Browser

To change the font of the browser:

1. Click *Options* => *Preferences* [set].

- **2.** Click *Fonts/Dialogs/Icons* in the left part of the dialog box.
- **3.** Click the *Change* button to the right of the *Dialog window font* object.
- **4.** Select the desired *name*, *style* and/or *size* in the appearing dialog box.
- **5.** Click **OK** to store the new font.
- 6. Click Apply

TOPSPIN must be restarted for this change to become effective. Note that this change will affect all dialog boxes.

## How to Change the Font of the Command Line

- 1. Click Options => Preferences [set].
- **2.** Click *Fonts/Dialogs/Icons* in the left part of the dialog box.
- **3.** Click the *Change* button to the right of the *Command line font* object.
- **4.** Select the desired *name*, *style* and/or *size* in the appearing dialog box.
- **5.** Click *OK* to store the new font.
- 6. Click Apply

## How to Change the Font of the Status Line

- 1. Click *Options* => *Preferences* [set].
- 2. Click Fonts/Dialogs/Icons in the left part of the dialog box.
- 3. Click the *Change* button to the right of the *Status line font* object.
- **4.** Select the desired *name*, *style* and/or *size* in the appearing dialog box.
- **5.** Click *OK* to store the new font.
- 6. Click Apply

## 20.1.6 Changing Acquisition settings

## How to Auto-Archive existing expnos

- 1. Click Options => Preferences [set].
- 2. Click Acquisition in the left part of the dialog box.
- **3.** Click the Change button to the right of the item *Configure Accounting & Data Archiving after 'zg'* (see Fig. 20.10).
- 4. In the appearing dialog (see Fig. 20.11), configure archiving as

described in the dialog.

#### 5. Click *OK*.

| Acquisition                                            |          |
|--------------------------------------------------------|----------|
| Overwrite existing FID without inquiry (ZG safety off) |          |
| Display digital resolution in FID display window       |          |
| Auto open acquisition window after 'zg'                | <b>▽</b> |
| Configure accounting & data archiving after 'zg'       | Change   |

**Figure 20.10** 

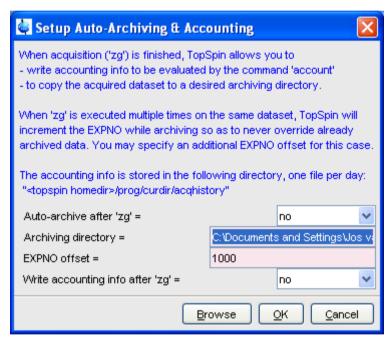

**Figure 20.11** 

## 20.2 Command Line Preferences

#### How to Resize the Command Line

By default, the Topspin command line shows one command, the com-

mand that is currently entered, e.g.:

apk

However, you can resize the command line to show the currently entered command plus the last and second last command, e.g.:

em ft apk

You can toggle between the two different command line sizes as follows:

• Click View => Resize command line

or

Right-click in the command line and click Resize command line

#### **How to Set the Minimum and Maximum Command Line Size**

By default, the size of the command line can be toggled between 1 and 3. You can, however, change this minimum and maximum value, respectively. To do that:

- 1. Click Options => Preferences [set].
- 2. Click Fonts/Dialogs/Icons in the left part of the dialog box.
- **3.** Specify the *Minimum visible command lines* (> 0).
- **4.** Specify the *Maximum visible command lines* ( $\geq$  *Minimum visible*).
- 5. Click Apply

# 20.3 Disabling/Enabling Toolbar Buttons, Menus and Commands

## **How to Hide the Upper and Lower Toolbars**

Right-click in an empty area of one of the toolbars and choose:

Hide the toolbars

from the appearing popup menu (see Fig. 20.12).

To restore the toolbars:

+ press the keys SHIFT+ESC

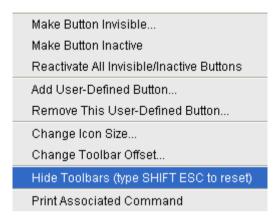

**Figure 20.12** 

#### How to Hide the Menubar

Right-click in an empty area of the Menubar and choose:

Hide the menubar

from the appearing popup menu.

To restore the menubar:

+ press the keys SHIFT+ESC

#### **How to Disable/Remove Toolbar Buttons**

Buttons of the upper or lower toolbar can be disabled or removed as follows:

- **1.** Right-click a toolbar button.
- **2.** Choose one of the entries:
  - + Make this button invisible to remove the button from the toolbar
  - + *Make this button inactive* to disable the button (it will appear greyed)

To restore the complete toolbars, click:

 Reactivate all invisible or inactive buttons to restore the default toolbar

#### How to Disable/Remove Menus or Commands

By default, all existing TOPSPIN commands can entered from the menu and/or from the command line. You can, however, selectively disable/remove commands or menus. This is typically done by system administrators who want to disable certain functions for standard users.

Open the Menu Configuration table as follows:

- 1. Click Options => Preferences [set].
- 2. Click Fonts/Dialogs/Icons in the left part of the dialog box.
- **3.** Click the *Change* button of the entry *Disable/Enable menus and commands*.

The table consists of the following columns:

| Command Description Menu Status |  |
|---------------------------------|--|
|---------------------------------|--|

You can disable/remove:

- Menus, e.g. Options
   to be found in the column Menu
- Sub-menus, e.g. Options => Administration tools to be found in the column Menu
- Menu entries, e.g. Options => Preferences to be found in the column Description
- Commands, e.g. set

to be found in the column Command

Note that in this configuration table, each *menu entry* corresponds to a certain *command*. In the TOPSPIN menu, most commands are indicated in square brackets behind the corresponding menu entries, e.g.:

+ Processing => Fourier transform [ftf]

Menu entries which are not used very often appear without the corre-

sponding command indicated, e.g.:

+ *Options* => *Preferences* 

However, if you want, you can look up the corresponding command, in this case **set**, in the configuration table and use it.

As an example, we will describe how you can disable/remove the *menu entry Remote connection*.. in the *Options* menu:

- **1.** Open the configuration table as described above.
- 2. Scroll to the Description Remote connection
- **3.** Set the *Status* to disabled.
- 4. Click Apply

Clicking the TOPSPIN *Options* menu, will now show the following popup menu:

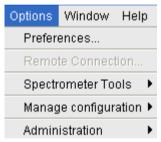

The entry *Remote connection..* is greyed and can no longer be used.

Go back to the Configuration table, change the *Status* of *Remote connection...* to invisible and click *Apply*.

Clicking the TOPSPIN *Options* menu, will now show following popup menu:

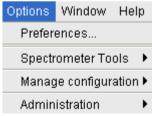

The entry *Remote connection*.. has disappeared.

Note that if you disable or remove a *menu entry*, the corresponding *com-mand* is automatically disabled. For example, if you disable:

+ Analysis => Deconvolution [dcon]

entering dcon on the command line will lead to an error message.

## How to (Re)enable a disabled Command/Menu

- **1.** Open the Menu Configuration table as described above.
- 2. Set the Status of a disabled or removed (invisible) entry to enabled.
- **3.** Click *OK* to close the Configuration table.

## How to (Re)enable All Commands/Menus

- **1.** Open the Menu Configuration table as described above.
- 2. Click the *Reset* button to <u>enable</u> all menus and commands.
- **3.** Click *OK* to confirm the appearing message.
- **4.** Click the *OK* button to close the Configuration table.

# 20.4 Resizing/Shifting Toolbar Icons

## How to Change the Toolbar Icon Size

- 1. Right-click of any part of the toolbar,
- 2. In the appearing popup menu (see Fig. 20.13), click:
  - + Change Icon Size...

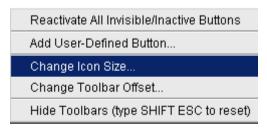

**Figure 20.13** 

3. Enter the icon size in the appearing dialog and click OK.

## How to Shift Toolbar Icons to the Right

**1.** Right-click of any part of the toolbar.

- 2. In the appearing popup menu (see Fig. 20.13), click:
  - + Change Toolbar Offset...
- 3. Enter the toolbar offset in the appearing dialog and click *OK*.

## 20.5 Defining Source Directory for Programs/Lists etc.

TOPSPIN 2.1 and newer allow you to define the source directories for pulse programs, AU programs, integral ranges, various lists etc. In TOPSPIN 2.0 and older, the source directory for these items was fixed: <tshome>/exp/stan/nmr. Now you can define a individual source directories for each item. To do that:

- 1. Open the dialog of any of the items, e.g. with the command edau, edlist or edmisc.
- 2. Click *Options* => *Manage Source Directories*

A dialog will appear showing a list of items with the current source di-

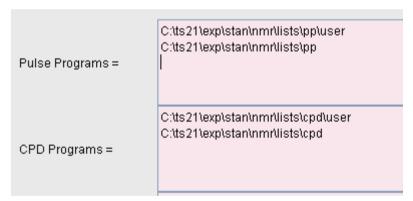

**Figure 20.14** 

rectories. By default, two source directories are present, one for user defined items and one for Bruker items. This list can be modified or extended with your preferred source directories, e.g.:

C:\my-pulse-programs\

C:\ts21\exp\stan\nmr\lists\pp\user

C:\ts21\exp\stan\nmr\lists\pp

You can do this for each item separately. Items will be searched for in the order of the directories specified.

# Chapter 21

# **User Extensions**

TOPSPIN offers various ways to extend the standard commands, buttons, programs etc.

## 21.1 User Notebook

You can create your own user specific notebook with the command:

+ View => Notebook [nbook]

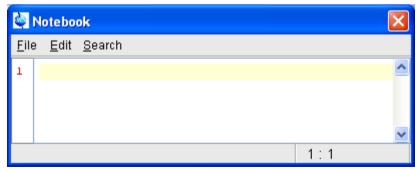

Figure 21.1

This can be used to store and retrieve any personal notes, information etc.

### 21.2 Macros

A macro contains a sequence of TOPSPIN commands. It can be created with the command <code>edmac</code>. A simple macro for processing and plotting the current dataset is:

```
em
ft
apk
sref
autoplot
```

All entries in a macro file must be written in lower case letters.

In Topspin 1.3 and newer, a macro may contain Python commands. Any line in a macro that starts with:

```
py>
```

executes a Python command. An example of such a macro is:

```
re exam1d_13C 1 1 C:\bio guest
efp
py>NEWWIN() # open new window
re exam1d_1H 1 1 C:\bio guest
efp
py>x = INPUT_DIALOG()
py>if x == None: EXIT()
py>y = 2* int(x[0])
py>MSG("done: y=" + str(y))
```

Note that commands like NEWWIN(),  $\texttt{INPUT\_DIALOG}()$ , MSG() and EXIT() are Bruker defined whereas "x=" and "if" are original Python commands.

Once created, a macro can be executed by entering its name on the command line.

## 21.3 AU Programs

An AU program may contain TOPSPIN commands, AU macros and C-language statements. It can be created with the command <code>edau</code>. A simple AU program which performs the <code>efp</code> command on a series of dataset <code>expno</code>'s is:

```
#include <lib/util.h>
int first, max:
char string[80];
first = expno;
GETINT ("Enter first expno to process: ",first)
max = 10:
GETINT ("Enter number of expnos: ",max)
WPAR("tmpmefp", "proc")
expno = first:
TIMES(max)
RPAR("tmpmefp", "proc")
EFP
IEXPNO
END
DEXPNO
DELPAR("tmpmefp")
QUITMSG("--- multiefp finished ---")
```

Note that TOPSPIN commands like EFP and RPAR and AU macros like IEX-PNO are written in upper case letters whereas C-language statements like "max = 10;" are written in lowercase letters. Once created, an AU program can be executed by entering its name on the command line.

For more information on writing AU programs:

+ Click *Help* => *Manuals* => [Programming Manuals] *AU programming* 

## 21.4 Python Programs

A Python program may contain TOPSPIN commands, User Interface functions and Graphic functions. It is created with *edpy*.

The Python program below reads a region of the real part of a spectrum and the corresponding region of the imaginary part and displays both. The simplest form of DISPLAY\_DATALIST is used.

```
from TopCmds import *
import math
region = [80, 72] # define region in ppm
```

```
# open testdata, don't display
testdata = ["exam1d_13C", "1", "1", "c:/Bruker/topspin", "guest"]
RE(testdata, "n")
# read real and imaginary points of the region
reals = GETPROCDATA(region[0], region[1])
imags = GETPROCDATA(region[0], region[1], data-
const.PROCDATA_IMAG)
if reals == None or imags == None: EXIT()
# set up list of data to be displayed and respective axis info list
dataList = [reals, imags]
# display the data in the list
DISPLAY_DATALIST(dataList)
```

For more information on writing Python program:

+ Click *Help* => *Manuals* => [Programming Manuals] *Python programming* 

## 21.5 Button Panels

A button panel is a window with user-defined buttons for executing TOPSPIN commands, AU programs, Python programs or macros. It appears as an integral part of the active data window and acts on that Bruker delivers a few standard button panels like <code>bnmr</code> and <code>bnmrsel</code>. To create your own button panels, you can modify one this or write one from scratch.

In this description we will create a very simple button panel with some 1D processing commands and print/export buttons (see Fig. 21.2)

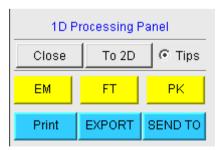

Figure 21.2

To write this button panel, take the following steps:

1. Open the Windows Explorer and navigate to the subdirectory

```
userdefined
```

of the users properties directory <sup>1</sup>.

2. Create a text file with the name

```
cmdpanel <name>.prop
```

where <name> is the name of the button panel.

- **3.** Enter the button definitions including *Panel title*, *Colors*, *Toggle buttons*, *Top buttons*, *Panel layout*, *Panel buttons* and *Tooltips*.
- **4.** Save the file under a name <code>cmdpanel\_<xxx>.prop</code>

where  $\langle xxx \rangle$  is the actual name of your command panel.

Make sure the extension of the file is .prop and not .txt, .prop.txt or anything else.

**5.** Enter *bpan* **<xxx>** on the command line to open the button panel.

Here is an example for a small button panel for 1D processing:

```
# Color definitions used in this file (RGB)
BLUE1=51$ 204$ 255
YELLOW1=255$ 255$ 0
GREEN1=84$ 196$ 20
# Title definition
TITLE=1D Processing Panel
TITLE_COLOR=0$ 0$ 255
# Toggle button definition
TOGGLE_BUTTON=To 2D
TOGGLE_CMD=bpan bproc2d
TOGGLE_TIP=Switch to 2D processing
# Top row button definition
TOP BUTTONS=EM$ $FT$ $PK$ $
```

<sup>1.</sup> To locate this, enter hist and look for the entry "User properties directory=".

```
TOP COLORS=YELLOW1$ YELLOW1$ YELLOW1
TOP CMDS=em$ ft$ pk
TOP TIPS=Exponential multiplication $\
Fourier transform$\
Phase correction
# Panel button definitions
# LAYOUT format: rows columns hgap vgap
PAN LAYOUT=1$ 3$ 8$ 8
PAN BUTTONS=Print$ $ EXPORT$ $SEND TO$ $
PAN COLORS=BLUE1$ BLUE1$ BLUE1
PAN CMDS=prnt$ exportfile$ smail
PAN TIPS=Print the spectrum<br>\
as it appears on the screen$\
Export the dataset <br>\
to png, jpg, bmp etc.$\
Send the dataset by email
```

If you type **bpan exam**, a panel with 75 buttons will appear: 5 rows and 15 columns. The corresponding panel file is called <code>cmdpanel\_exam.prop</code>, which resides in the directory:

```
<tshome>/classes/prop/English
```

In the same directory, you can find the files <code>cmdpanel\_bnmr.prop</code> and <code>cmdpanel\_bnmrsel.prop</code>, which are used to display the <code>bnmr</code> and <code>bnmrsel</code> panel described above.

The texts displayed on the buttons can be graphically adjusted in various ways, because the text may optionally be specified in html format. In the example above, the PAN\_BUTTONS property has no html tags, therefore the texts are displayed in black using the default TOPSPIN *Dialog window font* as specified in the User Preferences (command set). If you replace the text Print by the following:

```
<html><font size=10><font color=\"00BF00\">Print<br/>br>Now</font></html>
```

Note that:

- The Close button and Tips switch are automatically created. You don't need to specify them.
- The TOGGLE button is typically, but not necessarily, used to call
  another button panel. In this example it calls the panel bproc2d. If
  TOGGLE\_BUTTON is specified without a value, i.e. the entry is
  "TOGGLE\_BUTTON=" instead of "TOGGLE\_BUTTON=action text",
  the corresponding button is not shown in the panel.
- Items must be separated with the "\$" character, button items with "\$
   \$"
- A "\" followed by "end of line" continues an item on the next line.
- Tooltips may use html tags for text formatting.
- Commands may be specified as single commands like "em" or as composite commands like "em\nft\npk". Note that in the latter case, the commands must be separated by "\n".
- When the bpan <name> command comes up with an error message, carefully check the syntax of your cmdpanel file. A common mistake is to specify the button items incorrectly. With the keyword PAN\_LAYOUT you define the number of rows and columns, and the number of items will become rows\*cols. All specifications such as PAN\_BUTTONS, PAN\_COLORS, etc. must have this number of members, otherwise you will get some kind of TOPSPIN error. Please insert the "\$" separator to make sure the item count is correct.

## 21.6 Adding User Defined Buttons to the Toolbars

The upper and lower toolbar at the top of the Topspin window can be extended with user defined buttons. They can be assigned to any Topspin command, macro, AU program or Python program.

To create a user defined button, take the following steps:

- 1. Right-click at an empty area of the toolbar.
- **2.** In the appearing popup menu, click:

#### Add User-Defined Button

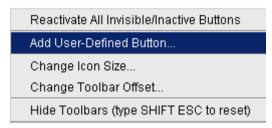

- **3.** In the appearing dialog box (see Fig. 21.3)
  - a) Choose between the options *text label* or *icon*The corresponding parameters are enabled/disabled.
  - b) Enter the *command name*, the *tool tip* and the *label text* or *icon file* pathname.
  - c) For a text label: set its font, text color and background color.
  - d) For an icon label: specify the icon image filename
  - e) Set the *separator* flag to *yes* or *no* and select the data *dimension*(s) for which the button must appear.

For an icon label, you must stored the icon image file in one of the following directories:

- <user-home>/.topspin-<hostname>/prop/userdefined (only available for this user)
- <tshome>/classes/prop (available for any user)
- any directory (the full pathname must be specified in the icon label field)

The formats <code>.gif</code>, <code>.jpg</code>, <code>.jpeg</code> and <code>.png</code>, are supported. Standard Top-SPIN toolbar icons have a size of 16 \* 16 pixels. If your own icons have a different size, they are automatically rescaled and displayed at the standard size.

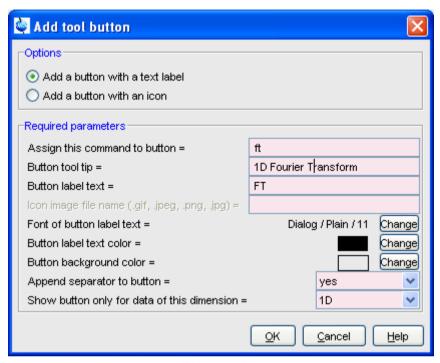

Figure 21.3

In the example above, a button **FT** is created with a separator, which only appears for 1D datasets, and executes the command  $f_t$ .

## How do I Remove a User Defined Toolbar Button

Right-click the toolbar button and click:

Remove this user-defined button...

in the appearing popup menu (see Fig. 21.4).

## How do I Shift a User Defined Toolbar Button to the left/right

Right-click the toolbar button and click:

Shift left
or
Shift right

Edit button properties
Add User-Defined Button

Remove This User-Defined Button...

Shift left
Shift right

Make Button Invisible...

Make Button Inactive
Reactivate All Invisible/Inactive Buttons

Change Icon Size
Change Toolbar Offset

Hide Toolbars (type SHIFT ESC to reset)

in the appearing popup menu (see Fig. 21.4).

Figure 21.4

Print Associated Command

The button definitions are stored in the file toolbar\_user.prop which resides in the subdirectory userdefined of the user properties directory. To locate this directory enter the Topspin command <code>hist</code>. A dialog box will show the contents of the history file. Near the top of this file, you will see an entry "User properties directory=".

For icon image buttons, the formats <code>.gif,.jpg</code>, <code>.jpeg</code> and <code>.png</code>, are supported. Standard Topspin toolbar icons have a size of 16 \* 16 pixels. If your own icons have a different size, they are automatically rescaled and displayed at the standard size.

# 21.7 Adding User Defined Menus to the Menubar

The menubar at the top of the TOPSPIN window can be extended with user defined menus. They can be assigned to any TOPSPIN command, macro, AU program or Python program. They are specific for the dimensionality of the active dataset.

To create a user defined menu, take the following steps:

1. Open a dataset of the desired dimensionality.

- 2. Right-click at an empty area of the menubar.
- 3. In the appearing popup menu, click:

#### User defined Menus

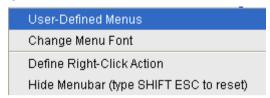

- 4. In the appearing dialog box (see Fig. 21.5).
  - a) Click *Add Menu* and specify the **Menu Name** in the appearing dialog.
  - b) Click *Add Menu Item* and specify the **Menu Item** (menu entry) name and the corresponding **Command** in the appearing dialog.
  - c) Click Apply.

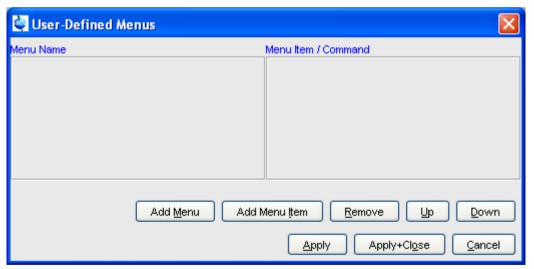

Figure 21.5

The new menu will appear in the menubar.

Furthermore the dialog box in Fig. 21.5 contains the following buttons:

Remove: Remove menu names and/or menu items

- Apply+Close: Apply any changes and close the dialog box
- *Up/Down*: Move up/down the menu name list
- Cancel: Close the dialog box discarding any changes.

#### User defined menu definitions are stored in the file

umbar\_menubar1d.prop, umbar\_menubar2d.prop or umbar\_menubar3d.prop depending on the data dimensionality. These files resides in the subdirectory userdefined of the user properties directory. To locate this directory enter the Topspin command hist.

## 21.8 Adding User Defined Guides

TOPSPIN offers several guides like the Acquisition Guide (command <code>aqguide</code>), the Processing Guide (command <code>prguide</code>) and the T1/T2 Guide (command <code>t1guide</code>). You can set up your own guides, which can be adaptations of Bruker guides or new written ones. In order to do that, you must edit the file <code>toolbar\_user.prop</code> and <code>cmdtab\_user.prop</code> in the directory:

<user properties directory>/userdefined/

To identify this directory, enter the command hist in TOPSPIN.

The file toolbar\_user.prop contains the guide definition. If the file does not exist, it must be created. Here is an example of a user-modified T1/T2 guide.

```
MyT1T2Toolbar=\
NM=t1fid_40.gif, NM2=$Extract fid, TIP=$Do rser,
CMD=_t1_fid, END=,\
NM=t1spec_40.gif, NM2=$Transform, TIP=$Do ef+apk,
CMD=_t1_spec, END=,\
NM=t1ranges_40.gif, NM2=$Ranges, TIP=$Enter integ. mode,
CMD=_t1_ranges, END=,\
NM=t1screen_40.gif, NM2=$Relax. Window, TIP=$Enter Relax
mode, CMD=_t1_relax, END=,\
NM=-, END=,\
NM=-, END=,\
NM=myicon.gif, NM2=$Fit Methods, TIP=$Select fit funcs.,
CMD= t1 func, END=,\
```

NM=c:/myicons/myicon1.gif, NM2=\$Start, TIP=\$ct1,ct2, simfit,

```
CMD=_t1_start, END=,\
NM=c:/myicons/myicon2.gif, NM2=$Show Report, TIP=$report,
CMD=_t1_report, END=,\
NM=t1print_40.gif, NM2=$Print it, TIP=$print,
CMD= t1 export, END=
```

## Notes to this guide definition:

- The original Bruker guides are defined in the file toolbar.prop in the directory <tshome>/classes/prop. The corresponding commands are defined in cmdtab\_main.prop in the same directory.
- The bold lines in the example above are user-modified lines.
- NM=t1fid 40.gif: a Bruker defined icon with a size of 40x40 pixels
- NM=myicon.gif: a user-defined icon, which must be located in the user properties directory (Caution: not in its subdirectory userdefined)
- NM=C:/myicons/myicon1.gif: a user-defined icon located C:/myicons. Using the absolute pathname allows you to store icons in an arbitrary directory.
- NM=- : indicates the start of the second icon column
- NM2=: the text to appear underneath of the icon. The \$ sign is mandatory.
- CMD=: the command to be executed when the icon is clicked. This
  can be a regular TOPSPIN command, a macro or an AU or Python program.
- TIP=: the tooltip to be displayed when the cursor is held over the icon. Note that the \$ sign is mandatory.

Before you can start a user defined guide, you must edit the file cmdtab\_user.prop and define the corresponding command in the file, for example:

```
myt1guide=EM=J, MC=N, CL=tutor.TutStarter, ME=startTuto-
rial,AR=MyT1T2Toolbar;My T1 T2 Tutorial=
```

#### Here:

• "MyT1T2Toolbar" is the toolbar identifier as it is used in the file toolbar user.prop.

• "My T1 T2 Tutorial" is the title as it appears at the top of the guide.

If your guide is a Bruker modified guide, you can also redefine the original Bruker command, i.e. specify tlguide instead of mytlguide. Note that the original Bruker guide is then no longer accessible.

If you want to access a user defined guide from the TOPSPIN toolbar, you have to create a new toolbar button. To do that, right-click in an empty area of the toolbar and define a button in the appearing dialog.

# Index

| Symbols                                                                                                    | .pr command 24, 170<br>.prop files 256                                                                                                    |
|----------------------------------------------------------------------------------------------------|----------------------------------------------------------------------------------------------------|
| *2 command 35, 42, 118, 159  *8 command 34 .3d command 34 .3l command 36, 119, 161 .basl command 215 .bmp files 25 .bzip files 27, 76 .cal command 205, 246 .co command 173 .dec command 194, 200, 217, 231 .dopt command 149, 150, 159, 312 .dx files 76 .emf files 25 .f1r command 161 .f2r command 161 .gif files 360, 362 .gr command 172 .hr command 36, 119 .hz command 176 .inc command 194, 200, 217, 231 .int command 195, 233 | ret command 194, 205, 214, 218, 219, 224 retsab command 219 s2d command 194 sd command 37, 120, 162 sino command 260 sl command 37, 120, 162 sl0 command 37, 120 sr command 37, 120 sr command 37, 120 sret command 194, 204, 217, 224 st command 176 su command 37, 120, 162 tif files 114 txt files 153 vr command 36, 118, 159 wmf files 25, 114 y command 36, 119, 161 zl command 36, 119, 161 zz command 36, 119, 161 zz command 36, 119, 161 zz command 36, 119, 161 zz command 36, 119, 161 zz command 36, 119, 161 zz command 36, 119, 161 zz command 36, 118, 159 /8 command 36, 118, 159 ? command help 46 |
| .jpeg files 25, 360, 362<br>.jpg files 25, 360, 362                                                                                                    | Numerics                                                                                                    |
| .keep command 36, 120, 161 .ls command 176 .lt command 178 .lv command 174 .md command 24, 207 .ov command 146, 169 .ph command 45, 191, 225 .ph180 command 193 .ph90 command 193 .phr command 193 .png files 25, 114, 360, 362 .pp command 220                                                                                                    | 12 23 180 degree phase correction 1D 193 2D 231 3D molecule viewer 259 -90 degree phase correction 1D 193 2D 231 90 degree phase correction 1D 193 2D 231                                                                                                    |

| A                                              | AU programs 20, 29, 103, 300, 354, 359, 362 |
|------------------------------------------------|---------------------------------------------|
| abs command 99, 103, 194, 195, 198, 214        | audit                                       |
| absd command 214                               | trail check 307                             |
| absorption mode 192, 193, 229, 230, 231        | automate data acquisition 30                |
| acqu command 275                               | automatic                                   |
| acquisition                                    | 1D baseline correction 99                   |
| commands 274, 278                              | 1D calibration 99, 205                      |
| mode 300                                       | 1D integration 194                          |
| parameters 93, 94, 287                         | 1D peak picking 220                         |
| status bar 276, 289                            | 1D phase correction 99, 191                 |
| toolbar 273, 275                               | 2D calibration 246                          |
| Acquisition Reference Manual 21, 97, 282, 283, | compilation of an AU program 303            |
| 300                                            | configuration of a datastation 299          |
| AcquPars tab 93, 123, 165, 287                 | selection of the first expno/procno 69      |
| activate                                       | tuning and matching 280                     |
| a data window 251                              | automatic mode                              |
| the next data window 256                       | of the Acquisition Guide 272                |
| add                                            | of the Processing Guide 26, 101             |
| comment to audit file 308                      | automation 29, 30, 300                      |
| directory to the browser 22                    | autoplot command 103, 110                   |
| functionalities to Topspin 29                  | autostart.mac file 332                      |
| peak in 2D phase correction 227                | Avance spectrometers IV, 299                |
| peak to peak list 222                          | axis units 35, 145, 169, 206, 247           |
| add increment in 2D levels 174                 | В                                           |
| align                                          | В                                           |
| intensities in multiple display 212            | background of a data window 338             |
| peak positions in multiple display 212         | Backspace key 38                            |
| Alt-F11 key 118, 158                           | backward peak picking 222                   |
| Alt-F4 key 41, 47                              | baseline correction                         |
| Alt-F6 key 47                                  | 1D 99, 214                                  |
| Analysis menu 25, 26, 33                       | mode 35, 214                                |
| apk command 99, 103, 191                       | bcm command 217                             |
| apks command 191                               | bias correction 199                         |
| arrange                                        | bio-molecular experiments 30                |
| data windows 252                               | bnmr command 356                            |
| data windows horizontally 254                  | bnmrsel command 356                         |
| data windows vertically 253                    | bpan command 357                            |
| rows/columns in 2D phase correction 232        | browser 31, 32, 41, 57, 68                  |
| ascii files 86, 153                            | font 343                                    |
| ased command 96, 123                           | in multiple display mode 209, 240           |
| Aspect 3000 data 75                            | Bruker                                      |
| ATM probehead 279, 280                         | AU programs 30, 302                         |
| atma command 280                               | data format 21, 27, 28, 71, 75, 76, 85      |
| AU macros 29, 354, 355                         | example datasets 22, 64                     |
| AU program reference manual 104                | BSMS control panel 282                      |
|                                                |                                             |

| BSMS display window 256<br>bsmsdisp command 282 | Command Prompt 19, 298 compile    |
|-------------------------------------------------|-----------------------------------|
| ·                                               | AU program 302, 303               |
| C                                               | components                        |
| calibration 99                                  | of a spectrum 24                  |
| 1D interactive 205                              | composite commands 100            |
| 2D interactive 246                              | configuration                     |
| mode 35, 205, 246                               | commands 20                       |
| cf command 20, 49, 297, 298, 299                | customized 299                    |
| chemical shift 212                              | default 299                       |
| chemical shift distance                         | directory 299                     |
| 1D 260                                          | name 299                          |
| 2D 247                                          | of a datastation 20               |
| CHEMSTR parameter 143                           | of a spectrometer 20              |
| C-language 29, 103, 354, 355                    | of the acquisition status bar 276 |
| clevels file 176                                | of the tab bar 335                |
| clipboard 25, 41                                | of the Topspin menu 348           |
| close                                           | password 297                      |
| active data window 255                          | consistency check 307             |
| lock display window 281, 282                    | contour display 226               |
| the active data window 41                       | of 2D spectra 173                 |
| close command 41                                | of 3D planes 180                  |
|                                                 | contour levels 158, 174           |
| cmdhist command 38                              | control keys 40                   |
| cmdindex command 46                             | convdta command 78                |
| cmdtab_user.prop file 47                        | convert                           |
| collapse a data directory 57, 62                | data to JCAMP-DX 78               |
| color scheme 337                                | data to text 78                   |
| colors                                          | data to text 76                   |
| of data objects 336                             |                                   |
| of the lock display 337                         | copy & paste data 33, 73, 76      |
| on the printer 336                              | copy command 25, 34, 113          |
| command                                         | copy data 77                      |
| definition 47                                   | C-program 103                     |
| dialog box 89                                   | create                            |
| help 44                                         | an AU program 29, 104, 302, 354   |
| index 46                                        | an empty data window 68           |
| line 37, 38, 345                                | data window color scheme 337      |
| command line                                    | dataset 34                        |
| commands 274                                    | macro 29, 354                     |
| focus 37, 41                                    | new data window 21                |
| font 344                                        | new dataset 65, 286               |
| history 37, 38                                  | plot layouts 25, 112              |
| preferences 345                                 | Python program 30, 355            |
| resize 346                                      | set of user preferences 329       |
| usage 37                                        | user defined command 29           |

| user notebook 353                       | in S/N measurement mode 261            |
|-----------------------------------------|----------------------------------------|
| C-statements 29                         | in spline baseline correction mode 218 |
| Ctrl key 62, 69, 81, 118, 159, 208, 209 | objects 24                             |
| Ctrl-c key 38, 41, 133                  | popup menu 146, 162                    |
| Ctrl-d key 31, 41                       | printing 109                           |
| Ctrl-f key 41                           | reopen 116                             |
| Ctrl-F3 key 47                          | tab bar 1D 121                         |
| Ctrl-F5 key 47                          | tab bar 2D 165                         |
| Ctrl-F6 key 47                          | toolbar 24                             |
| Ctrl-n key 34, 41, 65, 286              | dataset                                |
| Ctrl-o key 34, 41, 70, 75               | active 251                             |
| Ctrl-p key 25, 34, 41, 112, 133         | colors 214                             |
| Ctrl-s key 27, 34, 41, 77, 78           | dir 21, 305                            |
| Ctrl-v key 38, 41                       | directory tree 21, 72                  |
| Ctrl-w key 41                           | expno 21, 60, 65, 305                  |
| cube display 179                        | files 86, 153                          |
| cubic spline baseline correction 218    | handling 29, 57                        |
| cursor information 148                  | last 2D 34                             |
| customized configuration 299            | last 3D 34                             |
| cut integrals 203                       | last used 332                          |
| _                                       | name 21, 60, 65, 73                    |
| D                                       | procno 21, 60, 65, 305                 |
| data                                    | procno directory 73                    |
| area 22, 31, 68, 73, 76, 249, 252, 255  | properties 150                         |
| compression 28                          | selection in multiple display 209      |
| dimensionality 32, 92, 97, 122, 123     | specification 72, 251                  |
| directory 57, 64, 81                    | title 65                               |
| field 37, 115, 120, 157                 | top level directory 60                 |
| object colors 336                       | user 21, 60, 65, 305                   |
| data window 21, 31, 33, 68, 73, 76      | variables 78                           |
| 2D 157                                  | datastation                            |
| 3D 179                                  | configuration 299                      |
| color scheme 337                        | dcon command 28, 350                   |
| contents 25, 113                        | dconpeaks.txt file 28                  |
| creation 68                             | deconvolution 28                       |
| handling 33, 249                        | default                                |
| in 1D peak picking mode 220             | color scheme 338                       |
| in 1D phase correction 192              | command line size 345                  |
| in 2D calibration mode 246              | configuration 299                      |
| in 2D multiple display mode 239         | find criteria 83                       |
| in 2D phase mode 226, 233               | menu font 342                          |
| in baseline correction mode 215         | pivot point in 1D phase correction 192 |
| in calibration mode 206                 | pivot point in 2D phase 229            |
| in integration mode 195                 | plane in 3D display 179                |
| in multiple display mode 208            | printer 111                            |

| Tab bar 335                                     | 1D spectrum 121                          |
|-------------------------------------------------|------------------------------------------|
| zero order phase correction 193                 | 1D spectrum overview 145                 |
| define                                          | 2D contours 173                          |
| cubic spline baseline points 218                | 2D data 157                              |
| integral regions 196                            | 2D FID 169                               |
| NMR ADMINISTRATOR password 297                  | 2D grid 172                              |
| NMR SUPERUSER 297                               | 2D integral list 167                     |
| peak ranges 221                                 | 2D peak list 166                         |
| peaks 222                                       | 2D projections 170                       |
| de-iconify                                      | 2D spectrum in contour mode 173          |
| data window 255                                 | 2D spectrum in oblique mode 176          |
| delete                                          | 2D spectrum in pseudo color mode 176     |
| AU program 303                                  | 3D cube 182                              |
| data 79                                         | 3D data 179                              |
| integrals from display 201                      | columns in 2D phase correction 226       |
| noise region S/N 262                            | contours in 2D phase 226                 |
| peaks from a peak list 223                      | data from the browser 22, 59             |
| signal region S/N 262                           | data from the portfolio 59               |
| spline baseline points 219                      | data in multiple windows 116             |
| Delete key 38                                   | dataset file list 151                    |
| depth cueing in 3D 183                          | dataset properties 150                   |
| deselect                                        | expno/procno list 69                     |
| data in multiple display 209, 210               | found dataset 83                         |
| integral regions 197                            | full spectrum in 2D phase correction 227 |
| dialog box font 343                             | integrals 23                             |
| difference spectrum                             | JCAMP data 28                            |
| in baseline correction 217                      | manipulation 117                         |
| in multiple display 210                         | manipulations 35                         |
| dimensionality of a dataset 32, 92, 93, 97, 122 | mode of the lock window 281              |
| dir command 22                                  | molecule structure 143                   |
| disable                                         | options 35                               |
| commands 348                                    | options 1D 145                           |
| menus 348                                       | peaks 23                                 |
| toolbar buttons 347                             | planes of 3D data 179, 180               |
| Display                                         | positive/negative 2D levels 178          |
| button 21, 74, 84                               | processing status parameters 1D 122      |
| menu item 68, 69, 208                           | projections 23                           |
| display                                         | rows in 2D phase correction 226          |
| 1D acquisition status parameters 123            | settings 34                              |
| 1D data 115                                     | special data formats 75                  |
| 1D FID 145                                      | spectra 21                               |
| 1D integral list 134                            | spectrum overview in 2D 169              |
| 1D peak list 125                                | status parameters 92, 96                 |
| 1D processed data 121                           | sum/difference spectrum 210              |
| 1D raw data 145                                 | superimposed 1D spectra 207              |

| superimposed 2D spectra 238         | equidistant sequence of levels 174            |
|-------------------------------------|-----------------------------------------------|
| y-axis 35, 146                      | Esc key 37                                    |
| zipped data 27                      | execute                                       |
| display properties 23               | AU program 300, 303                           |
| distance measurement                | macro 29, 354                                 |
| 1D 260                              | Python program 30                             |
| 2D 247                              | exit command 41, 48                           |
| mode 35                             | expand                                        |
| double-headed arrow 250, 261        | a data directory 42                           |
| Down-Arrow key 38, 41, 42           | data directory 21, 22, 57                     |
| dpa command 123                     | data directory in the browser 62              |
| dpp command 92, 96, 122             | individual spectra in multiple display 212    |
| drag & drop data 73, 76             | spectrum 28                                   |
| -                                   | expand a region 23                            |
| E                                   | experiment time 275                           |
| eda command 93, 94, 123, 165        | expinstall command 20, 49, 274, 297, 298, 299 |
| edasp command 97, 123               | 300                                           |
| edau command 30, 104, 300, 302, 354 | expl command 73, 86, 87, 153                  |
| edcpul command 125                  | Explorer 72, 86, 153                          |
| edit                                | expno 65, 69, 72, 78, 151                     |
| AU program 303                      | exponential                                   |
| commands 38                         | baseline correction 216                       |
| contour levels 174                  | window multiplication 99, 100                 |
| integral ranges 199                 | export data 24, 114                           |
| pulse program 125                   | expt command 275                              |
| signal/noise regions 262            | extend the Topspin functionality 353          |
| title of a dataset 124              | external projection 24                        |
| Edit menu 33                        | extract a row/column in 2D 244                |
| edlev command 158, 174              | F                                             |
| edlock command 97                   | Г                                             |
| edmac command 29, 354               | F1 dimension 162, 169, 225                    |
| edp command 26, 89, 90, 122, 165    | F1 key III, 41                                |
| edprosol command 96                 | F1-F2 plane 180, 183                          |
| edpul command 125                   | F2 dimension 162, 169, 225                    |
| edpy command 30, 355                | F2 key 41, 61                                 |
| edti command 124                    | F2-F3 plane 181, 183                          |
| ef command 100, 103                 | F3 key 47                                     |
| efp command 100, 289                | F3-F1 plane 179, 181, 183                     |
| em command 26, 99                   | F5 key 47                                     |
| email data 28                       | F6 key 41, 47, 252                            |
| empty data window 68                | fid command 145, 169                          |
| enable                              | FID display 274, 278, 284, 288                |
| disabled commands 350               | Fid tab 145, 151, 169                         |
| menus/commands 346                  | File Chooser 21                               |
| Enter key 42, 59                    | File menu 21, 33                              |

| file size of raw data 275               | gs command 93, 276, 284             |
|-----------------------------------------|-------------------------------------|
| files of a dataset 73, 78, 86, 151, 153 | GS parameter adjustment window 284  |
| find command 41, 82                     |                                     |
| find data 33, 82                        | Н                                   |
| first order phase correction            | halt an acquisition 274, 275        |
| 1D 193                                  | halt command 274, 276, 288          |
| 2D 229, 231                             | Hardware requirements V             |
| fitting peaks 28                        | helium level 282                    |
| fmc command 100                         | Help                                |
| focus 37, 41, 61, 62                    | button 46                           |
| font                                    | menu 33, 45                         |
| of dialog windows 343                   | help                                |
| of the browser 343                      | in Topspin 44                       |
| of the command line 344                 | on commands 46                      |
| of the interface 340                    | help command 46                     |
| of the menu 341                         | Hertz axis units 145, 169           |
| of the status line 344                  | hist command 47, 50, 357, 362, 364  |
| of the tab bar 342                      | history file 362                    |
| forward peak picking 222                | hostname of a remote system 323     |
| Fourier transform 99, 100               | HTML page 46                        |
| fp command 100                          |                                     |
| fromjdx command 28                      | I                                   |
| fromzip command 27                      | iconify                             |
| ft command 25, 26, 99                   | all data windows 256                |
| ftf command 26, 348                     | data window 254                     |
| function keys 40                        | iconnmr command 30                  |
| G                                       | image display                       |
| G                                       | of 2D data 176                      |
| Gaussian deconvolution 28               | of 3D planes 180                    |
| Gaussian window multiplication 100      | import data 28                      |
| genfid command 78, 79                   | inconsistent dataset 92             |
| genser command 79                       | initial guess 268                   |
| geometric sequence of levels 174        | install                             |
| geometry of a Topspin window 256, 257   | AU programs 20, 300                 |
| getprosol command 96, 123               | pulse programs 20                   |
| gf command 100                          | Topspin 297                         |
| gfp command 100                         | installation directory 64, 298, 299 |
| Gnome Mozilla 86                        | installnmr script 298               |
| grab rows/columns in 2D 242             | int command 149                     |
| gradient enhanced spectroscopy 29       | Integral                            |
| graphic functions 355                   | list 2D 167                         |
| graphics files 25, 114                  | integral                            |
| grid                                    | bias 199                            |
| display 35, 172, 281                    | display 23                          |
| window arrangement 252                  | lahel 197                           |

| list 1D 134                                           | Jmol molecule structure viewer 143 JNMR data 75 |
|-------------------------------------------------------|-------------------------------------------------|
| regions 195, 196, 197, 198, 203<br>scaling factor 203 | JINIVIR data 75                                 |
| slope 200                                             | K                                               |
| trails 149, 203                                       | KDE konqueror 86                                |
| values 196                                            | keyboard commands 33                            |
| Integrals tab 134, 167, 205                           | kill command 53                                 |
| integrals.txt file 205                                | Kongueror 86, 153                               |
| integration                                           | Ronquerer 66, 166                               |
| 1D automatic 194, 198                                 | L                                               |
| 1D interactive 194, 195, 198                          | Left-Arrow key 38, 42, 62                       |
| mode 35, 195, 204, 205                                | Levenberg-Marquardt algorithm 268               |
| intensity                                             | li command 134, 195                             |
| alignment in multiple display 212                     | Liouville equation 29                           |
| decrease 1D 118, 158                                  | lipp command 134                                |
| increase 1D 118, 158                                  | lippf command 134                               |
| manipulation 35                                       | list 167                                        |
| reset 1D 36, 118, 158                                 | 1D integrals 134                                |
| scaling 2D 159                                        | 2D integrals 167                                |
| interactive                                           | 2D peaks 166                                    |
| 1D baseline correction 214                            | AU programs 300                                 |
| 1D calibration 205                                    | baseline points 218                             |
| 1D data manipulation 189                              | Bruker AU programs 302                          |
| 1D integration 194                                    | color schemes 338                               |
| 1D peak picking 220                                   | data files 85, 151                              |
| 1D phase correction 189, 191                          | EXPNOS/PROCNOS 69                               |
| 1D signal to noise calculation 260                    | found data 83                                   |
| 2D calibration 246                                    | integrals 112, 204                              |
| 2D data manipulation 225                              | macros 29                                       |
| 2D phase correction 225                               | opened datasets 59, 60, 61                      |
| data manipulation 25, 34, 335                         | parameter sets 65                               |
| modes 34                                              | peaks 112, 222                                  |
| parameter adjustment 93, 284                          | peaks 1D 125                                    |
| processing 99                                         | plot layouts 110                                |
| Processing Guide mode 103                             | solvents 65                                     |
| interface fonts 340                                   | user defined AU programs 302                    |
| internal projection 24                                | local                                           |
| Internet Browser 73                                   | Topspin interface 319                           |
| intrng file 199, 202, 204                             | lock                                            |
| IP address of a remote system 323                     | parameters 97                                   |
| IUPAC standard 28                                     | signal 281                                      |
| J                                                     | lock command 282                                |
|                                                       | lock display                                    |
| JCAMP-DX format 28, 75, 76, 78                        | colors 337                                      |
| Jeol spectrometer 75                                  | mode 281                                        |
|                                                       |                                                 |

| window 256, 275, 277, 281             | 2D 24, 238                                 |
|---------------------------------------|--------------------------------------------|
| lockdisp command 275, 281             | in deconvolution 28                        |
| lock-in procedure 281                 | multiple display mode 69, 207              |
| Lorentzian deconvolution 28           | multiple window display 116                |
| lower toolbar 35                      | multiplet 196                              |
| iowar toologi oo                      | multiply with increment in 2D levels 174   |
| M                                     | manaphy mar more ment in 25 levels 17 1    |
| macros                                | N                                          |
| in AU programs 103, 355               | nbook command 353                          |
| in Topspin 29, 47, 100, 354, 359, 362 | negative                                   |
| magnitude calculation 100             | 2D levels 178                              |
| matching the probehead 279            | new command 34, 41, 65, 286                |
| MAXI parameter 222                    | newtop command 48                          |
| maximize                              | •                                          |
|                                       | next                                       |
| all data windows 256                  | channel for wobbling 280                   |
| data window 255                       | command 41                                 |
| maximum                               | dataset in Browser 42                      |
| command line size 346                 | parameter field 92, 96                     |
| MC2 parameter 93                      | plane in 3D 181                            |
| menu                                  | row/column in 2D phase correction 231, 243 |
| bar 33                                | window in data area 41, 252, 256           |
| commands 33                           | NMR ADMINISTRATION password 297            |
| configuration table 348, 350          | NMR SUPERUSER 297                          |
| entries 33, 348                       | nmradminpassword file 297                  |
| font 341, 342                         | nmrsim command 29                          |
| settings 329                          | nmrsuperuser file 297                      |
| MI parameter 222                      | noise region 260, 261                      |
| minimize                              | NOISF1 parameter 260                       |
| data window 254                       | NOISF2 parameter 260                       |
| minimum                               | notebook 353                               |
| command line size 346                 | NS parameter 274                           |
| Minus key 42                          | 0                                          |
| mixtures 29                           | 0                                          |
| molecule structure viewer 143         | O1 parameter 275                           |
| mouse sensitivity                     | O2 parameter 275                           |
| in 1D baseline correction 217         | O3 parameter 275                           |
| in 1D integration 200                 | objects                                    |
| in 1D phase correction 194            | of a dataset 24, 116, 250, 329, 335, 336,  |
| in 2D phase correction 231            | 337                                        |
| move                                  | oblique display                            |
| data window 250                       | of 2D spectra 176, 178                     |
| Mozilla 86, 153                       | of 3D planes 180                           |
| multiple display                      | online help 45                             |
| 1D 35, 207, 238                       | online manual                              |
| 1D/2D 24, 69, 74                      | plot editor 112                            |
|                                       |                                            |

| Topspin 44                        | list 1D 125, 222                   |
|-----------------------------------|------------------------------------|
| open                              | list 2D 166                        |
| browser/portfolio 61              | picking mode 220                   |
| data 34, 41, 57, 68, 70           | position 260                       |
| data from the browser 21          | position alignment 212             |
| data from the command line 73, 76 | ranges 224                         |
| data from the Explorer 72         | peak picking                       |
| data from the menu 21             | 1D automatic 220                   |
| IconNmr interfaces 30             | 1D interactive 220                 |
| Linux Shell 19                    | mode 35                            |
| new data window 252               | mode 1D 220                        |
| new procno 74                     | ranges in 1D 221, 222              |
| online help documents 45          | peak.txt file 224                  |
| special format data 75            | peakrng file 224                   |
| Topspin command index 46          | Peaks tab 112, 125, 166            |
| open command 34, 41, 70, 75       | phase correction                   |
| Options menu 33                   | 1D automatic 99, 100               |
| overview spectrum                 | 1D interactive 191                 |
| 1D 145                            | 2D interactive 225                 |
| 2D 169                            | first order 1D 193                 |
|                                   | mode 34                            |
| P                                 | mode 1D 192                        |
| paper format 300                  | mode 2D 226                        |
| paracon command 300               | pivot point in 1D 192              |
| parameter                         | values 1D 194                      |
| adjustment window 93, 284         | zero order 1D 193                  |
| change 92, 96, 97                 | PHC0 parameter 91, 193, 230        |
| display 23                        | PHC1 parameter 193, 231            |
| editor 89, 90, 93, 94             | pivot point                        |
| field 91, 92, 95, 96              | in 1D phase correction 192         |
| files 85                          | in 2D phase correction 229         |
| handling 89                       | pk command 194                     |
| name 89, 93                       | plane display in 3D 180            |
| search 122, 123                   | plot                               |
| value 91, 95                      | data from the menu 109             |
| parameter set 65, 78              | data from the Plot Editor 112      |
| PARMODE parameter 123             | data from the Processing Guide 111 |
| paste command 34, 73, 76          | layouts 25                         |
| peak                              | plot command 110, 112              |
| alignment 24, 212                 | Plot Editor 25, 110                |
| display 23                        | Plus key 42                        |
| fitting 28                        | polynomial                         |
| group 28                          | baseline correction 215            |
| labels 149, 150, 222              | position                           |
| list 223, 224                     | of a Topspin window 257            |
|                                   |                                    |

| position of a Topspin window 256 position the baseline of a row/column in 2D 245 positive  2D levels 178 pp command 133, 149, 150 PPARMOD parameter 92, 97, 122 ppl command 222 ppm axis units 145, 169 pps command 220 preferences 33, 329 pre-scan-delay 300 preview  the baseline corrected spectrum 216 previous commands 37 | Processing Reference Manual 23 procno 69, 74, 78, 86, 152 ProcPars tab 26, 89, 90, 122, 165 projections of a 2D spectrum 23, 170 properties of a dataset 150 of a printer 110 prosol parameters 287 pseudo raw data 78 pulse program 20, 29, 62, 125 display 125 parameters 96, 123, 287 PulsProg tab 125 Python programs 30, 355, 359, 362 |
|----------------------------------------------------------------------------------------------------|----------------------------------------------------------------------------------------------------|
| dataset in browser 42                                                                                                    | Q                                                                                                    |
| parameter field 92, 96                                                                                                    | QUIT AU macro 104                                                                                                    |
| plane in 3D 181                                                                                                    | QUITMSG AU macro 104                                                                                                    |
| row/column in 2D phase correction 231, 243                                                                                                    | R                                                                                                    |
| print                                                                                                    |                                                                                                    |
| 1D peak list 133                                                                                                    | re command 22, 73, 207                                                                                                    |
| active window 25, 110 colors 337                                                                                                    | read                                                                                                    |
| data from the menu 109                                                                                                    | color scheme 338                                                                                                    |
| data from the Processing Guide 111                                                                                                    | data formats 75                                                                                                    |
| integral list 112                                                                                                    | integrals from disk 198                                                                                                    |
| metafiles 113                                                                                                    | the prosol parameters 287                                                                                                    |
| peak list 112                                                                                                    | window layout 256                                                                                                    |
| the current dataset 41                                                                                                    | reb command 21, 74                                                                                                    |
| print command 34, 41, 109, 112, 133                                                                                                    | re-enable disabled commands 350                                                                                                    |
| printer colors 336                                                                                                    | reference peak                                                                                                    |
| prnt command 110                                                                                                    | in 1D calibration 206                                                                                                    |
| probehead/solvent dependent parameters 96                                                                                                    | in 1D phase correction 192, 193 in 2D calibration 247                                                                                                    |
| proc_1d AU program 103                                                                                                    | in 2D calibration 247                                                                                                    |
| process data 25, 33                                                                                                    | referencing 99                                                                                                    |
| from the command line 99                                                                                                    |                                                                                                    |
| from the Processing Guide 100                                                                                                    | reg file 204 relaxation                                                                                                    |
| with AU programs 103                                                                                                    | curve 263                                                                                                    |
| with composite commands 100                                                                                                    | remote connections 329                                                                                                    |
| processing                                                                                                    | remove                                                                                                    |
| parameters 89, 90                                                                                                    | commands 348                                                                                                    |
| parameters 1D 122                                                                                                    | data from multiple display 210                                                                                                    |
| parameters 2D 165                                                                                                    | menus 348                                                                                                    |
| Processing Guide 26, 101, 103                                                                                                    | toolbar buttons 347                                                                                                    |
| Processing menu 25, 26, 33                                                                                                    | reopen a dataset 116                                                                                                    |

| reopen command 67, 116                   | cubic spline baseline points 219          |
|------------------------------------------|-------------------------------------------|
| rep command 22, 74                       | current window layout 256                 |
| repw command 74                          | data 27, 34, 41, 77                       |
| rescale                                  | data in analog filtered format 78         |
| 2D projection 171                        | data to a JCAMP-DX file 28                |
|                                          | data to a 30AM -DA me 20                  |
| data in multiple windows 117             |                                           |
| reset                                    | data window to a graphics file 25, 114    |
| 1D baseline correction 217               | entire dataset 77, 78                     |
| 1D phase values 193                      | integral regions 203                      |
| 3D cube size and orientation 183         | macro 29                                  |
| F1 zoom factor in 2D 161                 | parameters 122, 123                       |
| F2 and F1 zoom factor 161                | peak list and peak ranges 224             |
| intensity 1D 118                         | phase correction 2D 229, 232, 238         |
| intensity in 2D 159                      | processed data 78                         |
| search mask 83                           | processed data as pseudo raw data 78      |
| zoom factor 36, 119                      | pulse program 142                         |
| resize                                   | sum or difference spectrum 210            |
| command line 346                         | title of a dataset 124                    |
| data window 250                          | scale                                     |
| graphics 113                             | 1D integrals 202                          |
| resolution of a screen dump 25, 114      | 1D spectrum 118                           |
| restore                                  | 2D spectrum 158                           |
| adjusted acquisition parameters (GS) 286 | 3D cube 183                               |
| size and position of a data window 255   | individual spectra in multiple display 24 |
| toolbar 348                              | 207, 212                                  |
| uncorrected baseline 217                 | row/column in 2D phase 230                |
| retrieve                                 | scaling factor                            |
| previously entered commands 37, 38       | of integrals 203                          |
| rew command 22, 74                       | scan                                      |
| Right-Arrow key 38, 42, 62               | planes of 3D data 181                     |
| rotate 3D cube 178, 182                  | rows/columns in 2D 242                    |
| •                                        |                                           |
| routing parameters 97                    | screen dump 25, 114                       |
| S                                        | scroll bar 92, 96                         |
|                                          | search                                    |
| S/N value 262                            | criteria 82                               |
| Sample tab 142                           | data 82                                   |
| sav command 34, 41                       | field in the parameter editor 91, 95      |
| save                                     | result window 83                          |
| 1D baseline correction 217               | select                                    |
| 1D integrals 204                         | AU program 303                            |
| 1D phase correction 194                  | color scheme 338                          |
| acquisition data 78                      | data 57                                   |
| adjusted acquisition parameters (GS) 285 | data in multiple display 208, 209         |
| AU program 30, 302                       | data window 251                           |
| color scheme 337                         | default printer 300                       |

| expno/procno combination 69        | 1D data to the extreme left 120           |
|------------------------------------|-------------------------------------------|
| first expno/procno 69              | 1D data to the extreme right 120          |
| folders in the browser 62          | 1D data to the left 120                   |
| font 342, 343, 344                 | 1D data to the right 120                  |
| integral regions 197, 199          | 1D data up 120                            |
| lock signal color 337              | 1D/2D data 37, 42                         |
| multiple datasets 69               | 2D data down 162                          |
| multiple folders 62                | 2D data smoothly 162                      |
| peaks in 2D phase correction 226   | 2D data to the left 162                   |
| plot layout 110                    | 2D data to the right 162                  |
| printer 110                        | 2D data up 162                            |
| remote system 323                  | data in multiple windows 117              |
| row/column in 2D phase 229         | individual spectra in multiple display 24 |
| spectra in 2D multiple display 241 | 207, 212                                  |
| spectrum color 336                 | row/column in 2D phase 230                |
| spectrum print color 337           | Shift key 62, 69, 81, 208, 209            |
| Topspin window 257                 | Shift-Tab key 92, 96                      |
| selective excitation 29            | short description                         |
| semi-automatic                     | of an AU program 303                      |
| peak picking 222                   | shortcuts for processing 100              |
| processing 100                     | show command 53                           |
| sensitivity                        | SIGF1 parameter 260                       |
| of the GS slider 284               | SIGF2 parameter 260                       |
| of the mouse 194, 200, 217, 231    | signal region 260, 261                    |
| serial command 104                 | signal to noise calculation 260           |
| serial processing 104              | Simplex algorithm 268                     |
| Server ID 323                      | simulating experiments 29                 |
| set                                | sine                                      |
| 1D acquisition parameters 123      | baseline correction 216                   |
| 2D acquisition parameters 165      | single commands 99                        |
| 2D processing parameters 165       | slider sensitivity 284                    |
| colors for multiple display 214    | slope correction 199                      |
| contour levels 174                 | smail command 28, 34                      |
| lock parameters 97                 | smooth                                    |
| phase pivot point 192              | 1D phase correction 230                   |
| processing parameters 89           | 1D scaling 36                             |
| processing parameters 1D 122       | 1D shifting 120                           |
| routing parameters 97              | 1D zooming 36, 119                        |
| user preferences 330               | 1D/2D shifting 37                         |
| set command 121, 329               | 2D shifting 162                           |
| SFO1 parameter 275                 | scaling of 1D integrals 202               |
| Shell 19                           | scanning of planes in 3D 181              |
| shift                              | shifting of 1D integrals 203              |
| 1D data down 120                   | solvent 65                                |
| 1D data smoothly 120               | spec command 121                          |

| special format data 28           | to the last 2D data 34                            |
|----------------------------------|---------------------------------------------------|
| spectrometer                     | to the last 3D data 34                            |
| frequency 275                    |                                                   |
| spectrometer hardware 20, 21     | Т                                                 |
| Spectrometer menu 33, 273        | T1 calculation III                                |
| spectrum                         | T1/T2 Relaxation 263                              |
| display 1D 121                   | t1guide command 263                               |
| objects 329, 330                 | T2 calculation III                                |
| overview 1D 145                  | Tab bar                                           |
| overview 2D 169                  | 1D 116, 121                                       |
| Spectrum tab 121, 145, 152       | 2D 158, 165                                       |
| square 2D layout 160             | configuration 121, 335                            |
| square brackets 33, 45, 116, 121 | font 342                                          |
| sref command 99, 103, 205, 246   | usage 121                                         |
| stacked multiple display 211     | Tab key 92, 96                                    |
| Start button 72                  | tabbed pane 165, 335                              |
| startup actions 329              | TCP/IP port 321                                   |
| status line font 344             | temperature unit window 256                       |
| status parameter                 | Terminal Window 19                                |
| change 93                        | time domain signal 29                             |
| display 96, 149                  | title bar 115, 116, 157, 250, 251, 254, 255, 256, |
| display 1D 122, 123              | 303                                               |
| stdisp command 292               | title file 124                                    |
| stop an acquisition 274          | title of a dataset 23, 62, 65, 124, 149, 286, 337 |
| stop command 274, 276, 288       | Title tab 124                                     |
| store                            | toccpn command 78                                 |
| 2D contour levels 175            | tojdx command 28, 78                              |
| structure file 143               | toolbar                                           |
| Structure tab 143                | 1D 189                                            |
| sum spectrum                     | 2D 225                                            |
| in multiple display 210          | configuration 347                                 |
| superimpose                      | extension 359                                     |
| 1D spectra 207                   | for acquisition 273                               |
| cursor information 148           | icons 360, 362                                    |
| electronic signature 150         | of the data window 24, 145                        |
| integral trails/labels 149       | of the FID display window 288                     |
| main status parameters 149       | tips 45                                           |
| peak labels 149                  | usage 34                                          |
| spectra 24                       | tooltips 44, 45                                   |
| title of a dataset 149           | top level directory 21, 22, 57, 64                |
| SW parameter 275                 | Topspin                                           |
| swap data windows 257            | color schemes 338                                 |
| sweep width 275                  | data area 73, 76                                  |
| swin command 257                 | fonts 341                                         |
| switch                           | help 44                                           |

| installation 299 installation directory 299 startup V, 19 tailoring 329 window 31 topspin command 19 Topspin icon 19 totxt command 78 tozip command 27, 78 tshome directory 19, 45, 299 | WINNMR data 75 wm command 26, 89 wmisc command 78 wobb command 276, 279 wobble display 277 frequency 280 procedure 279 steps 280 |
|----------------------------------------------------------------------------------------------------|----------------------------------------------------------------------------------------------------|
| tuning the probehead 279                                                                                                    | sweep width 280<br>window 279<br>wpar command 78                                                                                 |
| undo<br>last parameter change 92, 96                                                                                                    | wra command 78 wrp command 78 wrpa command 27, 77, 78                                                                            |
| last region operation 204 unzip utility 28                                                                                                    | x                                                                                                    |
| Up-Arrow key 38, 41<br>upper toolbar<br>1D 34, 189                                                                                                    | xau command 303<br>x-axis rotation in 3D 178, 182<br>xmac command 29                                                             |
| 2D 225<br>user defined                                                                                                    | Υ                                                                                                    |
| AU programs 300<br>buttons 359, 362, 364<br>commands 26, 29<br>functions keys 47                                                                                                    | y-axis display 35, 146<br>y-axis rotation in 3D 178, 182<br><b>Z</b>                                                             |
| plot layouts 111 User Interface functions 355 user preferences 329 user properties directory 47                                                                                         | z-axis rotation in 3D 182<br>zero order phase correction<br>1D 193<br>2D 229, 230                                                |
| v                                                                                                    | zg command 274, 276, 287<br>ZIP data format 27, 75                                                                               |
| Varian spectrometer 75 vertical scaling 118, 159 View menu 33, 148 virtual spectrometer 29 VNMR data 75                                                                                 | zoom  1D data 36, 119  2D data 161  in 2D phase correction 227 zoom 1D/2D data 42                                                |
| W                                                                                                    | Symbols                                                                                                    |
| walk-up 30<br>wbst command 280<br>wbsw command 280<br>wildcards 81<br>window layout 256<br>Window menu 33, 257                                                                          | ? command help 52 .2d command 38 .3d command 38 .all command 40, 128, 170 .basl command 227 .bmp files 27                        |

| .bzip files 29, 83                       | .zl command 40, 128, 170                                                   |
|------------------------------------------|----------------------------------------------------------------------------|
| .cal command 217, 259                    | .zo command 40, 128, 170                                                   |
| .co command 182                          | .zx command 40, 128, 170                                                   |
| .dec command 203, 209, 229, 244          | *2 command 39, 48, 127, 168                                                |
| .dopt command 158, 159, 168, 331         | *8 command 40, 127, 168                                                    |
| .dx files 83                             | /2 command 40, 48, 127, 168                                                |
| .emf files 27                            | /8 command 40, 127, 168                                                    |
| .f1r command 170                         |                                                                            |
| .f2r command 170                         | Numerics                                                                   |
| .gif files 379, 381                      | 12 25                                                                      |
| .gr command 181                          | 180 degree phase correction                                                |
| .hr command 40, 128                      | 1D 202                                                                     |
| .hz command 154, 178                     | 2D 244                                                                     |
| im command 185                           | 3D molecule viewer 272                                                     |
| inc command 203, 209, 229, 244           | -90 degree phase correction                                                |
| int command 204, 246                     | 1D 202                                                                     |
| .jpeg files 27, 379, 381                 | 2D 244                                                                     |
| .jpg files 27, 379, 381                  | 90 degree phase correction                                                 |
| keep command 41, 129, 170                | 1D 202                                                                     |
| .ls command 185                          | 2D 244                                                                     |
| .lt command 187                          | 25 211                                                                     |
| .lv command 183                          | A                                                                          |
| .md command 26, 219                      | aha aaramand 106 110 202 201 207 226                                       |
| .ov command 155, 178                     | abs command 106, 110, 203, 204, 207, 226                                   |
| .ph command 51, 200, 238                 | absd command 226                                                           |
| .ph180 command 202                       | absorption mode 201, 202, 242, 243, 244                                    |
| .ph90 command 202                        | acqu command 292                                                           |
| .phr command 202                         | acquisition                                                                |
| png files 27, 121, 379, 381              | commands 291, 296                                                          |
| .pp command 232                          | mode 319                                                                   |
| .pr command 25, 179                      | parameters 100, 101, 306                                                   |
| .prop files 269                          | status bar 294, 308                                                        |
| ret command 203, 214, 226, 230, 231, 236 | toolbar 290, 292                                                           |
| .retsab command 231                      | Acquisition Reference Manual 22, 104, 301,                                 |
| .s2d command 203                         | 302, 319                                                                   |
| .sd command 41, 129, 171                 | AcquPars tab 100, 132, 174, 306                                            |
| .sino command 273                        | activate                                                                   |
| .sl command 41, 129, 171                 | a data window 264                                                          |
| .sl0 command 41, 129                     | the next data window 269 add                                               |
| .sr command 41, 129, 171                 |                                                                            |
| .sr0 command 41, 129                     | comment to audit file 327                                                  |
| .sret command 203, 213, 229, 236         | directory to the browser 23                                                |
| .st command 185                          | functionalities to Topspin 31 peak in 2D phase correction 240              |
| .su command 41, 129, 171                 | peak to peak list 234                                                      |
| .tif files 121                           | add increment in 2D levels 183                                             |
| .txt files 162                           |                                                                            |
| .vr command 40, 127, 168                 | align                                                                      |
| .wmf files 27, 121                       | intensities in multiple display 224 peak positions in multiple display 224 |
| y command 155                            |                                                                            |
| zi command 40 128 170                    | Alt-F11 key 127, 167                                                       |

| Alt-F4 key 45, 53                           | bias correction 208                    |
|---------------------------------------------|----------------------------------------|
| Alt-F6 key 53                               | bio-molecular experiments 32           |
| Analysis menu 27, 37                        | bnmr command 375                       |
| apk command 106, 110, 200                   | bnmrsel command 375                    |
| apks command 200                            | bpan command 376                       |
| arrange                                     | browser 35, 36, 45, 64, 75             |
| data windows 265                            | font 362                               |
| data windows horizontally 267               | in multiple display mode 220, 253      |
| data windows vertically 266                 | Bruker                                 |
| rows/columns in 2D phase correction 245     | AU programs 32, 321                    |
| ascii files 93, 162                         | data format 22, 29, 30, 78, 82, 83, 92 |
| ased command 103, 132                       | example datasets 23, 71                |
| Aspect 3000 data 82                         | BSMS control panel 301                 |
|                                             |                                        |
| ATM probehead 298, 299                      | BSMS display window 269                |
| atma command 299                            | bsmsdisp command 301                   |
| AU macros 31, 373, 374                      | С                                      |
| AU program reference manual 111             | _                                      |
| AU programs 21, 31, 110, 319, 373, 378, 381 | calibration 106                        |
| audit                                       | 1D interactive 217                     |
| trail check 326                             | 2D interactive 259                     |
| automate data acquisition 32                | mode 39, 217, 259                      |
| automatic                                   | cf command 21, 56, 316, 317, 318       |
| 1D baseline correction 106                  | chemical shift 224                     |
| 1D calibration 106, 217                     | chemical shift distance                |
| 1D integration 203                          | 1D 273                                 |
| 1D peak picking 232                         | 2D 260                                 |
| 1D phase correction 106, 200                | CHEMSTR parameter 152                  |
| 2D calibration 259                          | C-language 31, 110, 373, 374           |
| compilation of an AU program 322            | clevels file 185                       |
| configuration of a datastation 318          | clipboard 26, 45                       |
| selection of the first expno/procno 76      | close                                  |
| tuning and matching 299                     | active data window 268                 |
| automatic mode                              |                                        |
| of the Acquisition Guide 289                | lock display window 300                |
| of the Processing Guide 27, 108             | the active data window 45              |
| automation 31, 32, 319                      | close command 45                       |
| autoplot command 110, 117                   | cmdhist command 43                     |
| autostart.mac file 351                      | cmdindex command 52                    |
| Avance spectrometers 17, 318                | cmdtab_user.prop file 53               |
| axis units 39, 154, 178, 218, 260           | collapse a data directory 64, 69       |
| axis aritis 65, 164, 176, 216, 266          | color scheme 356                       |
| В                                           | colors                                 |
|                                             | of data objects 355                    |
| background of a data window 357             | of the lock display 356                |
| Backspace key 42                            | on the printer 355                     |
| backward peak picking 234                   | command                                |
| baseline correction                         | definition 53                          |
| 1D 106, 226                                 | dialog box 96                          |
| mode 39, 226                                | help 50                                |
| bcm command 229                             | index 52                               |

| line 41, 42, 364                                                                                                    | plot layouts 26, 119                                                                                                    |
|----------------------------------------------------------------------------------------------------|----------------------------------------------------------------------------------------------------|
| command line                                                                                                    | Python program 32, 374                                                                                                    |
| commands 291                                                                                                    | set of user preferences 348                                                                                                    |
| focus 41, 45                                                                                                    | user defined command 31                                                                                                    |
| font 363                                                                                                    | user notebook 372                                                                                                    |
| history 42                                                                                                    | C-statements 31                                                                                                    |
| preferences 364                                                                                                    | Ctrl key 69, 76, 88, 127, 168, 219, 221                                                                                                    |
| resize 365                                                                                                    | Ctrl-c key 42, 45, 142                                                                                                    |
| usage 41                                                                                                    | Ctrl-d key 35, 45                                                                                                    |
| Command Prompt 20, 317                                                                                                    | Ctrl-f key 45                                                                                                    |
| compile                                                                                                    | Ctrl-F3 key 53                                                                                                    |
| AU program 322                                                                                                    | Ctrl-F5 key 53                                                                                                    |
| components                                                                                                    | Ctrl-F6 key 53                                                                                                    |
| of a spectrum 26                                                                                                    | Ctrl-n key 38, 45, 72, 305                                                                                                    |
| · · · · · · · · · · · · · · · · · · ·                                                                                                    | Ctrl-o key 38, 45, 77, 82                                                                                                    |
| composite commands 107                                                                                                    |                                                                                                    |
| configuration                                                                                                    | Ctrl-p key 26, 38, 45, 119, 142                                                                                                    |
| commands 21                                                                                                    | Ctrl v kov. 42, 45                                                                                                    |
| customized 318                                                                                                    | Ctrl-v key 42, 45                                                                                                    |
| default 318                                                                                                    | Ctrl-w key 45                                                                                                    |
| directory 318                                                                                                    | cube display 188                                                                                                    |
| name 318                                                                                                    | cubic spline baseline correction 230                                                                                                    |
| of a datastation 21                                                                                                    | cursor information 157                                                                                                    |
| of a spectrometer 21                                                                                                    | customized configuration 318                                                                                                    |
| of the acquisition status bar 294                                                                                                    | cut integrals 212                                                                                                    |
| of the tab bar 354                                                                                                    | D                                                                                                    |
|                                                                                                    |                                                                                                    |
| of the Topspin menu 367                                                                                                    | U                                                                                                    |
| password 316                                                                                                    | data                                                                                                    |
| password 316<br>consistency check 326                                                                                                    | data<br>area 24, 35, 36, 75, 80, 83, 262, 265, 268                                                                                                    |
| password 316<br>consistency check 326<br>contour display 239                                                                                                    | data<br>area 24, 35, 36, 75, 80, 83, 262, 265, 268<br>compression 30                                                                                                    |
| password 316<br>consistency check 326<br>contour display 239<br>of 2D spectra 182                                                                                                    | data<br>area 24, 35, 36, 75, 80, 83, 262, 265, 268<br>compression 30<br>dimensionality 36, 99, 104, 131, 132                                                                                                    |
| password 316 consistency check 326 contour display 239 of 2D spectra 182 of 3D planes 189                                                                                                    | data<br>area 24, 35, 36, 75, 80, 83, 262, 265, 268<br>compression 30<br>dimensionality 36, 99, 104, 131, 132<br>directory 64, 71, 88                                                                                                    |
| password 316 consistency check 326 contour display 239 of 2D spectra 182 of 3D planes 189 contour levels 167, 183                                                                                                    | data<br>area 24, 35, 36, 75, 80, 83, 262, 265, 268<br>compression 30<br>dimensionality 36, 99, 104, 131, 132                                                                                                    |
| password 316 consistency check 326 contour display 239 of 2D spectra 182 of 3D planes 189 contour levels 167, 183 control keys 45                                                                                                    | data<br>area 24, 35, 36, 75, 80, 83, 262, 265, 268<br>compression 30<br>dimensionality 36, 99, 104, 131, 132<br>directory 64, 71, 88                                                                                                    |
| password 316 consistency check 326 contour display 239 of 2D spectra 182 of 3D planes 189 contour levels 167, 183 control keys 45 convdta command 85                                                                                                    | data     area 24, 35, 36, 75, 80, 83, 262, 265, 268     compression 30     dimensionality 36, 99, 104, 131, 132     directory 64, 71, 88     field 41, 124, 129, 166     object colors 355 data window 23, 36, 37, 75, 80, 83                                                                                                    |
| password 316 consistency check 326 contour display 239 of 2D spectra 182 of 3D planes 189 contour levels 167, 183 control keys 45 convdta command 85 convert                                                                                                    | data     area 24, 35, 36, 75, 80, 83, 262, 265, 268     compression 30     dimensionality 36, 99, 104, 131, 132     directory 64, 71, 88     field 41, 124, 129, 166     object colors 355 data window 23, 36, 37, 75, 80, 83     2D 166                                                                                                    |
| password 316 consistency check 326 contour display 239 of 2D spectra 182 of 3D planes 189 contour levels 167, 183 control keys 45 convdta command 85 convert data to JCAMP-DX 85                                                                                                    | data     area 24, 35, 36, 75, 80, 83, 262, 265, 268     compression 30     dimensionality 36, 99, 104, 131, 132     directory 64, 71, 88     field 41, 124, 129, 166     object colors 355 data window 23, 36, 37, 75, 80, 83     2D 166     3D 188                                                                                                    |
| password 316 consistency check 326 contour display 239 of 2D spectra 182 of 3D planes 189 contour levels 167, 183 control keys 45 convdta command 85 convert data to JCAMP-DX 85 data to text 85                                                                                                    | data     area 24, 35, 36, 75, 80, 83, 262, 265, 268     compression 30     dimensionality 36, 99, 104, 131, 132     directory 64, 71, 88     field 41, 124, 129, 166     object colors 355 data window 23, 36, 37, 75, 80, 83     2D 166     3D 188     color scheme 356                                                                                                    |
| password 316 consistency check 326 contour display 239 of 2D spectra 182 of 3D planes 189 contour levels 167, 183 control keys 45 convdta command 85 convert data to JCAMP-DX 85 data to text 85 data to ZIP 85                                                                                                    | data area 24, 35, 36, 75, 80, 83, 262, 265, 268 compression 30 dimensionality 36, 99, 104, 131, 132 directory 64, 71, 88 field 41, 124, 129, 166 object colors 355 data window 23, 36, 37, 75, 80, 83 2D 166 3D 188 color scheme 356 contents 26, 120                                                                                                    |
| password 316 consistency check 326 contour display 239 of 2D spectra 182 of 3D planes 189 contour levels 167, 183 control keys 45 convdta command 85 convert data to JCAMP-DX 85 data to text 85 data to ZIP 85 copy & paste data 37, 80, 83                                                                                                    | data area 24, 35, 36, 75, 80, 83, 262, 265, 268 compression 30 dimensionality 36, 99, 104, 131, 132 directory 64, 71, 88 field 41, 124, 129, 166 object colors 355 data window 23, 36, 37, 75, 80, 83 2D 166 3D 188 color scheme 356 contents 26, 120 creation 75                                                                                                    |
| password 316 consistency check 326 contour display 239   of 2D spectra 182   of 3D planes 189 contour levels 167, 183 control keys 45 convdta command 85 convert   data to JCAMP-DX 85   data to text 85   data to ZIP 85 copy & paste data 37, 80, 83 copy command 26, 38, 120                                                                                                    | data     area 24, 35, 36, 75, 80, 83, 262, 265, 268     compression 30     dimensionality 36, 99, 104, 131, 132     directory 64, 71, 88     field 41, 124, 129, 166     object colors 355 data window 23, 36, 37, 75, 80, 83     2D 166     3D 188     color scheme 356     contents 26, 120     creation 75     handling 37, 262                                                                                                    |
| password 316 consistency check 326 contour display 239   of 2D spectra 182   of 3D planes 189 contour levels 167, 183 control keys 45 convdta command 85 convert   data to JCAMP-DX 85   data to text 85   data to ZIP 85 copy & paste data 37, 80, 83 copy command 26, 38, 120 copy data 84                                                                                                    | data     area 24, 35, 36, 75, 80, 83, 262, 265, 268     compression 30     dimensionality 36, 99, 104, 131, 132     directory 64, 71, 88     field 41, 124, 129, 166     object colors 355     data window 23, 36, 37, 75, 80, 83     2D 166     3D 188     color scheme 356     contents 26, 120     creation 75     handling 37, 262     in 1D peak picking mode 232                                                                                                    |
| password 316 consistency check 326 contour display 239   of 2D spectra 182   of 3D planes 189 contour levels 167, 183 control keys 45 convdta command 85 convert   data to JCAMP-DX 85   data to text 85   data to ZIP 85 copy & paste data 37, 80, 83 copy command 26, 38, 120 copy data 84 C-program 110                                                                                                    | data     area 24, 35, 36, 75, 80, 83, 262, 265, 268     compression 30     dimensionality 36, 99, 104, 131, 132     directory 64, 71, 88     field 41, 124, 129, 166     object colors 355 data window 23, 36, 37, 75, 80, 83     2D 166     3D 188     color scheme 356     contents 26, 120     creation 75     handling 37, 262     in 1D peak picking mode 232     in 1D phase correction 201                                                                                                  |
| password 316 consistency check 326 contour display 239   of 2D spectra 182   of 3D planes 189 contour levels 167, 183 control keys 45 convdta command 85 convert   data to JCAMP-DX 85   data to text 85   data to ZIP 85 copy & paste data 37, 80, 83 copy command 26, 38, 120 copy data 84 C-program 110 create                                                                                                    | data area 24, 35, 36, 75, 80, 83, 262, 265, 268 compression 30 dimensionality 36, 99, 104, 131, 132 directory 64, 71, 88 field 41, 124, 129, 166 object colors 355 data window 23, 36, 37, 75, 80, 83 2D 166 3D 188 color scheme 356 contents 26, 120 creation 75 handling 37, 262 in 1D peak picking mode 232 in 1D phase correction 201 in 2D calibration mode 259                                                                                                    |
| password 316 consistency check 326 contour display 239   of 2D spectra 182   of 3D planes 189 contour levels 167, 183 control keys 45 convdta command 85 convert   data to JCAMP-DX 85   data to text 85   data to ZIP 85 copy & paste data 37, 80, 83 copy command 26, 38, 120 copy data 84 C-program 110 create   an AU program 31, 111, 321, 373                                                                                       | data     area 24, 35, 36, 75, 80, 83, 262, 265, 268     compression 30     dimensionality 36, 99, 104, 131, 132     directory 64, 71, 88     field 41, 124, 129, 166     object colors 355 data window 23, 36, 37, 75, 80, 83     2D 166     3D 188     color scheme 356     contents 26, 120     creation 75     handling 37, 262     in 1D peak picking mode 232     in 1D phase correction 201     in 2D calibration mode 259     in 2D multiple display mode 252                               |
| password 316 consistency check 326 contour display 239   of 2D spectra 182   of 3D planes 189 contour levels 167, 183 control keys 45 convdta command 85 convert   data to JCAMP-DX 85   data to text 85   data to ZIP 85 copy & paste data 37, 80, 83 copy command 26, 38, 120 copy data 84 C-program 110 create   an AU program 31, 111, 321, 373   an empty data window 75                                                             | data     area 24, 35, 36, 75, 80, 83, 262, 265, 268     compression 30     dimensionality 36, 99, 104, 131, 132     directory 64, 71, 88     field 41, 124, 129, 166     object colors 355 data window 23, 36, 37, 75, 80, 83     2D 166     3D 188     color scheme 356     contents 26, 120     creation 75     handling 37, 262     in 1D peak picking mode 232     in 1D phase correction 201     in 2D calibration mode 259     in 2D multiple display mode 252     in 2D phase mode 239, 246 |
| password 316 consistency check 326 contour display 239   of 2D spectra 182   of 3D planes 189 contour levels 167, 183 control keys 45 convdta command 85 convert   data to JCAMP-DX 85   data to text 85   data to ZIP 85 copy & paste data 37, 80, 83 copy command 26, 38, 120 copy data 84 C-program 110 create   an AU program 31, 111, 321, 373   an empty data window 75   data window color scheme 356                              | data area 24, 35, 36, 75, 80, 83, 262, 265, 268 compression 30 dimensionality 36, 99, 104, 131, 132 directory 64, 71, 88 field 41, 124, 129, 166 object colors 355 data window 23, 36, 37, 75, 80, 83 2D 166 3D 188 color scheme 356 contents 26, 120 creation 75 handling 37, 262 in 1D peak picking mode 232 in 1D phase correction 201 in 2D calibration mode 259 in 2D multiple display mode 252 in 2D phase mode 239, 246 in baseline correction mode 227                                     |
| password 316 consistency check 326 contour display 239   of 2D spectra 182   of 3D planes 189 contour levels 167, 183 control keys 45 convdta command 85 convert   data to JCAMP-DX 85   data to text 85   data to ZIP 85 copy & paste data 37, 80, 83 copy command 26, 38, 120 copy data 84 C-program 110 create   an AU program 31, 111, 321, 373   an empty data window 75   data window color scheme 356   dataset 38                 | data     area 24, 35, 36, 75, 80, 83, 262, 265, 268     compression 30     dimensionality 36, 99, 104, 131, 132     directory 64, 71, 88     field 41, 124, 129, 166     object colors 355 data window 23, 36, 37, 75, 80, 83     2D 166     3D 188     color scheme 356     contents 26, 120     creation 75     handling 37, 262     in 1D peak picking mode 232     in 1D phase correction 201     in 2D calibration mode 259     in 2D multiple display mode 252     in 2D phase mode 239, 246 |
| password 316 consistency check 326 contour display 239   of 2D spectra 182   of 3D planes 189 contour levels 167, 183 control keys 45 convdta command 85 convert   data to JCAMP-DX 85   data to text 85   data to ZIP 85 copy & paste data 37, 80, 83 copy command 26, 38, 120 copy data 84 C-program 110 create   an AU program 31, 111, 321, 373   an empty data window 75   data window color scheme 356   dataset 38   macro 31, 373 | data area 24, 35, 36, 75, 80, 83, 262, 265, 268 compression 30 dimensionality 36, 99, 104, 131, 132 directory 64, 71, 88 field 41, 124, 129, 166 object colors 355 data window 23, 36, 37, 75, 80, 83 2D 166 3D 188 color scheme 356 contents 26, 120 creation 75 handling 37, 262 in 1D peak picking mode 232 in 1D phase correction 201 in 2D calibration mode 259 in 2D multiple display mode 252 in 2D phase mode 239, 246 in baseline correction mode 227                                     |
| password 316 consistency check 326 contour display 239   of 2D spectra 182   of 3D planes 189 contour levels 167, 183 control keys 45 convdta command 85 convert   data to JCAMP-DX 85   data to text 85   data to ZIP 85 copy & paste data 37, 80, 83 copy command 26, 38, 120 copy data 84 C-program 110 create   an AU program 31, 111, 321, 373   an empty data window 75   data window color scheme 356   dataset 38                 | data area 24, 35, 36, 75, 80, 83, 262, 265, 268 compression 30 dimensionality 36, 99, 104, 131, 132 directory 64, 71, 88 field 41, 124, 129, 166 object colors 355 data window 23, 36, 37, 75, 80, 83 2D 166 3D 188 color scheme 356 contents 26, 120 creation 75 handling 37, 262 in 1D peak picking mode 232 in 1D phase correction 201 in 2D calibration mode 259 in 2D multiple display mode 252 in 2D phase mode 239, 246 in baseline correction mode 227 in calibration mode 217             |

| in S/N measurement mode 274 in spline baseline correction mode 230 | NMR ADMINISTRATOR password 316<br>NMR SUPERUSER 316 |
|--------------------------------------------------------------------|-----------------------------------------------------|
| objects 26                                                         | peak ranges 233                                     |
| •                                                                  | •                                                   |
| popup menu 155, 171<br>printing 116                                | peaks 234<br>de-iconify                             |
| reopen 125                                                         | data window 268                                     |
| tab bar 1D 130                                                     | delete                                              |
|                                                                    |                                                     |
| tab bar 2D 174                                                     | AU program 322                                      |
| toolbar 26                                                         | data 86                                             |
| dataset                                                            | integrals from display 210                          |
| active 264                                                         | noise region S/N 275                                |
| colors 226                                                         | peaks from a peak list 235                          |
| dir 22, 324                                                        | signal region S/N 275                               |
| directory tree 22, 79                                              | spline baseline points 231                          |
| expno 22, 67, 72, 324                                              | Delete key 42                                       |
| files 93, 162                                                      | depth cueing in 3D 192                              |
| handling 31, 64                                                    | deselect                                            |
| last 2D 38                                                         | data in multiple display 221, 222                   |
| last 3D 38                                                         | integral regions 206                                |
| last used 351                                                      | dialog box font 362                                 |
| name 22, 67, 72, 80                                                | difference spectrum                                 |
| procno 22, 67, 72, 324                                             | in baseline correction 229                          |
| procno directory 80                                                | in multiple display 222                             |
| properties 159                                                     | dimensionality of a dataset 36, 99, 100, 104        |
| selection in multiple display 221                                  | 131                                                 |
| specification 79, 264                                              | dir command 24                                      |
| title 72                                                           | disable                                             |
| top level directory 67                                             | commands 367                                        |
| user 22, 67, 72, 324                                               | menus 367                                           |
| variables 85                                                       | toolbar buttons 366                                 |
| datastation                                                        | Display                                             |
| configuration 318                                                  | button 23, 81, 91                                   |
| dcon command 30, 369                                               | menu item 75, 76, 219                               |
| dconpeaks.txt file 30                                              | display                                             |
| deconvolution 30                                                   | 1D acquisition status parameters 132                |
| default                                                            | 1D data 124                                         |
| color scheme 357                                                   | 1D FID 154                                          |
| command line size 364                                              | 1D integral list 143                                |
| configuration 318                                                  | 1D peak list 134                                    |
| find criteria 90                                                   | 1D processed data 130                               |
| menu font 361                                                      | 1D raw data 154                                     |
| pivot point in 1D phase correction 201                             | 1D spectrum 130                                     |
| pivot point in 2D phase 242                                        | 1D spectrum overview 154                            |
| plane in 3D display 188                                            | 2D contours 182                                     |
| printer 118                                                        | 2D data 166                                         |
| ·                                                                  | 2D Gala 100<br>2D FID 178                           |
| Tab bar 354                                                        |                                                     |
| zero order phase correction 202                                    | 2D grid 181                                         |
| define                                                             | 2D integral list 176                                |
| cubic spline baseline points 230 integral regions 205              | 2D peak list 175 2D projections 179                 |
| mieurarieulous zuo                                                 | ZD OTORCHOUS 179                                    |

| 2D spectrum in contour mode 182 2D spectrum in oblique mode 185 2D spectrum in pseudo color mode 185 3D cube 191 3D data 188 columns in 2D phase correction 239 contours in 2D phase 239 data from the browser 23, 66 data from the portfolio 66 data in multiple windows 125 dataset file list 160 dataset properties 159 expno/procno list 76 found dataset 90 full spectrum in 2D phase correction 240 integrals 25 | eda command 100, 101, 132, 174 edasp command 104, 132 edau command 32, 111, 319, 322, 373 edcpul command 134 edit  AU program 322 commands 42 contour levels 183 integral ranges 208 pulse program 134 signal/noise regions 275 title of a dataset 133 Edit menu 37 edlev command 167, 183 |
|----------------------------------------------------------------------------------------------------|----------------------------------------------------------------------------------------------------|
| manipulations 39                                                                                                    | edp command 27, 96, 97, 131, 174                                                                                                    |
| mode of the lock window 300                                                                                                    | edprosol command 103                                                                                                    |
| molecule structure 152                                                                                                    | edpul command 134<br>edpy command 32, 374                                                                                                    |
| options 39                                                                                                    | edti command 133                                                                                                    |
| options 1D 154                                                                                                    | ef command 107, 110                                                                                                    |
| peaks 25                                                                                                    | efp command 107, 308                                                                                                    |
| planes of 3D data 188, 189<br>positive/negative 2D levels 187                                                                                                    | em command 27, 106                                                                                                    |
| processing status parameters 1D 131                                                                                                    | email data 30                                                                                                    |
| projections 25                                                                                                    | empty data window 75                                                                                                    |
| rows in 2D phase correction 239                                                                                                    | enable                                                                                                    |
| settings 38                                                                                                    | disabled commands 369                                                                                                    |
| special data formats 82                                                                                                    | menus/commands 365                                                                                                    |
| spectra 22                                                                                                    | Enter key 47, 66                                                                                                    |
| spectrum overview in 2D 178                                                                                                    | equidistant sequence of levels 183                                                                                                    |
| status parameters 99, 103                                                                                                    | Esc key 41 execute                                                                                                    |
| sum/difference spectrum 222                                                                                                    | AU program 319, 322                                                                                                    |
| superimposed 1D spectra 218                                                                                                    | macro 31, 373                                                                                                    |
| superimposed 2D spectra 251                                                                                                    | Python program 32                                                                                                    |
| y-axis 39, 155<br>zipped data 29                                                                                                    | exit command 45, 54                                                                                                    |
| display properties 25                                                                                                    | expand                                                                                                    |
| distance measurement                                                                                                    | a data directory 47                                                                                                    |
| 1D 273                                                                                                    | data directory 23, 64                                                                                                    |
| 2D 260                                                                                                    | data directory in the browser 69                                                                                                    |
| mode 39                                                                                                    | individual spectra in multiple display 224                                                                                                    |
| double-headed arrow 263, 274                                                                                                    | spectrum 30                                                                                                    |
| Down-Arrow key 42, 45, 47                                                                                                    | expand a region 24 experiment time 292                                                                                                    |
| dpa command 132                                                                                                    | expinitell time 292 expinitell command 21, 56, 291, 316, 317, 318,                                                                                                    |
| dpp command 99, 103, 131                                                                                                    | 319                                                                                                    |
| drag & drop data 80, 83                                                                                                    | expl command 80, 93, 94, 162                                                                                                    |

| Explorer 79, 93, 162 expno 72, 76, 79, 85, 160 exponential baseline correction 228 window multiplication 106, 107 export data 26, 121 expt command 292 extend the Topspin functionality 372 external projection 25 extract a row/column in 2D 257                      | fromzip command 29 ft command 27, 106 ftf command 27, 367 function keys 45  G  Gaussian deconvolution 30 Gaussian window multiplication 107 genfid command 85, 86 genser command 86                                                                                                    |
|----------------------------------------------------------------------------------------------------|----------------------------------------------------------------------------------------------------|
| F                                                                                                    | geometric sequence of levels 183                                                                                                    |
| F1 dimension 171, 178, 238 F1 key 16, 45 F1-F2 plane 189, 192 F2 dimension 171, 178, 238 F2 key 45, 68 F2-F3 plane 190, 192 F3 key 53 F3-F1 plane 188, 190, 192 F5 key 53 F6 key 45, 53, 265 fid command 154, 178 FID display 291, 295, 303, 307 Fid tab 154, 160, 178 | geometry of a Topspin window 269, 270 getprosol command 103, 132 gf command 107 gfp command 107 Gnome Mozilla 93 grab rows/columns in 2D 255 gradient enhanced spectroscopy 31 graphic functions 374 graphics files 27, 121 grid display 39, 181, 300 window arrangement 265 gs command 100, 293, 303 GS parameter adjustment window 303 |
| File Chooser 23<br>File menu 23, 37                                                                                                    | Н                                                                                                    |
| file size of raw data 292 files of a dataset 80, 85, 93, 160, 162 find command 45, 89 find data 37, 89 first order phase correction 1D 202 2D 242, 244 fitting peaks 30 fmc command 107                                                                                | halt an acquisition 291, 292 halt command 291, 293, 307 Hardware requirements 18 helium level 301 Help button 52 menu 37, 51 help in Topspin 50                                                                                                    |
| focus 41, 45, 68, 69<br>font                                                                                                    | on commands_52                                                                                                    |
| of dialog windows 362 of the browser 362 of the command line 363 of the interface 359 of the menu 360 of the status line 363 of the tab bar 361                                                                                                    | help command 52 Hertz axis units 154, 178 hist command 53, 57, 376, 381, 383 history file 381 hostname of a remote system 341 HTML page 52                                                                                                    |
| forward peak picking 234 Fourier transform 106, 107 fp command 107 fromjdx command 30                                                                                                    | iconify all data windows 269 data window 267 iconnmr command 32                                                                                                    |

| image display                                       | modes 38                             |
|-----------------------------------------------------|--------------------------------------|
| of 2D data 185                                      | parameter adjustment 100, 303        |
| of 3D planes 189                                    | processing 106                       |
| import data 30                                      | Processing Guide mode 110            |
| inconsistent dataset 99                             | interface fonts 359                  |
| initial guess 285                                   | internal projection 25               |
| install                                             | Internet Browser 80                  |
| AU programs 21, 319                                 | intrng file 208, 211, 214            |
| pulse programs 21                                   | IP address of a remote system 341    |
| Topspin 316                                         | IUPAC standard 30                    |
| installation directory 71, 317, 318                 |                                      |
| installnmr script 317                               | J                                    |
| int command 158                                     | JCAMP-DX format 30, 82, 83, 85       |
| Integral                                            | Jeol spectrometer 82                 |
| list 2D 176                                         | Jmol molecule structure viewer 152   |
| integral                                            | JNMR data 82                         |
| bias 208                                            | 5741111 Cata 52                      |
| display 25                                          | K                                    |
| label 206                                           | KDE konguerer 02                     |
| list 1D 143                                         | KDE konqueror 93                     |
| regions 204, 205, 206, 207, 212                     | keyboard commands 37 kill command 60 |
| scaling factor 212                                  |                                      |
| slope 209                                           | Konqueror 93, 162                    |
| trails 158, 212                                     | L                                    |
| values 205                                          | <del>-</del>                         |
| Integrals tab 143, 176, 214                         | Left-Arrow key 42, 48, 69            |
| integrals.txt file 214                              | Levenberg-Marquardt algorithm 285    |
| integration                                         | li command 143, 204                  |
| 1D automatic 203, 207                               | Liouville equation 31                |
| 1D interactive 203, 204, 207                        | lipp command 143                     |
| mode 39, 204, 213, 214                              | lippf command 143                    |
| intensity                                           | list 176                             |
| alignment in multiple display 224                   | 1D integrals 143                     |
| decrease 1D 127, 167                                | 2D integrals 176                     |
| increase 1D 127, 167                                | 2D peaks 175                         |
| manipulation 39                                     | AU programs 319                      |
| reset 1D 40, 127, 167                               | baseline points 230                  |
| scaling 2D 168                                      | Bruker AU programs 321               |
| interactive                                         | color schemes 357                    |
| 1D baseline correction 226                          | data files 92, 160                   |
| 1D calibration 217                                  | EXPNOS/PROCNOS 76                    |
| 1D data manipulation 198                            | found data 90                        |
| 1D integration 203                                  | integrals 119, 213                   |
| 1D peak picking 232                                 | macros 31                            |
| 1D phase correction 198, 200                        | opened datasets 66, 67, 68           |
| 1D signal to noise calculation 273                  | parameter sets 72                    |
| 2D calibration 259                                  | peaks 119, 234                       |
| 2D data manipulation 238                            | peaks 1D 134                         |
| 2D phase correction 238 data manipulation 27 38 354 | plot layouts 117<br>solvents 72      |
|                                                     |                                      |

| user defined AU programs 321 local Topspin interface 338 lock parameters 104 signal 300 lock command 301 lock display colors 356 mode 300 window 269, 292, 295, 299 lockdisp command 292, 299 lock-in procedure 300 Lorentzian deconvolution 30                                                                                                    | move data window 263 Mozilla 93, 162 multiple display 1D 39, 218, 251 1D/2D 26, 76, 81 2D 26, 251 in deconvolution 30 multiple display mode 76, 218 multiple window display 125 multiplet 205 multiply with increment in 2D levels 183                                                                                                    |
|----------------------------------------------------------------------------------------------------|----------------------------------------------------------------------------------------------------|
| lower toolbar 39                                                                                                    | nbook command 372                                                                                                    |
| macros in AU programs 110, 374 in Topspin 31, 53, 107, 373, 378, 381 magnitude calculation 107 matching the probehead 298 MAXI parameter 234 maximize all data windows 269 data window 268 maximum command line size 365 MC2 parameter 100 menu bar 37 commands 37 configuration table 367, 369 entries 37, 367 font 360, 361 settings 348 MI parameter 234 | negative 2D levels 187 new command 38, 45, 72, 305 newtop command 54 next channel for wobbling 299 command 45 dataset in Browser 47 parameter field 99, 103 plane in 3D 190 row/column in 2D phase correction 244, 256 window in data area 45, 265, 269 NMR ADMINISTRATION password 316 NMR SUPERUSER 316 nmradminpassword file 316 nmrsim command 31 nmrsuperuser file 316 noise region 273, 274 NOISF1 parameter 273 NOISF2 parameter 273 notebook 372 NS parameter 291 |
| minimize data window 267                                                                                                    | 0                                                                                                    |
| minimum command line size 365 Minus key 48 mixtures 31 molecule structure viewer 152 mouse sensitivity in 1D baseline correction 229 in 1D integration 209 in 1D phase correction 203                                                                                                    | O1 parameter 292 O2 parameter 292 O3 parameter 292 objects of a dataset 26, 125, 263, 348, 354, 355, 356 oblique display of 2D spectra 185, 187 of 3D planes 189                                                                                                    |
| in 2D phase correction 244                                                                                                    | online help 51 online manual                                                                                                    |

| plot editor 119<br>Topspin 50     | position 273 position alignment 224             |
|-----------------------------------|-------------------------------------------------|
| open                              | ranges 236                                      |
| browser/portfolio 68              | peak picking                                    |
| data 38, 45, 64, 75, 77           | 1D automatic 232                                |
|                                   | 1D interactive 232                              |
| data from the browser 23          |                                                 |
| data from the command line 80, 83 | mode 39<br>mode 1D 232                          |
| data from the Explorer 79         |                                                 |
| data from the menu 23             | ranges in 1D 233, 234                           |
| IconNmr interfaces 32             | peak.txt file 236                               |
| Linux Shell 20                    | peakrng file 236                                |
| new data window 265               | Peaks tab 119, 134, 175                         |
| new procno 81                     | phase correction                                |
| online help documents 51          | 1D automatic 106, 107                           |
| special format data 82            | 1D interactive 200                              |
| Topspin command index 52          | 2D interactive 238                              |
| open command 38, 45, 77, 82       | first order 1D 202                              |
| Options menu 37                   | mode 39                                         |
| overview spectrum                 | mode 1D 201                                     |
| 1D 154                            | mode 2D 239                                     |
| 2D 178                            | pivot point in 1D 201                           |
| P                                 | values 1D 203                                   |
| Г                                 | zero order 1D 202                               |
| paper format 319                  | PHC0 parameter 98, 202, 243                     |
| paracon command 319               | PHC1 parameter 202, 244                         |
| parameter                         | pivot point                                     |
| adjustment window 100, 303        | in 1D phase correction 201                      |
| change 99, 103, 104               | in 2D phase correction 242                      |
| display 25                        | pk command 203                                  |
| editor 96, 97, 100, 101           | plane display in 3D 189                         |
| field 98, 99, 102, 103            | plot                                            |
| files 92                          | data from the menu 116                          |
| handling 96                       | data from the Plot Editor 119                   |
| name 96, 100                      | data from the Processing Guide 118              |
| search 131, 132                   | layouts 26                                      |
| value 98, 102                     | plot command 117, 119                           |
| parameter set 72, 85              | Plot Editor 26, 117                             |
| PARMODE parameter 132             | Plus key 48                                     |
| paste command 38, 80, 83          | polynomial                                      |
| peak                              | baseline correction 227                         |
| alignment 26, 224                 | position                                        |
| display 25                        | of a Topspin window 270                         |
| fitting 30                        | position of a Topspin window 269                |
| group 30                          | position the baseline of a row/column in 2D 258 |
| labels 158, 159, 234              | positive                                        |
| list 235, 236                     | 2D levels 187                                   |
| list 1D 134, 234                  | pp command 142, 158, 159                        |
| list 2D 175                       | PPARMOD parameter 99, 104, 131                  |
| picking mode 232                  | ppl command 234                                 |
| F3                                | ppm axis units 154, 178                         |

| pps command 232                                                        | Python programs 32, 374, 378, 381 |
|------------------------------------------------------------------------|-----------------------------------|
| preferences 37, 348                                                    | Q                                 |
| pre-scan-delay 319                                                     | Q                                 |
| preview                                                                | QUIT AU macro 111                 |
| the baseline corrected spectrum 228                                    | QUITMSG AU macro 111              |
| previous                                                               | В                                 |
| commands 42                                                            | R                                 |
| dataset in browser 47                                                  | re command 24, 80, 219            |
| parameter field 99, 103<br>plane in 3D 190                             | read                              |
| row/column in 2D phase correction 244, 256                             | color scheme 357                  |
| print                                                                  | data formats 82                   |
| 1D peak list 142                                                       | integrals from disk 207           |
| active window 26, 117                                                  | the prosol parameters 306         |
| colors 356                                                             | window layout 269                 |
| data from the menu 116                                                 | reb command 23, 81                |
| data from the Processing Guide 118                                     | re-enable disabled commands 369   |
| integral list 119                                                      | reference peak                    |
| metafiles 120                                                          | in 1D calibration 218             |
| peak list 119                                                          | in 1D phase correction 201, 202   |
| the current dataset 45                                                 | in 2D calibration 260             |
| print command 38, 45, 116, 119, 142                                    | in 2D phase correction 242        |
| printer colors 355                                                     | referencing 106                   |
| prnt command 117                                                       | reg file 213                      |
| probehead/solvent dependent parameters 103                             | relaxation                        |
| proc_1d AU program 110                                                 | curve 280                         |
| process data 27, 37                                                    | remote connections 348            |
| from the command line 106                                              | remove<br>commands 367            |
| from the Processing Guide 107                                          | data from multiple display 222    |
| with AU programs 110                                                   | menus 367                         |
| with composite commands 107                                            | toolbar buttons 366               |
| processing                                                             | reopen a dataset 125              |
| parameters 96, 97                                                      | reopen command 74, 125            |
| parameters 1D 131                                                      | rep command 24, 81                |
| parameters 2D 174                                                      | repw command 81                   |
| Processing Guide 27, 108, 110                                          | rescale                           |
| Processing menu 27, 37                                                 | 2D projection 180                 |
| Processing Reference Manual 24                                         | data in multiple windows 126      |
| procno 76, 81, 85, 93, 161                                             | reset                             |
| ProcPars tab 27, 96, 97, 131, 174 projections of a 2D spectrum 25, 179 | 1D baseline correction 229        |
| properties                                                             | 1D phase values 202               |
| of a dataset 159                                                       | 3D cube size and orientation 192  |
| of a printer 117                                                       | F1 zoom factor in 2D 170          |
| prosol parameters 306                                                  | F2 and F1 zoom factor 170         |
| pseudo raw data 85                                                     | intensity 1D 127                  |
| pulse program 21, 31, 69, 134                                          | intensity in 2D_168               |
| display 134                                                            | search mask 90                    |
| parameters 103, 132, 306                                               | zoom factor 40, 128               |
| PulsProg tab 134                                                       | resize                            |
|                                                                        |                                   |

| command line 365<br>data window 263      | 2D spectrum 167<br>3D cube 192                 |
|------------------------------------------|------------------------------------------------|
| graphics 120                             | individual spectra in multiple display 26, 218 |
| resolution of a screen dump 27, 121      | 224                                            |
| restore                                  | row/column in 2D phase 243                     |
| adjusted acquisition parameters (GS) 305 | scaling factor                                 |
| size and position of a data window 268   | of integrals 212                               |
| toolbar 367                              | scan                                           |
| uncorrected baseline 229                 | planes of 3D data 190                          |
| retrieve                                 | rows/columns in 2D 255                         |
| previously entered commands 42           | screen dump 27, 121                            |
| rew command 24, 81                       | scroll bar 99, 103                             |
| Right-Arrow key 42, 48, 69               | search                                         |
| rotate 3D cube 187, 191                  | criteria 89                                    |
| routing parameters 104                   | data 89                                        |
| _                                        | field in the parameter editor 98, 102          |
| <b>S</b>                                 | result window 90                               |
| S/N value 275                            | select                                         |
| Sample tab 151                           | AU program 322                                 |
| sav command 38, 45                       | color scheme 357                               |
| save                                     | data 64                                        |
| 1D baseline correction 229               | data in multiple display 219, 221              |
| 1D integrals 213                         | data window 264                                |
| 1D phase correction 203                  | default printer 319                            |
| acquisition data 85                      | expno/procno combination 76                    |
| adjusted acquisition parameters (GS) 304 | first expno/procno 76                          |
| AÚ program 32                            | folders in the browser 69                      |
| color scheme 356                         | font 361, 362, 363                             |
| cubic spline baseline points 231         | integral regions 206, 208                      |
| current window layout 269                | lock signal color 356                          |
| data 29, 38, 45, 84                      | multiple datasets 76                           |
| data in analog filtered format 85        | multiple folders 69                            |
| data to a JCAMP-DX file 30               | peaks in 2D phase correction 239               |
| data to a ZIP file 29                    | plot layout 117                                |
| data window to a graphics file 27, 121   | printer 117                                    |
| entire dataset 84, 85                    | remote system 342                              |
| integral regions 213                     | row/column in 2D phase 242                     |
| macro 31                                 | spectra in 2D multiple display 254             |
| parameters 131, 132                      | spectrum color 355                             |
| peak list and peak ranges 236            | spectrum print color 356                       |
| phase correction 2D 242, 245, 251        | Topspin window 270 selective excitation 31     |
| processed data 85                        | semi-automatic                                 |
| processed data as pseudo raw data 85     | peak picking 234                               |
| pulse program 151                        | processing 107                                 |
| sum or difference spectrum 222           | sensitivity                                    |
| title of a dataset 133                   | of the GS slider 303                           |
| scale                                    | of the mouse 203, 209, 229, 244                |
| 1D integrals 211                         | serial command 111                             |
| 1D spectrum 127                          | serial processing 111                          |

| set smail command 30, 38                                                                             |     |
|----------------------------------------------------------------------------------------------------|-----|
| Set Siliali Collillatiu 30, 30                                                                       |     |
| 1D acquisition parameters 132 smooth                                                                 |     |
| 2D acquisition parameters 174 1D phase correction 243                                                |     |
| 2D processing parameters 174 1D scaling 40                                                           |     |
| colors for multiple display 226 1D shifting 129                                                      |     |
| contour levels 183 1D zooming 40, 128                                                                |     |
| lock parameters 104 1D/2D shifting 41                                                                |     |
| phase pivot point 201 2D shifting 171                                                                |     |
| processing parameters 96 scaling of 1D integrals 211                                                 |     |
| processing parameters 1D 131 scanning of planes in 3D 19                                             | 0   |
| routing parameters 104 shifting of 1D integrals 212                                                  |     |
| user preferences 349 solvent 72                                                                      |     |
| set command 130, 348 spec command 130                                                                |     |
| SFO1 parameter 292 special format data 30                                                            |     |
| Shell 20 spectrometer                                                                                |     |
| shift frequency 292                                                                                  |     |
| 1D data down 129 spectrometer hardware 21, 22                                                        |     |
| 1D data smoothly 129 Spectrometer menu 37, 290                                                       |     |
| 1D data to the extreme left 129 spectrum                                                             |     |
| 1D data to the extreme right 129 display 1D 130                                                      |     |
| 1D data to the left 129 objects 348, 349                                                             |     |
| 1D data to the right 129 overview 1D 154                                                             |     |
| 1D data up 129 overview 2D 178                                                                       |     |
| 1D/2D data 41, 48 Spectrum tab 130, 154, 161                                                         |     |
| 2D data down 171 square 2D layout 169                                                                | 20  |
| 2D data smoothly 171 square brackets 37, 51, 125, 1                                                  |     |
| 2D data to the left 171 sref command 106, 110, 217, 2                                                | 259 |
| 2D data to the right 171 stacked multiple display 224                                                |     |
| 2D data up 171 Start button 79                                                                       |     |
| data in multiple windows 126 startup actions 348                                                     |     |
| individual spectra in multiple display 26, 218, status line font 363                                 |     |
|                                                                                                    |     |
| row/column in 2D phase 243 change 100                                                                |     |
| Shift key 69, 76, 88, 219, 222 display 103, 158<br>Shift-Tab key 99, 103 display 1D 131, 132         |     |
|                                                                                                    |     |
| short description stdisp command 311 stop an acquisition 291                                         |     |
| of an AU program 322 stop an acquisition 291 shortcuts for processing 107 stop command 291, 293, 307 |     |
| show command 60 store                                                                                |     |
| SIGF1 parameter 273 2D contour levels 184                                                            |     |
| SIGF2 parameter 273 structure file 152                                                               |     |
| signal region 273, 274 Structure tab 152                                                             |     |
| signal to noise calculation 273 sum spectrum                                                         |     |
| Simplex algorithm 285 in multiple display 222                                                        |     |
| simulating experiments 31 superimpose                                                                |     |
| sine Superintents of Superintents of Superintpose                                                    |     |
| baseline correction 228 cursor information 157                                                       |     |
| single commands 106 electronic signature 159                                                         |     |
| slider sensitivity 303 integral trails/labels 158                                                    |     |

| Topspin                                                                                                    |     |
|----------------------------------------------------------------------------------------------------|-----|
| Topspin icon 20<br>totxt command 85                                                                                                    |     |
| tozip command 29, 85<br>tion 280 tshome directory 20, 51, 318<br>tuning the probehead 298                                                                                                    |     |
| u 16                                                                                                    |     |
| undo last parameter change 99, last region operation 213 unzip utility 30 Up-Arrow key 42, 45 upper toolbar 174, 354 340 10 20 linit window 269 dow 20 linit window 269 dow 20 linit window 269 low 20 linit window 269 low 20 linit window 269 low 20 linit window 269 low 20 linit window 269 low 20 linit window 269 low 20 linit window 269 low 20 low 20 linit window 270 low 28 low 29 low 29 low 38 low 38 | 103 |
| and 85 user properties directory 53                                                                                                    |     |
| V                                                                                                    |     |
| Varian spectrometer 82 vertical scaling 127, 168 view menu 37, 157 virtual spectrometer 31 vNMR data 82                                                                                                    |     |
| window 26, 154 <b>W</b>                                                                                                    |     |
| lisplay window 307  walk-up 32  wbst command 299  wbsw command 299  wtory 23 64 71  walk-up 32  wbst command 299  wildcards 88                                                                                                    |     |
| last region operation 213 unzip utility 30 Up-Arrow key 42, 45 upper toolbar 1D 38, 198 2D 238 user defined AU programs 319 buttons 378, 381, 383 commands 27, 31 functions keys 53 plot layouts 118 User Interface functions 374 user preferences 348 user properties directory 53  V Varian spectrometer 82 vertical scaling 127, 168 View menu 37, 157 virtual spectrometer 31 VMR data 82  W walk-up 32 wbst command 299 wbsw command 299                                                                                                    |     |

Window menu 37, 270 WINNMR data 82 wm command 27, 96 wmisc command 85 wobb command 293, 298 wobble display 295 frequency 299 procedure 298 steps 299 sweep width 299 window 298 wpar command 85 wra command 85 wrp command 85 wrpa command 29, 84, 85 Χ xau command 322 x-axis rotation in 3D 187, 191 xmac command 31 Υ y-axis display 39, 155 y-axis rotation in 3D 187, 191 Ζ z-axis rotation in 3D 191 zero order phase correction 1D 202 2D 242, 243 zg command 291, 293, 306 ZIP data format 29, 82 700m 1D data 40, 128 2D data 170 in 2D phase correction 240 zoom 1D/2D data 48